# **brother.**

# GUIDE UTILISATEUR - LOGICIEL

Pour les utilisateurs de DCP : ce guide de l'utilisateur concerne à la fois les modèles MFC et DCP. Veuillez considérer que chaque fois que rencontrez le terme « MFC », vous devez lire « DCP ».

Le modèle MFC-5895CW prend en charge Windows® 7 et Mac OS X 10.4.11 - 10.6.x (non disponible pour Mac OS X 10.4.10 ou version précédente). Les procédures pour les utilisateurs de Windows® 7 sont les mêmes que pour

les utilisateurs de Windows Vista®. Les procédures pour les utilisateurs de Mac OS X 10.6.x sont les mêmes que pour les utilisateurs de Mac OS X 10.5.x.

# **Marques**

Le logo Brother est une marque déposée de Brother Industries, Ltd.

Brother est une marque déposée de Brother Industries, Ltd.

Microsoft et Windows sont des marques déposées de Microsoft Corporation aux États-Unis et dans d'autres pays.

Windows Vista est une marque déposée ou une marque de commerce de Microsoft Corporation aux États-Unis et dans d'autres pays.

Apple, Macintosh et Mac OS sont des marques de commerce d'Apple Inc., déposées aux États-Unis et dans d'autres pays.

Adobe, Flash, Illustrator et Photoshop sont des marques de commerce ou des marques déposées d'Adobe Systems Incorporated aux États-Unis et/ou dans d'autres pays.

Nuance, le logo Nuance, PaperPort et ScanSoft sont des marques déposées de Nuance Communications, Inc. ou de ses filiales aux États-Unis et dans d'autres pays.

Presto! PageManager est une marque déposée de NewSoft Technology Corporation.

CorelDRAW, WordPerfect et Paint Shop Pro sont des marques de commerce ou des marques déposées de Corel Corporation et/ou de ses filiales au Canada, aux États-Unis et/ou dans d'autres pays.

Memory Stick, Memory Stick PRO et MagicGate Memory Stick sont des marques de commerce ou des marques déposées de Sony Corporation.

SanDisk est concessionnaire d'une licence des marques de commerce SD et miniSD.

xD-Picture Card™ est une marque de commerce de FUJIFILM Corporation.

FaceFilter Studio est une marque de commerce de Reallusion, Inc.

Toutes les sociétés dont le logiciel est cité dans le présent guide disposent d'un accord de licence de logiciel spécifique à leurs programmes propriétaires.

**Toutes les marques de commerce et tous les noms de produit des sociétés qui apparaissent sur les produits Brother, les documents liés à ceux-ci et sur tous les autres matériaux sont les marques de commerce ou les marques déposées de leurs sociétés respectives.**

# Table des matières

# Section I Windows®

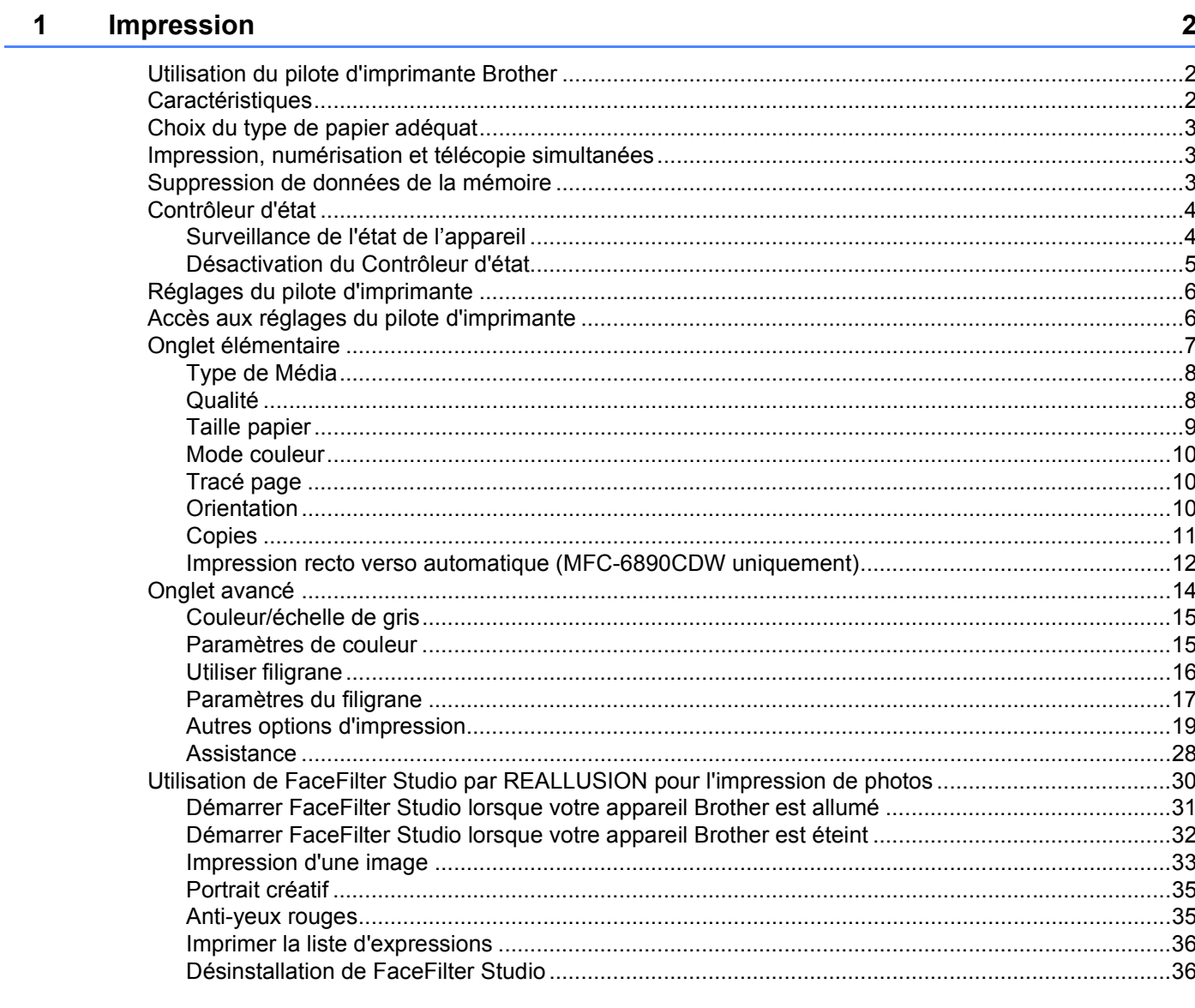

#### $\overline{2}$ Numérisation

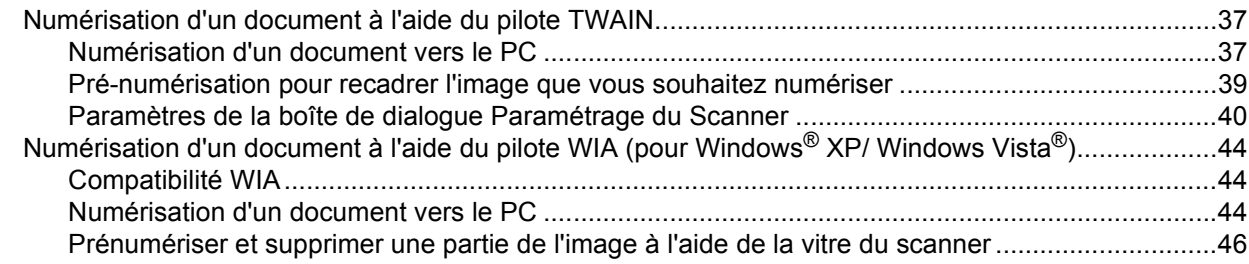

37

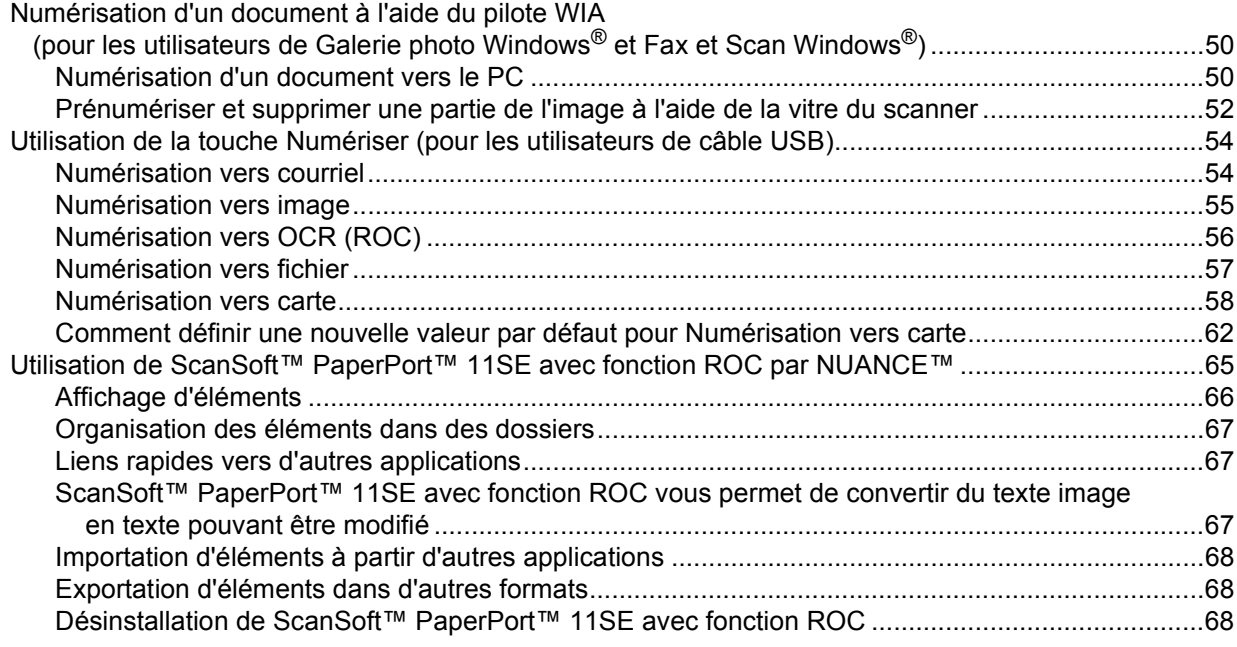

#### $\overline{\mathbf{3}}$ **ControlCenter3**

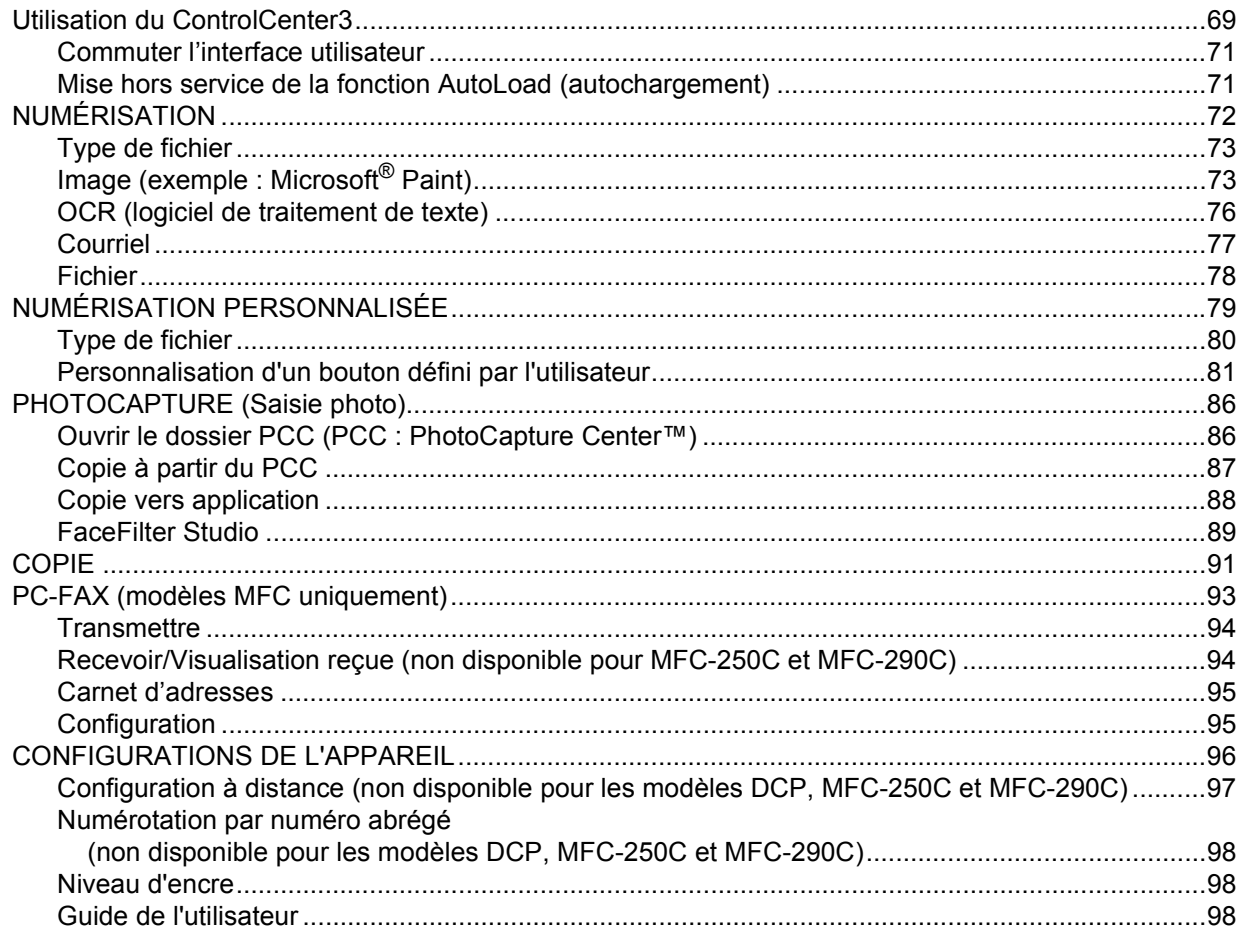

## **4 Numérisation réseau**

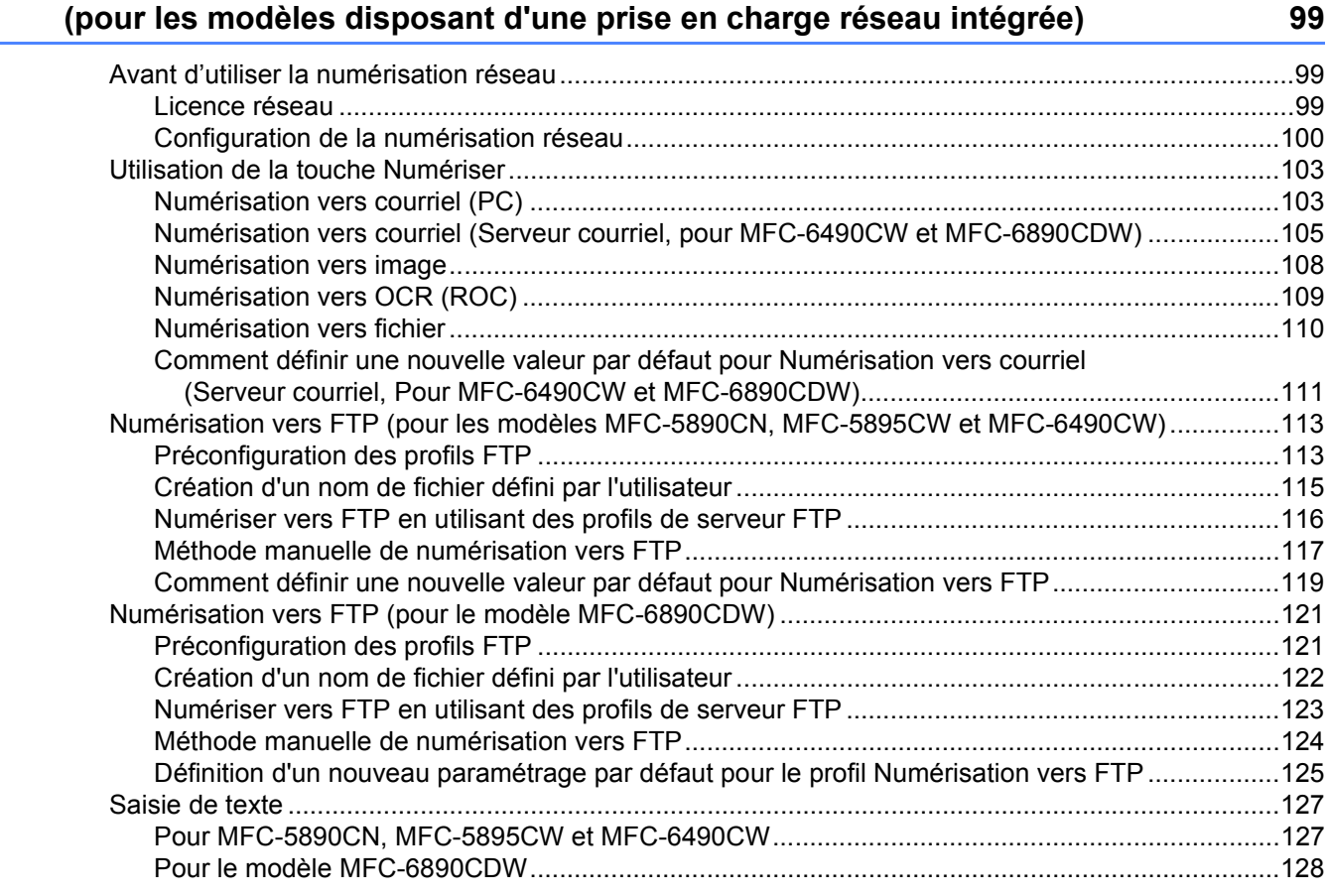

## **5 Configuration à distance (non disponible pour les modèles DCP, MFC-250C et MFC-290C)** 129

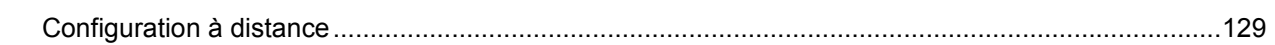

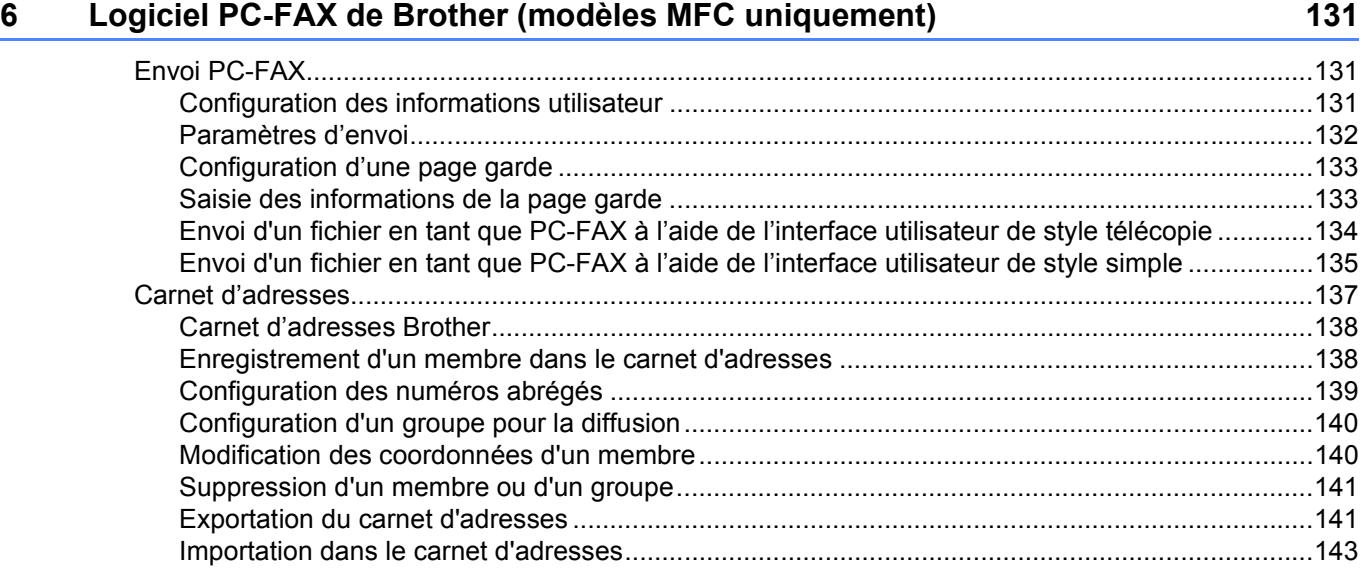

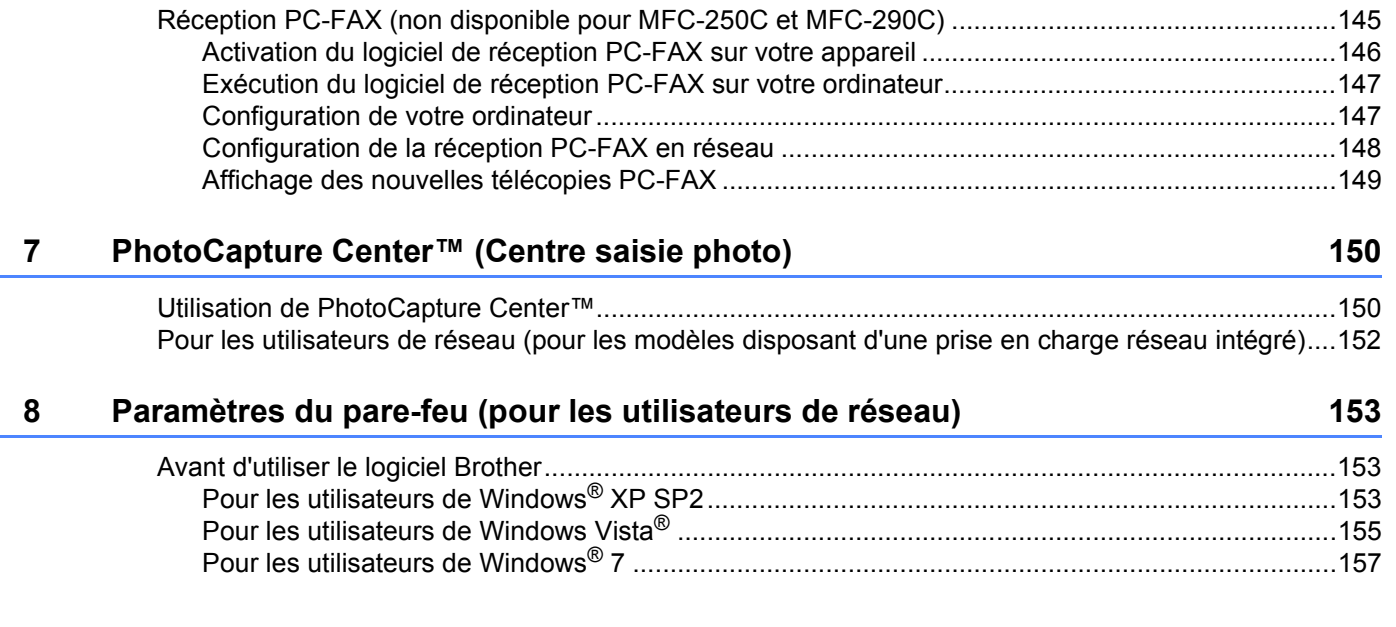

# **[Section II Apple Macintosh](#page-169-0)**

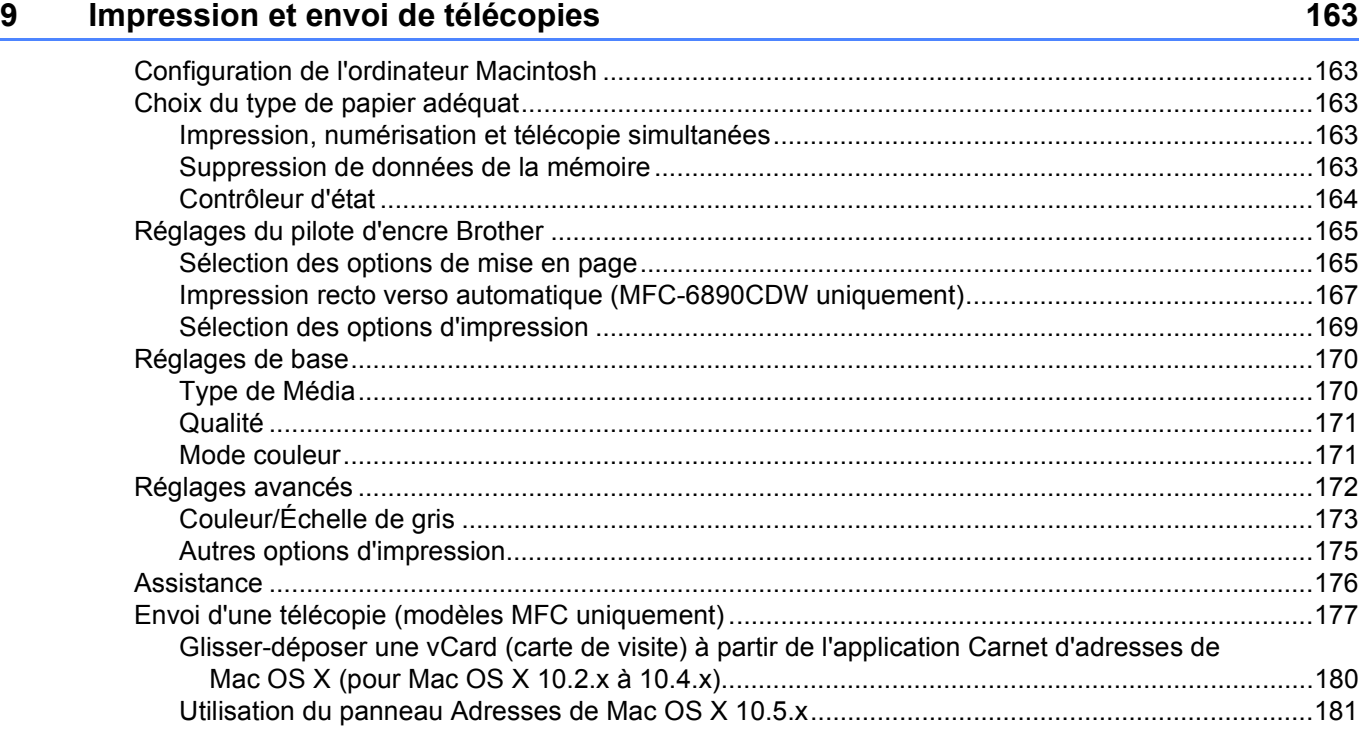

#### **Numérisation**

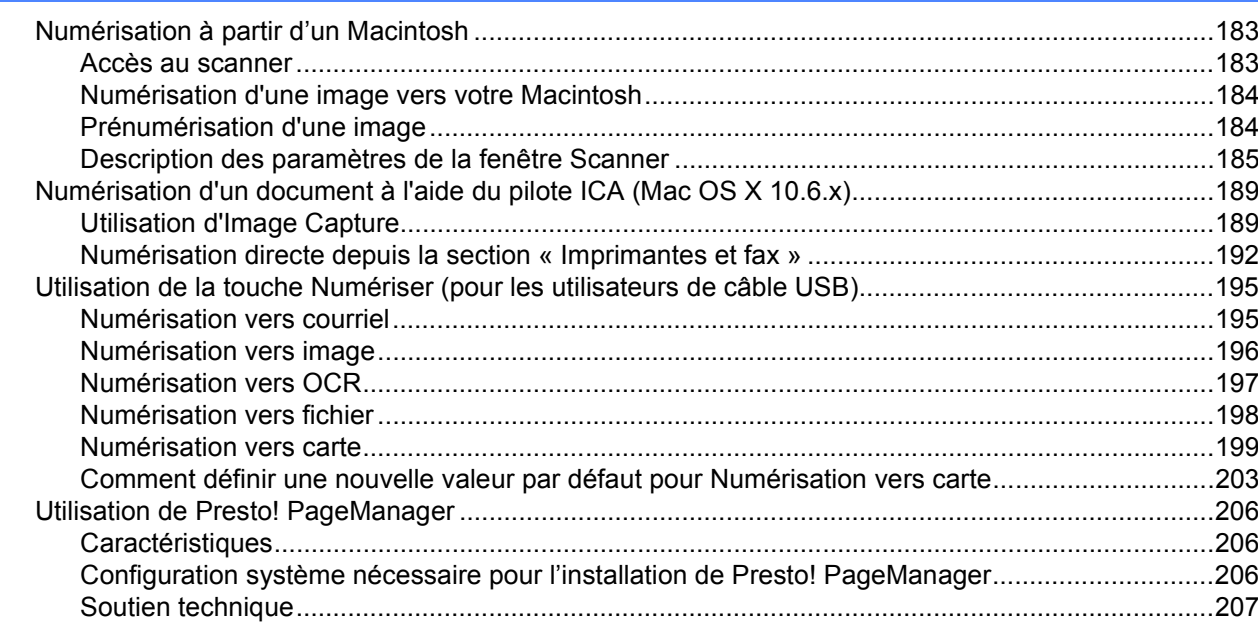

#### **ControlCenter2**

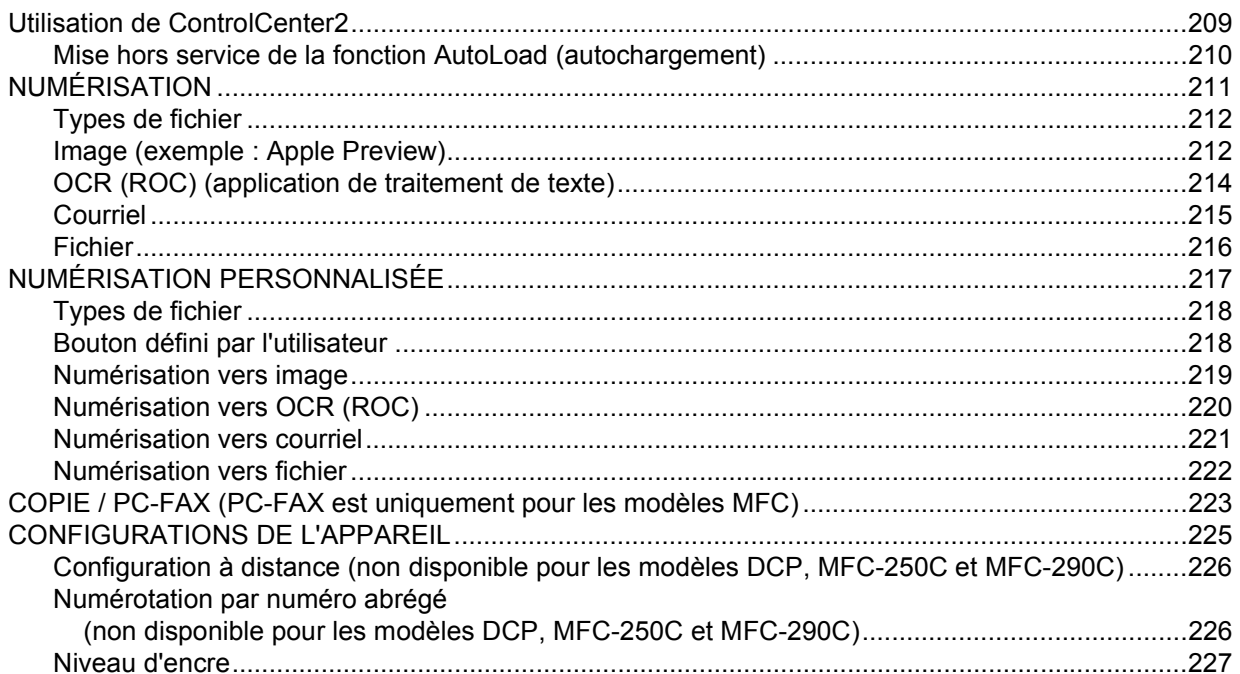

# $vi$

## **12 Numérisation réseau**

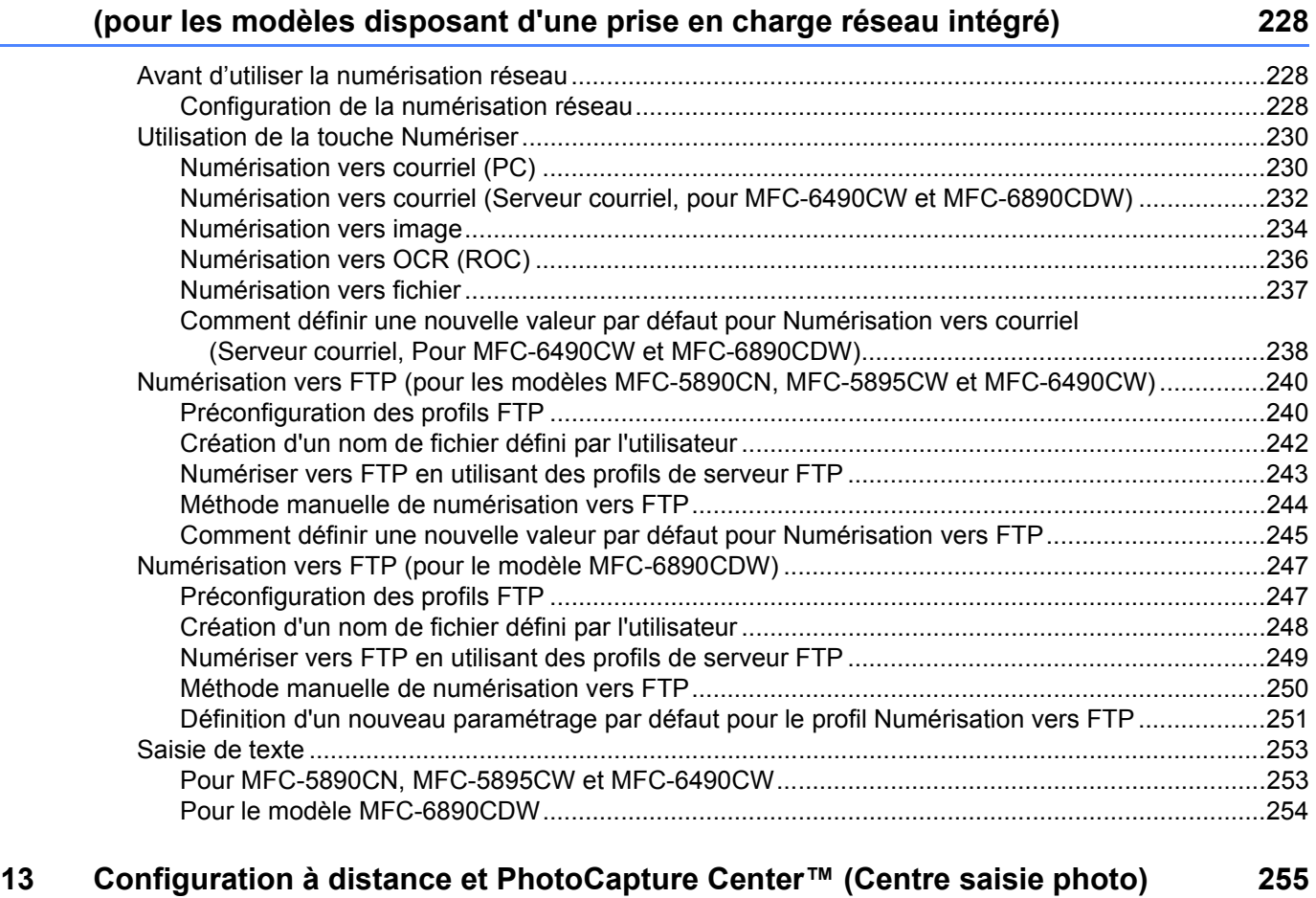

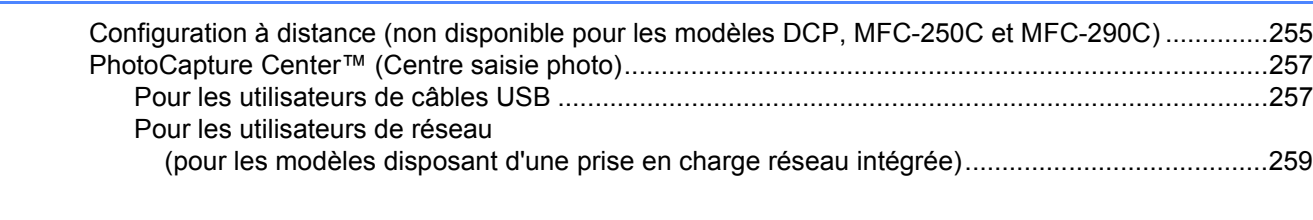

## **[A Index](#page-267-0) 260**

# **Section I**

# <span id="page-8-0"></span>Windows<sup>®</sup>

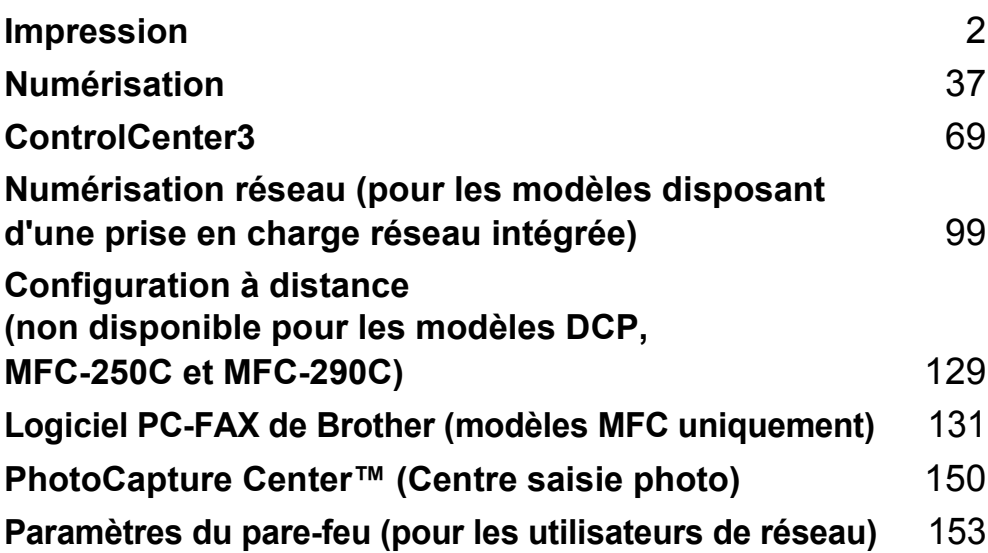

## **Remarque**

<span id="page-9-0"></span>**1**

- Les écrans de cette section proviennent d'un système Windows® XP. Selon le système d'exploitation utilisé, leur aspect peut être différent sur votre ordinateur.
- Si votre ordinateur est protégé par un pare-feu et que vous ne pouvez pas procéder à une impression réseau, une numérisation réseau ou un PC-Fax, il se peut que vous deviez configurer les réglages du pare-feu. Si vous utilisez le pare-feu Windows® et que vous avez installé MFL-Pro Suite à partir du CD-ROM, les réglages nécessaires du pare-feu ont déjà été effectués. Si vous n'avez pas effectué l'installation à partir du CD-ROM, voir XX pour configurer votre pare-feu Windows®. Si vous utilisez un autre logiciel de pare-feu personnel, reportez-vous au *Guide de l'utilisateur* de celui-ci ou contactez le fabricant du logiciel.

# <span id="page-9-1"></span>**Utilisation du pilote d'imprimante Brother <sup>1</sup>**

Un pilote d'imprimante sert à traduire les données de votre application PC à l'aide d'un langage de description de page et à les convertir au format requis par l'imprimante ou le périphérique multifonction.

Vous trouverez les pilotes appropriés sur le CD-ROM fourni avec l'appareil. Installez ces pilotes en suivant le *Guide d'installation rapide*. Vous pouvez également télécharger les pilotes d'imprimante les plus récents depuis le Brother Solutions Center (Centre de Solutions Brother) à l'adresse :

## **<http://solutions.brother.com>**

# <span id="page-9-2"></span>**Caractéristiques <sup>1</sup>**

Cet appareil offre de nombreuses fonctions dignes d'une imprimante à jet d'encre de grande qualité.

## **Tirage brillant de haute qualité**

Une impression à 1 200  $\times$  6 000 ppp sur papier brillant vous donne la résolution la plus élevée. (Voir *Résolution* dans les *Caractéristiques techniques* du *Guide de l'utilisateur*.) Le pilote d'imprimante prend en charge l'impression N en 1, l'impression de filigrane, la technique d'ajustement des couleurs et de nombreuses autres fonctions.

## **Faible coût d'exploitation**

Lorsque l'encre d'une couleur particulière est épuisée, il suffit de remplacer la cartouche concernée.

## **USB**

L'interface USB procure une communication rapide avec votre ordinateur.

## **Ethernet**

L'interface Ethernet permet à votre appareil de communiquer avec plusieurs ordinateurs connectés en réseau. Cette caractéristique n'est disponible que pour les modèles réseau standard.

## **Réseau LAN sans fil (IEEE802.11b/g) (pour modèles sans fil uniquement)**

La capacité de travailler en réseau LAN permet à votre appareil de communiquer avec d'autres périphériques sans fil par l'entremise de la norme IEEE802.11b/g dans les modes Infrastructure et Ad-hoc. (Consultez le *Guide Utilisateur - Réseau* pour plus de détails.) Cette caractéristique n'est disponible que pour les modèles réseau standard sans fil.

# <span id="page-10-0"></span>**Choix du type de papier adéquat <sup>1</sup>**

Pour obtenir une impression de haute qualité, il est important de choisir le type de papier approprié. Veuillez lire la section *À propos du papier* dans le *Guide de l'utilisateur* avant d'acheter du papier.

## <span id="page-10-1"></span>**Impression, numérisation et télécopie simultanées <sup>1</sup>**

L'appareil peut imprimer des données provenant de l'ordinateur et simultanément envoyer ou recevoir des télécopies en mémoire, ou encore numériser un document vers l'ordinateur. L'envoi de télécopies ne sera pas interrompu lors de l'impression à partir du PC.

Néanmoins, quand l'appareil effectue une photocopie ou reçoit une télécopie sur papier, il interrompt l'impression à partir du PC et la reprend, une fois l'opération terminée.

# <span id="page-10-2"></span>**Suppression de données de la mémoire <sup>1</sup>**

Si l'écran ACL indique Données mém., vous pouvez effacer les données qui se trouvent encore dans la mémoire de l'imprimante en appuyant sur **Arrêt/Sortie** sur le panneau de commande.

# <span id="page-11-0"></span>**Contrôleur d'état <sup>1</sup>**

L'utilitaire Contrôleur d'état est un logiciel configurable qui vous permet de contrôler l'état d'un ou de plusieurs périphériques et d'être prévenu immédiatement en cas de messages d'erreur (manque de papier, bourrage papier, remplacement de cartouche d'encre nécessaire, etc.).

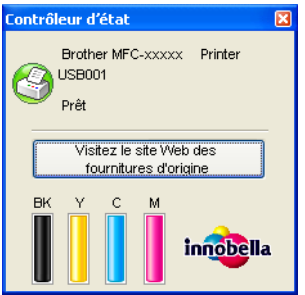

Vous pouvez vérifier l'état du périphérique à tout moment en cliquant deux fois sur l'icône dans les icônes système ou en sélectionnant le **Contrôleur d'état** situé dans le menu **démarrer**/**Tous les programmes**/ **Brother**/**MFC-XXXX** de votre ordinateur.

Vous trouverez également un lien vers le site Web **Fournitures authentiques Brother**. Cliquez sur le bouton **Visitez le site Web des fournitures d'origine** pour plus d'informations sur les fournitures d'origine Brother.

## **Remarque**

Pour plus d'informations concernant l'utilisation du logiciel Contrôleur d'état, cliquez avec le bouton droit sur l'icône **Contrôleur d'état** et sélectionnez **Assistance**.

## <span id="page-11-1"></span>**Surveillance de l'état de l'appareil <sup>1</sup>**

Après le démarrage de votre ordinateur, l'icône Contrôleur d'état apparaît dans les icônes du système.

Une icône verte indique l'état d'attente normal.

**H** démarrer **S** 7:03 PM

Une icône jaune indique un avertissement.

H démarrer 3 7:01 PM

■ Une icône rouge indique qu'une erreur s'est produite.

 $\bigcup$  6:43 PM  $\mathbb{F}_q$  démarrer

Le **Contrôleur d'état** peut être affiché à deux endroits sur votre ordinateur : sur les icônes système ou sur le bureau.

## <span id="page-12-0"></span>**Désactivation du Contrôleur d'état <sup>1</sup>**

Si vous souhaitez désactiver le Contrôleur d'état, procédez comme suit :

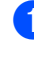

a Cliquez dans la fenêtre ou l'icône **Contrôleur d'état** avec le bouton droit de la souris et sélectionnez **Moniteur d'état de charge au démarrage** dans le menu.

**2** Cliquez à nouveau avec le bouton droit de la souris, puis cliquez sur **Sortie**.

## **Remarque**

Même si le Contrôleur d'état est désactivé, vous pouvez voir l'état de l'appareil à tout moment en cliquant sur **Contrôleur d'état** à partir du menu **démarrer** de votre ordinateur.

# <span id="page-13-0"></span>**Réglages du pilote d'imprimante <sup>1</sup>**

Lorsque vous imprimez à partir de votre PC, vous pouvez modifier les options d'impression suivantes :

- **Type de Média**/**Qualité** (Vitesse)
- **Taille papier**
- **Tracé page**
- **Paramètres de couleur**
- **Impression recto verso automatique** (pour le modèle MFC-6890CDW)
- **Mise à l'échelle**
- **Utiliser filigrane**
- **Date & heure d'impression**
- **Configuration rapide d'impression**

# <span id="page-13-1"></span>**Accès aux réglages du pilote d'imprimante <sup>1</sup>**

- **1** Cliquez sur Fichier, puis sur Imprimer dans votre application.
- **2** Sélectionnez **Brother MFC-XXXX Printer** (où XXXX est le nom de votre modèle) et cliquez sur **Propriétés**.

La boîte de dialogue des propriétés de l'imprimante s'affiche.

## <span id="page-14-0"></span>**Onglet élémentaire <sup>1</sup>**

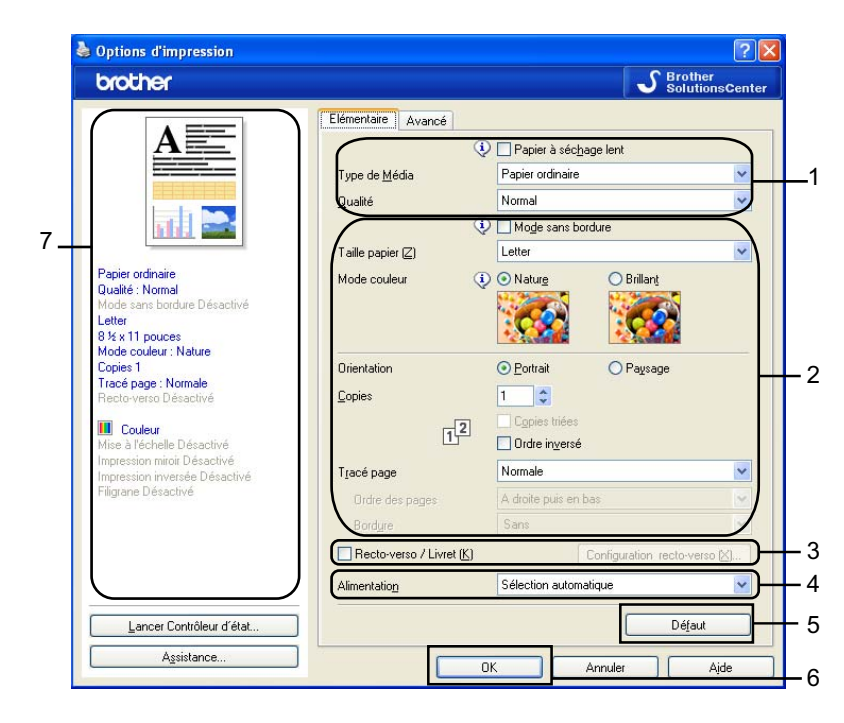

a Sélectionnez votre paramètre pour **Papier à séchage lent**, **Type de Média** et **Qualité** (1).

## **Remarque**

Cochez **Papier à séchage lent** pour imprimer sur du papier ordinaire sur lequel l'encre sèche lentement. Ce paramètre peut rendre le texte légèrement flou.

- b Sélectionnez **Mode sans bordure**, **Taille papier**, **Mode couleur**, **Orientation**, le nombre de **Copies** et l'ordre des pages, **Ordre inversé**, **Tracé page**, **Ordre des pages**, **Bordure** (le cas échéant) (2).
- **3** Cochez **Recto-verso/Livret (K)** (3) si vous souhaitez utiliser la fonction d'impression recto verso (impression sur les deux faces). (Pour le modèle MFC-6890CDW.)
- **4** Sélectionnez l'Alimentation (4). (disponible sur les modèles équipés du bac à papier n°2)

**6** Cliquez sur OK (6) pour appliquer les réglages sélectionnés. Pour rétablir les réglages par défaut, cliquez sur **Défaut** (5), puis sur **OK** (6).

## **Remarque**

Cette zone (7) montre les réglages actuels.

**7**

## <span id="page-15-0"></span>**Type de Média <sup>1</sup>**

Pour obtenir les meilleurs résultats d'impression possibles, le support d'impression devrait être sélectionné dans le pilote. L'appareil change de mode d'impression en fonction du type de support sélectionné.

- **Papier ordinaire**
- **Papier jet d'encre**
- **Papier photo BP71 Brother**
- **Papier photo BP61 Brother**
- **Autre papier photo**
- **Transparents**

## <span id="page-15-1"></span>**Qualité <sup>1</sup>**

La sélection de la qualité vous permet de choisir la résolution d'impression. La qualité d'impression et la vitesse d'impression étant liées l'une à l'autre, plus la qualité est élevée, plus il faudra de temps pour imprimer le document. Les réglages de qualité disponibles varient en fonction du type de support sélectionné. (Voir *Résolution* dans les *Caractéristiques techniques* du *Guide de l'utilisateur*.)

#### ■ Le plus haut

Ce mode est recommandé pour les reproductions d'images précises, telles que des photographies. Il représente la meilleure résolution et la vitesse la plus lente.

#### ■ Photo

Ce mode est recommandé pour l'impression de photographies. Les données d'impression étant plus volumineuses que pour un document normal, la durée de traitement, le temps de transfert des données et la durée d'impression sont plus importants.

#### **Fin**

Meilleure qualité d'impression que le mode **Normal** et vitesse d'impression supérieure à **Photo**.

#### **Normal**

Qualité et vitesse d'impression adéquates.

#### **Rapide normal**

Meilleure qualité d'impression que le mode **Rapide** et vitesse d'impression supérieure à **Normal**.

**Rapide**

C'est le mode d'impression le plus rapide et celui qui consomme le moins d'encre. Ce mode est recommandé pour imprimer des documents volumineux ou des épreuves.

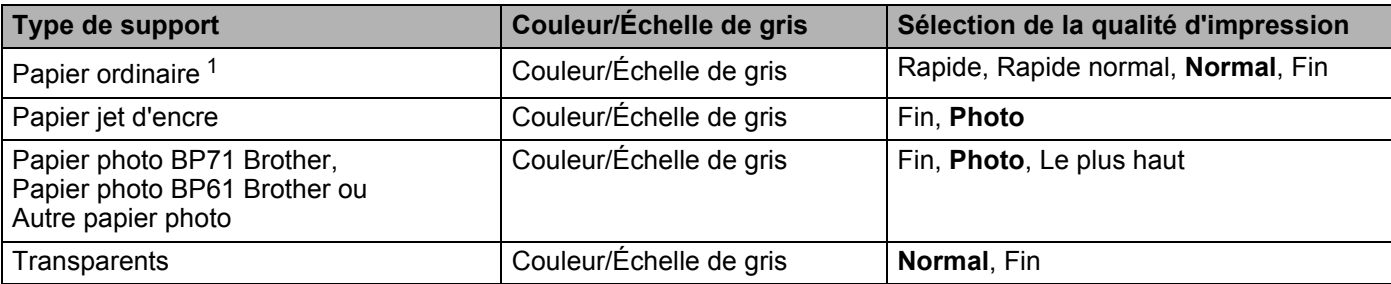

<span id="page-15-2"></span><sup>1</sup> Si vous sélectionnez **A3 (mode sans bordure)** comme **Taille papier**, vous ne pourrez uniquement sélectionner **Fin**.

## **Remarque**

Les réglages par défaut sont indiqués en caractères gras.

## <span id="page-16-0"></span>**Taille papier <sup>1</sup>**

Le paramètre **Taille papier** permet de sélectionner un large choix de formats de papier standard. Si vous le souhaitez, vous pouvez créer un format personnalisé compris entre  $3.5 \times 5$  po  $(88.9 \times 127.0 \text{ mm})$  et  $8,5 \times 14$  po (215,9  $\times$  355,6 mm) ou 11,3  $\times$  17 po (287  $\times$  431,8 mm) (disponible sur les modèles 11  $\times$  17). Vous pouvez également sélectionner l'option sans bordure pour des formats de papier spécifiques. Dans le menu déroulant, sélectionnez la **Taille papier** du papier utilisé.

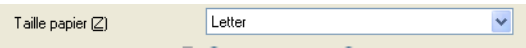

Vous pouvez créer un format personnalisé en sélectionnant l'option **Définie par l'utilisateur**. Indiquez les valeurs de **Largeur** et de **Hauteur** et entrez le nom de votre choix pour ce format personnalisé. Sélectionnez l'épaisseur de papier adéquate pour améliorer la qualité de vos tirages.

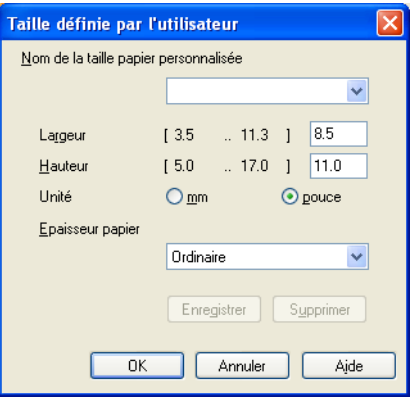

## **Pour imprimer sans marges <sup>1</sup>**

Choisissez, dans la liste déroulante **Taille papier**, le format de papier que vous souhaitez imprimer comme Letter (Mode sans bordure) ou Ledger (Mode sans bordure) (disponible sur les modèles 11 × 17).

## *A* Remarque

Pour les modèles  $11 \times 17$ 

- Si vos impressions comportent des traînées lorsque vous utilisez du papier Ledger, il se peut qu'il s'agisse de papier présentant un sens en travers. Sélectionnez **Ledger (Grain Fin)** pour éviter les traînées. Consultez l'emballage ou le fabricant du papier pour connaître les spécifications du papier.
- L'impression sera plus lente si vous utilisez le paramètre **Ledger (Grain Fin)**.

## <span id="page-17-0"></span>**Mode couleur <sup>1</sup>**

La couleur est ajustée afin de correspondre le plus fidèlement possible à la couleur de l'écran de l'ordinateur.

- **Nature** : Sélectionnez ce mode pour les photographies. La couleur est ajustée de façon à imprimer des couleurs plus naturelles.
- **Brillant** : Sélectionnez ce mode pour les graphiques d'entreprise tels que diagrammes, graphiques et textes. La couleur est ajustée de façon à imprimer des couleurs plus vives.

## <span id="page-17-1"></span>**Tracé page <sup>1</sup>**

L'option **Tracé page** vous permet de choisir entre les options N en 1 et 1 en N. L'option N en 1 permet d'imprimer 2, 4, 9 ou 16 pages d'un document sur 1 feuille de papier. L'option 1 en N sert à agrandir le format d'impression et à imprimer le document en mode d'impression affiche.

## **Ordre des pages <sup>1</sup>**

Lorsque vous choisissez l'option N en 1, vous pouvez sélectionner l'option **Ordre des pages** dans le menu déroulant.

## **Bordure 1**

Lorsque vous utilisez N en 1 avec l'option **Tracé page**, vous pouvez choisir de tracer une bordure pleine, une bordure en pointillés ou aucune bordure autour de chaque page contenue sur la feuille.

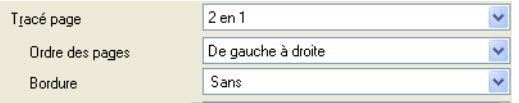

## <span id="page-17-2"></span>**Orientation <sup>1</sup>**

**Orientation** vous permet de choisir l'orientation du document à imprimer (**Portrait** ou **Paysage**).

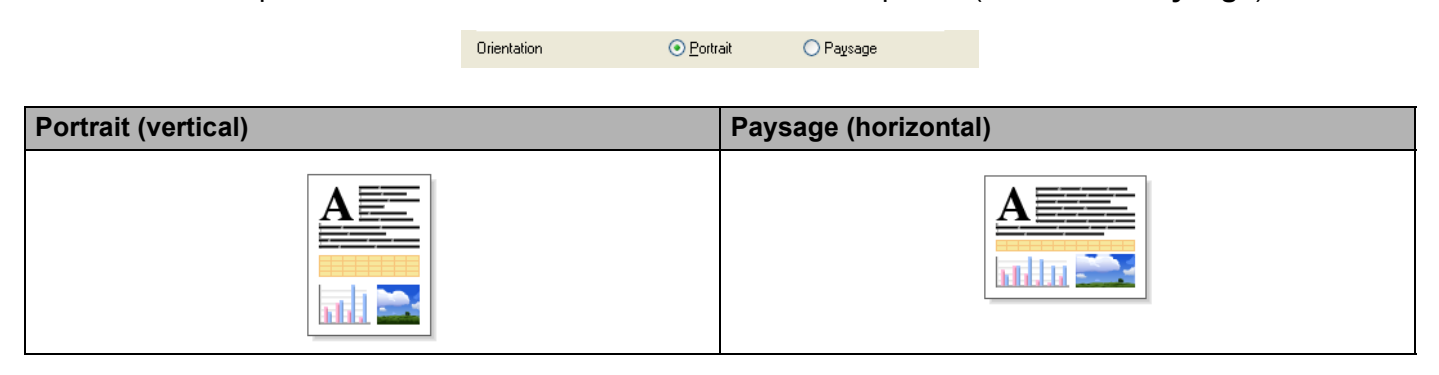

## **Remarque**

Si votre logiciel contient une fonction similaire, nous vous recommandons d'utiliser celle contenue dans l'application.

## <span id="page-18-0"></span>**Copies 1**

L'option **Copies** vous permet de définir le nombre de copies à imprimer (1 à 999).

## **Copies triées <sup>1</sup>**

Lorsque l'option **Copies triées** est cochée, un exemplaire complet du document est imprimé puis réimprimé le nombre de fois indiqué dans le champ Copies. Si la case **Copies triées** n'est pas cochée, chaque page individuelle est successivement imprimée le nombre de fois indiqué dans le champ Copies.

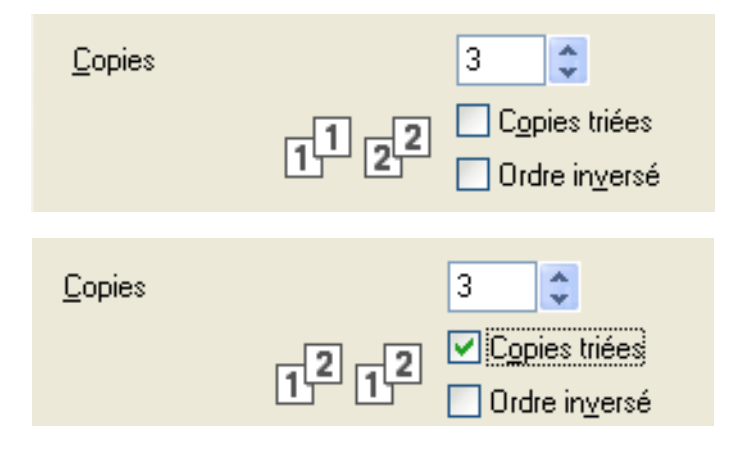

## **Ordre inversé <sup>1</sup>**

**Ordre inversé** permet d'imprimer les pages du document dans l'ordre inverse.

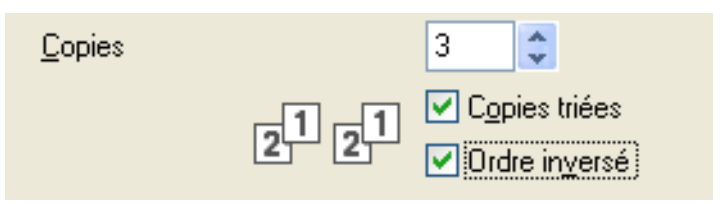

## <span id="page-19-0"></span>**Impression recto verso automatique (MFC-6890CDW uniquement) <sup>1</sup>**

Le pilote d'imprimante fourni prend en charge l'impression recto verso. Cochez **Recto-verso/Livret** si vous souhaitez utiliser la fonction d'impression recto verso (impression sur les deux faces). Dans ce mode, l'appareil imprime automatiquement sur les deux faces des feuilles de papier.

## **Directives pour l'impression sur les deux faces du papier <sup>1</sup>**

- La fonction **Recto-verso/Livret (K)** prend uniquement en charge le **Papier ordinaire** comme **Type de Média** et le **Bac 1** comme **Alimentation**.
- Si le papier est fin, il peut se froisser.
- Si le papier est gondolé, aplatissez-le puis remettez-le dans le bac à papier.
- Si le papier n'entre pas correctement dans l'imprimante, il peut être froissé. Dans un tel cas, retirez le papier et redressez-le.

## **Paramétrage de la fonction recto verso**

Cochez **Recto-verso/Livret (K)**, puis cliquez sur le bouton **Configuration recto-verso (X)** pour modifier les paramètres de la fonction.

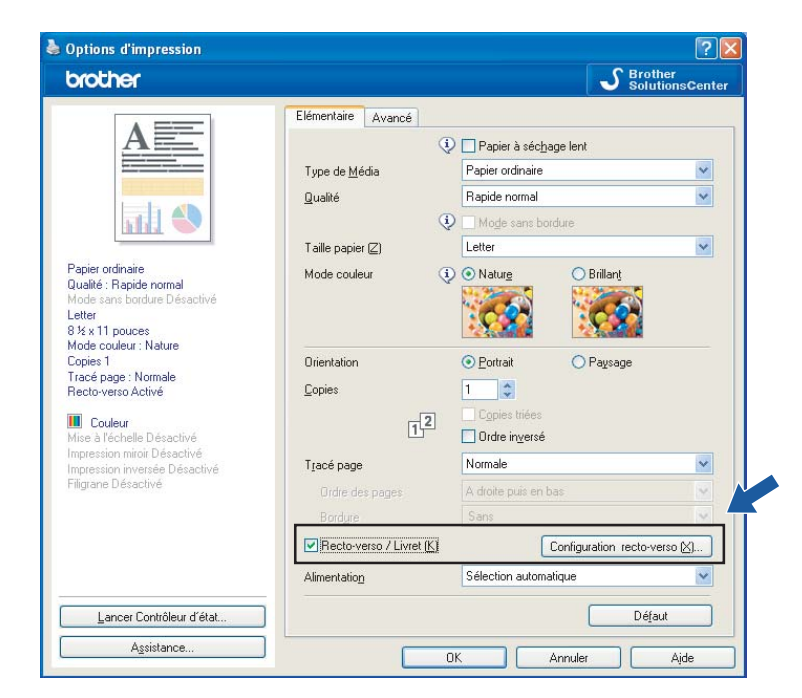

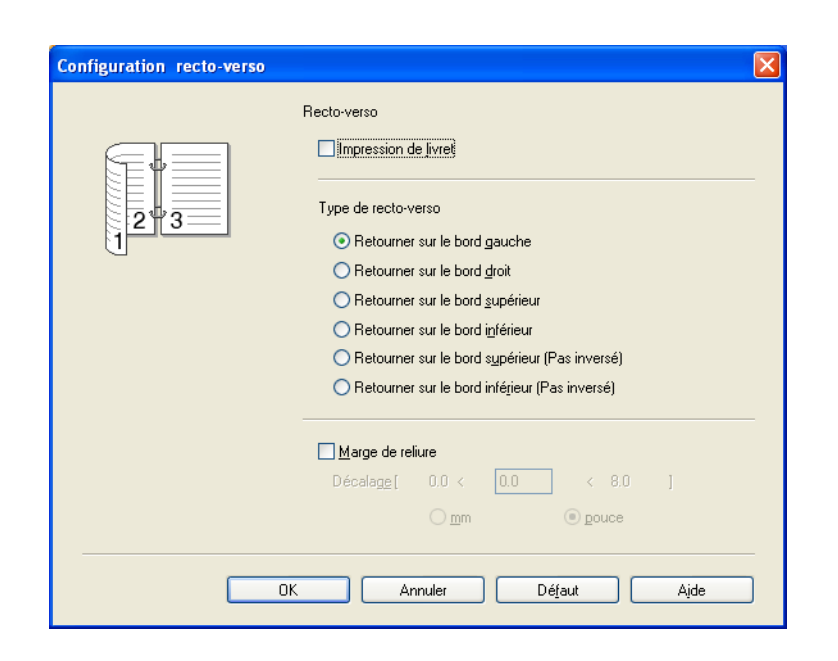

#### **Impression de livret <sup>1</sup>**

L'option Impression de brochures vous permet d'imprimer un document sous forme de brochure. Par exemple : si vous souhaitez imprimer un fichier de 4 pages sous forme de brochure, l'appareil imprime automatiquement la page 4 et la page 1 sur la même face de la feuille, puis la page 2 et la page 3 au verso. Pour créer une brochure, pliez les pages imprimées en deux.

#### **Type de recto verso <sup>1</sup>**

Il existe six types de sens de reliure pour l'impression recto verso automatique pour chaque orientation.

#### **Marge de reliure <sup>1</sup>**

Si vous cochez l'option **Marge de reliure**, vous pouvez également définir la marge de reliure en pouces ou en millimètres.

## **Remarque**

Lorsque vous utilisez la fonction d'impression recto verso, les fonctions **Recto-verso 1** ou **Recto-verso 2** peuvent aider à réduire les problèmes d'alimentation du papier. Cliquez sur l'onglet **Avancé** du pilote d'imprimante, puis cliquez sur le bouton **Autres options d'impression**. Dans le menu **Fonction de l'imprimante**, choisissez **Paramètres recto-verso avancés**.

- Choisissez **Recto-verso 1** pour réduire la vitesse d'impression.
- Choisissez **Recto-verso 2** pour réduire la vitesse d'impression et la densité de l'encre.

Lorsque vous sélectionnez la fonction d'impression recto verso, l'appareil utilise toutes les cartouches d'encre pour l'impression en couleur ou en échelle de gris. L'appareil arrête les opérations d'impression si une ou plusieurs cartouches d'encore doivent être remplacées.

## <span id="page-21-0"></span>**Onglet avancé <sup>1</sup>**

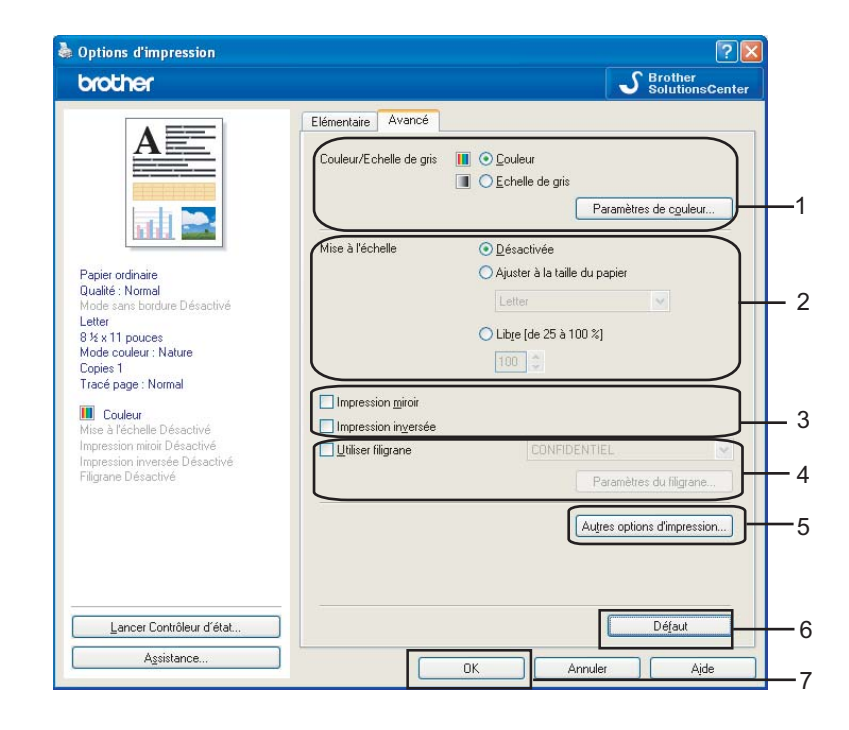

a Sélectionnez votre réglage pour **Couleur/Echelle de gris** (1).

- b Sélectionnez votre réglage pour la fonction **Mise à l'échelle** (2).
	- Cochez l'option **Désactivée** si vous voulez imprimer le document tel qu'il apparaît à l'écran.
	- Sélectionnez **Ajuster à la taille du papier** si vous souhaitez agrandir ou réduire le document afin de l'ajuster à la taille du papier.
	- Cochez l'option **Libre** si vous voulez réduire le format.
- **(3)** Vous pouvez sélectionner les options d'impression inversée (3).
	- Cochez l'option **Impression miroir** pour inverser les données de gauche à droite.
	- Cochez l'option **Impression inversée** pour inverser les données de haut en bas.

## **Remarque**

**Impression miroir** n'est pas disponible lorsque vous sélectionnez **Transparents** pour le paramètre **Type de Média**.

- 4) Vous pouvez imprimer un logo ou un texte sous forme de filigrane dans votre document (4). Pour ce faire, sélectionnez l'un des filigranes prédéfinis ou utilisez un fichier bitmap ou texte que vous avez créé.
- **6** Cliquez sur le bouton **Autres options d'impression** pour régler d'autres fonctions de l'imprimante (5).
- **6** Cliquez sur OK pour appliquer les réglages sélectionnés. Pour rétablir les réglages par défaut, cliquez sur **Défaut** (6), puis sur **OK** (7).

**14**

## <span id="page-22-0"></span>**Couleur/échelle de gris <sup>1</sup>**

Cette sélection vous permet d'imprimer un document couleur en noir et blanc en utilisant une échelle de gris.

## <span id="page-22-1"></span>**Paramètres de couleur <sup>1</sup>**

Cliquez sur le bouton **Paramètres de couleur** pour voir les options de paramètres d'impression améliorée.

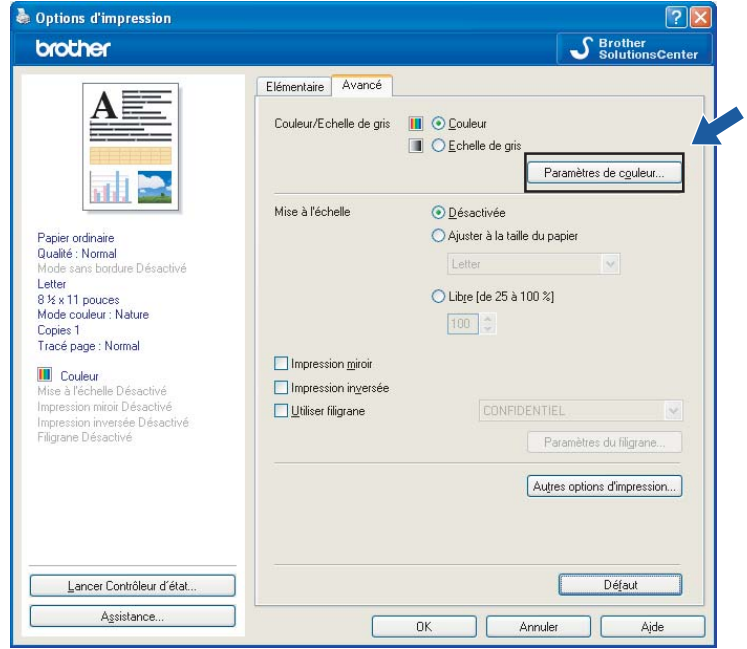

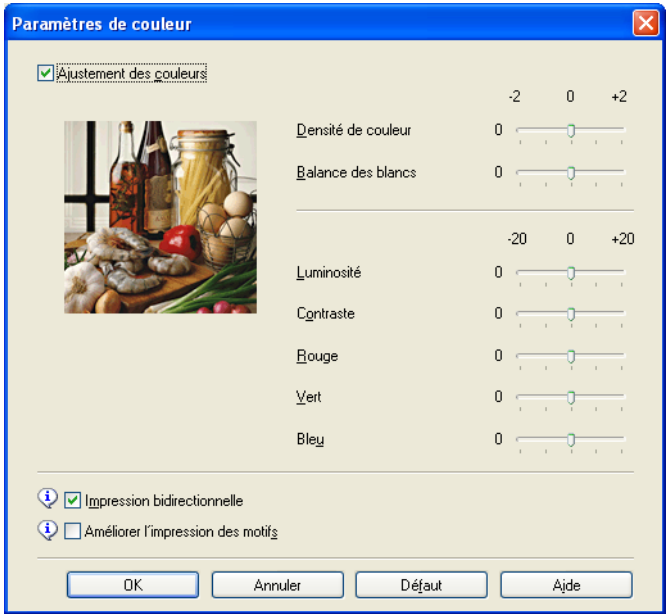

## **Ajustement des couleurs (True2Life) <sup>1</sup>**

Lorsque l'option **Ajustement des couleurs** est cochée, la fonction **True2Life™** est activée. Cette fonction analyse l'image pour en améliorer la netteté, la balance des blancs et la densité de couleur. L'analyse peut prendre plusieurs minutes en fonction de la taille de l'image et des caractéristiques de l'ordinateur.

#### **Densité de couleur**

Permet de régler la quantité totale de couleur dans l'image. Vous pouvez augmenter ou diminuer la quantité de couleur dans une image afin de rehausser l'aspect d'une image trop pâle ou passée.

#### ■ Balance des blancs

Permet de corriger la teinte des zones blanches d'une image. L'éclairage, les réglages de l'appareil photo et d'autres facteurs ont une incidences sur l'aspect des zones blanches. Celles-ci peuvent légèrement virer au rose, au jaune ou à toute autre couleur. Grâce à l'ajustement de la balance des blancs, vous pouvez corriger ces zones blanches.

#### **Luminosité**

Permet de régler la luminosité de l'ensemble de l'image. Pour éclaircir ou assombrir l'image, déplacez le curseur vers la droite ou la gauche.

#### **Contraste**

Permet de régler le contraste d'une image. Les zones sombres deviendront plus sombres, et les zones claires plus claires encore. Augmentez le contraste quand vous souhaitez rendre une image plus claire. Diminuez le contraste quand vous souhaitez assombrir une image.

#### ■ Rouge

Augmente l'intensité du **Rouge** dans l'image afin de rendre l'image plus rouge.

**Vert**

Augmente l'intensité du **Vert** dans l'image afin de rendre l'image plus verte.

**Bleu**

Augmente l'intensité du **Bleu** dans l'image afin de rendre l'image plus bleue.

#### **Impression bidirectionnelle <sup>1</sup>**

Lorsque l'option **Impression bidirectionnelle** est cochée, la tête d'impression imprime dans les deux sens et procure des vitesses d'impression plus élevées. Quand cette option est décochée, la tête d'impression imprime dans un seul sens pour produire des tirages de meilleure qualité, mais à des vitesses d'impression inférieures.

#### **Améliorer l'impression des motifs <sup>1</sup>**

Sélectionnez l'option **Améliorer l'impression des motifs** si les remplissages et les formes imprimées apparaissent différemment par rapport à l'écran de votre ordinateur.

## <span id="page-23-0"></span>**Utiliser filigrane <sup>1</sup>**

Vous pouvez imprimer un logo ou un texte sous forme de filigrane dans votre document. Pour ce faire, sélectionnez l'un des filigranes prédéfinis ou utilisez un fichier bitmap ou texte que vous avez créé.

Cochez la case **Utiliser filigrane**, puis sélectionnez le filigrane souhaité dans la liste déroulante.

## <span id="page-24-0"></span>**Paramètres du filigrane**

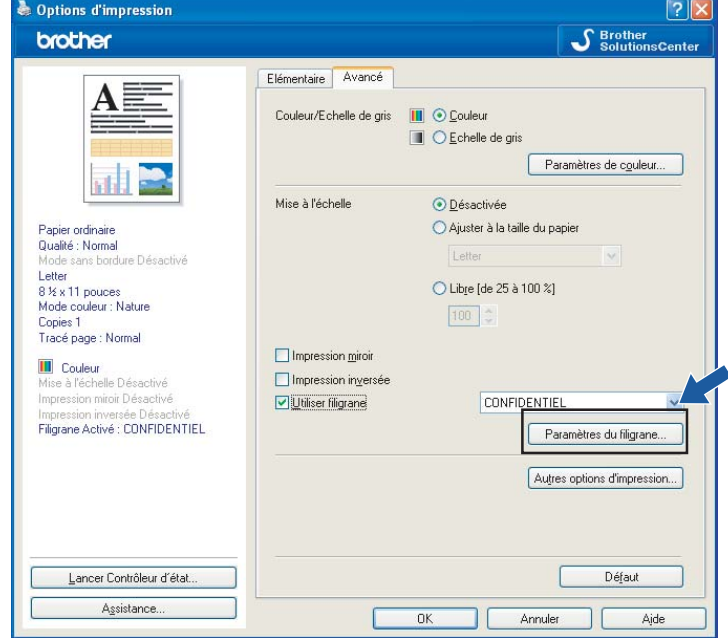

Cliquez sur le bouton **Paramètres du filigrane** pour modifier les paramètres du filigrane.

Vous pouvez choisir un filigrane, puis changer sa taille et sa position sur la page. Si vous voulez ajouter un filigrane, cliquez sur le bouton **Nouveau** puis sélectionnez **Utiliser le texte** ou **Utiliser le fichier Bitmap**.

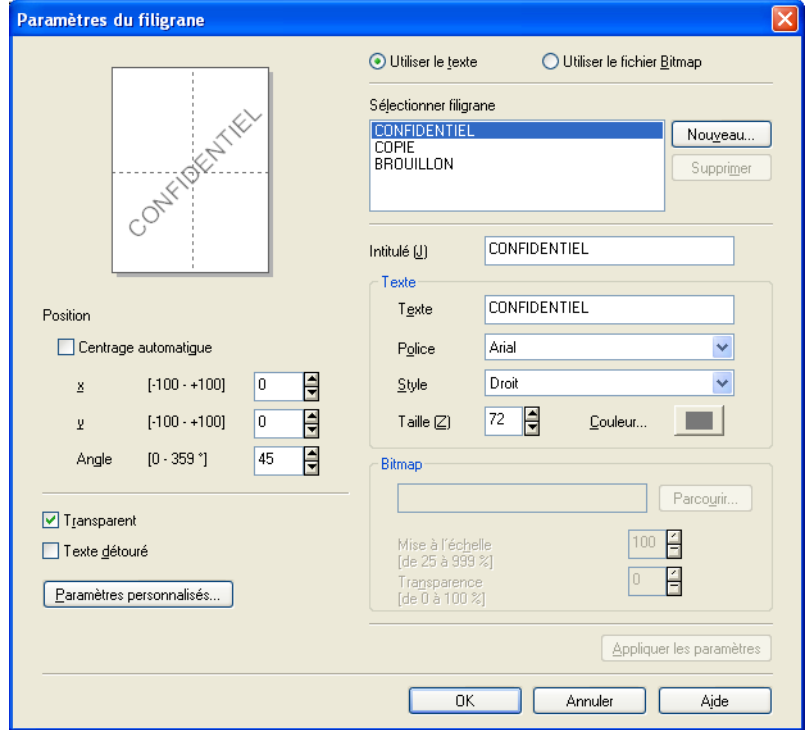

## **Position <sup>1</sup>**

Utilisez ce paramètre si vous voulez contrôler la position du filigrane sur la page.

## **Transparent <sup>1</sup>**

Cochez l'option **Transparent** pour imprimer l'image du filigrane à l'arrière-plan de votre document. Si cette option n'est pas cochée, le filigrane sera imprimé au premier plan du document.

## **Texte détouré <sup>1</sup>**

Cochez l'option **Texte détouré** si vous souhaitez uniquement imprimer un contour du filigrane.

#### **Intitulé <sup>1</sup>**

Sélectionnez **CONFIDENTIEL**, **COPIE** ou **BROUILLON** comme titre ou pour saisir le titre de votre choix dans la zone de texte.

## **Texte <sup>1</sup>**

Entrez le texte de votre filigrane dans la boîte **Texte**, puis sélectionnez **Police**, **Style**, **Taille** et **Couleur**.

#### **Bitmap <sup>1</sup>**

Saisissez le nom et l'emplacement de votre image bitmap dans la zone Fichier ou cliquez sur **Parcourir** pour rechercher le fichier. Vous pouvez également définir la **Mise à l'échelle** ou la **Transparence** de l'image.

#### **Paramètres personnalisés <sup>1</sup>**

Vous pouvez imprimer le filigrane de façon suivante :

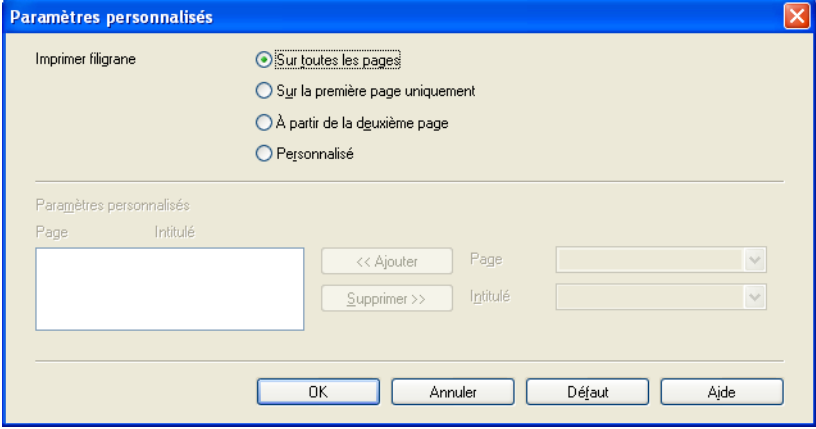

- Sur toutes les pages
- **Sur la première page uniquement**
- **À partir de la deuxième page**
- **Personnalisé**

## <span id="page-26-0"></span>**Autres options d'impression <sup>1</sup>**

**& Options d'impression**  $2x$ brother  $\overline{\mathbf{S}}$  Brother Elémentaire Avancé  ${\bf A}$  $\equiv$ Couleur/Echelle de gris | | ⊙ Couleur ≡≡  $\Box$   $\bigcirc$  Echelle de gris Paramètres de couleur... 圃 Mise à l'échelle  $\n *Dé*sactiveé$ Papier ordinaire<br>Qualité : Normal<br>Mode sans bordu ○ Ajuster à la taille du papier Letter Mode sans bordure Dés<br>Letter<br>8½ x 11 pouces<br>Mode couleur : Nature<br>Copies 1<br>Tracé page : Normal  $O$  Libre (de 25 à 100 %)  $\boxed{100}$  $\fbox{Impression<sub>m</sub>iroir}$ **III** Couleur **LUI Couleur**<br>Mise à l'échelle Désactivé<br>Impression miroir Désactivé<br>Impression inversée Désactivé<br>Filigrane Désactivé  $\Box$  Impression inversée CONFIDENTIEL Utiliser filigrane Paran .<br>ètres du filigra Autres options d'impression. Lancer Contrôleur d'état. Défaut Assistance.  $0K$ Annuler T Ajde

Cliquez sur le bouton **Autres options d'impression** pour régler d'autres fonctions de l'imprimante :

## **Remarque**

Les écrans présentés dans cette section peuvent varier en fonction de votre appareil.

## **Date & heure d'impression <sup>1</sup>**

Si la fonction **Date & heure d'impression** est activée, la date et l'heure de l'horloge système de l'ordinateur s'imprimeront sur les pages du document.

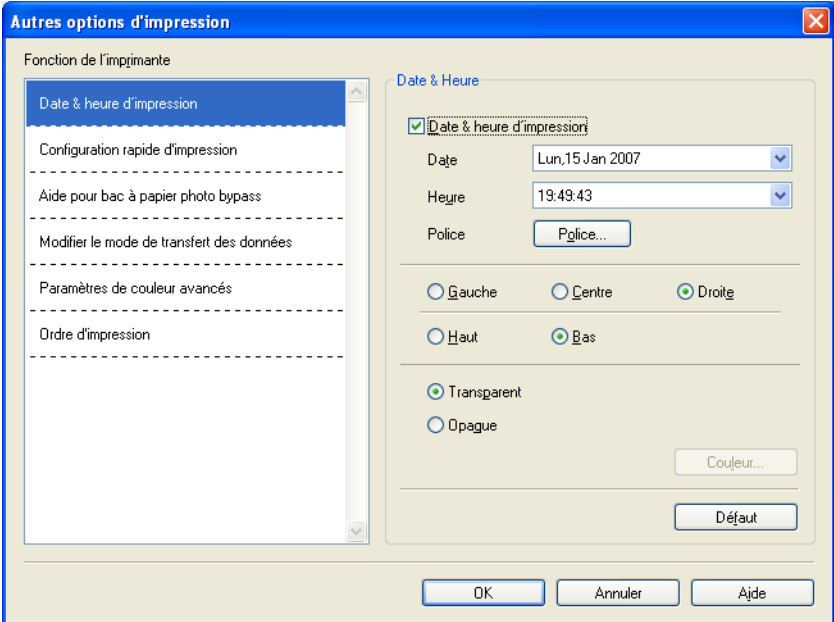

Cochez la case **Date & heure d'impression** pour modifier les options **Date**, **Heure**, **Police** et Position. Pour inclure un arrière-plan avec les éléments **Date** et **Heure**, sélectionnez **Opaque**. Si vous avez sélectionné l'option **Opaque**, vous pouvez cliquer sur le bouton **Couleur** pour modifier la couleur de l'arrière-plan de **Date** et **Heure**.

## *A* Remarque

Le format d'impression de **Date** et **Heure** est affiché dans les zones de sélection. Les valeurs réelles de **Date** et **Heure** imprimées sur le document sont automatiquement obtenues à partir des paramètres de l'ordinateur.

## **Configuration rapide d'impression <sup>1</sup>**

La fonction **Configuration rapide d'impression** vous permet de sélectionner rapidement les paramètres du pilote. Réglez **Configuration rapide d'impression** sur **Activé** et sélectionnez la fonction qui doit être affichée dans l'icône **Configuration rapide d'impression**. Pour afficher et modifier les paramètres, cliquez sur les icônes système.

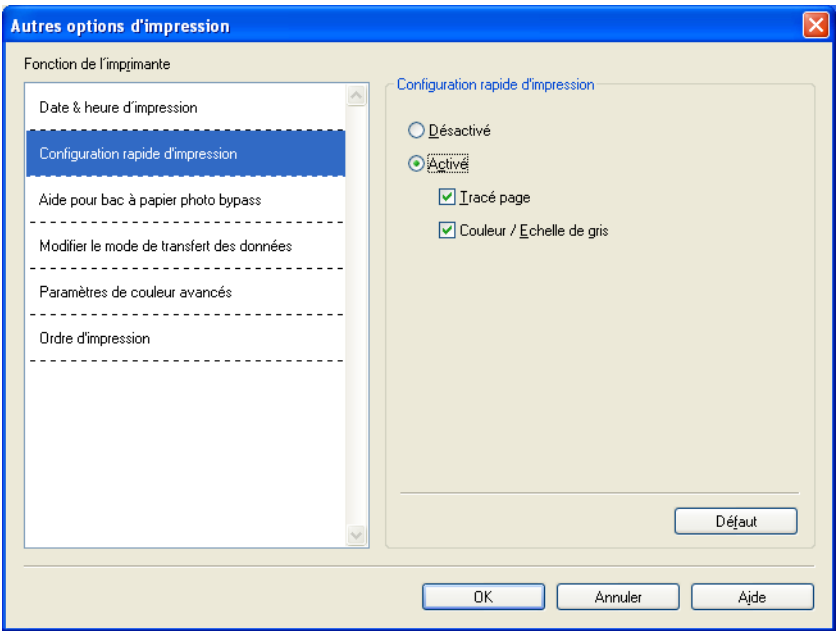

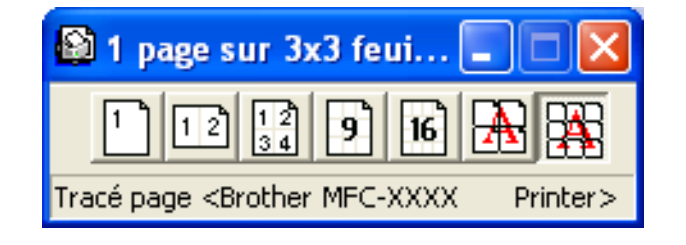

Impression

## **Aide pour bac à papier photo bypass (non disponible pour le modèle MFC-5895CW) 1**

Réglez l'option **Aide pour bac à papier photo bypass** sur **Activé** pour afficher les instructions d'aide sur la manière d'utiliser le bac à papier photo lorsque vous sélectionnez le papier photo ou photo L.

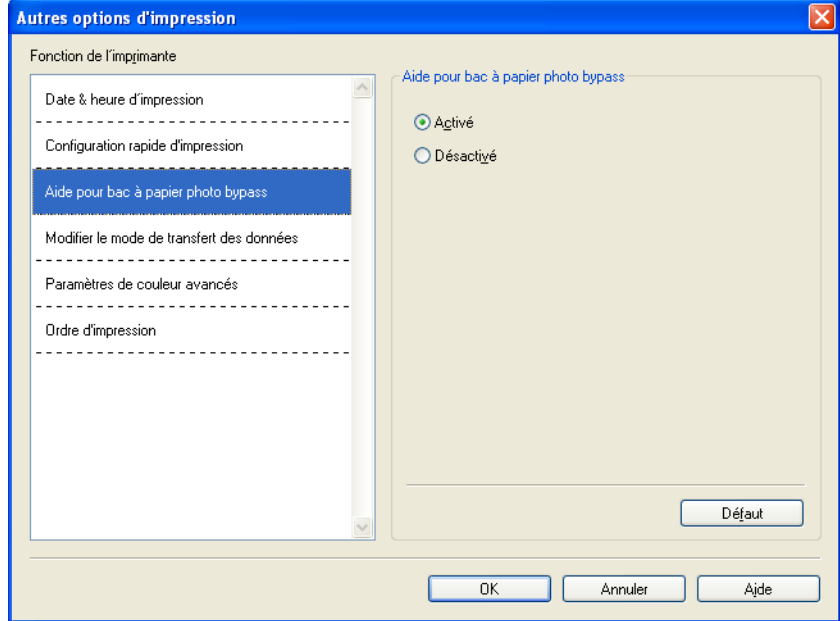

## **Modifier le mode de transfert des données <sup>1</sup>**

La fonction **Modifier le mode de transfert des données** vous permet de choisir le mode de transfert des données pour améliorer la qualité ou la vitesse d'impression.

#### **Paramètre recommandé**

Sélectionnez **Paramètre recommandé** pour une utilisation générale.

#### **Amélioration de la qualité d'impression**

Sélectionnez **Amélioration de la qualité d'impression** pour une meilleure qualité d'impression. En fonction des données à imprimer, la vitesse d'impression risque d'être légèrement réduite.

## **Amelioration de la vitesse d'impression**

Sélectionnez **Amelioration de la vitesse d'impression** pour une impression plus rapide.

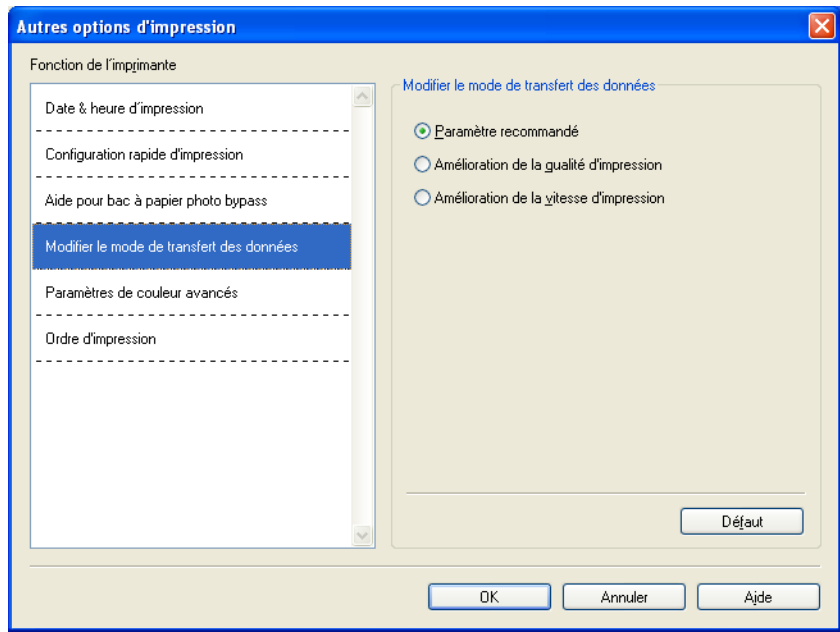

## **Paramètres de couleur avancés <sup>1</sup>**

Vous pouvez utiliser les options **Demi-teinte** et **Vue écran** pour régler la couleur avec plus de précision.

#### **Demi-teinte**

L'appareil peut utiliser deux méthodes (**Diffusion** ou **Méthode Dither**) afin de rendre les demi-teintes. Vous pouvez effectuer un choix parmi certains motifs prédéfinis.

#### • **Diffusion**

Les points sont placés de manière aléatoire pour créer les demi-teintes. Cette méthode convient pour l'impression de photographies comportant des nuances et des graphiques subtils.

#### • **Méthode Dither**

Les points sont disposés dans un motif prédéfini afin de créer des demi-teintes. Cette méthode convient pour l'impression de graphiques dont les pourtours des zones colorées sont bien définis ou pour l'impression de graphiques d'entreprise.

#### **Vue écran**

La couleur est ajustée afin de correspondre le plus fidèlement possible à la couleur de l'écran de l'ordinateur.

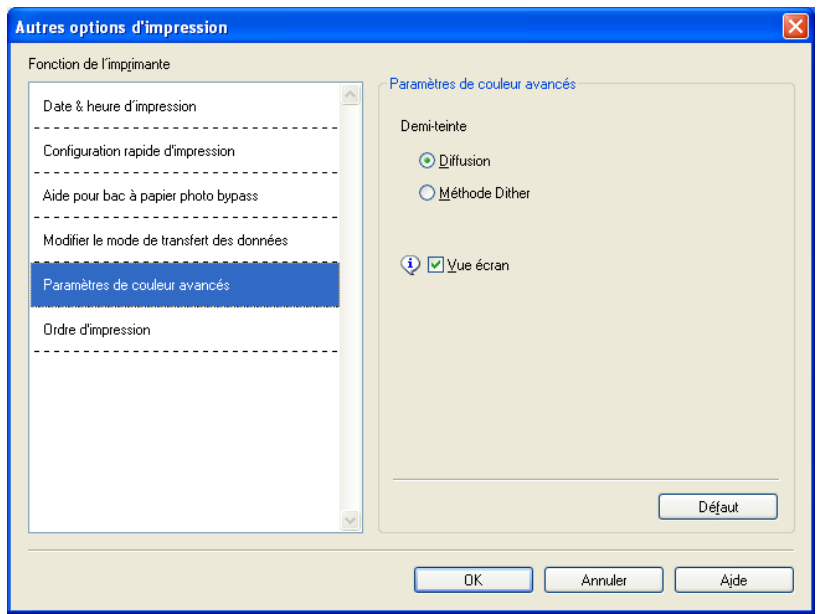

## **Ordre d'impression (non disponible pour le modèle MFC-6890CDW) <sup>1</sup>**

Vous pouvez choisir **Imprimer toutes les pages**, **Imprimer uniquement les pages impaires** ou **Imprimer uniquement les pages paires**.

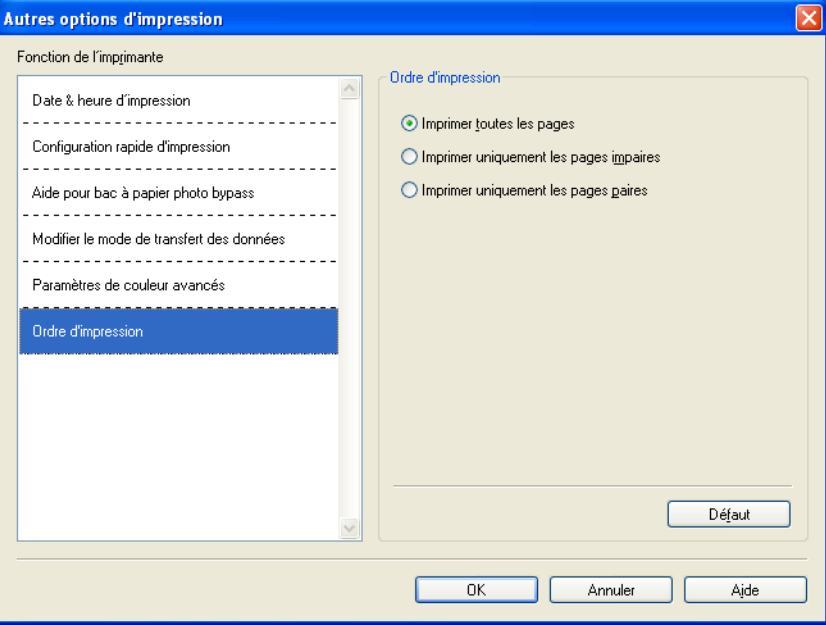

#### **Imprimer toutes les pages**

Permet d'imprimer toutes les pages.

**Imprimer uniquement les pages impaires**

Permet d'imprimer uniquement les pages impaires.

#### **Imprimer uniquement les pages paires**

Permet d'imprimer uniquement les pages paires.

## **Remarque**

- La vitesse d'impression des paramètres **Imprimer uniquement les pages impaires** et **Imprimer uniquement les pages paires** est plus lente que les autres paramètres du pilote d'imprimante.
- Si vous sélectionnez les paramètres **Imprimer uniquement les pages impaires** et **Imprimer uniquement les pages paires**, le message d'erreur d'impression risque de s'afficher sur votre ordinateur, étant donné que l'appareil marque une pause pendant le processus d'impression. Le message d'erreur disparaîtra lorsque l'impression redémarrera sur l'appareil.

Les paramètres **Imprimer uniquement les pages impaires** et **Imprimer uniquement les pages paires** prennent uniquement en charge **Letter** pour **Taille papier** et **Papier ordinaire** pour **Type de Média**.

Vous pouvez imprimer plusieurs copies en format assemblé. Choisissez le nombre de copies que vous souhaitez imprimer et cochez **Copies triées** dans l'onglet **Elémentaire**.

Si les paramètres **Imprimer uniquement les pages impaires** et **Imprimer uniquement les pages paires** sont en grisé, reportez-vous à nouveau à l'onglet **Elémentaire** et à l'onglet **Avancé**, puis cliquez sur **Défaut**.

(Pour les modèles équipés de deux bacs à papier)

Le bac à papier n°2 prend uniquement en charge **Imprimer toutes les pages**.

## **Imprimer des deux côtés du papier <sup>1</sup>**

Les étapes suivantes indiquent comment vous pouvez imprimer des deux côtés du papier en utilisant les paramètres **Imprimer uniquement les pages impaires** et **Imprimer uniquement les pages paires**.

Si vous voulez imprimer un fichier de 10 pages sur 5 feuilles de papier, vous devez définir les options du pilote d'imprimante afin qu'il imprime d'abord toutes les pages impaires en ordre inverse (page 9, 7, 5, 3, 1) et ensuite les pages paires dans l'ordre normal (page 2, 4, 6, 8, 10).

- a Dans le pilote d'imprimante, sélectionnez l'onglet **Elémentaire** et cochez **Ordre inversé**.
- b Sélectionnez l'onglet **Avancé** et cliquez sur **Autres options d'impression**.
- **63** Sélectionnez **Ordre d'impression** et cochez **Imprimer uniquement les pages impaires**. Cliquez sur **OK**.
- d Une fois que l'appareil a imprimé les pages impaires, retirez les pages imprimées du bac à papier de sortie.

Avant de passer à l'étape suivante, vérifiez que les pages imprimées sont sèches.

- (5) Videz le bac à papier. Ne posez pas les pages imprimées sur une pile de feuilles vierges.
- f Vérifiez que les pages sont complètement plates avant de les remettre dans le bac à papier, le côté à imprimer (le côté vierge) tourné vers le bas et la page du haut en premier.

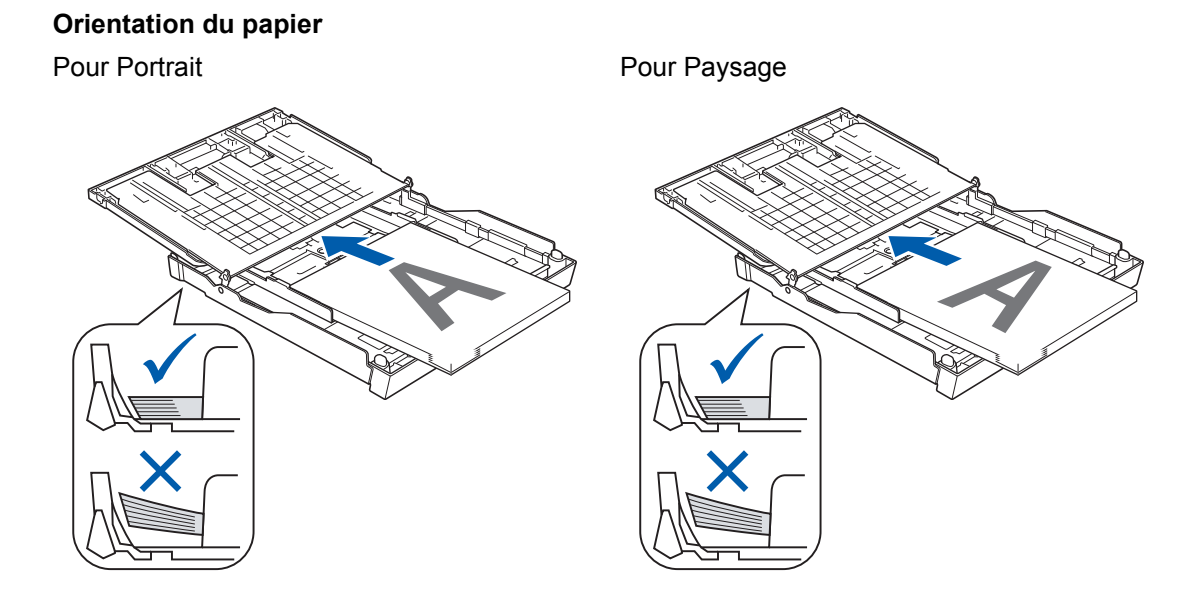

- g Dans le pilote d'imprimante, sélectionnez l'onglet **Elémentaire** et décochez **Ordre inversé**.
- **18** Sélectionnez l'onglet Avancé et cliquez sur Autres options d'impression.
- **<sup>9</sup>** Sélectionnez Ordre d'impression et cochez Imprimer uniquement les pages paires. Cliquez sur **OK**.
- j L'appareil imprimera toutes les pages paires sur l'autre côté du papier.

## **Directives pour l'impression des deux côtés du papier <sup>1</sup>**

- Si le papier est fin, il risque de se froisser.
- Si le papier est ondulé, aplatissez-le et remettez-le dans le bac à papier.
- Si l'alimentation du papier ne se fait pas correctement, il se peut qu'il soit ondulé. Retirez le papier et aplatissez-le.

## <span id="page-35-0"></span>**Assistance <sup>1</sup>**

La fenêtre **Assistance** donne des informations sur la version du pilote et sur les paramètres. Il fournit également des liens vers les sites Web **Brother Solutions Center** (Centre de Solutions Brother) et **Fournitures authentiques**.

Cliquez sur le bouton **Assistance** pour afficher la fenêtre **Assistance** :

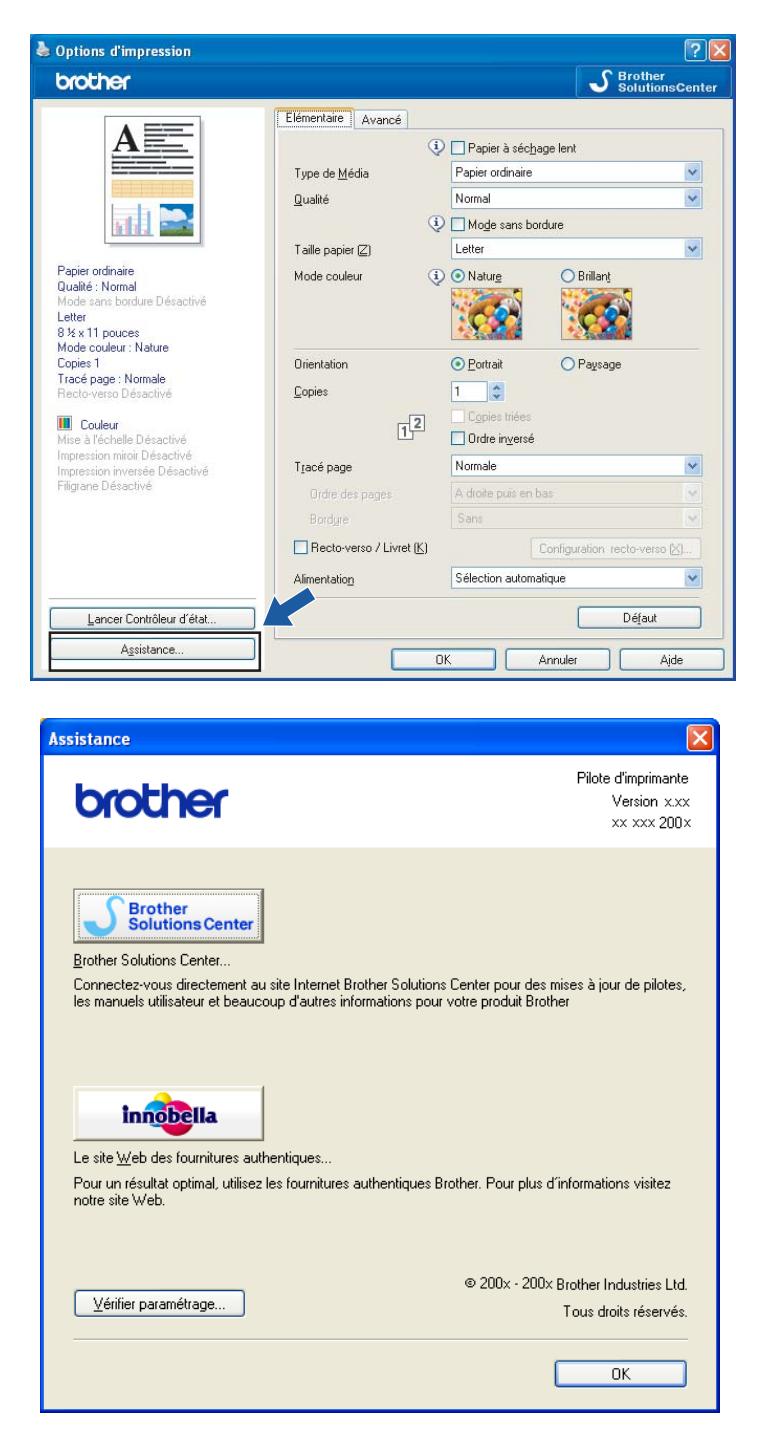
#### ■ Brother Solutions Center (Centre de Solutions Brother)

Le **Brother Solutions Center** (Centre de Solutions Brother) est un site Web qui fournit des informations sur votre produit Brother. Vous y trouverez notamment une rubrique appelée FAQ (foire aux questions), des guides de l'utilisateur, des mises à jour de pilotes et des conseils utiles sur l'utilisation de votre imprimante.

#### **Le site Web des fournitures authentiques**

**Le site Web des fournitures authentiques** fournit des informations sur les fournitures Brother d'origine.

#### **Vérifier paramétrage**

Vous pouvez vérifier la configuration actuelle du pilote d'imprimante.

# **Utilisation de FaceFilter Studio par REALLUSION pour l'impression de photos <sup>1</sup>**

FaceFilter Studio est une application d'impression de photos sans bordure facile à utiliser. FaceFilter Studio vous permet également d'éditer les données de vos photos. Vous pouvez ajouter des effets photos, telle que la réduction des yeux rouges ou l'amélioration du teint de la chair.

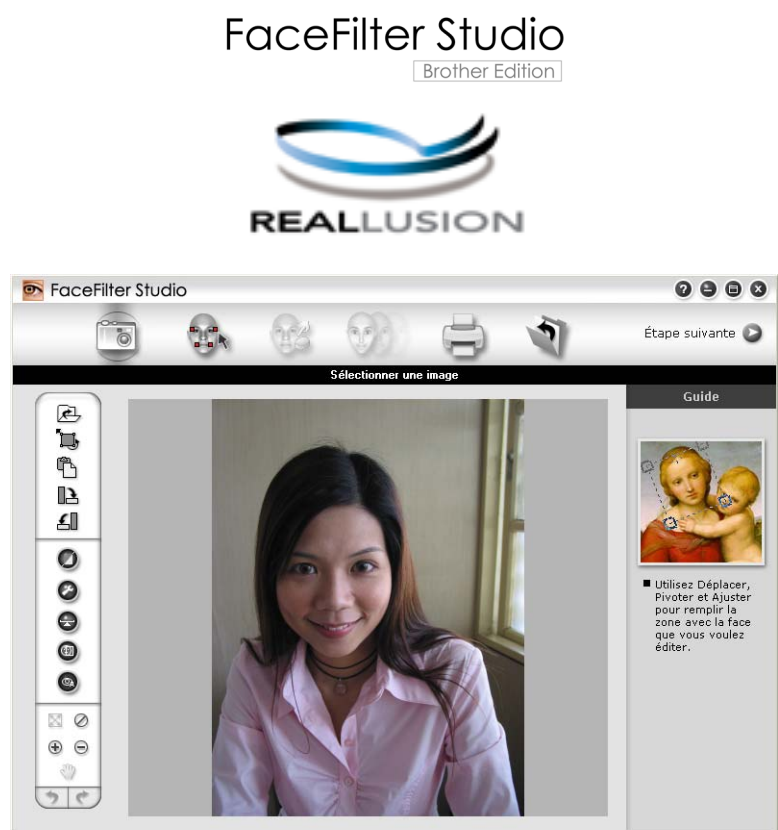

ample6.jpg 1704x2272 pixels Résolution : 72, 72 (19%)

Pour utiliser FaceFilter Studio, vous devez installer l'application FaceFilter Studio à partir du CD-ROM fourni avec votre appareil. Installez FaceFilter Studio et téléchargez l'Aide de FaceFilter Studio en suivant les instructions du *Guide d'installation rapide*.

Vous pouvez démarrer FaceFilter Studio en cliquant sur **démarrer**/**Tous les programmes**/**Reallusion**/ **FaceFilter Studio**/**FaceFilter Studio**. Vous pouvez aussi accéder à FaceFilter Studio en double-cliquant sur le raccourci du Bureau ou en cliquant sur le bouton FaceFilter Studio dans ControlCenter3. (Voir *[PHOTOCAPTURE \(Saisie photo\)](#page-93-0)* à la page 86.)

Avant de démarrer FaceFilter Studio pour la première fois, vous devez vous assurer que votre appareil Brother est allumé et raccordé à votre ordinateur. Vous pourrez ainsi accéder à toutes les fonctions de FaceFilter Studio.

# **Remarque**

Si votre appareil Brother n'est pas allumé ou raccordé à votre ordinateur, FaceFilter Studio démarrera avec des fonctions limitées. Vous ne pourrez pas utiliser la fonction **Imprimer**.

Ce chapitre présente seulement les fonctions de base du logiciel. Pour plus de détails, consultez l'Aide de FaceFilter Studio.

Pour afficher l'Aide complète de FaceFilter Studio, cliquez sur **démarrer**, pointez sur **Tous les programmes**/ **Reallusion**/**FaceFilter Studio** et cliquez sur l'**Aide de FaceFilter Studio** sur votre ordinateur.

# <span id="page-38-1"></span>**Démarrer FaceFilter Studio lorsque votre appareil Brother est allumé <sup>1</sup>**

<span id="page-38-0"></span><sup>1</sup> Lorsque vous lancez FaceFilter Studio pour la première fois, si votre appareil Brother est éteint ou non raccordé à votre ordinateur, cet écran s'affichera.

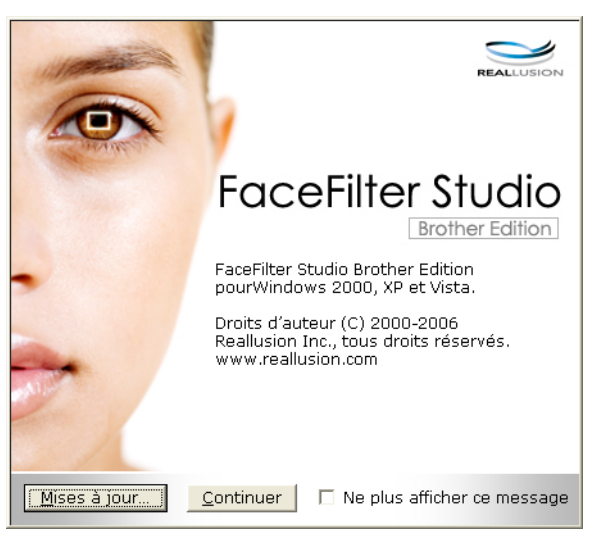

2 Une fois que vous [a](#page-38-0)vez cliqué sur **Continuer** à l'étape **O**, cet écran s'affiche. Vous pouvez utiliser l'ensemble des fonctions de FaceFilter Studio.

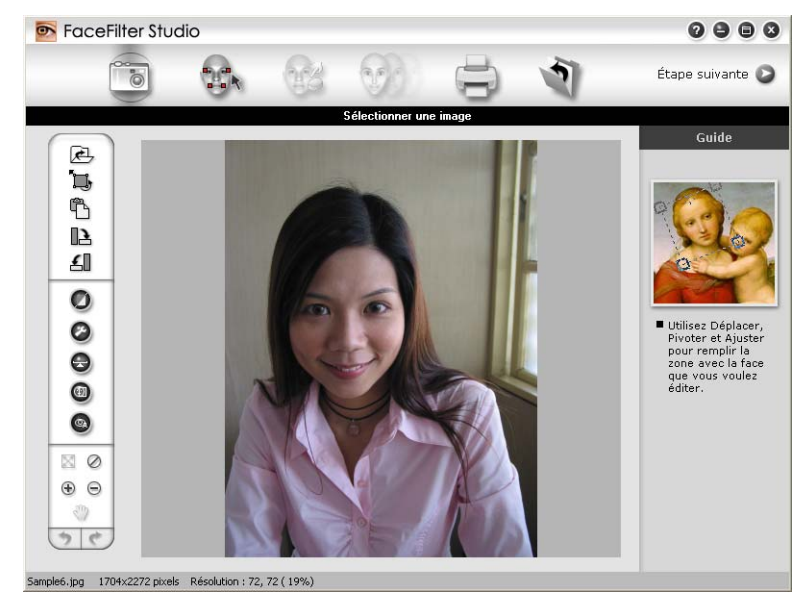

# **Démarrer FaceFilter Studio lorsque votre appareil Brother est éteint <sup>1</sup>**

<span id="page-39-0"></span>1 Lorsque vous lancez FaceFilter Studio pour la première fois, cet écran s'affiche si votre appareil Brother est éteint ou non raccordé à votre ordinateur.

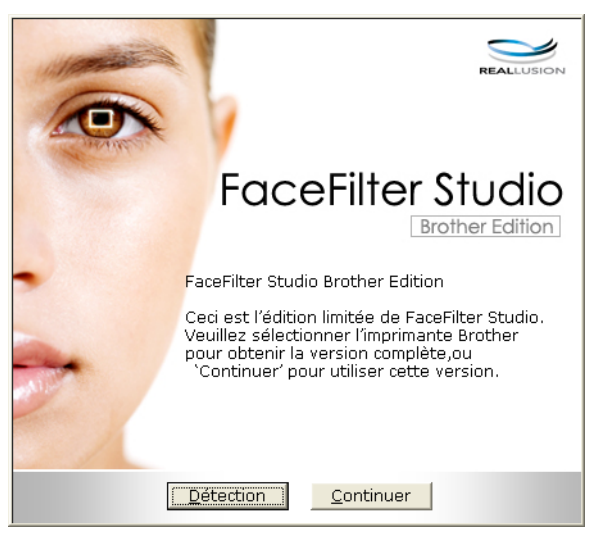

2) Cliquez sur Détection à l'ét[a](#page-39-0)pe **(e**, et l'écran suivant s'affichera. Allumez votre appareil Brother et vérifiez qu'il est bien raccordé à votre ordinateur, puis cliquez sur **Oui**.

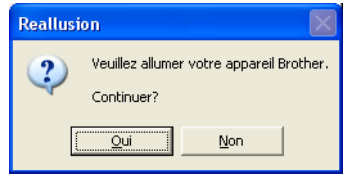

<span id="page-39-1"></span>**3** Si FaceFilter Studio ne détecte pas l'appareil Brother, l'écran suivant s'affiche. Assurez-vous que votre appareil Brother est allumé et cliquez sur **Recommencer**.

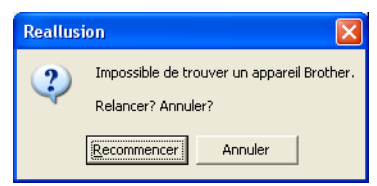

Si Fa[c](#page-39-1)eFilter Studio n'a toujours pas détecté l'appareil Brother à l'étape . cliquez sur Annuler.

<span id="page-39-2"></span>Si vous [c](#page-39-1)liquez sur **Annuler** à l'étape  $\bigcirc$ , cet écran s'affiche.

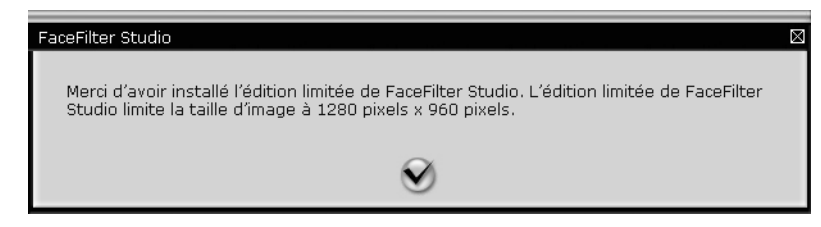

6) Lorsque vous cliquez sur la coche à l'étape **@**, FaceFilter Stu[d](#page-39-2)io démarre avec des fonctions limitées. L'icône Imprimer dans le menu supérieur s'affichera en grisé et vous ne pourrez pas utiliser la fonction Imprimer.

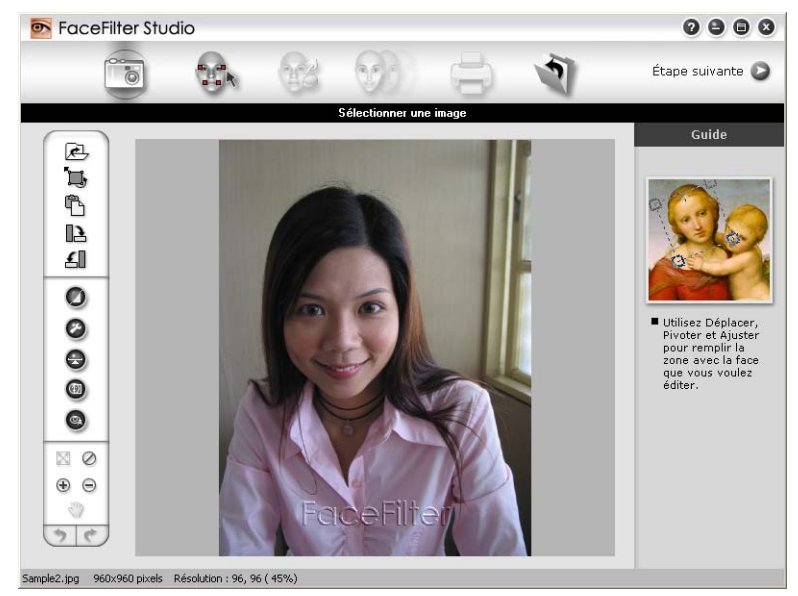

### **Remarque**

- Lorsque FaceFilter Studio démarre avec des fonctions limitées, les données de photo sont enregistrées avec un filigrane.
- Pour démarrer FaceFilter Studio avec des fonctions complètes, voir *[Démarrer FaceFilter Studio lorsque](#page-38-1)  [votre appareil Brother est allumé](#page-38-1)* à la page 31.

# **Impression d'une image**

**a Cliquez sur l'icône Ouvrir** pour sélectionner les données de photo.

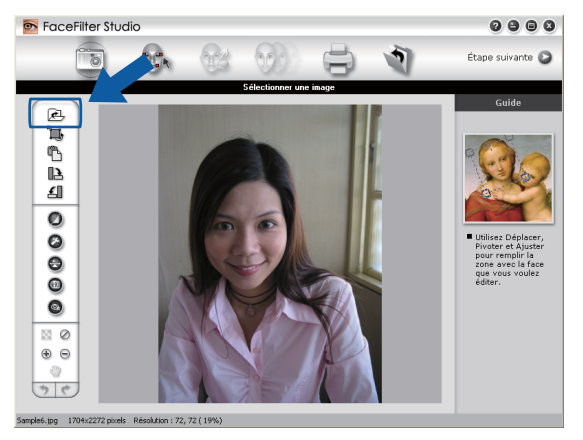

b Cliquez sur l'icône Imprimer dans la barre de menu supérieur.

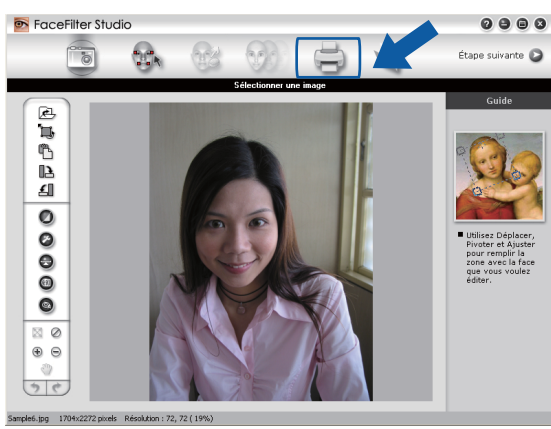

3) La boîte de dialogue Imprimer s'affiche. Cliquez sur l'icône Imprimer sur la gauche.

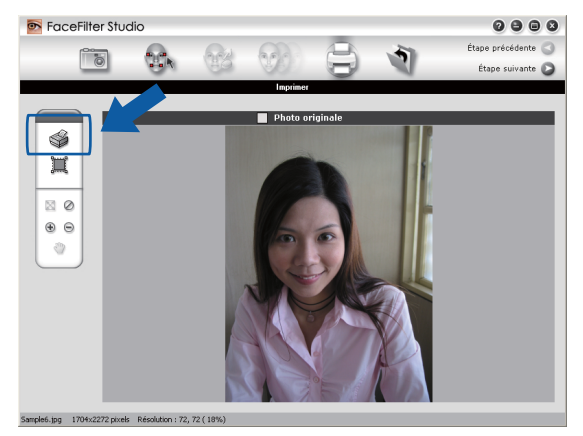

d La boîte de dialogue Paramètres d'impression s'affiche. Choisissez **Taille du papier**, **Source du papier**, **Orientation**, nombre de **Copies**, l'**Échelle** et **Zone d'impression**.

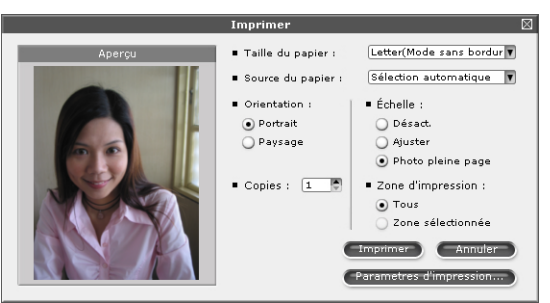

### **Remarque**

Si vous souhaitez imprimer une photo sans bordure, sélectionnez **Photo pleine page** dans **Échelle** et un papier sans bordure dans **Taille du papier**.

e Cliquez sur **Parametres d'impression** et sélectionnez votre appareil Brother. Cliquez sur **OK**.

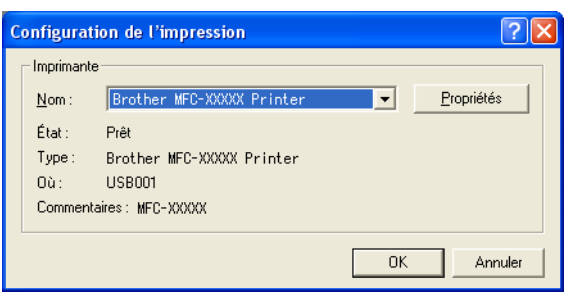

### **Remarque**

Si vous souhaitez utiliser du papier photo, cliquez sur **Propriétés** et réglez les options **Type de Média** et **Qualité** dans la boîte de dialogue du pilote d'imprimante.

f Cliquez sur **Imprimer** dans la boîte de dialogue Paramètres d'impression pour imprimer votre photo.

### **Portrait créatif <sup>1</sup>**

La fonction **Portrait créatif** détecte les visages figurant sur la photo et ajuste automatiquement la luminosité du teint de la chair.

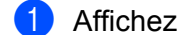

Affichez les données de photo.

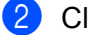

Cliquez sur l'icône **Portrait créatif (e)** pour détecter automatiquement les visages.

c Vous pouvez modifier la fonction **Ajuster la luminosit** en faisant glisser le curseur.

d Cliquez sur **OK**.

#### **Anti-yeux rouges <sup>1</sup>**

La fonction **Anti-yeux rouges** vous permet de réduire les yeux rouges sur votre photo.

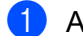

Affichez les données de photo.

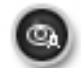

b Cliquez sur l'icône **Anti-yeux rouges** pour réduire automatiquement les yeux rouges.

**6** Détection anti-yeux rouges recherche tous les yeux rouges sur l'image et les marque sous la forme de zones pointillées. Vous pouvez utiliser le curseur de **Seuil anti-yeux rouges** pour ajuster la couleur des zones marquées.

d Cliquez sur **OK**.

# **Imprimer la liste d'expressions <sup>1</sup>**

FaceFilter Studio vous permet de modifier l'expression d'un visage en appliquant un modèle d'expression ou par ajustement manuel. Dans l'étape **Sélectionner une expression**, vous pouvez prévisualiser ou imprimer la liste des expressions de votre choix.

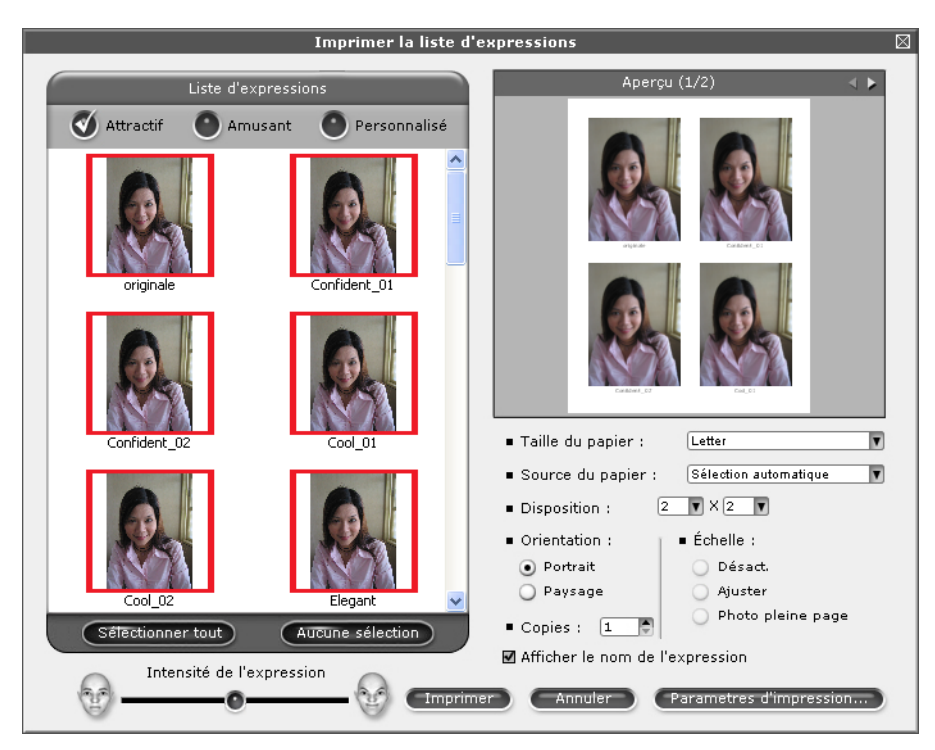

# **Désinstallation de FaceFilter Studio <sup>1</sup>**

Pour désinstaller FaceFilter Studio, sélectionnez **démarrer**/**Tous les programmes**/**Reallusion**/ **FaceFilter Studio**/**Désinstallation de FaceFilter Studio**.

# **Numérisation <sup>2</sup>**

Les processus de numérisation et les pilotes utilisés diffèrent en fonction du système d'exploitation que vous utilisez. L'appareil utilise un pilote compatible TWAIN pour la numérisation des documents à partir de vos applications.

Pour Windows<sup>®</sup> XP/Windows Vista<sup>®</sup>

Deux pilotes de scanner sont installés. Un pilote de scanner compatibilité TWAIN (Voir *[Numérisation d'un](#page-44-0)  [document à l'aide du pilote TWAIN](#page-44-0)* à la page 37.) et un pilote Windows® Imaging Acquisition (WIA) (Voir *[Numérisation d'un document à l'aide du pilote WIA \(pour Windows® XP/ Windows Vista®\)](#page-51-0)* à la page 44.) Les utilisateurs Windows® XP/Windows Vista® peuvent sélectionner l'un ou l'autre pour numériser les documents.

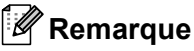

- Pour ScanSoft™ PaperPort™ 11SE, voir *[Utilisation de ScanSoft™ PaperPort™ 11SE avec fonction ROC](#page-72-0)  [par NUANCE™](#page-72-0)* à la page 65.
- Si votre ordinateur est protégé par un pare-feu et ne peut pas procéder à une numérisation en réseau, il se peut que vous deviez configurer les réglages du pare-feu pour autoriser la communication à l'aide du

port numéro 54925 et 137. Si vous utilisez le pare-feu Windows<sup>®</sup> et que vous avez installé MFL-Pro Suite à partir du CD-ROM, les réglages nécessaires du pare-feu ont déjà été effectués. Pour plus d'informations, voir *[Paramètres du pare-feu \(pour les utilisateurs de réseau\)](#page-160-0)* à la page 153.

# <span id="page-44-0"></span>**Numérisation d'un document à l'aide du pilote TWAIN <sup>2</sup>**

Le logiciel Brother MFL-Pro Suite comprend un pilote de scanner compatibilité TWAIN. Les pilotes TWAIN sont conformes au protocole universel standard qui permet la communication entre les scanners et les applications. Cela signifie que vous pouvez non seulement numériser des images directement vers la visionneuse PaperPort™ 11SE fournie par Brother avec l'appareil, mais également vers des centaines d'autres applications qui prennent en charge le protocole TWAIN. Parmi ces applications, on retrouve des programmes populaires tels que Adobe® Photoshop®, CorelDRAW® et bien d'autres.

# <span id="page-44-2"></span>**Numérisation d'un document vers le PC <sup>2</sup>**

Vous pouvez numériser une page entière de deux façons. Vous pouvez utiliser soit l'alimentation automatique de documents (ADF), soit la vitre du scanner (Plateau).

- <span id="page-44-1"></span>Chargez votre document.
- b Démarrez le logiciel ScanSoft™ PaperPort™ 11SE installé pendant l'installation de MFL-Pro Suite pour numériser un document.

# **Remarque**

Les instructions figurant dans ce guide concernent la numérisation à l'aide du logiciel ScanSoft™ PaperPort™ 11SE. Si vous utilisez une autre application, les étapes de numérisation risquent d'être différentes.

- **3** Cliquez sur **Fichier**, puis sur **Numériser ou importer une photo**. Vous pouvez également cliquer sur le bouton **Numériser ou importer une photo**. Le panneau **Numériser ou importer une photo** s'affiche sur le côté gauche de l'écran.
- d Cliquez sur le bouton **Sélectionner**.
- **ED** Sélectionnez **TW-Brother MFC-XXXX** ou **TW-Brother MFC-XXXX LAN** dans la liste **Scanner disponibles**. (où XXXX est le nom de votre modèle)
- f Cochez la case **Afficher la boîte de dialogue du scanner** du panneau **Numériser ou importer une photo**.
- <span id="page-45-0"></span> $\sqrt{7}$  Cliquez sur **Numériser**. La boîte de dialogue **Paramétrage du Scanner** s'affiche :
- **(8)** Dans la boîte de dialogue Paramétrage du scanner, modifiez au besoin les paramètres suivants :
	- **Scan** (Type d'image) (1)
	- Résolution (2)
	- **Type de numérisation** (3)
	- **Réduire le bruit** (4)
	- **Luminosité** (5)
	- **Contraste** (6)
	- Taille document (7)

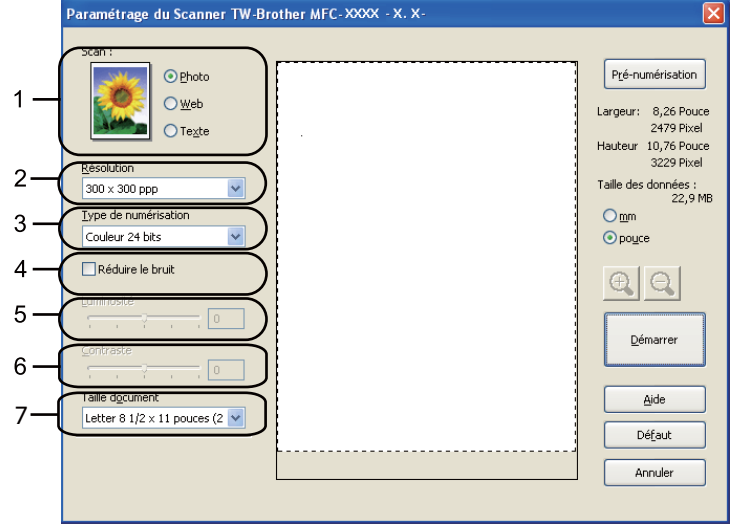

#### **8** Cliquez sur **Démarrer**.

Lorsque la numérisation est terminée, cliquez sur **Annuler** pour revenir à la fenêtre PaperPort™ 11SE.

#### *A* Remarque

Après avoir sélectionné le format du document, vous pouvez régler la zone de numérisation en cliquant sur le bouton gauche de la souris et en la faisant glisser. Il convient de procéder ainsi lorsque vous désirez recadrer une image avant de la numériser.

# **Pré-numérisation pour recadrer l'image que vous souhaitez numériser <sup>2</sup>**

Vous pouvez prévisualiser votre image et recadrer les parties superflues avant la numérisation en utilisant le bouton **Pré-numérisation**. Lorsque l'aperçu vous convient, cliquez sur le bouton Démarrer dans la boîte de dialogue Paramétrage du scanner pour numériser l'image.

<span id="page-46-0"></span>**1** Suivez les ét[a](#page-44-1)pes  $\bullet$  à  $\bullet$  de la section *[Numérisation d'un document vers le PC](#page-44-2)* à la pa[g](#page-45-0)e 37.

b Réglez les paramètres de **Scan** (Type d'image), **Résolution**, **Type de numérisation**, **Luminosité**, **Contraste** et **Taille document** en fonction des besoins.

#### c Cliquez sur **Pré-numérisation**.

La totalité de l'image est numérisée dans l'ordinateur et s'affiche dans la zone de numérisation (1) de la boîte de dialogue Paramétrage du Scanner.

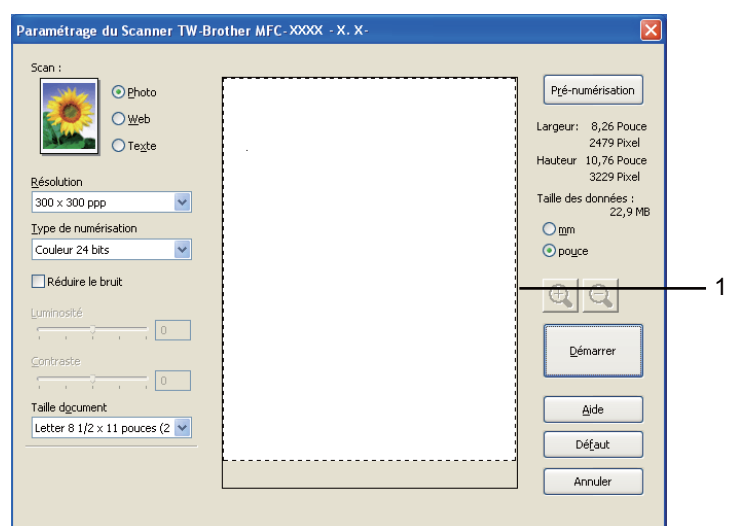

Maintenez le bouton gauche enfoncé tout en faisant glisser la souris sur la partie que vous voulez numériser.

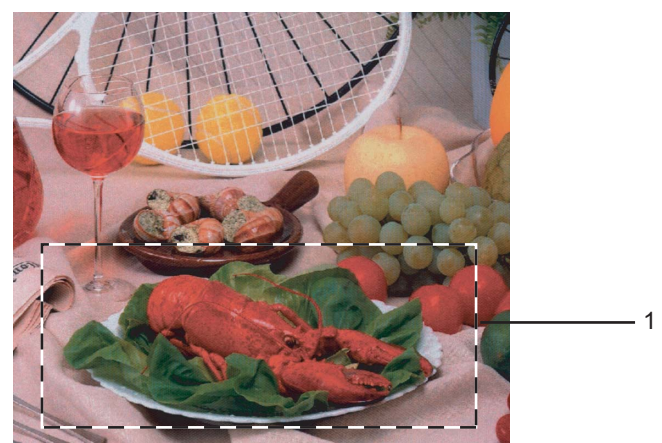

#### **1 Zone de numérisation**

#### **Remarque**

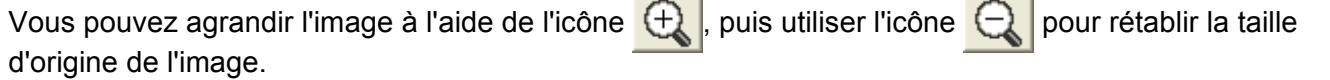

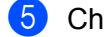

**6** Chargez à nouveau votre document.

#### **Remarque**

Si vous [a](#page-46-0)vez chargé le document sur la vitre du scanner à l'étape  $\bigcirc$ , sautez cette étape.

**6** Cliquez sur Démarrer.

Cette fois, seule la zone sélectionnée du document s'affiche dans la fenêtre PaperPort™ 11SE (ou dans la fenêtre de votre application).

7) Pour affiner l'image, servez-vous des options proposées dans la fenêtre PaperPort™ 11SE.

# **Paramètres de la boîte de dialogue Paramétrage du Scanner <sup>2</sup>**

#### **Scan (Type d'image) <sup>2</sup>**

Sélectionnez le type d'image de sortie entre **Photo**, **Web** ou **Texte**. **Résolution** et **Type de numérisation** seront automatiquement modifiés pour chaque paramètre par défaut.

Les réglages par défaut sont répertoriés dans le tableau ci-dessous :

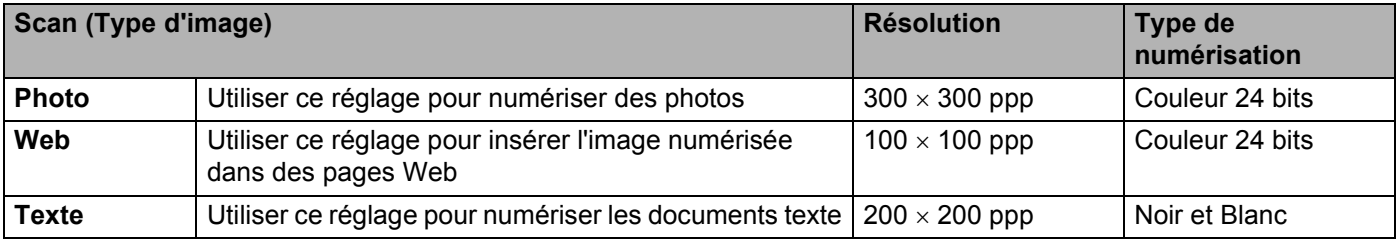

#### **Résolution <sup>2</sup>**

Vous pouvez choisir une résolution de numérisation dans la liste déroulante **Résolution**. Les résolutions plus élevées requièrent plus de mémoire et un temps de transfert plus long, mais elles produisent des images numérisées plus fines. Le tableau suivant présente les résolutions que vous pouvez sélectionner, ainsi que les couleurs disponibles.

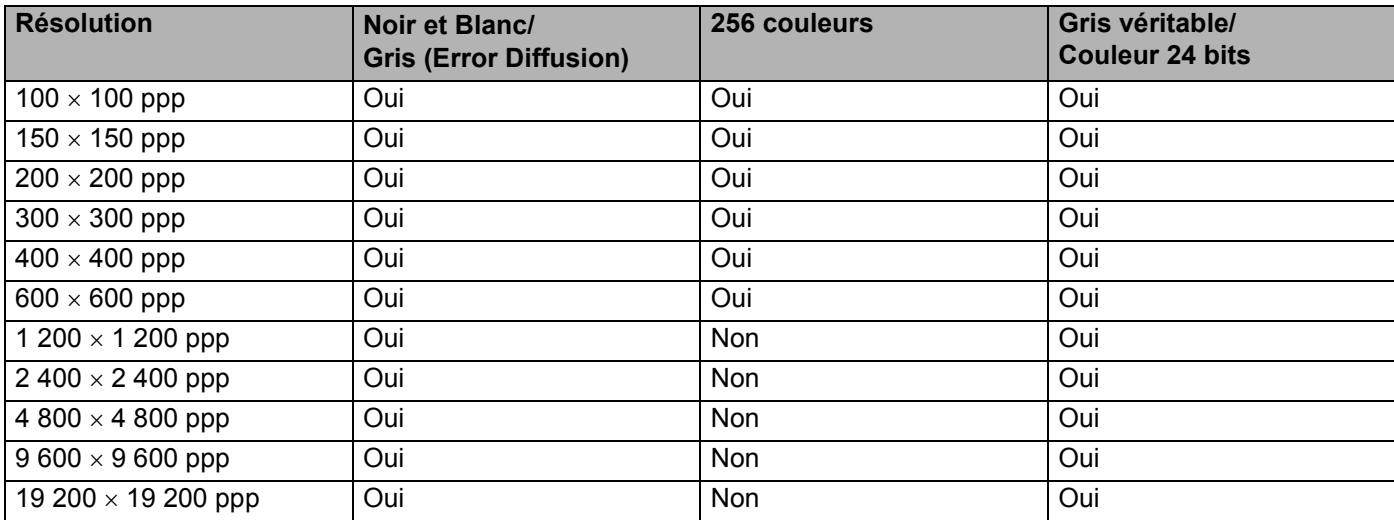

#### **Type de numérisation <sup>2</sup>**

#### **Noir et blanc**

Utilisez cette option pour des images, du texte ou des dessins au trait.

#### **Gris (Error Diffusion)**

Sélectionnez ce mode pour les photographies ou les graphiques. (La diffusion d'erreurs est une méthode permettant de créer des images grises simulées sans utilisation de points réellement gris. Des points noirs sont disposés selon un motif spécifique pour donner l'aspect du gris.)

#### **Gris véritable**

Sélectionnez ce mode pour les photographies ou les graphiques. Cette méthode offre des images d'une plus grande précision grâce à un maximum de 256 teintes de gris.

#### **256 couleurs**

Utilise jusqu'à 256 couleurs pour numériser l'image.

#### **Couleur 24 bits**

Utilise jusqu'à 16,8 millions de couleurs pour numériser l'image.

L'utilisation du mode **Couleur 24 bits** procure la meilleure restitution chromatique possible, mais le fichier image généré est environ trois fois plus volumineux que celui obtenu en mode **256 couleurs**. C'est le mode qui nécessite le plus de mémoire et qui exige le temps de transfert le plus long.

#### **Réduire le bruit <sup>2</sup>**

Cette option permet d'améliorer la qualité des images numérisées. Le réglage **Réduire le bruit** est disponible lorsque vous utilisez le mode **Couleur 24 bits** et des résolutions de numérisation de 300 x 300 ppp, 400 x 400 ppp ou 600 x 600 ppp.

#### **Luminosité <sup>2</sup>**

Réglez le paramètre (entre -50 et 50) pour obtenir la meilleure image possible. La valeur par défaut est 0, ce qui représente une moyenne convenant pour la plupart des images.

Pour modifier le niveau de **Luminosité**, déplacez la barre de défilement vers la droite pour éclaircir l'image ou vers la gauche pour l'assombrir. Vous pouvez aussi entrer une valeur dans la zone pour définir le niveau.

Si l'image numérisée est trop claire, réglez à un niveau de **Luminosité** plus faible et recommencez la numérisation. Si l'image est trop sombre, réglez à un niveau de **Luminosité** plus élevé et recommencez la numérisation.

#### *A* Remarque

Le réglage **Luminosité** n'est disponible que si vous choisissez le **Type de numérisation Noir et blanc**, **Gris (Error Diffusion)** ou **Gris véritable**.

#### **Contraste <sup>2</sup>**

Pour augmenter ou diminuer le niveau de contraste, déplacez la barre de défilement soit vers la droite ou vers la gauche. Une augmentation permet d'accentuer les zones sombres et claires de l'image, alors qu'une diminution révèle davantage de détails dans les zones grises. Vous pouvez aussi régler le contraste en entrant une valeur dans la zone **Contraste**.

#### *A* Remarque

Le réglage **Contraste** n'est disponible que si le **Type de numérisation** est **Gris (Error Diffusion)** ou **Gris véritable**.

Lors de la numérisation de photographies ou d'autres images que vous souhaitez intégrer dans un traitement de texte ou une application graphique, vous pouvez essayer différents réglages avec la **Résolution**, le **Type de numérisation**, la **Luminosité** et le **Contraste** pour découvrir ceux qui correspondent le mieux à vos besoins.

#### **Taille document <sup>2</sup>**

Sélectionnez l'un des formats suivants :

■ A3 11,7  $\times$  16,5 po (297  $\times$  420 mm)

(uniquement disponible sur les modèles de numérisation 11 x 17)

Registre 11  $\times$  17 po (279,4  $\times$  431,8 mm)

(uniquement disponible sur les modèles de numérisation 11 x 17)

■ JIS B4 10,1  $\times$  14,3 po (257  $\times$  364 mm)

(uniquement disponible sur les modèles de numérisation 11 x 17)

- $\blacksquare$  A4 8,3  $\times$  11,7 po (210  $\times$  297 mm)
- $\blacksquare$  JIS B5 7,2  $\times$  10,1 po (182  $\times$  257 mm)
- Lettre 8 1/2  $\times$  11 po (215,9  $\times$  279,4 mm)
- Légal 8 1/2  $\times$  14 po (215,9  $\times$  355,6 mm)

(uniquement disponible sur les modèles avec ADF et de numérisation 11 x 17)

- $\blacksquare$  A5 5,8  $\times$  8,3 po (148  $\times$  210 mm)
- Executive 7 1/4  $\times$  10 1/2 po (184,1  $\times$  266,7 mm)
- Cartes de visite  $3.5 \times 2.4$  po (90  $\times$  60 mm)

Pour numériser des cartes de visite, sélectionnez la taille **Cartes de visite** et placez la carte de visite face écrite vers le bas en haut à gauche de la vitre du scanner.

- **Photo 1 4**  $\times$  **6 po (10**  $\times$  **15 cm)**
- **Photo 2 5**  $\times$  **8 po (127**  $\times$  **203,2 mm)**
- **Photo L** 3,5  $\times$  5 po (89  $\times$  127 mm)
- **Photo 2L 5**  $\times$  **7 po (13**  $\times$  **18 cm)**
- Carte postale 1 3,9  $\times$  5,8 po (100  $\times$  148 mm)
- Carte postale 2 (double)  $5.8 \times 7.9$  po (148  $\times$  200 mm)

#### **Personnalisé**

Pour les modèles sans scanner à ADF ajustables par l'utilisateur de 0,35  $\times$  0,35 po (8,9  $\times$  8,9 mm) à  $8,5 \times 11,7$  po (215,9  $\times$  297 mm)

Pour les modèles de numérisation Lettre avec ADF ajustables par l'utilisateur de  $0.35 \times 0.35$  po  $(8,9 \times 8,9 \text{ mm})$  à  $8,5 \times 14 \text{ po}$  (215,9  $\times$  355,6 mm)

Pour les modèles de numérisation 11  $\times$  17 ajustables par l'utilisateur de 0,35  $\times$  0,35 po (8,9  $\times$  8,9 mm) à  $11,7 \times 17$  po (297  $\times$  431,8 mm)

Si vous sélectionnez la taille **Format Personnalisé**, la boîte de dialogue **Taille personnalisée document** s'affiche.

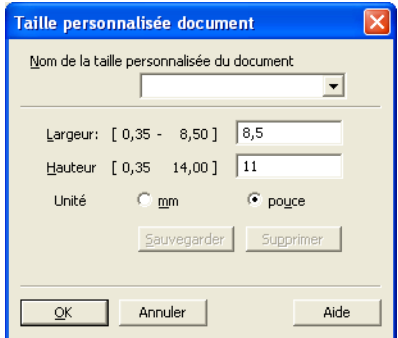

Renseignez les champs **Nom de la taille personnalisée du document**, **Largeur** et **Hauteur** du document.

Vous avez le choix entre « mm » ou « pouce » pour l'unité à utiliser pour la **Largeur** et la **Hauteur**.

#### **Remarque**

Vous pouvez visualiser à l'écran le format réel sélectionné pour le document.

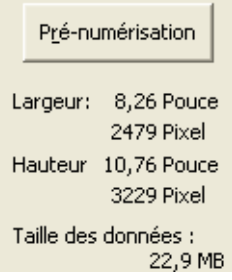

- **Largeur** : affiche la largeur de la zone à numériser.
- **Hauteur** : affiche la hauteur de la zone à numériser.
- **Taille des données** : affiche la taille approximative des données brutes en format Bitmap. La taille variera selon le type de fichier, la résolution et le nombre de couleurs utilisées.

# <span id="page-51-0"></span>**Numérisation d'un document à l'aide du pilote WIA (pour Windows® XP/ Windows Vista®) <sup>2</sup>**

### **Compatibilité WIA <sup>2</sup>**

Dans Windows<sup>®</sup> XP/Windows Vista<sup>®</sup>, vous pouvez sélectionner le protocole Windows<sup>®</sup> Image Acquisition (WIA) pour numériser des images. Vous pouvez numériser des images directement vers la visionneuse PaperPort™ 11SE fournie par Brother pour votre appareil ou encore numériser des images directement dans d'autres applications prenant en charge le protocole de numérisation WIA ou TWAIN.

### **Numérisation d'un document vers le PC <sup>2</sup>**

Vous pouvez numériser une page entière de deux façons. Vous pouvez utiliser soit l'alimentation automatique de documents (ADF), soit la vitre du scanner (Plateau).

Si vous souhaitez numériser puis détourer une partie de la page après la prénumérisation du document, vous devez numériser à l'aide de la vitre du scanner (Plateau). (Voir *[Prénumériser et supprimer une partie de](#page-53-0)  [l'image à l'aide de la vitre du scanner](#page-53-0)* à la page 46.)

- 1 Chargez votre document.
- b Démarrez le logiciel ScanSoft™ PaperPort™ 11SE installé pendant l'installation de MFL-Pro Suite pour numériser un document.

# **Remarque**

Les instructions figurant dans ce guide s'appliquent à la numérisation à l'aide du logiciel ScanSoft™ PaperPort™ 11SE. Si vous utilisez une autre application, le processus risque d'être différent.

c Cliquez sur **Fichier**, puis sur **Numériser ou importer une photo**. Vous pouvez également cliquer sur le bouton **Numériser ou importer une photo**. Le panneau **Numériser ou importer une photo** s'affiche sur le côté gauche de l'écran.

d Cliquez sur le bouton **Sélectionner**.

**6** Sélectionnez WIA-Brother MFC-XXXX ou WIA-Brother MFC-XXXX LAN dans la liste Scanners **disponibles**. (où XXXX est le nom de votre modèle).

#### **Remarque**

Si vous choisissez **TW-Brother MFC-XXXX**, le pilote TWAIN démarre.

f Cochez la case **Afficher la boîte de dialogue du scanner** du panneau **Numériser ou importer une photo**.

**G Cliquez sur Numériser.** 

La boîte de dialogue Numériser au moyen de Brother s'affiche :

8) Dans la boîte de dialogue Paramétrage du scanner, modifiez au besoin les paramètres suivants :

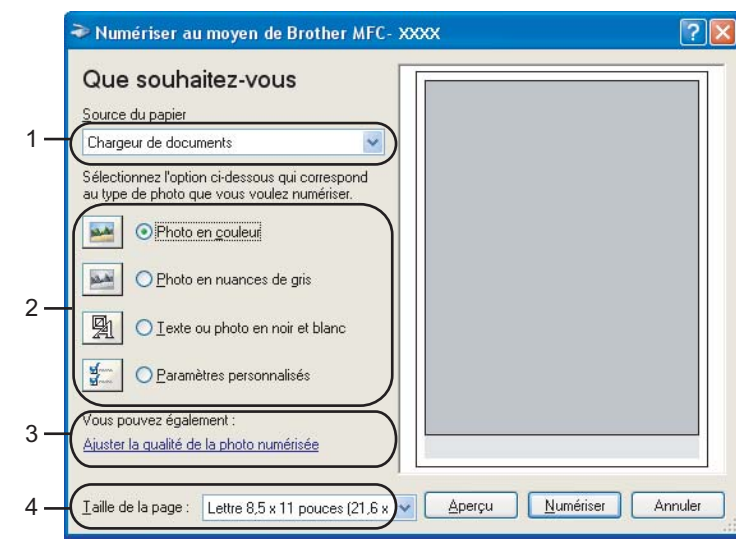

- **1 Source du papier**
- **2 Type de photo**
- **3 Ajuster la qualité de la photo numérisée**
- **4 Taille de la page**
- **3** Sélectionnez Chargeur de documents dans la liste déroulante Source du papier (1).
- **10** Sélectionnez le type d'image (2).
- **k Selectionnez la Taille de la page** dans la liste déroulante (4).
- l Si vous souhaitez recourir aux paramètres avancés, cliquez sur **Ajuster la qualité de la photo numérisée** (3). Vous pouvez sélectionner **Luminosité**, **Contraste**, **Résolution** et **Type de photo** dans l'onglet **Propriétés avancées**. Effectuez vos réglages, puis cliquez sur **OK**.

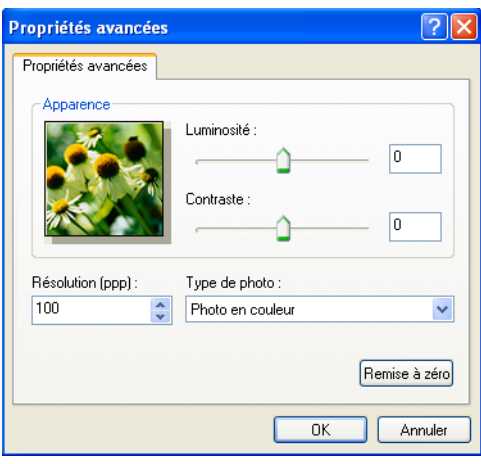

### **Remarque**

Par défaut, la résolution du scanner peut être réglée au maximum jusqu'à 1 200 ppp.

Si vous voulez numériser avec des résolutions supérieures, utilisez l'utilitaire de scanner Brother. (Voir *[Scanner Utility](#page-55-0)* à la page 48.)

# <span id="page-53-0"></span>**Prénumériser et supprimer une partie de l'image à l'aide de la vitre du scanner <sup>2</sup>**

Le bouton **Aperçu** permet de prévisualiser une image pour en supprimer les parties non souhaitées. Lorsque l'aperçu vous convient, cliquez sur le bouton **Numériser** dans la boîte de dialogue Numériser au moyen de Brother.

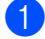

Mettez le document face à numériser vers le bas sur la vitre du scanner.

b Sélectionnez **Plateau** dans la liste déroulante **Source du papier** (1).

#### *A* Remarque

Si votre appareil n'est pas équipé d'alimentation automatique de documents (ADF), vous n'avez pas besoin de préciser la **Source du papier**.

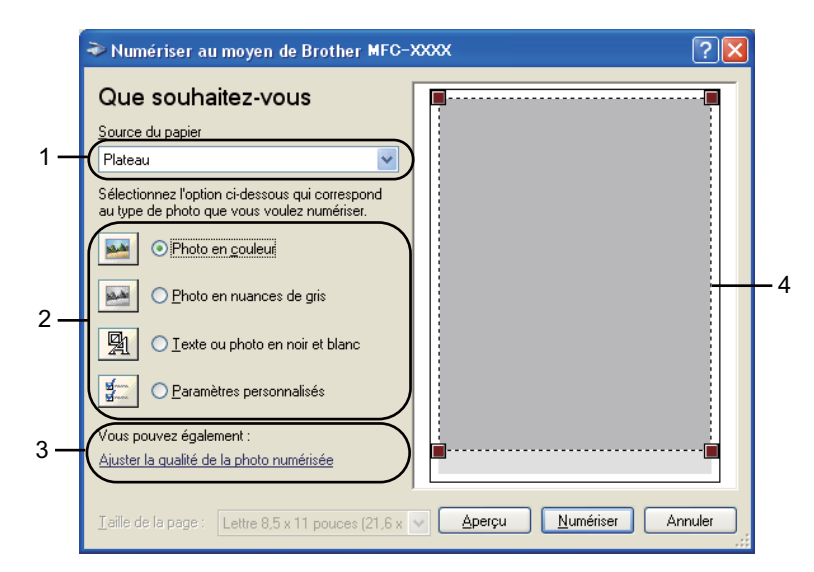

- **1 Source du papier**
- **2 Type de photo**
- **3 Ajuster la qualité de la photo numérisée**
- **4 Zone de numérisation**

 $\overline{3}$  Sélectionnez le type d'image (2).

#### 4 Cliquez sur **Aperçu**.

La totalité de l'image est numérisée dans l'ordinateur et s'affiche dans la zone de numérisation (4).

**5** Maintenez le bouton gauche enfoncé tout en faisant glisser la souris sur la partie que vous voulez numériser.

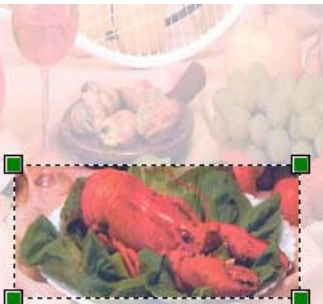

**6** Si vous souhaitez accéder aux paramètres avancés, cliquez sur Ajuster la qualité de la photo **numérisée** (3). Vous pouvez sélectionner **Luminosité**, **Contraste**, **Résolution** et **Type de photo** dans l'onglet **Propriétés avancées**. Effectuez vos réglages, puis cliquez sur **OK**.

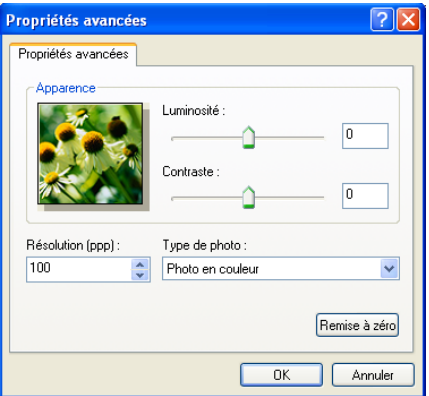

g Cliquez sur le bouton **Numériser** dans la boîte de dialogue Numériser au moyen de Brother. L'appareil commence la numérisation du document. Cette fois, seule la zone sélectionnée du document s'affiche dans la fenêtre PaperPort™ 11SE (ou dans

la fenêtre de votre application).

#### <span id="page-55-0"></span>**Scanner Utility**

La fonction **Scanner Utility** sert à configurer le pilote de scanner WIA pour les résolutions supérieures à 1200 ppp et pour modifier le paramètre **Taille maximum scannérisation**.

Pour les modèles de numérisation Lettre

Si vous voulez définir **Légal** comme format par défaut, cochez **Légal** dans la boîte de dialogue Scanner Utility. Vous devrez redémarrer l'ordinateur pour que les nouveaux paramètres soient pris en compte.

Pour les modèles de numérisation 11 x 17

Si vous voulez sélectionner **Tabloïd** ou **Légal** comme format de page à numériser, cochez **Legal** dans la boîte de dialogue Utilitaire de scanner Brother. Vous devrez redémarrer l'ordinateur pour que les nouveaux paramètres soient pris en compte.

### **Remarque**

Si vous numérisez le document avec une résolution supérieure à 1 200 ppp, le fichier occupera beaucoup d'espace mémoire. Vérifiez que vous disposez de suffisamment de mémoire et d'espace sur le disque dur, compte tenu de la taille du fichier que vous souhaitez numériser. Si vous ne disposez pas de suffisamment de mémoire et d'espace sur le disque dur, l'ordinateur risque de se bloquer et vous risquez de perdre le fichier.

#### Exécution de l'utilitaire

Vous pouvez exécuter l'utilitaire en cliquant sur le **Scanner Utility** dans le menu **démarrer**/ **Tous les programmes**/**Brother**/**MFC-XXXX** (XXXX correspondant au nom de votre modèle)/ **Paramètres du Scanner**.

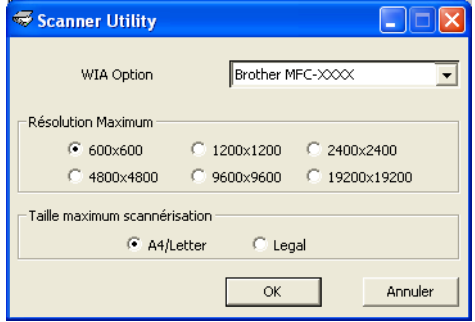

# **Remarque**

Pour Windows Vista® et Windows® 7, lorsque l'écran **Contrôle de compte d'utilisateur** apparaît, effectuez les opérations suivantes :

• Pour les utilisateurs disposant des droits d'administrateur : cliquez sur **Autoriser** ou **Oui**.

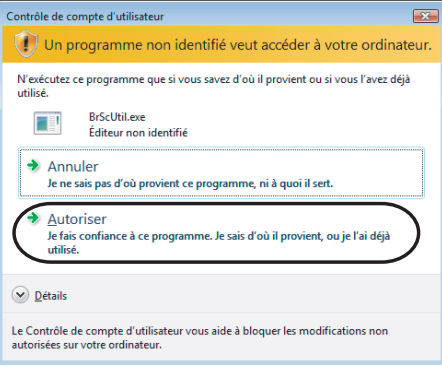

• Pour les utilisateurs ne disposant pas des droits d'administrateur : saisissez le mot de passe d'administrateur et cliquez sur **OK** ou **Oui**.

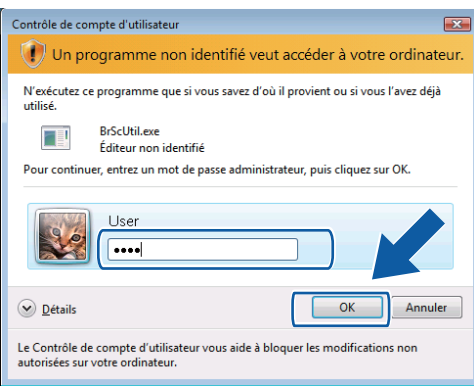

# **Numérisation d'un document à l'aide du pilote WIA (pour les utilisateurs de Galerie photo Windows® et Fax et Scan Windows®) <sup>2</sup>**

# <span id="page-57-2"></span>**Numérisation d'un document vers le PC <sup>2</sup>**

Vous pouvez numériser une page entière de deux façons. Vous pouvez utiliser soit l'alimentation automatique de documents (ADF), soit la vitre du scanner (Plateau).

Si vous souhaitez numériser puis détourer une partie de la page après la prénumérisation du document, vous devez numériser à l'aide de la vitre du scanner (Plateau). (Voir *[Prénumériser et supprimer une partie de](#page-59-0)  [l'image à l'aide de la vitre du scanner](#page-59-0)* à la page 52.)

<span id="page-57-0"></span>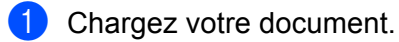

- 2 Ouvrez votre application pour numériser le document.
- **8** Effectuez l'une des actions suivantes :
	- Pour Galerie photo Windows<sup>®</sup>

Cliquez sur **Fichier**, puis sur **Importer depuis un appareil photo ou un scanneur**.

Pour Fax et Scan Windows $^{\circledR}$ 

Cliquez sur **Fichier**, **Nouveau**, puis **Numériser**.

- 4 Sélectionnez le scanner que vous souhaitez utiliser.
- <span id="page-57-1"></span>**6** Cliquez sur **Importer**. La boîte de dialogue Numériser au moyen de Brother s'affiche :

6 Si nécessaire, modifiez les paramètres suivants dans la boîte de dialogue Scanner.

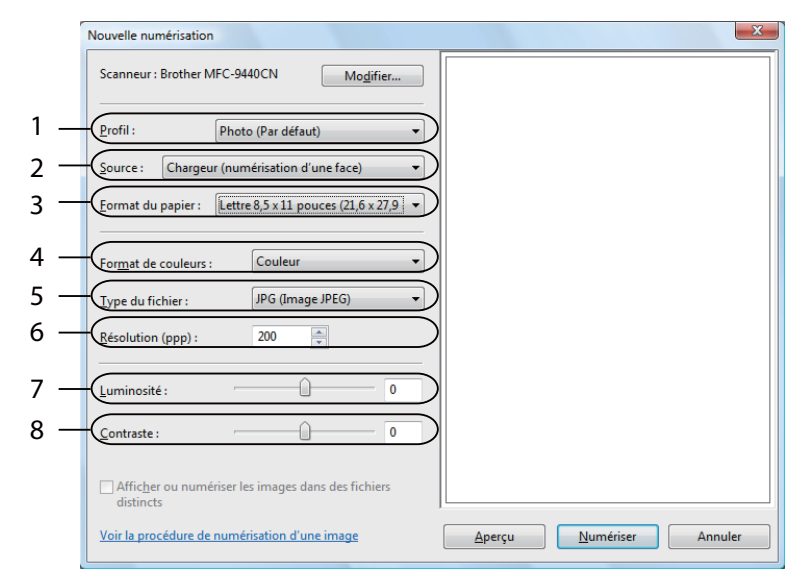

- **1 Profil**
- **2 Source**
- **3 Format du papier**
- **4 Format de couleurs**
- **5 Type du fichier**
- **6 Résolution**
- **7 Luminosité**
- **8 Contraste**

*A* Remarque

Par défaut, la résolution du scanner peut être réglée au maximum jusqu'à 1 200 ppp.

Si vous voulez numériser avec des résolutions supérieures, utilisez l'utilitaire de scanner Brother. (Voir *[Scanner Utility](#page-55-0)* à la page 48.)

g Cliquez sur le bouton **Numériser** dans la boîte de dialogue Numériser au moyen de Brother. L'appareil commence la numérisation du document.

**2**

# <span id="page-59-0"></span>**Prénumériser et supprimer une partie de l'image à l'aide de la vitre du scanner <sup>2</sup>**

Le bouton **Aperçu** permet de prévisualiser une image pour en supprimer les parties non souhaitées. Lorsque l'aperçu vous convient, cliquez sur le bouton **Numériser** dans la boîte de dialogue Numériser au moyen de Brother.

- **1** Suivez les ét[a](#page-57-0)p[e](#page-57-1)s  $\bullet$  à  $\bullet$  de la section *[Numérisation d'un document vers le PC](#page-57-2)* à la page 50.
	- b Mettez le document face à numériser vers le bas sur la vitre du scanner.
- c Sélectionnez **Plateau** dans la liste déroulante **Source**. Si nécessaire, modifiez les paramètres suivants dans la boîte de dialogue Scanner.

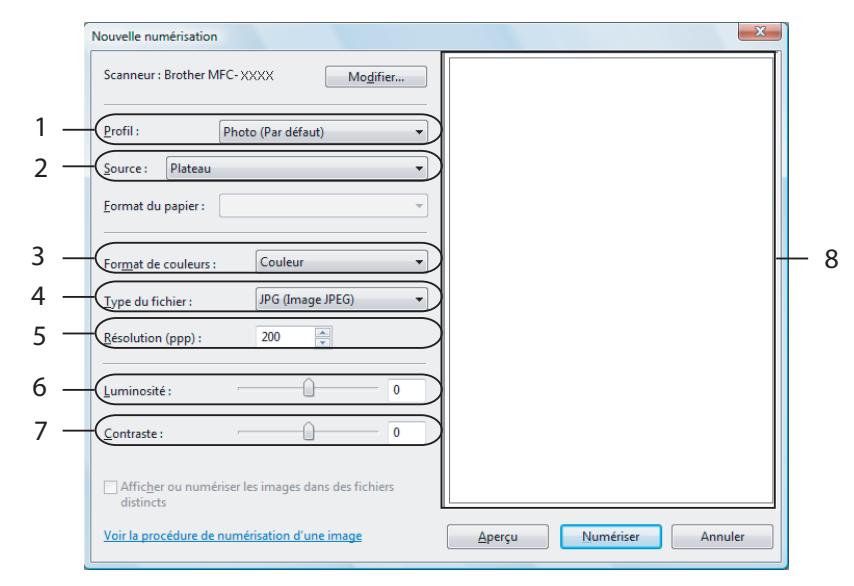

- **1 Profil**
- **2 Source**
- **3 Format de couleurs**
- **4 Type du fichier**
- **5 Résolution**
- **6 Luminosité**
- **7 Contraste**
- **8 Zone de numérisation**

### **Remarque**

Si votre appareil n'est pas équipé d'alimentation automatique de documents (ADF), vous n'avez pas besoin de préciser la **Source**.

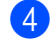

#### d Cliquez sur **Aperçu**.

La totalité de l'image est numérisée dans l'ordinateur et s'affiche dans la zone de numérisation (8).

6 Maintenez le bouton gauche enfoncé tout en faisant glisser la souris sur la partie que vous voulez numériser.

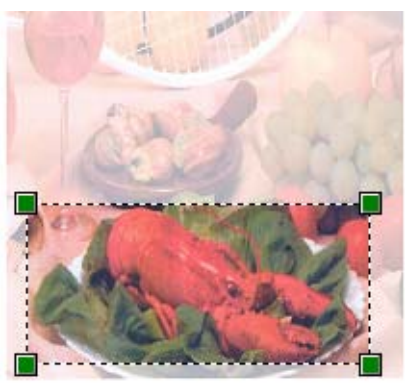

f Cliquez sur le bouton **Numériser** dans la boîte de dialogue Numériser au moyen de Brother. L'appareil commence la numérisation du document. Cette fois, seule la partie sélectionnée du document s'affiche dans la fenêtre de votre application.

# **Utilisation de la touche Numériser (pour les utilisateurs de câble USB) <sup>2</sup>**

### **Remarque**

Si vous utilisez la touche **Numériser** sur un réseau, voir *[Utilisation de la touche Numériser](#page-110-0)* à la page 103.

Vous pouvez utiliser la touche  $\geq$  (**Numériser**) du panneau de commande pour numériser directement les documents vers votre traitement de texte, vos applications graphiques ou votre application de messagerie électronique, vers un dossier de votre ordinateur, vers une unité de mémoire Flash USB ou vers une carte mémoire.

Avant de pouvoir utiliser la touche  $\Rightarrow$  (**Numériser**) du panneau de commande, vous devez installer le Brother MFL-Pro Software Suite et raccorder l'appareil à votre PC. Si vous avez installé MFL-Pro Suite à partir du CD-ROM fourni, les pilotes appropriés ainsi que le logiciel ControlCenter3 sont installés. La numérisation à l'aide de la touche  $\left( \right.$   $\Rightarrow$   $\left. \right)$  (**Numériser**) utilise la configuration de l'onglet Bouton du

périphérique dans le logiciel ControlCenter3. (Voir *[NUMÉRISATION](#page-79-0)* à la page 72.) Pour plus de détails sur la configuration des paramètres de numérisation et pour lancer l'application de votre choix à l'aide de la

touche (**Numériser**), voir *[Utilisation du ControlCenter3](#page-76-0)* à la page 69.

### **Numérisation vers courriel <sup>2</sup>**

Vous pouvez numériser un document noir et blanc ou couleur pour l'envoyer sous forme de pièce jointe à l'aide de votre application de courriel.

- **1** Chargez votre document.
- Appuyez sur la touche  $\left( \begin{array}{c} \triangle \end{array} \right)$  (**Numériser**).
- 3 Appuyez sur **▲** ou sur **▼** pour sélectionner Numér courriel ou Num. courriel. Appuyez sur **OK**.
- d Appuyez sur **Mono Marche** ou sur **Couleur Marche**. L'appareil commence la numérisation du document, crée une pièce jointe, lance votre application de messagerie électronique et affiche le nouveau message dans lequel vous devrez saisir l'adresse d'un destinataire.

#### **Pour les modèles à écran tactile <sup>2</sup>**

- Chargez votre document.
- Appuyez sur la touche  $\left( \Rightarrow \right)$  (**Numériser**).
- Appuyez sur Num. courriel.

#### d Appuyez sur **Mono Marche** ou sur **Couleur Marche**.

L'appareil commence la numérisation du document, crée une pièce jointe, lance votre application de messagerie électronique et affiche le nouveau message dans lequel vous devrez saisir l'adresse d'un destinataire.

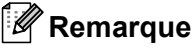

- Si vous voulez passer de la couleur au noir et blanc, ou vice-versa, en cours de numérisation, sélectionnez couleur ou noir et blanc pour le type de numérisation dans l'onglet **Bouton du périphérique** de l'écran de configuration ControlCenter3. (Voir *[NUMÉRISATION](#page-79-0)* à la page 72.)
- Le type de numérisation dépend des réglages de l'onglet **Bouton du périphérique**, **Mono Marche** ou **Couleur Marche** ne changeront pas les réglages.

# **Numérisation vers image <sup>2</sup>**

Vous pouvez numériser un document noir et blanc ou couleur vers votre application graphique pour l'afficher et le retoucher.

- Chargez votre document.
- **b** Appuyez sur la touche  $\leq$  **Numériser**).
- **3** Appuyez sur ▲ ou sur ▼ pour sélectionner Numér image ou Num. image. Appuyez sur **OK**.
- d Appuyez sur **Mono Marche** ou sur **Couleur Marche**. L'appareil démarre l'opération de numérisation.

#### **Pour les modèles à écran tactile <sup>2</sup>**

- Chargez votre document.
- **b** Appuyez sur la touche  $\leq$  **Numériser**).
- Appuyez sur Num. image.
- d Appuyez sur **Mono Marche** ou sur **Couleur Marche**. L'appareil démarre l'opération de numérisation.

#### **Remarque**

- Si vous voulez passer de la couleur au noir et blanc, ou vice-versa, en cours de numérisation, sélectionnez couleur ou noir et blanc pour le type de numérisation dans l'onglet **Bouton du périphérique** de l'écran de configuration ControlCenter3. (Voir *[NUMÉRISATION](#page-79-0)* à la page 72.)
- Le type de numérisation dépend des réglages de l'onglet **Bouton du périphérique**, **Mono Marche** ou **Couleur Marche** ne changeront pas les réglages.

**2**

# **Numérisation vers OCR (ROC) <sup>2</sup>**

Si votre document original est un texte, vous pouvez utiliser ScanSoft™ PaperPort™ 11SE pour numériser le document et le convertir en un fichier texte qui peut ensuite être édité dans votre logiciel de traitement de texte favori.

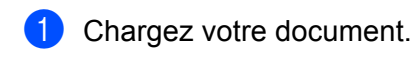

- **2** Appuyez sur la touche  $\leq \leq$  (**Numériser**).
- **3** Appuyez sur ▲ ou sur ▼ pour sélectionner Numér/ROC ou Num. ROC. Appuyez sur **OK**.
- d Appuyez sur **Mono Marche** ou sur **Couleur Marche**. L'appareil démarre l'opération de numérisation.

#### **Pour les modèles à écran tactile <sup>2</sup>**

- **1** Chargez votre document.
- **2** Appuyez sur la touche  $\leq \leq$  (**Numériser**).
- Appuyez sur Num. ROC.
- d Appuyez sur **Mono Marche** ou sur **Couleur Marche**. L'appareil démarre l'opération de numérisation.

#### **Remarque**

- Si vous voulez passer de la couleur au noir et blanc, ou vice-versa, en cours de numérisation, sélectionnez couleur ou noir et blanc pour le type de numérisation dans l'onglet **Bouton du périphérique** de l'écran de configuration ControlCenter3. (Voir *[NUMÉRISATION](#page-79-0)* à la page 72.)
- Le type de numérisation dépend des réglages de l'onglet **Bouton du périphérique**, **Mono Marche** ou **Couleur Marche** ne changeront pas les réglages.

# **Numérisation vers fichier <sup>2</sup>**

Vous pouvez numériser un document noir et blanc ou couleur vers votre PC et l'enregistrer sous forme de fichier dans le dossier de votre choix. Le type de fichier et le dossier spécifique sont basés sur les paramètres que vous avez choisis à l'écran de configuration Numériser vers fichier du ControlCenter3. (Voir *[Fichier](#page-85-0)* [à la page 78](#page-85-0).)

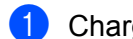

**Chargez votre document.** 

- Appuyez sur la touche  $\left(\begin{array}{c} \Rightarrow \\ \Rightarrow \end{array}\right)$  (**Numériser**).
- **3** Appuyez sur ▲ ou sur ▼ pour sélectionner Numér fichier ou Num. fichier. Appuyez sur **OK**.
- d Appuyez sur **Mono Marche** ou sur **Couleur Marche**. L'appareil démarre l'opération de numérisation.

#### **Pour les modèles à écran tactile <sup>2</sup>**

- Chargez votre document.
- 2 Appuyez sur la touche  $\left( \right.$  **A**  $\geq$  **Numériser**).
- **3** Appuyez sur Num. fichier.
- d Appuyez sur **Mono Marche** ou sur **Couleur Marche**. L'appareil démarre l'opération de numérisation.

# **Remarque**

- Si vous voulez passer de la couleur au noir et blanc, ou vice-versa, en cours de numérisation, sélectionnez couleur ou noir et blanc pour le type de numérisation dans l'onglet **Bouton du périphérique** de l'écran de configuration ControlCenter3. (Voir *[NUMÉRISATION](#page-79-0)* à la page 72.)
- Si vous souhaitez modifier le nom de fichier des documents numérisés, saisissez le nom du fichier dans le champ **Nom de fichier** de l'onglet **Bouton du périphérique** de l'écran de configuration ControlCenter3.
- Le type de numérisation dépend des réglages de l'onglet **Bouton du périphérique**, **Mono Marche** ou **Couleur Marche** ne changeront pas les réglages.

# **Numérisation vers carte**

Vous pouvez numériser des documents noir et blanc et couleur directement vers une unité de mémoire Flash USB ou une carte mémoire. Les documents noir et blanc seront enregistrés en format fichier PDF (\*.PDF) ou TIFF (\*.TIF). Les documents couleur peuvent être enregistrés en format fichier PDF (\*.PDF) ou JPEG (\*.JPG). Les noms de fichier s'appliquent à la date courante. Par exemple, la cinquième image numérisée le 1<sup>er</sup> juillet 2009 serait nommée 07010905.PDF. Vous pouvez modifier la couleur, la qualité et le nom du fichier à votre gré.

### **Remarque**

Les modèles DCP ne peuvent pas modifier le nom de fichier.

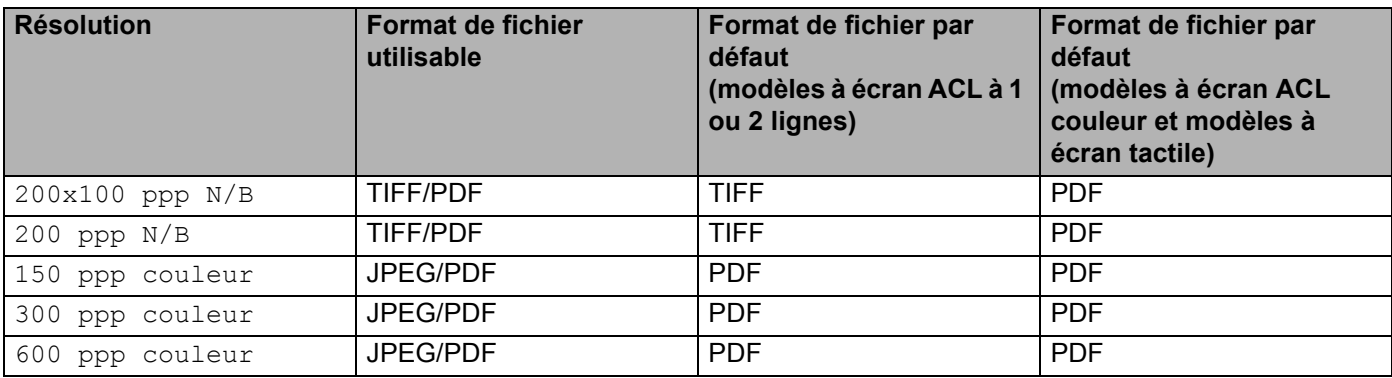

Insérez dans votre appareil une unité de carte mémoire Flash USB, ou une carte CompactFlash<sup>® [1](#page-65-0)</sup>, Memory Stick™<sup>[2](#page-65-1)</sup>, Memory Stick PRO™<sup>2</sup>, SecureDigital<sup>3</sup> ou xD-Picture Card™<sup>4</sup>.

# **Remarque**

- DCP-165C et MFC-290C ne prennent pas en charge CompactFlash<sup>®</sup>.
- <span id="page-65-1"></span><span id="page-65-0"></span>• Le modèle MFC-250C ne prend pas en charge les cartes CompactFlash®, Memory Stick™, Memory Stick PRO™, SecureDigital ou xD-Picture Card™.
	- <sup>1</sup> Ce produit prend également en charge la carte CompactFlash<sup>®</sup> type1.
	- <sup>2</sup> Vous pouvez utiliser un support MagicGate™ Memory Stick™ et Memory Stick PRO™, mais les données musicales éventuellement stockées sur le support ne peuvent être lues.
	- <sup>3</sup> Ce produit prend en charge les cartes SecureDigital Haute Capacité.
	- <sup>4</sup> Ce produit prend en charge les cartes xD-Picture Card™ Type M / Type M+ / Type H (grande capacité).

# <span id="page-65-3"></span><span id="page-65-2"></span>**ATTENTION**

Ne débranchez PAS le cordon d'alimentation et ne retirez pas l'unité de mémoire Flash USB ou la carte CompactFlash<sup>®</sup>, Memory Stick™, Memory Stick PRO™, SecureDigital ou xD-Picture Card™ de l'appareil lors de la lecture des données (la touche **Saisie Photo** clignote). Sinon, vous risquez de perdre les données ou d'endommager la carte.

Si vous retirez l'unité de mémoire Flash USB ou la carte mémoire alors que la touche **Saisie Photo** clignote, vous devez redémarrer votre PC avant de réinsérer l'unité de mémoire Flash USB ou la carte mémoire. Si vous introduisez une unité de mémoire Flash USB ou une carte mémoire avant de redémarrer l'ordinateur, les données qui se trouvent sur la carte risquent d'être supprimées.

**2**

<span id="page-66-2"></span><span id="page-66-1"></span><span id="page-66-0"></span>2 Chargez votre document. Appuyez sur la touche  $\left( \begin{array}{c} \triangle \end{array} \right)$  (**Numériser**). 4) Appuyez sur **▲** ou sur **▼** pour sélectionner Numér à média ou Num. média. Appuyez sur **OK**.  $\blacksquare$  $\blacksquare$  Si vous souhaitez modifier la qualité, passez à l'étape  $\spadesuit$ . Si vous souhaitez démarrer la numérisation sans modifier aucun paramètre, appuyez sur **Mono Marche** ou **Couleur Marche**. 5 (Pour les modèles d'écran ACL à 1 ou 2 lignes) Appuyez sur **▲** ou ▼ pour sélectionner la qualité souhaitée. Appuyez sur **OK**. (Pour les modèles d'écran ACL Couleur) Appuyez sur **a** ou **b** pour sélectionner Qualité. Appuyez sur ◀ ou sur ▶ pour sélectionner la qualité souhaitée. Appuyez sur **OK**. Si vous souhaitez modi[f](#page-66-1)ier le format de document, passez à l'étape  $\bigcirc$ . (uniquement disponible sur les modèles de numérisation  $11 \times 17$ )  $\blacksquare$  Si vous souhaitez modifier le type de fichier, passez à l'étape  $\blacksquare$ . Si vous souhaitez démarrer la numérisation sans modifier aucun paramètre, appuyez sur **Mono Marche** ou **Couleur Marche**. **6** Appuyez sur ▲ ou sur ▼ pour sélectionner Zone de num. vitre. Appuyez sur ◀ ou sur ▶ pour sélectionner le format de document souhaité. Appuyez sur **OK**.  $\blacksquare$  Si vous souhaitez modifier le type de fichier, passez à l'étape  $\lozenge$  $\lozenge$  $\lozenge$ . Si vous souhaitez démarrer la numérisation sans modifier aucun paramètre, appuyez sur **Mono Marche** ou **Couleur Marche**. 7 (Pour les modèles d'écran ACL à 1 ou 2 lignes) Appuyez sur ▲ ou ▼ pour sélectionner le type de fichier souhaité. Appuyez sur **OK**. (Pour les modèles d'écran ACL Couleur) Appuyez sur **a** ou **b** pour sélectionner Type fichier. Appuyez sur ◀ ou sur ▶ pour sélectionner le type de fichier souhaité. Appuyez sur **OK**.  $\blacksquare$  Si vous sou[h](#page-67-0)aitez modifier le nom de fichier, passez à l'étape  $\blacksquare$ . Si vous souhaitez démarrer la numérisation sans modifier aucun paramètre, appuyez sur **Mono Marche** ou **Couleur Marche**. **Remarque** • Si vous choisissez couleur dans le paramètre de qualité, vous ne pouvez pas choisir TIFF. • Si vous choisissez noir et blanc dans le paramètre de qualité, vous ne pouvez pas choisir JPEG.

<span id="page-67-0"></span>**8** Le nom de fichier est attribué automatiquement. Vous pouvez toutefois créer un nom de votre choix à partir du pavé numérique. Vous ne pouvez changer que les 6 premiers chiffres du nom de fichier. (modèles MFC uniquement) Appuyez sur **OK**.

### **Remarque**

Appuyez sur **Effacer/Retour** pour supprimer les lettres saisies.

- 
- **9** Appuyez sur Mono Marche ou sur Couleur Marche pour démarrer la numérisation. Si vous utilisez la vitre du scanner, l'écran ACL affiche Page suivante?. Appuyez sur **1** ou **a** pour Oui ou appuyez sur **2** ou **▼** pour Non. Une fois la numérisation terminée, veillez à sélectionner Non avant de retirer la clé USB ou la carte mémoire de l'appareil.

#### **Remarque**

L[e](#page-66-0) type de numérisation dépend des ré[g](#page-66-2)lages que vous choisissez dans les étapes  $\bigcirc$  à  $\bigcirc$ , Mono Marche ou **Couleur Marche** ne changeront pas les réglages.

#### **Pour les modèles à écran tactile <sup>2</sup>**

- <span id="page-67-4"></span><span id="page-67-3"></span>Insérez dans votre appareil une unité de carte mémoire Flash USB, ou une carte CompactFlash<sup>® [1](#page-67-4)</sup>, Memory Stick™<sup>[2](#page-67-3)</sup>, Memory Stick PRO<sup>™ 2</sup>, SecureDigital <sup>3</sup> ou xD-Picture Card™<sup>4</sup>.
	- <sup>1</sup> Ce produit prend également en charge la carte CompactFlash<sup>®</sup> type1.
	- <sup>2</sup> Vous pouvez utiliser un support MagicGate™ Memory Stick™ et Memory Stick PRO™, mais les données musicales éventuellement stockées sur le support ne peuvent être lues.
	- $3$  Ce produit prend en charge les cartes SecureDigital Haute Capacité.
	- <sup>4</sup> Ce produit prend en charge les cartes xD-Picture Card™ Type M / Type M+ / Type H (grande capacité).

# <span id="page-67-2"></span><span id="page-67-1"></span>**ATTENTION**

Ne débranchez PAS le cordon d'alimentation et ne retirez pas l'unité de mémoire Flash USB ou la carte CompactFlash®, Memory Stick™, Memory Stick PRO™, SecureDigital ou xD-Picture Card™ de l'appareil lors de la lecture des données (la touche **Saisie Photo** clignote). Sinon, vous risquez de perdre les données ou d'endommager la carte.

Si vous retirez l'unité de mémoire Flash USB ou la carte mémoire alors que la touche **Saisie Photo** clignote, vous devez redémarrer votre PC avant de réinsérer l'unité de mémoire Flash USB ou la carte mémoire. Si vous introduisez une unité de mémoire Flash USB ou une carte mémoire avant de redémarrer l'ordinateur, les données qui se trouvent sur la carte risquent d'être supprimées.

Chargez votre document.

Appuyez sur la touche  $\left( \implies \right)$  (**Numériser**).

- 4 Appuyez sur Num. média.
	- $\blacksquare$  $\blacksquare$  Si vous souhaitez modifier la qualité, passez à l'étape  $\spadesuit$ .
	- Si vous souhaitez démarrer la numérisation sans modifier aucun paramètre, appuyez sur **Mono Marche** ou **Couleur Marche**.

<span id="page-68-1"></span>**5** Appuyez sur Qualité, puis sur la qualité de votre choix.

- $\blacksquare$  Si vous souhaitez modi[f](#page-68-3)ier le format de document, passez à l'étape  $\spadesuit$ . (uniquement disponible sur les modèles de numérisation 11 x 17)
- $\blacksquare$  Si vous souhaitez modifier le type de fichier, passez à l'étape  $\lozenge$  $\lozenge$  $\lozenge$ .
- Si vous souhaitez démarrer la numérisation sans modifier aucun paramètre, appuyez sur **Mono Marche** ou **Couleur Marche**.
- <span id="page-68-3"></span>**6** Appuyez sur le format de document que vous numérisez.
	- $\blacksquare$  Si vous souhaitez modifier le type de fichier, passez à l'étape  $\lozenge$  $\lozenge$  $\lozenge$ .
	- Si vous souhaitez démarrer la numérisation sans modifier aucun paramètre, appuyez sur **Mono Marche** ou **Couleur Marche**.
- <span id="page-68-0"></span>**Appuyez sur Type de fichier, puis sur le type de fichier de votre choix.** 
	- $\blacksquare$  Si vous sou[h](#page-68-2)aitez modifier le nom de fichier, passez à l'étape  $\blacksquare$ .
	- Si vous souhaitez démarrer la numérisation sans modifier aucun paramètre, appuyez sur **Mono Marche** ou **Couleur Marche**.

### **Remarque**

- Si vous choisissez couleur dans le paramètre de qualité, vous ne pouvez pas choisir TIFF.
- Si vous choisissez noir et blanc dans le paramètre de qualité, vous ne pouvez pas choisir JPEG.
- <span id="page-68-2"></span>8 Le nom de fichier est attribué automatiquement. Vous pouvez toutefois créer un nom de votre choix à l'aide des touches de caractères du panneau de commande. Appuyez sur Nom fichier, puis saisissez le nom du fichier. Vous ne pouvez changer que les 6 premiers chiffres du nom de fichier. Appuyez sur OK.

### **Remarque**

Appuyez sur **o pour supprimer les lettres saisies. Pour plus de détails sur la saisie de texte, consultez le** *Guide d'utilisateur* fourni avec l'appareil.

**19** Appuyez sur **Mono Marche** ou **Couleur Marche** pour démarrer la numérisation. Si vous utilisez la vitre du scanner, l'écran ACL affiche Page suivante?. Appuyez sur Oui ou Non. Une fois la numérisation terminée, veillez à sélectionner Non avant de retirer la clé USB ou la carte mémoire de l'appareil.

#### **Remarque**

L[e](#page-68-1) type de numérisation dépend des réglages que vous c[h](#page-68-2)oisissez dans les étapes **®** à **®**, Mono Marche ou **Couleur Marche** ne changeront pas les réglages.

**2**

# **Comment définir une nouvelle valeur par défaut pour Numérisation vers carte <sup>2</sup>**

Vous pouvez définir vos propres paramètres par défaut.

#### **Pour les modèles d'écran ACL à 1 ou 2 lignes <sup>2</sup>**

#### **Modification de la qualité par défaut <sup>2</sup>**

**1** Appuyez sur **Menu**.

- 2 Appuyez sur **▲ ou sur ▼ pour sélectionner** Saisiephoto. Appuyez sur **OK**.
- **6** Appuyez sur **▲** ou sur ▼ pour sélectionner Num. média. Appuyez sur **OK**.
- **4)** Appuyez sur ▲ ou sur ▼ pour sélectionner Qualité. Appuyez sur **OK**.
- **5** Sélectionnez la qualité souhaitée. Appuyez sur **OK**.
- **6** Appuyez sur **Arrêt/Sortie**.

#### **Modification du format de fichier noir et blanc par défaut <sup>2</sup>**

**1** Appuyez sur **Menu**.

- **2** Appuyez sur ▲ ou sur ▼ pour sélectionner Saisiephoto. Appuyez sur **OK**.
- **6** Appuyez sur **▲** ou sur ▼ pour sélectionner Num. média. Appuyez sur **OK**.
- **4** Appuyez sur **A** ou sur **v** pour sélectionner Fich type N/B. Appuyez sur **OK**.
- **6** Appuyez sur **A** ou sur **v** pour sélectionner TIFF ou PDF. Appuyez sur **OK**.
- **6** Appuyez sur **Arrêt/Sortie**.

### **Modification du format de fichier couleur par défaut <sup>2</sup>**

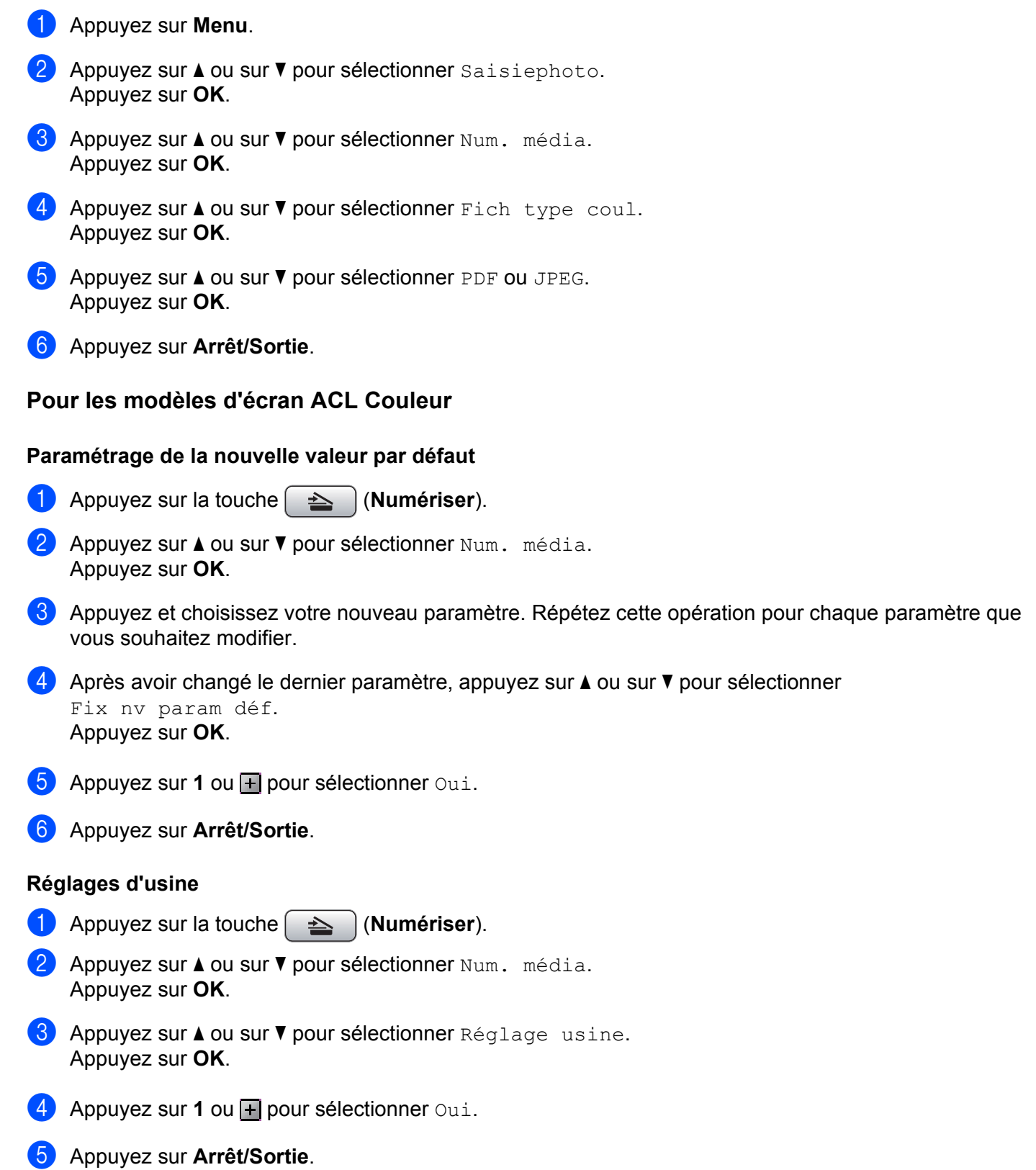

### **Pour les modèles à écran tactile <sup>2</sup>**

#### **Paramétrage de la nouvelle valeur par défaut <sup>2</sup>**

- **4** Appuyez sur la touche  $\Rightarrow$  (**Numériser**).
- 2 Appuyez sur Num. média.
- <sup>3</sup> Appuyez et choisissez votre nouveau paramètre. Répétez cette opération pour chaque paramètre que vous souhaitez modifier.
- 4 Après avoir changé le dernier paramètre, appuyez sur Fix nv param déf.
- **6** Appuyez sur Oui pour confirmer.
- f Appuyez sur **Arrêt/Sortie**.

#### **Réglages d'usine <sup>2</sup>**

- **1** Appuyez sur la touche  $\leq \leq$  (**Numériser**).
- 2 Appuyez sur Num. média.
- **3** Appuyez sur Réinitial. usine.
- 4 Appuyez sur Oui pour confirmer.
- **6** Appuyez sur Arrêt/Sortie.
# **Utilisation de ScanSoft™ PaperPort™ 11SE avec fonction ROC par NUANCE™ <sup>2</sup>**

# **Remarque**

ScanSoft™ PaperPort™ 11SE prend uniquement en charge Windows® 2000 (SP4 ou supérieur) ou XP (SP2 ou supérieur), XP Professional x64 Edition et Windows Vista®.

ScanSoft™ PaperPort™ 11SE est un logiciel de gestion de documents spécialement conçu pour Brother. Servez-vous de PaperPort™ 11SE pour afficher les documents numérisés.

Le logiciel PaperPort™ 11SE intègre un système de classement perfectionné et facile à utiliser, qui vous aide à organiser vos graphiques et vos documents textes. Il vous permet de regrouper ou « d'empiler » des documents de divers formats en vue de leur impression, envoi par télécopie ou classement.

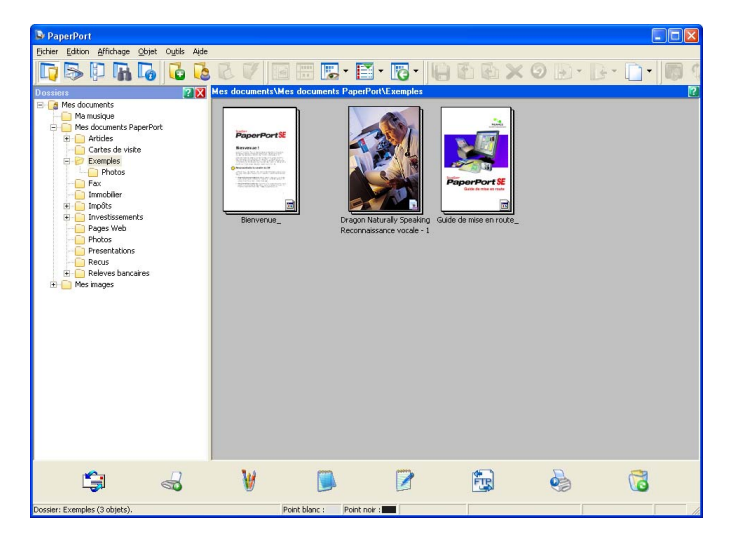

Ce chapitre présente seulement les fonctions de base du logiciel. Pour plus de détails, consultez le **Guide de mise en route** de ScanSoft™. Pour afficher le **Guide de mise en route** de ScanSoft™ PaperPort™ 11SE, sélectionnez **Aide** depuis la barre de menu PaperPort™ 11SE et cliquez sur **Guide de mise en route**. Lors de l'installation de MFL-Pro Suite, ScanSoft™ PaperPort™ 11SE pour Brother s'installent automatiquement. Vous pouvez accéder à ScanSoft™ PaperPort™ 11SE à partir du groupe de programmes ScanSoft™ PaperPort™ SE en cliquant sur **démarrer**/**Tous les programmes**/**ScanSoft PaperPort 11** sur votre ordinateur.

# **Affichage d'éléments <sup>2</sup>**

ScanSoft™ PaperPort™ 11SE propose plusieurs méthodes d'affichage des éléments :

Vue bureau affiche l'élément dans le dossier sélectionné avec un timbre-poste (un petit graphique représentant chaque élément sur le bureau ou dans un dossier) ou une icône.

Les éléments PaperPort™ 11SE (fichiers portant l'extension MAX) et non PaperPort™ 11SE (fichiers créés dans d'autres applications) peuvent être visualisés à l'écran.

Tous les fichiers graphiques (fichiers \*.max et autres de PaperPort™ 11SE) s'afficheront et incluront une icône indiquant l'application avec laquelle le type de fichier en question est associé ou a été créé. Les fichiers non graphiques sont indiqués par une petite miniature rectangulaire et ne sont pas affichés en tant qu'image réelles.

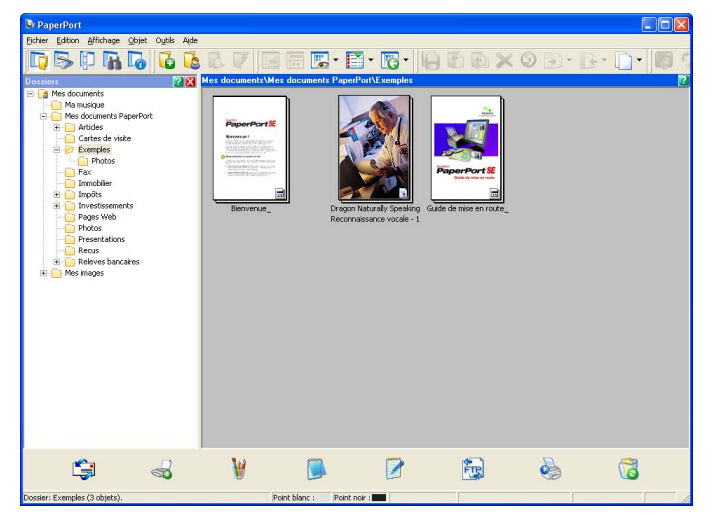

**Vue Page** affiche le gros plan d'une page unique. Vous pouvez ouvrir un élément PaperPort™ 11SE en cliquant deux fois sur son icône ou sa miniature dans Affichage Bureau.

Si l'application adéquate est installée sur votre ordinateur, vous pouvez aussi double-cliquer sur un élément non issu de PaperPort™ SE pour l'ouvrir.

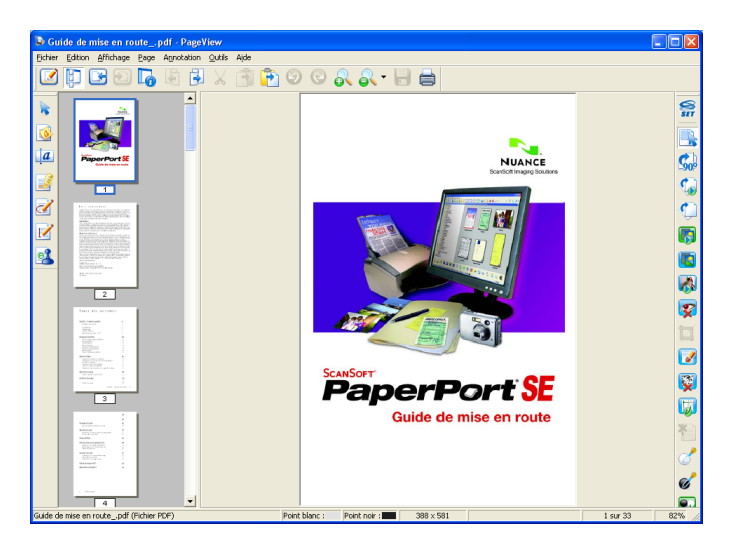

# **Organisation des éléments dans des dossiers <sup>2</sup>**

PaperPort™ 11SE intègre un système de classement convivial destiné au rangement de vos éléments. Ce système de classement comporte des dossiers et des éléments que vous pouvez sélectionner pour les afficher dans Affichage Bureau. Un élément peut être de type PaperPort™ 11SE ou non PaperPort™ 11SE :

- Les dossiers sont organisés suivant une structure « arborescente » dans la vue Dossier. Utilisez cette structure pour sélectionner des dossiers et afficher leurs éléments dans Affichage Bureau.
- Vous pouvez déposer un élément dans un dossier par un simple glisser-déposer. Lorsque le dossier est mis en surbrillance, relâchez le bouton de la souris pour y déposer l'élément.
- Les dossiers peuvent être « imbriqués », c'est-à-dire stockés dans d'autres dossiers.
- Quand vous double-cliquez sur un dossier, les éléments qu'il contient (fichiers MAX PaperPort™ 11SE et fichiers non issus de PaperPort™ 11SE) s'affichent sur le bureau.
- Vous avez également la possibilité d'utiliser l'Explorateur Windows<sup>®</sup> pour gérer les dossiers et les éléments qui se trouvent dans Affichage Bureau.

# **Liens rapides vers d'autres applications <sup>2</sup>**

ScanSoft™ PaperPort™ 11SE reconnaît automatiquement un grand nombre d'applications sur votre ordinateur et crée vers elles un « lien de coopération ».

La barre située sur la partie inférieure du bureau PaperPort™ 11SE qui indique quels programmes vous pouvez utiliser avec PaperPort™ 11SE.

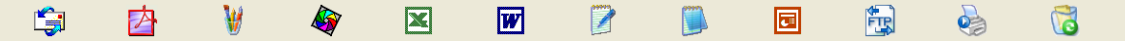

Pour envoyer un élément de PaperPort™ 11SE à un autre programme, il suffit de le glisser-déposer du bureau PaperPort™ 11SE à l'icône du programme de la barre Envoyer à. PaperPort™ 11SE convertit automatiquement l'élément dans le format de votre choix.

Si PaperPort™ 11SE ne reconnaît pas automatiquement l'une des applications présentes sur votre ordinateur, vous pouvez créer un lien manuellement grâce à la commande **Nouveau lien d'application**.

# **ScanSoft™ PaperPort™ 11SE avec fonction ROC vous permet de convertir du texte image en texte pouvant être modifié <sup>2</sup>**

ScanSoft™ PaperPort™ 11SE permet de convertir rapidement une image de type document texte en un texte que vous pouvez modifier à l'aide d'une application de traitement de texte.

PaperPort™ 11SE utilise le logiciel de reconnaissance optique de caractères (ROC) qui est fourni avec PaperPort™ 11SE. PaperPort™ 11SE peut utiliser une autre application ROC installée sur votre ordinateur. Vous pouvez convertir la totalité de l'élément ou utiliser la commande **Copier le texte** pour sélectionner une partie seulement de l'image texte pour conversion.

Pour lancer l'application ROC intégrée à PaperPort™ 11SE, faites un glisser-déplacer de l'élément concerné sur l'icône qui représente le lien vers le logiciel de traitement de texte désiré. Vous pouvez aussi utiliser votre propre application ROC.

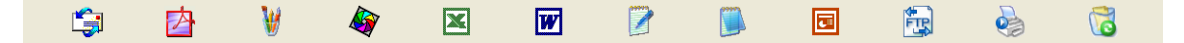

# **Importation d'éléments à partir d'autres applications <sup>2</sup>**

Outre la numérisation d'éléments, vous pouvez par divers moyens importer des éléments dans PaperPort™ 11SE et les convertir de diverses manières en fichiers Max PaperPort™ 11SE :

- Impression dans Affichage Bureau à partir d'une autre application, telle que Microsoft® Excel.
- Importation de fichiers enregistrés dans d'autres formats de fichier, tel que Windows® Bitmap (BMP) ou Tagged Image File Format (TIFF).

# **Exportation d'éléments dans d'autres formats <sup>2</sup>**

Vous pouvez exporter ou enregistrer des éléments PaperPort™ 11SE dans divers formats de fichier populaires, tels que BMP, JPEG, TIFF ou PDF.

### **Exportation d'un fichier image**

- a Cliquez sur **Fichier**, puis sur **Enregistrer sous** dans la fenêtre PaperPort™ 11SE. La boîte de dialogue Enregistrer sous « XXXXX » s'affiche.
- 2) Sélectionnez le lecteur et le dossier dans lequel vous voulez enregistrer le fichier.
- Entrez le nouveau nom de fichier et choisissez le type de fichier.
- d Cliquez sur **Enregistrer** pour enregistrer votre fichier ou sur **Annuler** pour revenir à PaperPort™ 11SE sans l'enregistrer.

### **Désinstallation de ScanSoft™ PaperPort™ 11SE avec fonction ROC <sup>2</sup>**

# **Pour Windows® 2000 Professionnel <sup>2</sup>**

- a Cliquez sur le bouton **démarrer**, sur **Paramètres**, **Panneau de configuration**, puis sur **Ajout/Suppression de programmes**.
- b Sélectionnez **ScanSoft PaperPort 11** dans la liste et cliquez sur **Modifier** ou **Supprimer**.

### **Pour Windows® XP <sup>2</sup>**

- a Cliquez sur le bouton **démarrer**, **Panneau de configuration**, **Ajout/Suppression de programmes**, puis cliquez sur l'icône **Modifier ou supprimer des programmes**.
- b Sélectionnez **ScanSoft PaperPort 11** dans la liste et cliquez sur **Modifier** ou **Supprimer**.

### **Pour Windows Vista® <sup>2</sup>**

- **1** Cliquez sur le bouton  $\mathbb{P}$ , Panneau de configuration, Programmes et Programmes et **fonctionnalités**.
- b Sélectionnez **ScanSoft PaperPort 11** dans la liste et cliquez sur **Désinstaller**.

**2**

# **ControlCenter3 <sup>3</sup>**

**3**

- **Remarque**
- Les fonctions disponibles dans le ControlCenter3 peuvent varier selon le numéro de modèle de votre appareil.
- Si votre ordinateur est protégé par un pare-feu et que vous ne pouvez utiliser les fonctions de ControlCenter3, il se peut que vous deviez configurer les réglages du pare-feu. Si vous utilisez le pare-feu Windows<sup>®</sup> et que vous avez installé MFL-Pro Suite à partir du CD-ROM, les réglages nécessaires du pare-feu ont déjà été effectués. Pour plus d'informations, voir *[Paramètres du pare-feu \(pour les utilisateurs](#page-160-0)  de réseau)* [à la page 153](#page-160-0).

# **Utilisation du ControlCenter3 <sup>3</sup>**

ControlCenter3 est un utilitaire qui vous permet d'accéder rapidement et facilement aux applications fréquemment utilisées. Avec ControlCenter3, il n'est plus nécessaire de lancer manuellement certaines applications. Le ControlCenter3 permet d'effectuer les opérations suivantes :

- **1** Numérisation directe vers un fichier, un courriel, l'application de traitement de texte ou de graphiques de votre choix. (1)
- 2) Accès aux paramètres de numérisation personnalisés. Boutons de numérisation personnalisés : vous pouvez configurer des boutons de façon à répondre aux besoins de vos propres applications. (2)
- C Accès aux fonctions avancées de PhotoCapture Center™. (3)
- $\overline{4}$  Accès aux fonctions de copie disponibles par le biais de votre ordinateur. (4)
- **(5)** Accès aux applications « PC-FAX » disponibles pour votre périphérique. (5)
- $\left| \begin{array}{c} 6 \end{array} \right|$  Accès aux paramètres disponibles pour configurer votre périphérique. (6)
- g À partir de la liste déroulante **Modèle**, vous pouvez sélectionner l'appareil qui sera connecté à ControlCenter3. (7)
- h Vous pouvez aussi ouvrir la fenêtre de configuration pour chaque fonction, **Aide du ControlCenter** et la liaison avec le **Brother Solutions Center** en cliquant sur le bouton **Configuration**. (8)

**<sup>3</sup>**

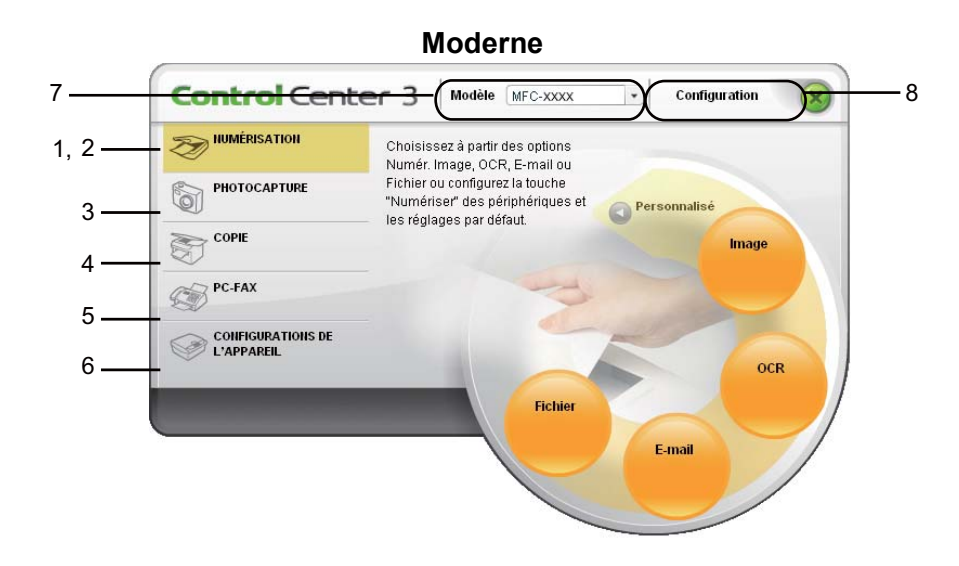

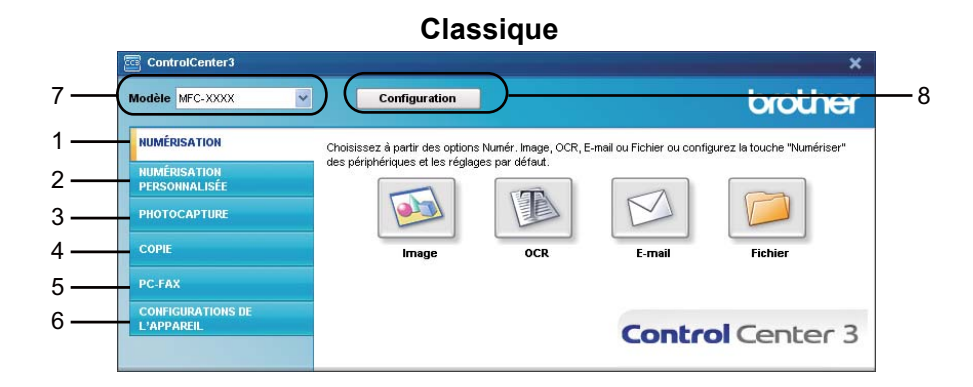

# **Remarque**

- Pour pouvoir choisir un autre modèle connecté à partir de la liste déroulante **Modèle**, vous devez installer le logiciel de MFL-Pro Suite sur votre PC pour ce modèle.
- Pour l'interface utilisateur Moderne, vous devez installer Adobe® Flash® Player 8 ou une version supérieure. Si vous ne possédez pas Flash Player 8 ou une version supérieure, l'appareil vous demandera si vous voulez télécharger la version la plus récente de Flash Player.

# **Commuter l'interface utilisateur <sup>3</sup>**

Vous pouvez choisir entre l'interface Moderne ou Classique pour le ControlCenter3.

- a Pour commuter l'interface utilisateur, cliquez sur le bouton **Configuration** puis sélectionnez **CONFIGURATION** et ensuite **SELECTION D'APPARENCE**.
- 2 Dans la boîte de dialogue **SELECTION D'APPARENCE**, vous pouvez sélectionner votre interface utilisateur préférée.

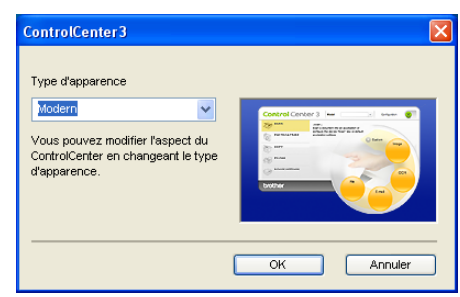

# **Mise hors service de la fonction AutoLoad (autochargement) <sup>3</sup>**

Une fois ControlCenter3 lancé à partir du menu Démarrer, l'icône s'affiche sur la barre des tâches. Vous pouvez ouvrir la fenêtre ControlCenter3 en double-cliquant sur l'icône **.** 

Si vous ne voulez pas que ControlCenter3 soit exécuté automatiquement à chaque démarrage de l'ordinateur :

1) Cliquez avec le bouton droit sur l'icône ControlCenter3 dans la barre des tâches 图33 说回路 1885 et sélectionnez **Préférences**.

La fenêtre Préférences ControlCenter3 s'affiche.

- **2** Décochez l'option **Démarrer le ControlCenter sur le menu de mise en route de l'ordinateur.**
- **3** Cliquez sur OK pour fermer la fenêtre.

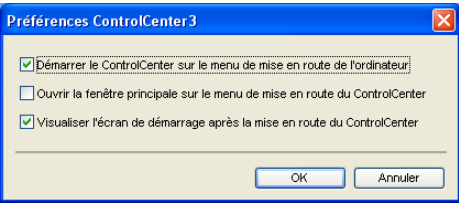

**3**

# **NUMÉRISATION <sup>3</sup>**

Il y a quatre options de numérisation : **Numérisation vers image**, **Numérisation vers OCR**, **Numérisation vers e-mail** et **Numérisation vers fichier**.

**Image** *(par défaut : Microsoft® Paint)*

Cette option vous permet de numériser une page directement dans toute application d'affichage ou d'édition d'image. Vous pouvez sélectionner l'application de destination comme Microsoft® Paint, Corel® Paint Shop Pro<sup>®</sup>, Adobe<sup>®</sup> Photoshop<sup>®</sup> ou toute autre application d'édition d'image installée sur votre ordinateur.

# **OCR** *(par défaut : Microsoft® Notepad)*

Cette option vous permet de numériser une page ou un document, de lancer automatiquement l'application ROC et d'insérer le texte original (et non une image graphique) dans une application de traitement de texte. Vous pouvez sélectionner l'application cible de traitement de texte, comme Microsoft® Notepad, Microsoft<sup>®</sup> Word, Corel<sup>®</sup> WordPerfect<sup>®</sup> ou tout autre application de traitement de texte installée sur votre ordinateur.

#### **E-mail** *(par défaut : votre messagerie électronique par défaut)*

Cette option vous permet de numériser une page ou un document directement dans un logiciel de messagerie électronique sous forme de pièce jointe standard. Vous pouvez choisir le type de fichier et la résolution de la pièce jointe.

### **Fichier**

Cette option vous permet de numériser directement dans un fichier sur le disque. Il vous est possible de changer au besoin le type de fichier et le dossier de destination.

ControlCenter3 vous donne la possibilité de configurer la touche **Numériser** de votre appareil et le bouton du logiciel ControlCenter3 pour chaque fonction de numérisation. Pour configurer la touche **Numériser** de votre appareil, sélectionnez l'onglet **Bouton du périphérique** dans le menu de configuration de chacun des boutons de **NUMÉRISATION**. Pour configurer le bouton du logiciel ControlCenter3, sélectionnez l'onglet **Bouton du logiciel** dans le menu de configuration de chacun des boutons de **NUMÉRISATION**.

### **Remarque**

Vous pouvez configurer la touche **Numériser** de l'appareil pour chaque bouton de ControlCenter3 dans l'onglet **Bouton du périphérique**. Pour modifier les réglages de la touche **Numériser** de l'appareil, cliquez à l'aide du bouton droit de la souris sur chaque touche du ControlCenter3, cliquez sur **Configuration du ControlCenter** et cliquez sur l'onglet **Bouton du périphérique**.

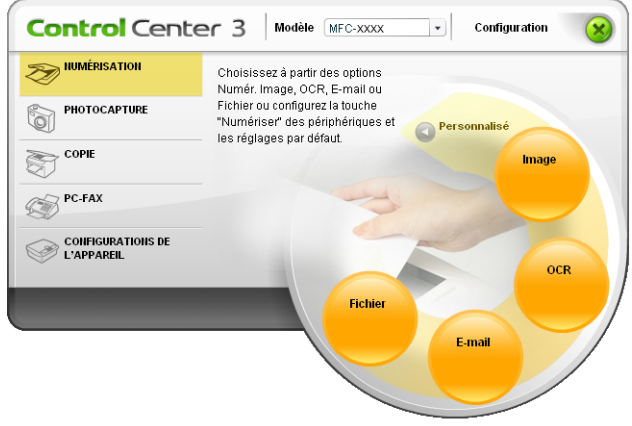

# **Type de fichier <sup>3</sup>**

Vous pouvez choisir dans la liste suivante les types de fichier à enregistrer dans un dossier.

- Windows<sup>®</sup> Bitmap (\*.bmp)
- $\blacksquare$  JPEG (\*.jpg)
- $\blacksquare$  TIFF (\*.tif)
- $\blacksquare$  TIFF multipage (\*.tif)
- Graphiques de réseau transférable (\*.png)
- $\blacksquare$  PDF (\*.pdf)
- PDF sécurisé (\*.pdf)
- $\blacksquare$  Spécification XML (\*.xps)

# **Remarque**

- Le type de fichier Spécification XML est disponible pour Windows Vista<sup>®</sup> et Windows<sup>®</sup> 7 ou lorsqu'une application permet de créer un fichier de spécifications XML.
- PDF sécurisé est disponible pour les options Numérisation vers image, Numérisation vers courriel et Numérisation vers fichier.
- Si vous sélectionnez le type de fichier TIFF ou TIFF multipage, vous pouvez choisir entre les options « Non condensé » et « Condensé ».

# **Image (exemple : Microsoft® Paint) <sup>3</sup>**

La fonction **Numérisation vers image** vous permet de numériser une image directement dans votre application graphique, afin de pouvoir ensuite la modifier. Pour modifier la configuration par défaut, cliquez avec le bouton droit sur le bouton **Image**, cliquez sur **Configuration du ControlCenter** et cliquez sur l'onglet **Bouton du logiciel**.

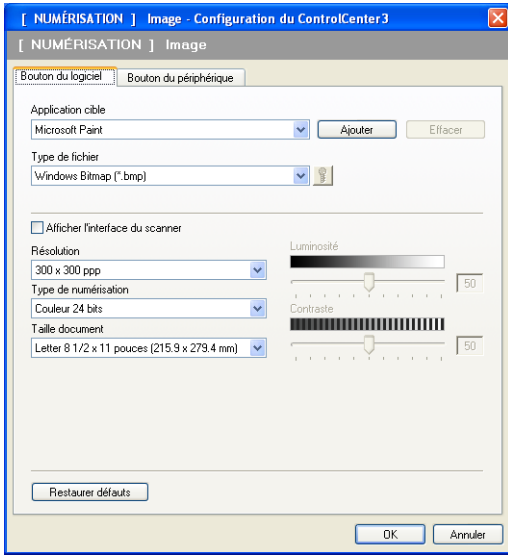

Si vous voulez numériser et ensuite recadrer une partie de la page après avoir prénumérisé le document, cochez la case **Afficher l'interface du scanner**.

Au besoin, changez les autres paramètres.

Pour changer l'application de destination, sélectionnez l'application appropriée dans la liste déroulante **Application cible**. Vous pouvez ajouter une application à la liste en cliquant sur le bouton **Ajouter**.

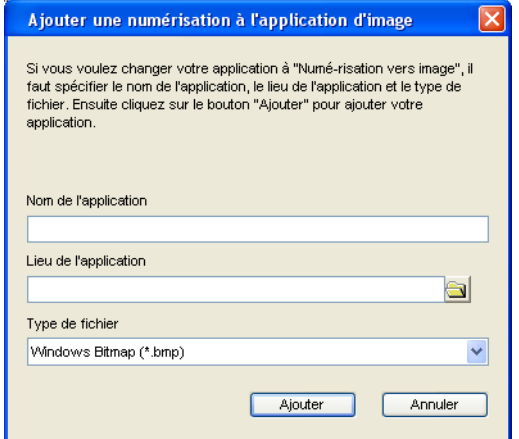

Saisissez le **Nom de l'application** (jusqu'à 30 caractères) et le **Lieu de l'application**. Vous pouvez trouver

l'emplacement de l'application en cliquant sur l'icône **. S**électionnez le **Type de fichier** dans la liste déroulante.

Vous pouvez effacer une application que vous avez ajoutée en cliquant sur le bouton **Effacer** sur l'onglet **Bouton du logiciel**.

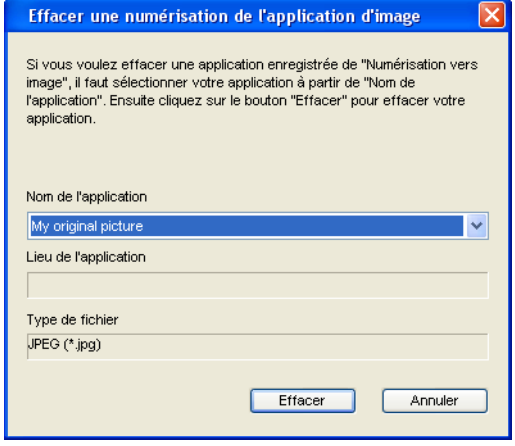

# **Remarque**

Cette fonction est aussi disponible pour les options Courriel et ROC. La fenêtre peut varier selon la fonction.

Si vous choisissez PDF sécurisé dans la liste Type de fichier, cliquez sur l'icône **pour ouvrir la boîte** de dialogue **Définir le mot de passe PDF**. Entrez votre mot de passe dans les zones **Mot de passe** et **Confirmation du mot de passe**, puis cliquez sur **OK**. Le mot de passe validé accompagnera automatiquement votre document la prochaine fois que vous effectuerez une numérisation de type PDF

sécurisé. Pour le modifier, cliquez sur l'icône  $\left|\int_{\mathbb{R}}\right|$  et entrez le nouveau mot de passe.

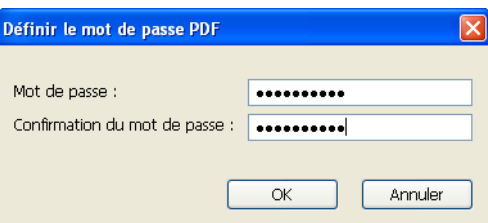

# **Remarque**

**PDF sécurisé** est également disponible pour les options Numérisation vers e-mail et Numérisation vers fichier.

# **OCR (logiciel de traitement de texte) <sup>3</sup>**

**Numérisation vers OCR** numérise un document et le convertit en texte. Vous pouvez ensuite modifier ce texte à l'aide du logiciel de traitement de texte de votre choix.

Pour configurer la fonction **Numérisation vers OCR**, cliquez avec le bouton droit sur le bouton **OCR**, cliquez sur **Configuration du ControlCenter** et cliquez sur l'onglet **Bouton du logiciel**.

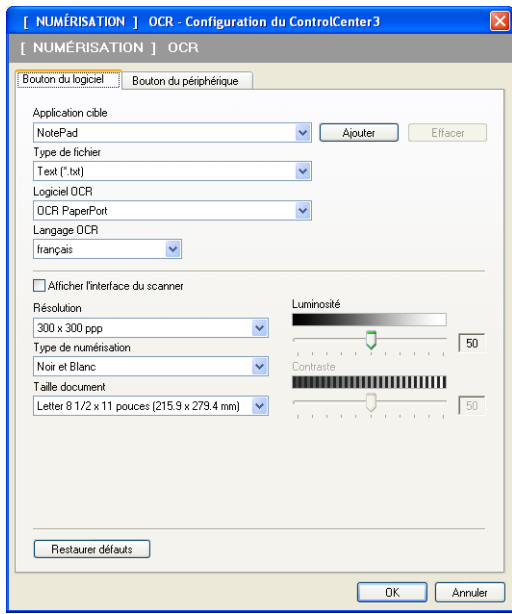

Pour changer l'application de traitement de texte, sélectionnez l'application de destination appropriée dans la liste déroulante **Application cible**. Vous pouvez ajouter une application à la liste en cliquant sur le bouton **Ajouter**. Pour supprimer une application, cliquez sur le bouton **Effacer** sur l'onglet **Bouton du logiciel**.

Si vous voulez numériser et ensuite recadrer une partie de la page après avoir prénumérisé le document, cochez la case **Afficher l'interface du scanner**.

Vous pouvez aussi configurer les autres paramètres de la fonction **Numérisation vers OCR**.

# **Courriel <sup>3</sup>**

La fonction **Numérisation vers e-mail** vous permet de numériser un document vers votre application de messagerie électronique par défaut, afin de pouvoir ensuite l'envoyer sous forme de pièce jointe. Pour changer l'application de messagerie électronique ou le type de fichier en pièce jointe par défaut, cliquez avec le bouton droit sur le bouton **E-mail**, cliquez sur **Configuration du ControlCenter** et cliquez sur l'onglet **Bouton du logiciel**.

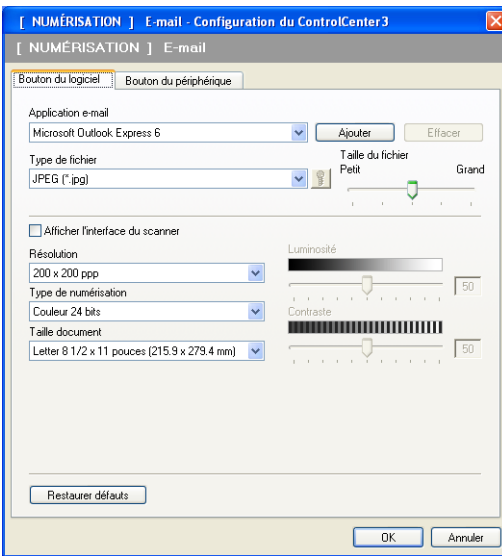

Pour changer l'application de messagerie électronique, sélectionnez l'application appropriée dans la liste déroulante **Application e-mail**. Vous pouvez ajouter une application à la liste en cliquant sur le bouton **Ajouter** [1.](#page-84-0) Pour supprimer une application, cliquez sur le bouton **Effacer**.

<span id="page-84-0"></span>Au premier lancement de ControlCenter3, une liste par défaut d'applications de messagerie compatibles s'affiche dans la liste déroulante. Si l'utilisation d'une application personnalisée avec ControlCenter3 pose un problème, choisissez une autre application dans la liste.

Vous pouvez aussi changer les autres paramètres utilisés pour créer les pièces jointes.

Si vous voulez numériser et ensuite recadrer une partie de la page après avoir prénumérisé le document, cochez la case **Afficher l'interface du scanner**.

### **Fichier <sup>3</sup>**

Le bouton **Numérisation vers fichier** vous permet de numériser une image vers un dossier de votre disque dur, sous l'un des types de fichier indiqués dans la liste des pièces jointes. Pour configurer le type de fichier et le dossier, cliquez avec le bouton droit sur le bouton **Fichier**, cliquez sur **Configuration du ControlCenter** puis cliquez sur l'onglet **Bouton du logiciel**.

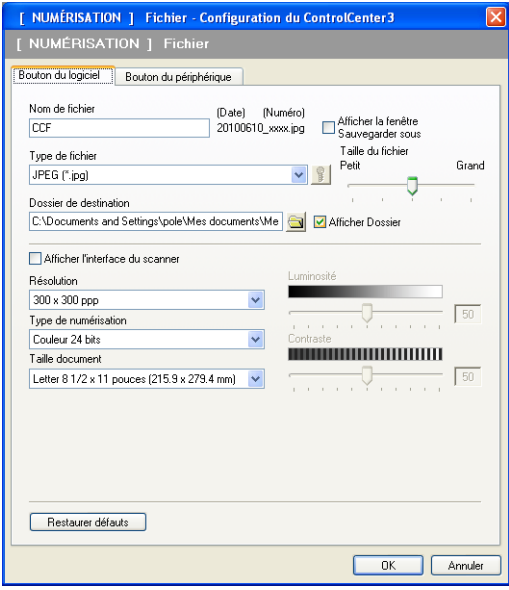

Vous pouvez modifier le nom du fichier. Saisissez le nom du fichier que vous souhaitez utiliser pour le document (jusqu'à 100 caractères) dans le champ **Nom de fichier**. Le nom de fichier sera composé de la date du jour, suivie d'un numéro séquentiel.

Sélectionnez le type de fichier pour les images enregistrées dans la liste déroulante **Type de fichier**. Vous pouvez enregistrer le fichier dans le dossier par défaut affiché dans le champ **Dossier de destination** ou

choisir un dossier en cliquant sur l'icône

Pour afficher où l'image numérisée est sauvegardée une fois la numérisation terminée, cochez la case **Afficher Dossier**. Pour pouvoir spécifier la destination de l'image numérisée et le nom de fichier à chaque fois que vous numérisez, cochez la case **Afficher la fenêtre Sauvegarder sous**.

Si vous voulez numériser et ensuite recadrer une partie de la page après avoir prénumérisé le document, cochez la case **Afficher l'interface du scanner**.

# **NUMÉRISATION PERSONNALISÉE <sup>3</sup>**

L'option **NUMÉRISATION PERSONNALISÉE** vous permet de créer vos propres options de numérisation.

Pour les utilisateurs de l'interface Moderne, placez le pointeur de la souris sur < et cliquez sur **Personnalisé**.

Pour configurer un bouton, cliquez avec le bouton droit sur le bouton approprié, puis cliquez sur **Configuration du ControlCenter**. Quatre options sont disponibles : **Numérisation vers image**, **Numérisation vers OCR**, **Numérisation vers e-mail** et **Numérisation vers fichier**.

### **Numérisation vers image**

Cette option vous permet de numériser une page directement dans toute application d'affichage ou d'édition d'image. Vous pouvez sélectionner n'importe quelle application d'édition d'image installée sur votre ordinateur.

### **Numérisation vers OCR**

Cette option permet de convertir les documents numérisés en fichiers texte éditables. Vous pouvez aussi sélectionner l'application de destination pour le texte éditable.

#### **Numérisation vers e-mail**

Cette option permet de joindre les images numérisées à un courriel. Vous pouvez également sélectionner le type de fichier joint et créer une liste abrégée d'adresses de destinataires sélectionnés dans votre carnet d'adresses de messagerie électronique.

### **Numérisation vers fichier**

Cette option vous permet d'enregistrer une image numérisée dans n'importe quel dossier d'un disque dur local ou en réseau. Vous pouvez également choisir le type de fichier à utiliser.

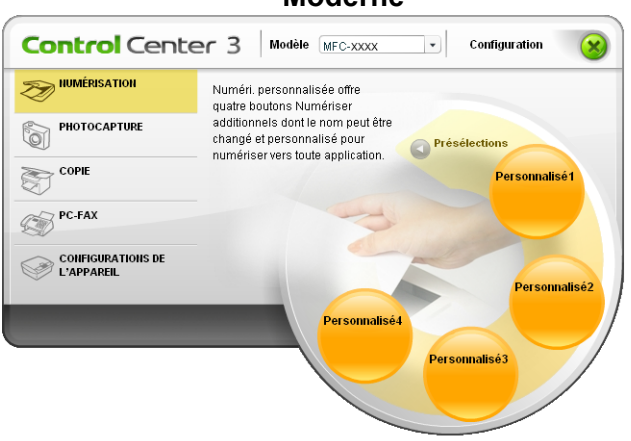

### **Moderne <sup>3</sup>**

### **Classique <sup>3</sup>**

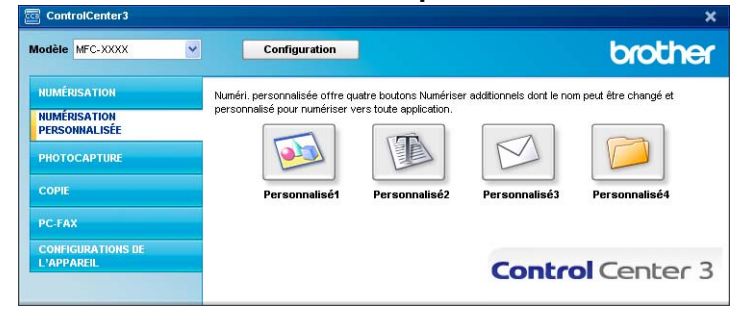

# **Type de fichier <sup>3</sup>**

Vous pouvez choisir dans la liste suivante les types de fichier à enregistrer dans un dossier.

- Windows<sup>®</sup> Bitmap  $(*.bmp)$
- $\blacksquare$  JPEG (\*.jpg)
- $\blacksquare$  TIFF (\*.tif)
- $\blacksquare$  TIFF multipage (\*.tif)
- Graphiques de réseau transférable (\*.png)
- PDF (\*.pdf)
- PDF sécurisé (\*.pdf)
- Spécification XML (\*.xps)

### **Remarque**

- Le type de fichier Spécification XML est disponible pour Windows Vista® et Windows® 7 ou lorsqu'une application permet de créer un fichier de spécifications XML.
- PDF sécurisé est disponible pour les options Numérisation vers image, Numérisation vers courriel et Numérisation vers fichier.
- Si vous sélectionnez le type de fichier TIFF ou TIFF multipage, vous pouvez choisir entre les options « Non condensé » et « Condensé ».

# **Personnalisation d'un bouton défini par l'utilisateur <sup>3</sup>**

Pour configurer un bouton, cliquez avec le bouton droit sur le bouton en question, puis cliquez sur **Configuration du ControlCenter** pour afficher la fenêtre de configuration.

### **Numérisation vers image <sup>3</sup>**

### Onglet **Généralités**

Entrez un nom dans **Entrez un nom pour le bouton personnalisé** (jusqu'à 30 caractères) pour créer le nom du bouton. Sélectionnez le type de numérisation dans le champ **Action de numérisation**.

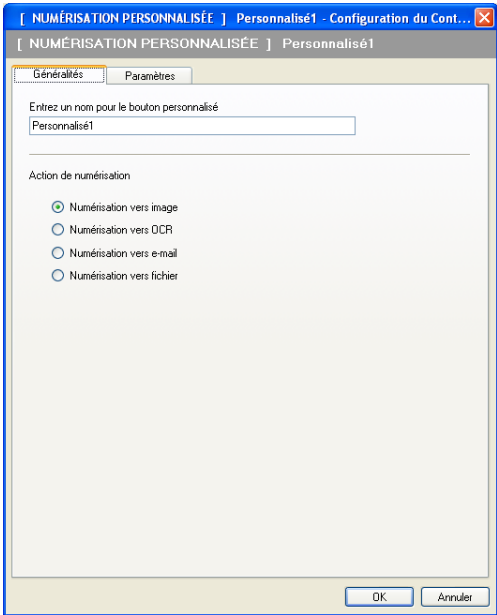

### Onglet **Paramètres**

Sélectionnez un réglage pour les paramètres **Application cible**, **Type de fichier**, **Résolution**, **Type de numérisation**, **Taille document**, **Afficher l'interface du scanner**, **Luminosité** et **Contraste**.

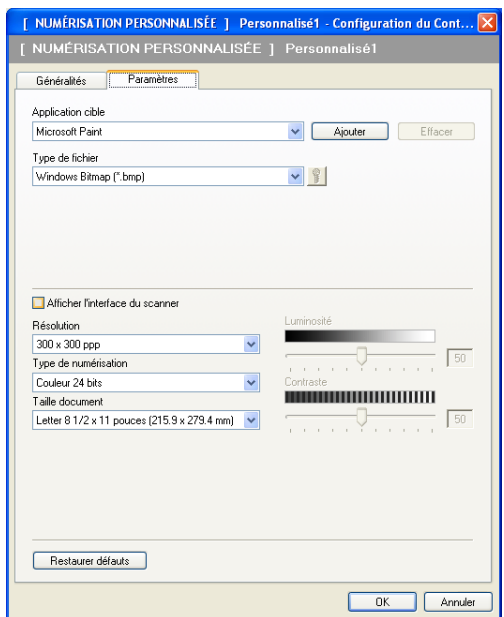

Si vous choisissez PDF sécurisé dans la liste Type de fichier, cliquez sur l'icône **pour ouvrir la boîte** de dialogue **Définir le mot de passe PDF**. Entrez votre mot de passe dans les zones **Mot de passe** et **Confirmation du mot de passe**, puis cliquez sur **OK**. Le mot de passe validé accompagnera automatiquement votre document la prochaine fois que vous effectuerez une numérisation de type PDF sécurisé. Pour le modifier, cliquez sur l'icône  $\left|\int_{\mathbb{R}}\right|$  et entrez le nouveau mot de passe.

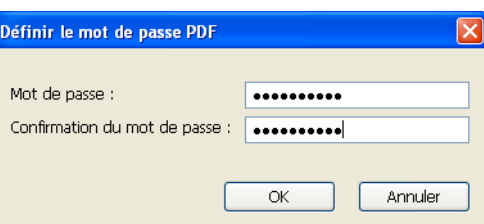

# **Remarque**

**PDF sécurisé** est également disponible pour les options Numérisation vers e-mail et Numérisation vers fichier.

### **Numérisation vers OCR (ROC) <sup>3</sup>**

### Onglet **Généralités**

Entrez un nom dans **Entrez un nom pour le bouton personnalisé** (jusqu'à 30 caractères) pour créer le nom du bouton.

Sélectionnez le type de numérisation dans le champ **Action de numérisation**.

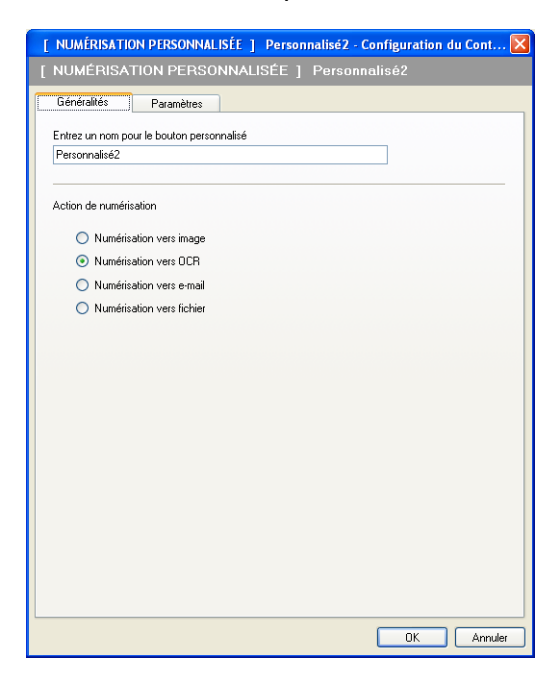

Onglet **Paramètres**

Sélectionnez un réglage pour les paramètres **Application cible**, **Type de fichier**, **Logiciel OCR**, **Langage OCR**, **Résolution**, **Type de numérisation**, **Taille document**, **Afficher l'interface du scanner**, **Luminosité** et **Contraste**.

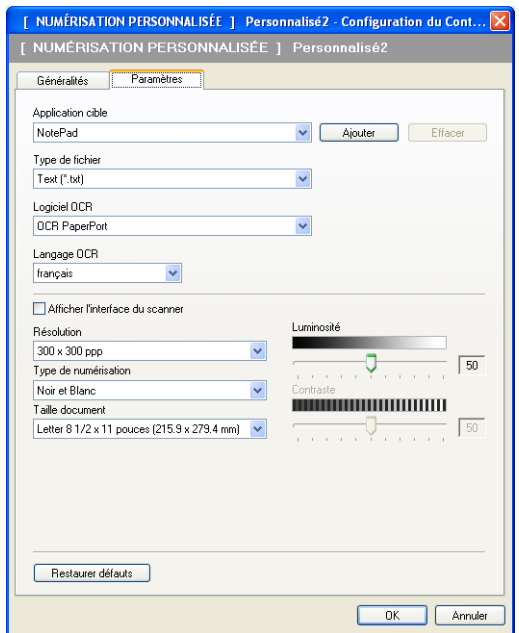

### **Numérisation vers e-mail <sup>3</sup>**

#### Onglet **Généralités**

Entrez un nom dans **Entrez un nom pour le bouton personnalisé** (jusqu'à 30 caractères) pour créer le nom du bouton.

Sélectionnez le type de numérisation dans le champ **Action de numérisation**.

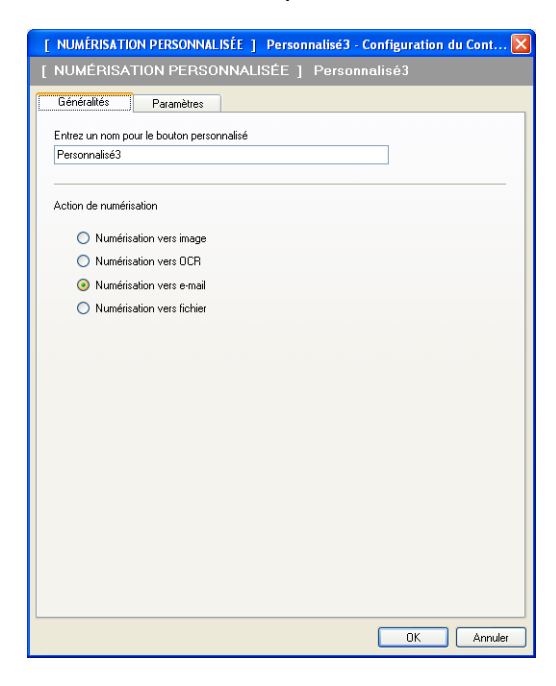

Onglet **Paramètres**

Sélectionnez un réglage pour les paramètres **Application e-mail**, **Type de fichier**, **Résolution**, **Type de numérisation**, **Taille document**, **Afficher l'interface du scanner**, **Luminosité** et **Contraste**.

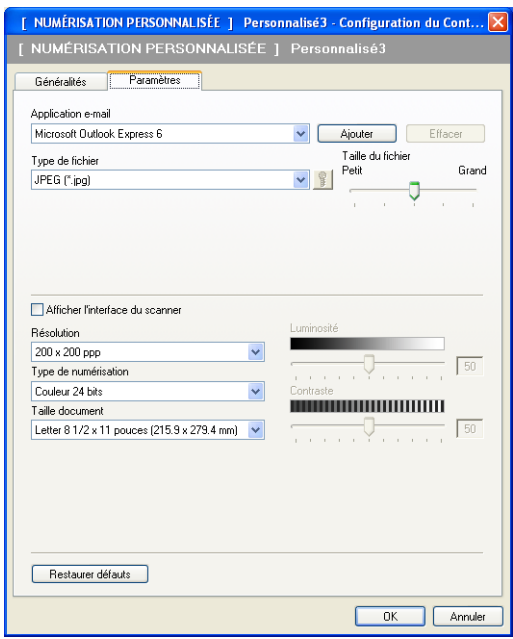

### **Numérisation vers fichier <sup>3</sup>**

#### Onglet **Généralités**

Entrez un nom dans **Entrez un nom pour le bouton personnalisé** (jusqu'à 30 caractères) pour créer le nom du bouton.

Sélectionnez le type de numérisation dans le champ **Action de numérisation**.

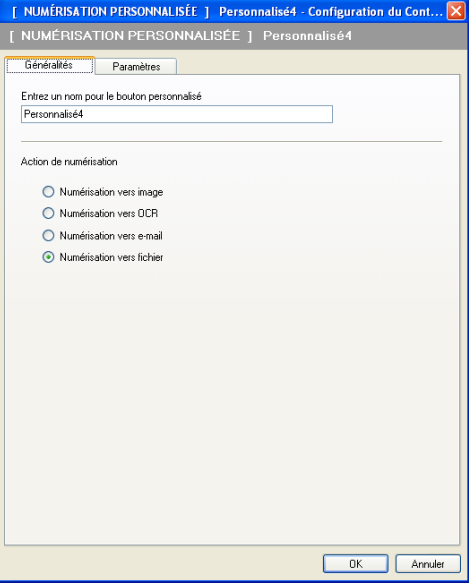

### Onglet **Paramètres**

Sélectionnez le format de fichier dans la liste déroulante **Type de fichier**. Enregistrez le fichier dans le dossier par défaut affiché dans le champ **Dossier de destination** ou choisissez un dossier en cliquant sur

l'icône **. Il alle Cochez l'option Afficher Dossier** pour voir apparaître l'emplacement dans lequel l'image est enregistrée après numérisation. Cochez l'option **Afficher la fenêtre Sauvegarder sous** pour indiquer la destination de l'image numérisée après chaque numérisation.

Sélectionnez un réglage pour les paramètres **Résolution**, **Type de numérisation**, **Taille document**, **Afficher l'interface du scanner**, **Luminosité** et **Contraste** et entrez le nom du fichier, si vous voulez le modifier.

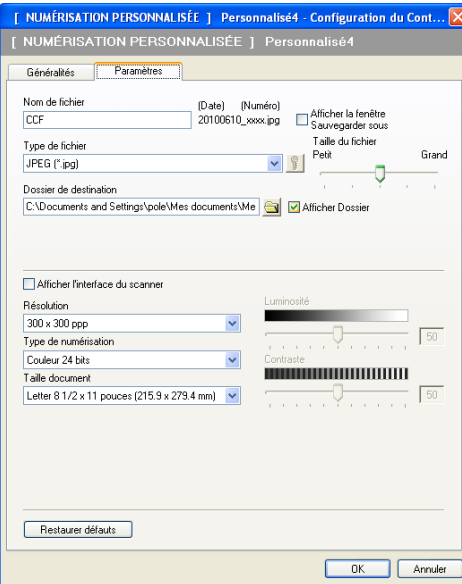

# **PHOTOCAPTURE (Saisie photo) <sup>3</sup>**

Ces boutons peuvent servir à ouvrir ou copier les fichiers et les dossiers à partir d'une unité de mémoire Flash USB ou d'une carte mémoire installée dans l'appareil.

### **Ouvrir le dossier PCC**

Cette option vous permet de voir les fichiers et les dossiers stockés sur l'unité de mémoire Flash USB ou la carte mémoire. (Voir *[Utilisation de PhotoCapture Center™](#page-157-0)* à la page 150.)

#### **Copie à partir du PCC**

Cette option vous permet de copier les fichiers stockés sur l'unité de mémoire Flash USB ou la carte mémoire dans un dossier spécifique de l'ordinateur. Vous pouvez modifier le dossier de destination.

#### ■ Copie vers application

Cette option vous permet de copier les fichiers stockés sur l'unité de mémoire Flash USB ou la carte mémoire directement vers une application spécifique.

### **FaceFilter Studio**

Cette option vous permet de copier les fichiers stockés sur l'unité de mémoire Flash USB ou la carte mémoire et de lancer l'application FaceFilter Studio. (Voir *[Utilisation de FaceFilter Studio par](#page-37-0)  [REALLUSION pour l'impression de photos](#page-37-0)* à la page 30.)

# **Remarque**

- DCP-165C et MFC-290C ne prennent pas en charge CompactFlash<sup>®</sup>.
- Le modèle MFC-250C ne prend pas en charge les cartes CompactFlash<sup>®</sup>, Memory Stick™, Memory Stick PRO™, SecureDigital ou xD-Picture Card™.

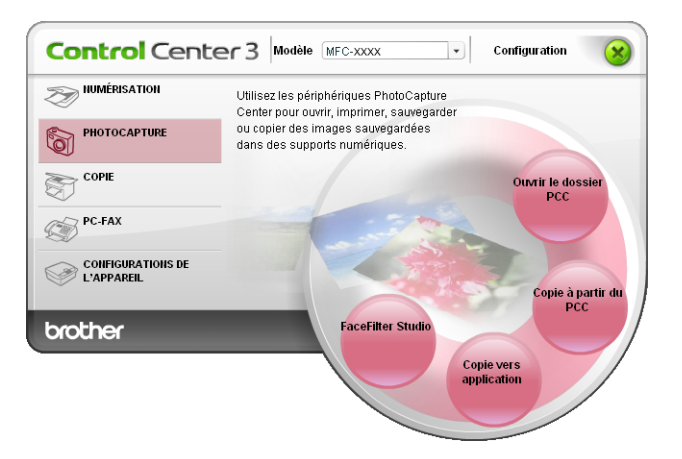

# **Ouvrir le dossier PCC (PCC : PhotoCapture Center™) <sup>3</sup>**

Le bouton **Ouvrir le dossier PCC** lance l'Explorateur Windows® et affiche les fichiers et les dossiers stockés sur la carte mémoire.

# **Copie à partir du PCC <sup>3</sup>**

Le bouton **Copie à partir du PCC** vous permet de copier les fichiers stockés sur une unité de mémoire Flash USB ou une carte mémoire sur votre disque dur. Pour changer le dossier de destination ou d'autres paramètres, cliquez avec le bouton droit sur le bouton **Configuration du ControlCenter** et sélectionnez vos paramètres préférés pour la copie de fichiers.

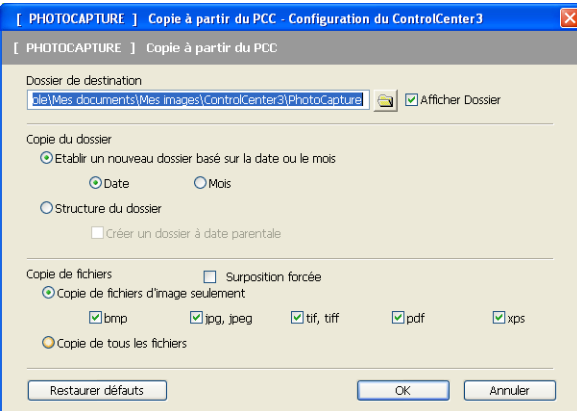

### **Création du dossier de destination <sup>3</sup>**

### **Établir un nouveau dossier basé sur la date ou le mois**

Le réglage par défaut est **Date**. Un dossier de destination est créé avec le nom en fonction de la date de création du fichier d'origine. Ce fichier est ensuite enregistré dans ce dossier. Par exemple, un fichier créé sur la carte mémoire le 8 octobre 2007 sera enregistré dans un dossier portant le nom 10082007.

### **Structure du dossier**

La copie est enregistrée à l'aide du même dossier que le fichier d'origine. Aucun nouveau dossier n'est créé. Si vous cochez **Créer un dossier à date parentale**, un dossier dérivé de la date courante est créé. La copie est ensuite enregistrée dans ce dossier.

# **Copie vers application <sup>3</sup>**

Le bouton **Copie vers application** vous permet d'ouvrir des fichiers à partir d'une application spécifique après les avoir copiés dans le dossier de cette application. Pour changer les réglages du dossier, cliquez avec le bouton droit sur le bouton et sélectionnez vos paramètres préférés pour la copie des fichiers.

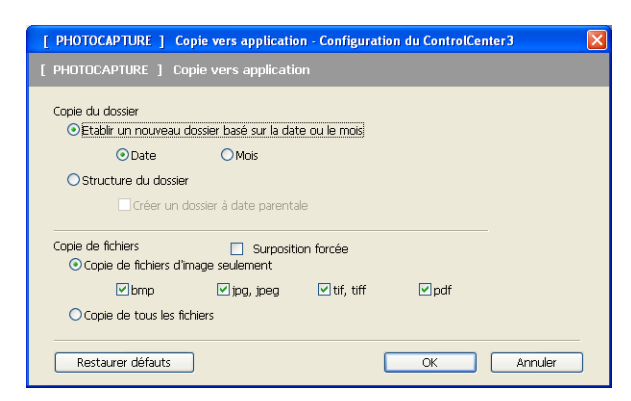

### **Création du dossier de destination <sup>3</sup>**

### **Établir un nouveau dossier basé sur la date ou le mois**

Le réglage par défaut est **Date**. Un dossier de destination est créé avec le nom en fonction de la date de création du fichier d'origine. La copie est ensuite enregistrée dans ce dossier. Par exemple, la copie d'un fichier original créé sur la carte mémoire le 8 octobre 2007 sera enregistré dans un dossier portant le nom 10082007.

### **Structure du dossier**

La copie est enregistrée à l'aide du même dossier que le fichier d'origine. Aucun nouveau dossier n'est créé. Si vous cochez **Créer un dossier à date parentale**, un dossier dérivé de la date courante est créé. La copie est ensuite enregistrée dans ce dossier.

# **FaceFilter Studio**

Le bouton **FaceFilter Studio** vous permet de copier les fichiers stockés sur une unité de mémoire Flash USB ou une carte mémoire et de lancer l'application FaceFilter Studio.

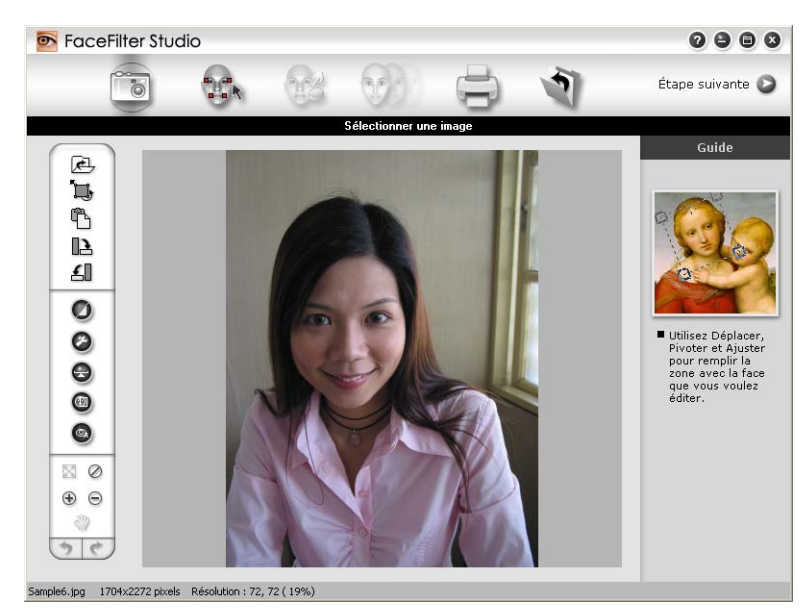

FaceFilter Studio est une application d'impression de photos sans bordure facile à utiliser. Vous pouvez également ajouter des effets photos, tels que la réduction automatique des yeux rouges ou l'amélioration du teint de la chair. Pour plus d'informations sur FaceFilter Studio, voir *[Utilisation de FaceFilter Studio par](#page-37-0)  [REALLUSION pour l'impression de photos](#page-37-0)* à la page 30.

# **Remarque**

Pour utiliser le bouton **FaceFilter Studio**, vous devez installer l'application FaceFilter Studio fournie sur le CD-ROM accompagnant votre appareil. Pour installer FaceFilter Studio, reportez-vous au Guide d'installation rapide.

Pour changer les réglages du dossier, cliquez avec le bouton droit sur le bouton et sélectionnez vos paramètres préférés pour la copie des fichiers.

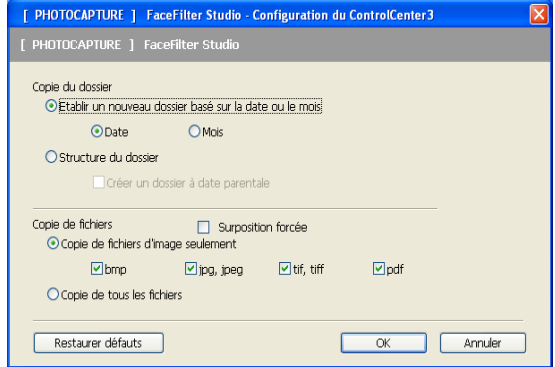

### **Création du dossier de destination <sup>3</sup>**

### **Établir un nouveau dossier basé sur la date ou le mois**

Le réglage par défaut est **Date**. Un dossier de destination est créé avec le nom en fonction de la date de création du fichier d'origine. La copie est ensuite enregistrée dans ce dossier. Par exemple, la copie d'un fichier original créé sur la carte mémoire le 8 octobre 2007 sera enregistré dans un dossier portant le nom 10082007.

### **Structure du dossier**

La copie est enregistrée à l'aide du même dossier que le fichier d'origine. Aucun nouveau dossier n'est créé. Si vous cochez **Créer un dossier à date parentale**, un dossier dérivé de la date courante est créé. La copie est ensuite enregistrée dans ce dossier.

# **COPIE <sup>3</sup>**

Cette option vous permet d'utiliser l'ordinateur et n'importe quel pilote d'imprimante pour effectuer des opérations de copie évoluées. Vous pouvez numériser une page sur l'appareil et en imprimer plusieurs exemplaires en utilisant les fonctions du pilote d'imprimante de l'appareil, ou vous pouvez diriger l'impression vers n'importe quel pilote d'imprimante standard installé sur l'ordinateur, y compris pour des imprimantes réseau.

Vous pouvez configurer vos paramètres préférés au maximum sur quatre boutons.

Les boutons **Copie1** à **Copie4** peuvent être personnalisés pour vous permettre d'utiliser des fonctions de copie évoluées telles que l'impression N en 1.

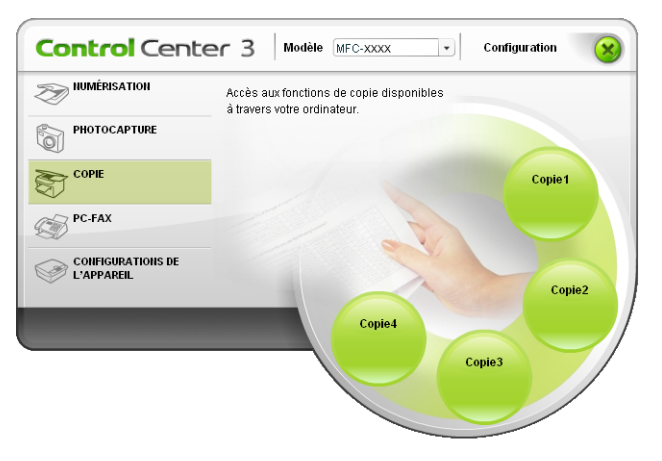

Pour utiliser les boutons **Copie**, configurez le pilote d'imprimante en cliquant avec le bouton droit sur le bouton en question et en sélectionnant **Configuration du ControlCenter**.

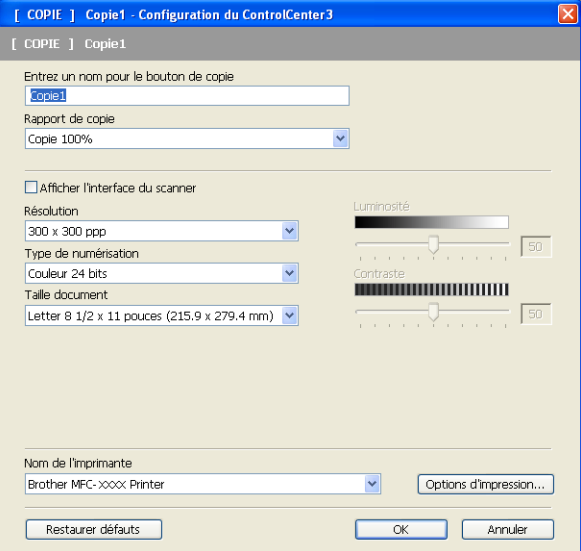

Entrez un nom dans **Entrez un nom pour le bouton de copie** (jusqu'à 30 caractères) et sélectionnez **Rapport de copie**.

Sélectionnez un réglage pour les paramètres **Résolution**, **Type de numérisation**, **Taille document**, **Afficher l'interface du scanner**, **Luminosité** et **Contraste** à utiliser.

Avant de terminer la configuration du bouton **Copie**, choisissez le **Nom de l'imprimante**. Pour afficher les paramètres du pilote d'imprimante, cliquez sur le bouton **Options d'impression**, puis sur le bouton **Propriétés**. Dans la boîte de dialogue des propriétés du pilote d'imprimante, vous pouvez sélectionner les paramètres d'impression avancés.

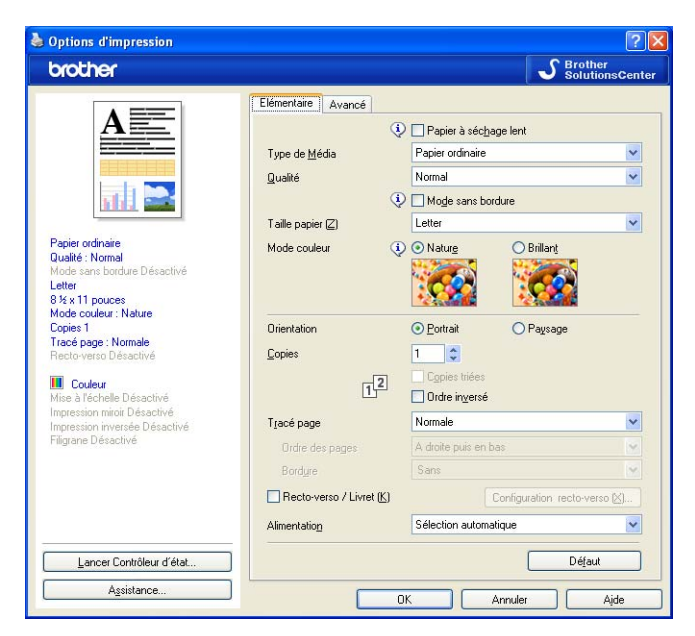

# **Remarque**

- Vous devez configurer chacun des boutons Copie avant de pouvoir les utiliser.
- L'écran **Options d'impression** varie en fonction du modèle d'imprimante sélectionné.

# **PC-FAX (modèles MFC uniquement) <sup>3</sup>**

L'option PC-FAX vous permet d'envoyer et de recevoir des télécopies. Vous pouvez également configurer le carnet d'adresses et changer certains paramètres généraux de l'appareil.

Ces boutons servent à envoyer ou à recevoir des télécopies à l'aide de l'application PC-FAX de Brother.

#### ■ Transmettre

Ce bouton vous permet de numériser une page ou un document et d'envoyer automatiquement l'image sous forme de télécopie à partir de l'ordinateur, à l'aide du logiciel PC-FAX de Brother. (Voir *[Envoi PC-FAX](#page-138-0)* [à la page 131.](#page-138-0))

**Recevoir** (non disponible pour MFC-250C et MFC-290C)

Si vous cliquez sur ce bouton, le logiciel de réception de PC-FAX est activé et votre ordinateur commence la réception des données de télécopie provenant de votre appareil Brother. Après avoir activé l'option PC-FAX, le nom de l'icône change en **Visualisation reçue** qui, lorsque vous cliquez dessus, ouvre une application et affiche les télécopies reçues. Avant d'utiliser la réception PC-FAX, vous devez sélectionner l'option de réception PC-FAX à partir du menu de panneau de commande sur l'appareil Brother. (Voir *[Réception PC-FAX \(non disponible pour MFC-250C et MFC-290C\)](#page-152-0)* à la page 145.)

#### **Carnet d'adresses**

Cette option vous permet d'ouvrir le carnet d'adresses PC-FAX de Brother. (Voir *[Carnet d'adresses](#page-145-0)  Brother* [à la page 138.](#page-145-0))

### ■ Configuration

Cette option vous permet de configurer les paramètres PC-FAX. (Voir *[Paramètres d'envoi](#page-139-0)* à la page 132.)

### **Remarque**

PC-FAX prend uniquement en charge les télécopies noir et blanc de format Lettre ou Légal.

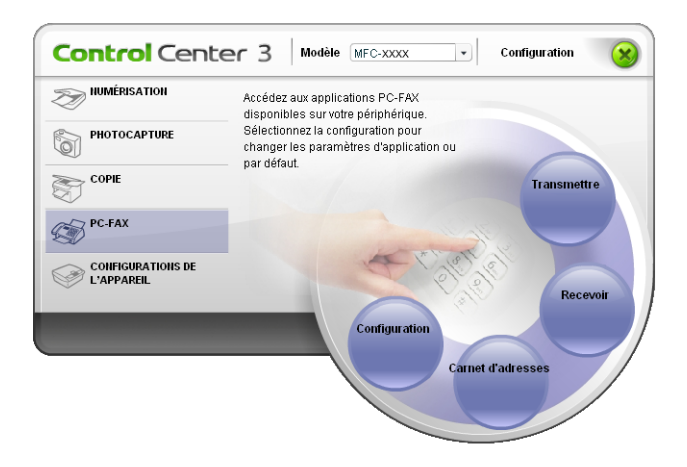

# **Transmettre <sup>3</sup>**

Le bouton **Transmettre** permet de numériser un document et d'envoyer automatiquement l'image sous forme de télécopie à partir du PC à l'aide du logiciel PC-FAX de Brother. (Voir *[Envoi PC-FAX](#page-138-0)* à la page 131.)

Pour changer les paramètres de **Transmettre**, cliquez avec le bouton droit sur le bouton **Transmettre**, puis cliquez sur **Configuration du ControlCenter**. Vous pouvez modifier le réglage des paramètres **Résolution**, **Type de numérisation**, **Taille document**, **Afficher l'interface du scanner**, **Luminosité** et **Contraste**.

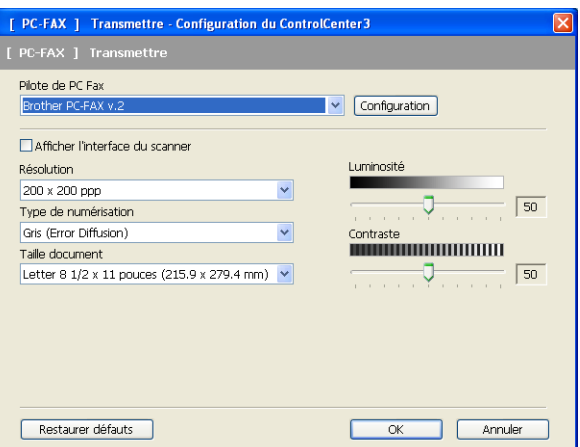

# **Recevoir/Visualisation reçue (non disponible pour MFC-250C et MFC-290C) <sup>3</sup>**

L'option Recevoir du logiciel PC-FAX Brother vous permet de visualiser et de sauvegarder vos télécopies sur votre PC. Le logiciel est automatiquement installé en même temps que MFL-Pro Suite. Si vous cliquez sur le bouton **Recevoir**, l'option de réception de PC-FAX est activée et le logiciel commence à recevoir des données de télécopie provenant de votre appareil Brother. Avant d'utiliser la réception PC-FAX, vous devez sélectionner l'option de réception PC-FAX à partir du menu de panneau de commande de l'appareil Brother. (Voir *[Exécution du logiciel de réception PC-FAX sur votre ordinateur](#page-154-0)* à la page 147.) Pour configurer le logiciel de réception PC-FAX, voir *[Configuration de votre ordinateur](#page-154-1)* à la page 147.

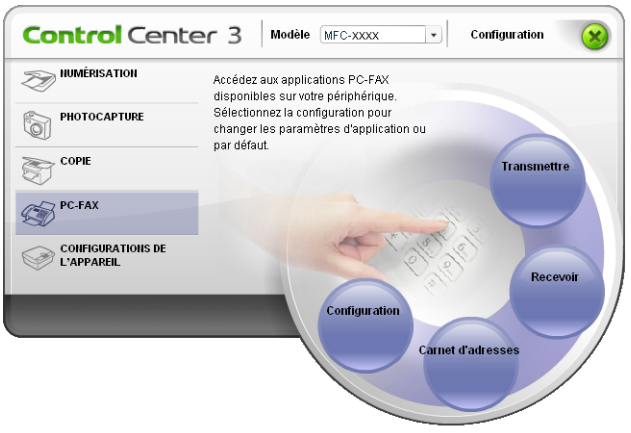

Lorsque le logiciel de réception PC-FAX est en cours d'exécution, vous pouvez ouvrir l'application d'affichage (PaperPort™ 11SE) à l'aide du bouton **Visualisation reçue**.

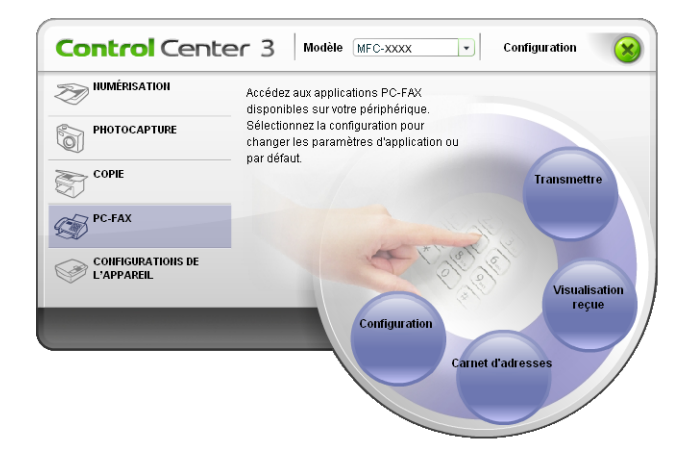

# **Remarque**

Vous pouvez aussi activer le logiciel de réception PC-FAX à partir du menu de démarrage. (Voir *[Exécution](#page-154-0)  [du logiciel de réception PC-FAX sur votre ordinateur](#page-154-0)* à la page 147.)

# **Carnet d'adresses <sup>3</sup>**

Le bouton **Carnet d'adresses** vous permet d'ajouter, de modifier ou de supprimer des contacts de votre carnet d'adresses. Pour modifier le **Carnet d'adresses**, cliquez sur le bouton **Carnet d'adresses** pour ouvrir la boîte de dialogue. (Voir *[Carnet d'adresses Brother](#page-145-0)* à la page 138.)

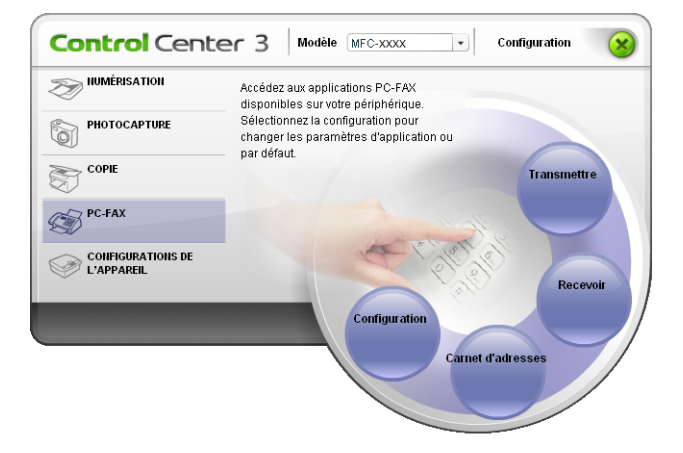

### **Configuration <sup>3</sup>**

En cliquant sur le bouton **Configuration**, vous pouvez configurer les paramètres utilisateur de l'application PC-FAX.

(Voir *[Configuration des informations utilisateur](#page-138-1)* à la page 131.)

# **CONFIGURATIONS DE L'APPAREIL <sup>3</sup>**

Vous pouvez configurer les paramètres de l'appareil ou vérifier les niveaux d'encre.

**Configuration à distance** (non disponible pour les modèles DCP, MFC-250C et MFC-290C)

Cette option vous permet d'ouvrir le programme de configuration à distance. (Voir *[Configuration à distance](#page-136-0)* [à la page 129.](#page-136-0))

**Numérotation par numéro abrégé** (non disponible pour les modèles DCP, MFC-250C et MFC-290C)

Cette option vous permet d'ouvrir la fenêtre Configurer numérotation par numéro abrégé de Configuration à distance. (Voir *[Configuration à distance](#page-136-0)* à la page 129.)

**Niveau d'encre**

Cette option vous permet de vérifier l'état de l'encre. (Voir *[Contrôleur d'état](#page-11-0)* à la page 4.)

### **Guide de l'utilisateur**

Cette option vous permet de visualiser le *Guide Utilisateur - Logiciel* et le *Guide Utilisateur - Réseau*.

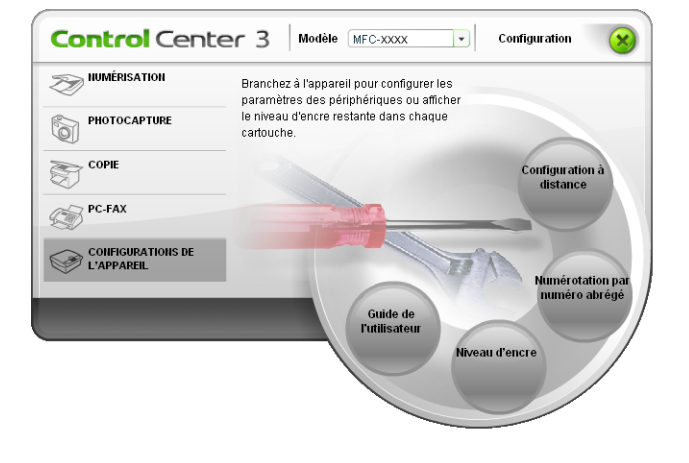

#### ControlCenter3

# **Configuration à distance (non disponible pour les modèles DCP, MFC-250C et MFC-290C) <sup>3</sup>**

Le bouton **Configuration à distance** vous permet d'ouvrir la fenêtre Programme d'installation à distance pour configurer les menus de réglage de l'appareil.

# **Remarque**

Pour plus de détails, voir *[Configuration à distance](#page-136-0)* à la page 129.

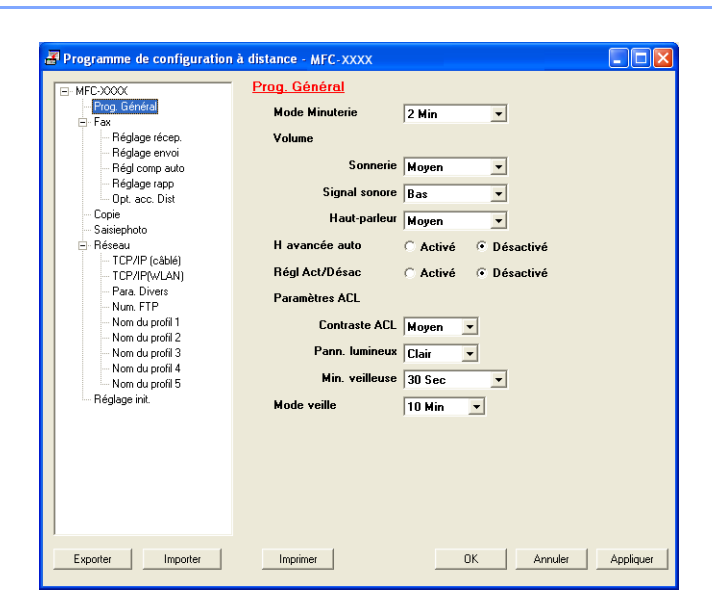

### **Numérotation par numéro abrégé (non disponible pour les modèles DCP, MFC-250C et MFC-290C) <sup>3</sup>**

Le bouton **Numérotation par numéro abrégé** vous permet d'ouvrir la fenêtre **Régl comp auto** dans le programme de configuration à distance. Vous pouvez enregistrer ou changer facilement des numéros à composition automatique à partir de votre ordinateur.

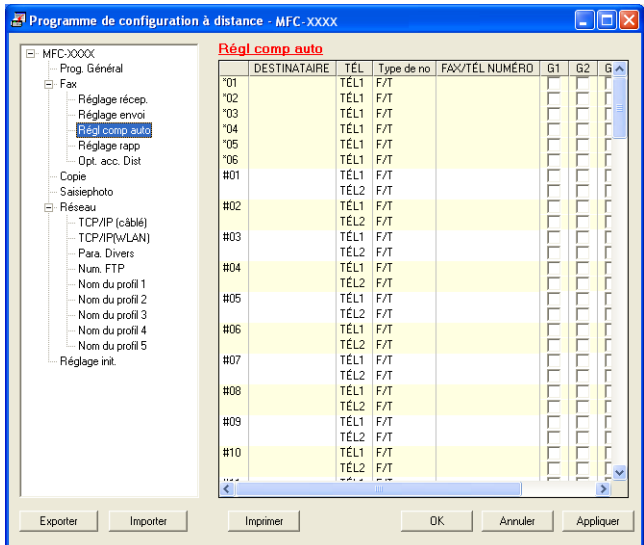

### **Niveau d'encre <sup>3</sup>**

Le bouton **Niveau d'encre** ouvre la fenêtre du **Contrôleur d'état** qui affiche le niveau d'encre pour chaque cartouche.

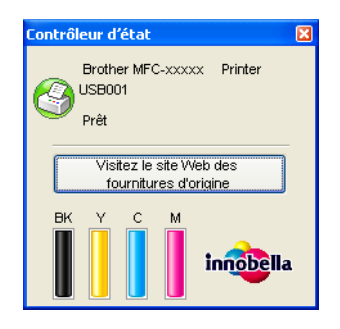

### **Guide de l'utilisateur <sup>3</sup>**

Le bouton **Guide de l'utilisateur** vous permet de visualiser le *Guide Utilisateur - Logiciel* et le *Guide Utilisateur - Réseau* en format HTML.

# **Numérisation réseau (pour les modèles disposant d'une prise en charge réseau intégrée) <sup>4</sup>**

Pour utiliser l'appareil en tant que scanner réseau, l'appareil doit être configuré avec une adresse TCP/IP. Vous pouvez définir ou modifier les paramètres de l'adresse à partir du panneau de commande (voir *Configuration à l'aide du panneau de commande* dans le *Guide Utilisateur - Réseau*) ou en utilisant le logiciel BRAdmin Light. Si vous avez installé l'appareil en suivant les instructions destinées à un utilisateur réseau dans le *Guide d'installation rapide*, l'appareil devrait déjà être configuré pour votre réseau.

# **Remarque**

**4**

- Pour la numérisation réseau, 25 clients au maximum peuvent être connectés à un appareil en réseau. Par exemple, si 30 clients essaient de se connecter en même temps, 5 clients n'apparaîtront pas sur l'écran ACL.
- Si votre ordinateur est protégé par un pare-feu et ne peut pas procéder à une numérisation réseau, il se peut que vous deviez configurer les réglages du pare-feu. Si vous utilisez le pare-feu Windows® et que vous avez installé MFL-Pro Suite à partir du CD-ROM, les réglages nécessaires du pare-feu ont déjà été effectués. Pour plus d'informations, voir *[Paramètres du pare-feu \(pour les utilisateurs de réseau\)](#page-160-0)* [à la page 153.](#page-160-0)

# **Avant d'utiliser la numérisation réseau <sup>4</sup>**

# **Licence réseau <sup>4</sup>**

Ce produit inclut une licence PC pour deux utilisateurs au maximum.

Cette licence prend en charge l'installation de MFL-Pro Suite qui inclut ScanSoft™ PaperPort™ 11SE en réseau de deux ordinateurs maximum.

Si vous voulez utiliser ScanSoft™ PaperPort™ 11SE sur plus de deux ordinateurs, veuillez acheter NL-5 de Brother, un ensemble de contrats de licences PC multiples permettant d'ajouter jusqu'à cinq autres utilisateurs. Pour acheter l'ensemble NL-5, contactez votre revendeur de Brother.

# **Configuration de la numérisation réseau <sup>4</sup>**

Si vous utilisez un appareil différent de celui qui a été enregistré à l'origine sur votre ordinateur au cours de l'installation du logiciel MFL-Pro Suite (voir le *Guide d'installation rapide*), procédez comme suit.

a Pour Windows® 2000, cliquez sur le bouton **démarrer**, **Paramètres**, **Panneau de configuration**, puis sur **Scanneurs et appareils photo**.

Pour Windows® XP, cliquez sur le bouton **démarrer**, **Panneau de configuration**, **Imprimantes et Autres périphériques**, puis sur **Scanneurs et appareils photo** (ou **Panneau de configuration**, **Scanneurs et appareils photo**).

Pour Windows Vista<sup>®</sup>, cliquez sur le bouton (59), **Panneau de configuration**, Matériel et audio, puis

sur **Scanneurs et appareils photo**.

Pour Windows<sup>®</sup> 7, cliquez sur le bouton (59), Tous les programmes, Brother, MFC-XXXX,

**Paramètres du scanner**, puis sur **Scanneurs et appareils photo**.

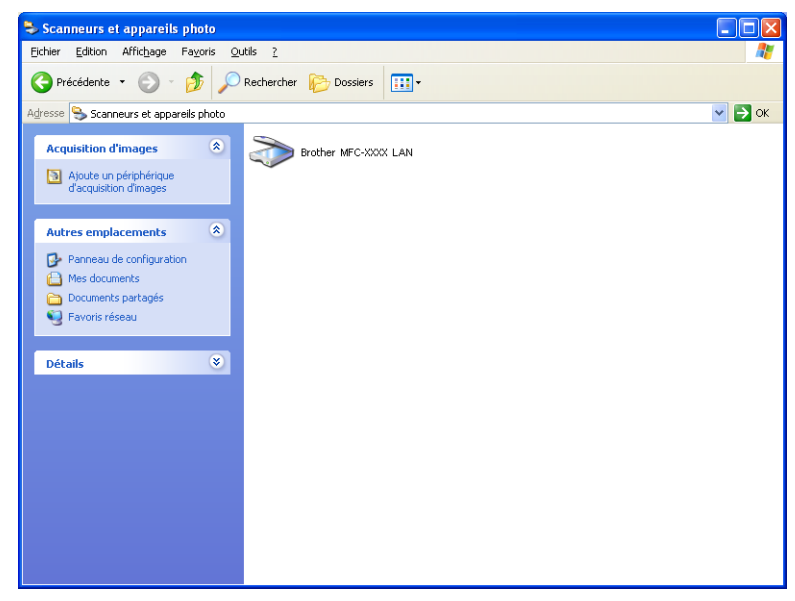

Effectuez l'une des actions suivantes :

- Pour Windows<sup>®</sup> 2000, sélectionnez votre appareil Brother dans la liste et cliquez sur le bouton Propriétés.
- Pour Windows<sup>®</sup> XP, cliquez avec le bouton droit sur l'icône du scanner et sélectionnez **Propriétés**. La boîte de dialogue Propriétés du scanner réseau s'affiche.
- Pour Windows Vista<sup>®</sup> et Windows<sup>®</sup> 7, cliquez sur le bouton **Propriétés**.

**4**
# **Remarque**

(Windows Vista® et Windows® 7)

Si l'écran **Contrôle de compte d'utilisateur** apparaît, effectuez les opérations suivantes :

• Pour les utilisateurs disposant des droits d'administrateur : cliquez sur **Continuer** ou **Oui**.

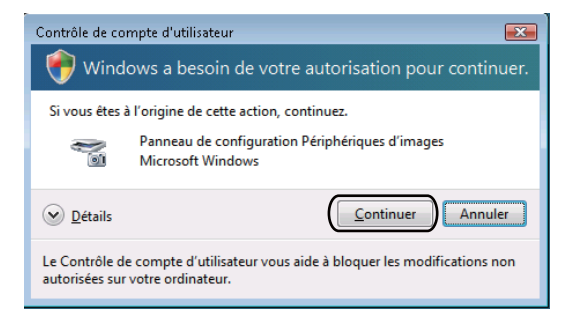

• Pour les utilisateurs ne disposant pas des droits d'administrateur : saisissez le mot de passe d'administrateur et cliquez sur **OK** ou **Oui**.

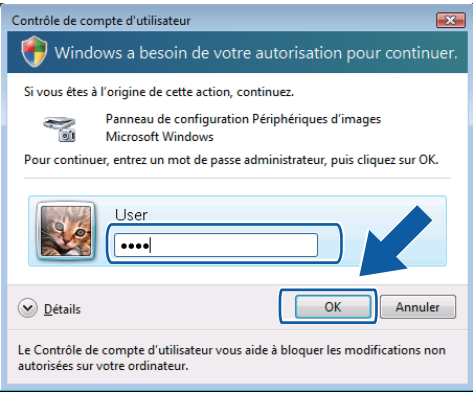

**3** Cliquez sur l'onglet **Configuration réseau** et sélectionnez la méthode de branchement appropriée.

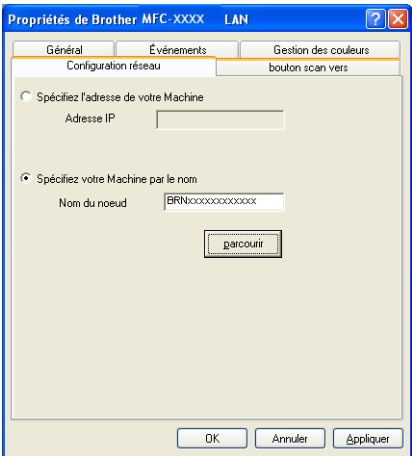

#### **Spécifiez l'adresse de votre Machine**

Saisissez l'adresse IP de l'appareil dans le champ **Adresse IP**, puis cliquez sur **Appliquer**.

#### **Spécifiez votre Machine par le nom <sup>4</sup>**

- **1** Saisissez le nom du nœud de l'appareil dans le champ **nom du noeud**, ou cliquez sur **parcourir** et sélectionnez l'appareil que vous voulez utiliser.
- **2** Cliquez sur **Appliquer**.

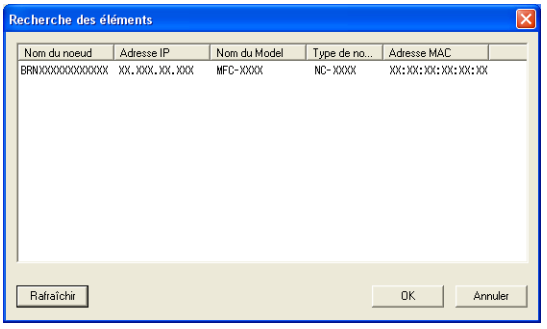

d Cliquez sur l'onglet **bouton scan vers** et entrez le nom de votre ordinateur dans le champ **Nom d'affichage**. L'écran ACL de l'appareil présente le nom que vous avez saisi. Le paramètre par défaut est le nom de votre PC. Vous pouvez saisir le nom de votre choix.

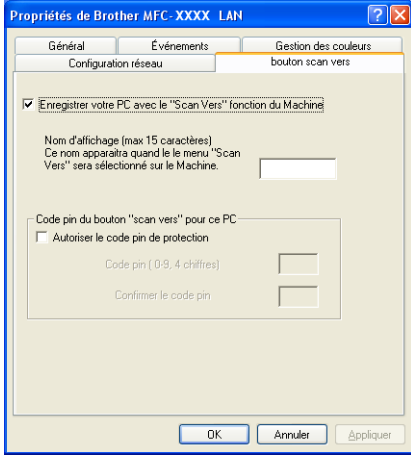

**65** Si vous voulez éviter de recevoir des documents non sollicités, entrez un code NIP (Numéro d'identification personnelle) à 4 chiffres dans les champs **Code pin** et **Confirmer le code pin**. Pour envoyer des données à un PC protégé par un code NIP, l'écran ACL vous demande de saisir le code NIP avant que le document ne puisse être numérisé et envoyé au PC. (Voir *[Utilisation de la touche](#page-110-0)  Numériser* [à la page 103.](#page-110-0))

# <span id="page-110-0"></span>**Utilisation de la touche Numériser <sup>4</sup>**

## **Remarque**

Si vous êtes connecté à l'aide d'un câble USB, voir *[Utilisation de la touche Numériser \(pour les utilisateurs](#page-61-0)  [de câble USB\)](#page-61-0)* à la page 54.

# **Numérisation vers courriel (PC) <sup>4</sup>**

Lorsque vous choisissez Numérisation vers courriel (PC), votre document sera numérisé et envoyé directement à l'ordinateur que vous avez désigné sur le réseau. Le logiciel ControlCenter3 activera l'application de messagerie électronique par défaut sur l'ordinateur désigné. Vous pouvez numériser des documents noir et blanc ou couleur, puis les envoyer en tant que pièces jointes de courriel à partir de l'ordinateur.

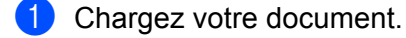

**2** Appuyez sur la touche  $\Rightarrow$  (**Numériser**).

- **63** Appuyez sur **A** ou sur **V** pour sélectionner Numér courriel ou Num. courriel. Appuyez sur **OK**.
- **4** Appuyez sur **A** ou sur **v** pour sélectionner PC. Appuyez sur **OK**.
- **6** Appuyez sur  $\triangle$  ou sur **v** pour choisir l'ordinateur de destination que vous voulez utiliser pour envoyer votre document par courriel.

Appuyez sur **OK**.

Si l'écran ACL vous invite à saisir un code NIP, saisissez le code à quatre chiffres de l'ordinateur de destination sur le panneau de commande. Appuyez sur **OK**.

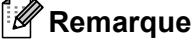

Pour les modèles DCP, appuyez sur  $\blacktriangle$  ou  $\nabla$  à répétition pour entrer le premier chiffre du code NIP. Appuyez sur ► pour déplacer le curseur, puis utilisez A ou ▼ pour saisir le second chiffre. Répétez cette opération jusqu'à ce que vous ayez entré les quatre chiffres du code NIP. Appuyez sur **OK**.

f Appuyez sur **Mono Marche** ou sur **Couleur Marche**. L'appareil démarre l'opération de numérisation.

#### **Pour les modèles à écran tactile <sup>4</sup>**

- **1** Chargez votre document.
- **2** Appuyez sur la touche  $\Rightarrow$  (**Numériser**).
- **3** Appuyez sur Num. courriel.
- 4 (Pour le modèle MFC-6890CDW) Appuyez sur PC.
- 5 Appuyez sur ▲ ou sur ▼ pour afficher l'ordinateur de destination que vous voulez utiliser pour envoyer votre document par courriel.
- 6 Appuyez sur l'ordinateur de destination, puis sur  $OK$ . Si l'écran ACL vous invite à saisir un code NIP, saisissez le code à quatre chiffres de l'ordinateur de destination sur le panneau de commande. Appuyez sur OK.
- g Appuyez sur **Mono Marche** ou sur **Couleur Marche**. L'appareil démarre l'opération de numérisation.

# **Remarque**

- Si vous voulez passer de la couleur au noir et blanc, ou vice-versa, en cours de numérisation, sélectionnez couleur ou noir et blanc pour le type de numérisation dans l'onglet **Bouton du périphérique** de l'écran de configuration ControlCenter3. (Voir *[NUMÉRISATION](#page-79-0)* à la page 72.)
- Le type de numérisation dépend des réglages de l'onglet **Bouton du périphérique**, **Mono Marche** ou **Couleur Marche** ne changeront pas les réglages.

# **Numérisation vers courriel (Serveur courriel, pour MFC-6490CW et MFC-6890CDW) <sup>4</sup>**

Lorsque vous sélectionnez Numérisation vers courriel (Serveur e-mail), vous pouvez numériser un document en noir et blanc ou en couleur et l'envoyer directement à une adresse de messagerie électronique à partir de l'appareil. Vous pouvez sélectionner PDF ou TIFF pour le noir et blanc, et PDF ou JPEG pour la couleur.

# **Remarque**

- Numérisation vers courriel (Serveur e-mail) requiert la prise en charge de serveur de courriel SMTP/POP3. (Consultez le *Guide Utilisateur - Réseau* sur le CD-ROM.)
- Il est également possible d'assigner une adresse de courrier électronique au MFC-5890CN et au MFC-5895CW, ce qui vous permettra d'envoyer, de recevoir ou de transmettre des documents à des PC ou à d'autres Fax-Internet par l'intermédiaire d'un réseau LAN (Local Area Network) ou par Internet. Pour utiliser cette fonction, veuillez télécharger le logiciel requis à partir du Brother Solutions Center [\(http://solutions.brother.com\)](http://solutions.brother.com).

#### Pour le modèle MFC-6490CW

- **Chargez votre document.**
- Appuyez sur la touche  $\left( \begin{array}{c} \triangle \\ \triangle \end{array} \right)$  (**Numériser**).
- **3** Appuyez sur ▲ ou sur ▼ pour sélectionner Numér courriel. Appuyez sur **OK**.
- d Appuyez sur **a** ou sur **b** pour sélectionner Serveur e-mail. Appuyez sur **OK**.
- **E** Appuyez sur **A** ou sur **v** pour sélectionner Qualité. Si vous n'avez pas besoin de changer la qualité ou le type de fichier, appuyez sur **a**, puis saisissez l'adresse du destinataire. Passez à  $\mathbf{\odot}$  $\mathbf{\odot}$  $\mathbf{\odot}$ .
- **6** Appuyez sur **4 ou sur**  $\triangleright$  **pour sélectionner** 150 ppp couleur, 300 ppp couleur, 600 ppp couleur, 200 ppp N/B ou 200x100 ppp N/B. Appuyez sur **OK**.
- **C** Appuyez sur **v** pour sélectionner Type fichier. Appuyez sur ◀ ou sur ▶ pour sélectionner PDF ou JPEG pour les documents en couleur ou à échelle de gris et PDF ou TIFF pour les documents en noir et blanc. Appuyez sur **OK**.

#### **Remarque**

Si vous utilisez la vitre du scanner de l'appareil, sélectionnez le format de document.

- **Appuyez sur V pour sélectionner** Zone de num. vitre.
- **Appuyez sur < ou sur > pour sélectionner** Lettre, Légal, Ledger, A4 ou A3. Appuyez sur **OK**.

**105**

<span id="page-113-0"></span>**8** Appuyez sur ▲ ou sur **▼** pour sélectionner  $\boxtimes$ . Saisissez l'adresse de messagerie électronique du destinataire à partir du pavé numérique.

#### **Remarque**

Vous pouvez aussi utiliser une adresse de messagerie électronique enregistrée sur votre appareil.

- Appuyez sur **a** ou sur **b** pour sélectionner Répertoire. Appuyez sur **▶**.
- Appuyez sur **a** ou sur **b** pour sélectionner Ordre alphabétique ou Ordre numérique. Appuyez sur **OK**.
- Appuyez sur **a** ou sur **b** pour sélectionner l'adresse de messagerie électronique de votre choix. Appuyez sur **OK**.

Appuyez à nouveau sur **OK**.

#### Appuyez sur **Mono Marche** ou sur **Couleur Marche**.

L'appareil démarre l'opération de numérisation. Si vous utilisez la vitre du scanner, l'écran ACL affiche Page suivante?. Appuyez sur **1** pour Oui ou appuyez sur **2** pour Non.

#### **Pour le modèle MFC-6890CDW <sup>4</sup>**

- $\blacksquare$  Chargez votre document.
- Appuyez sur la touche  $\geq$  (**Numériser**).
- Appuyez sur Num. courriel.
- Appuyez sur Serveur e-mail.
- Appuyez sur Manuel pour saisir l'adresse électronique du destinataire. Appuyez sur OK.

#### **Remarque**

Vous pouvez aussi utiliser une adresse de messagerie électronique enregistrée sur votre appareil.

- Appuyez sur Répertoire.
- Appuyez sur **puel** pour effectuer une recherche dans l'ordre alphabétique ou numérique.
- Appuyez sur **a** ou **b** pour choisir l'adresse électronique souhaitée.

Si votre réseau prend en charge le protocole LDAP, vous pouvez rechercher des adresses électroniques sur votre serveur. (Consultez le chapitre 10 dans le *Guide utilisateur - Réseau*.)

**6** Appuyez sur **4** ou **b** pour sélectionner Qualité. Sélectionnez la qualité souhaitée. Si vous ne voulez pas modifier la qualité ou le type de fic[h](#page-114-0)ier, passez à l'étape  $\bullet$ .

**106**

**7** Appuyez sur  $\triangleleft$  ou  $\triangleright$  pour sélectionner Type fichier. Sélectionnez le type de fichier souhaité. Si vous ne voulez pas modifier le type de fic[h](#page-114-0)ier, passez à l'étape  $\odot$ .

# **Remarque**

Si vous utilisez la vitre du scanner de l'appareil, sélectionnez le format de document.

- Appuyez sur < ou > pour sélectionner Zone de num. vitre.
- Sélectionnez le format de document souhaité.

#### <span id="page-114-0"></span>**8** Appuyez sur Mono Marche ou Couleur Marche. L'appareil démarre l'opération de numérisation. Si vous utilisez la vitre du scanner, l'écran ACL affiche Page suivante?. Appuyez sur Oui ou Non.

# **Numérisation vers image <sup>4</sup>**

Lorsque vous choisissez Numérisation vers image, le document est numérisé puis envoyé directement à l'ordinateur que vous avez désigné sur le réseau. Le logiciel ControlCenter3 activera l'application de graphiques par défaut sur l'ordinateur désigné.

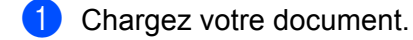

- 2 Appuyez sur la touche  $\left( \right.$  **A**  $\leq$  (**Numériser**).
- 3 Appuyez sur **▲** ou sur **▼** pour sélectionner Numér image ou Num. image. Appuyez sur **OK**.
- **4** Appuyez sur ▲ ou sur ▼ pour choisir l'ordinateur de destination de l'envoi. Appuyez sur **OK**. Si l'écran ACL vous invite à saisir un code NIP, saisissez le code à quatre chiffres de l'ordinateur de destination sur le panneau de commande.
	- Appuyez sur **OK**.

## **Remarque**

Pour les modèles DCP, appuyez sur  $\blacktriangle$  ou  $\nabla$  à répétition pour entrer le premier chiffre du code NIP. Appuyez sur  $\triangleright$  pour déplacer le curseur, puis utilisez  $\blacktriangle$  ou  $\nabla$  pour saisir le second chiffre. Répétez cette opération jusqu'à ce que vous ayez entré les quatre chiffres du code NIP. Appuyez sur **OK**.

**6** Appuyez sur Mono Marche ou sur Couleur Marche. L'appareil démarre l'opération de numérisation.

#### **Pour les modèles à écran tactile <sup>4</sup>**

- Chargez votre document.
- 2 Appuyez sur la touche  $\left( \right.$  **A**  $\leq$  (**Numériser**).
- **3** Appuyez sur Num. image.
- 4. Appuyez sur  $\blacktriangle$  ou sur  $\blacktriangledown$  pour afficher l'ordinateur de destination de l'envoi.
- $\overline{b}$  Appuyez sur l'ordinateur de destination, puis sur OK. Si l'écran ACL vous invite à saisir un code NIP, saisissez le code à quatre chiffres de l'ordinateur de destination sur le panneau de commande. Appuyez sur OK.
- f Appuyez sur **Mono Marche** ou sur **Couleur Marche**. L'appareil démarre l'opération de numérisation.

#### **Remarque**

- Si vous voulez passer de la couleur au noir et blanc, ou vice-versa, en cours de numérisation, sélectionnez couleur ou noir et blanc pour le type de numérisation dans l'onglet **Bouton du périphérique** de l'écran de configuration ControlCenter3. (Voir *[NUMÉRISATION](#page-79-0)* à la page 72.)
- Le type de numérisation dépend des réglages de l'onglet **Bouton du périphérique**, **Mono Marche** ou **Couleur Marche** ne changeront pas les réglages.

# **Numérisation vers OCR (ROC) <sup>4</sup>**

Lorsque vous choisissez Numérisation vers OCR, votre document est numérisé puis envoyé directement à l'ordinateur que vous avez désigné sur le réseau. Le logiciel ControlCenter3 activera ScanSoft™ PaperPort™ 11SE avec logiciel ROC et convertira votre document en texte afin de pouvoir le visualiser et le modifier à partir d'une application de traitement de texte sur l'ordinateur désigné.

**Chargez votre document.** 

**2** Appuyez sur la touche  $\leq \leq$  (**Numériser**).

**3** Appuyez sur ▲ ou sur ▼ pour sélectionner Numér/ROC ou Num. ROC. Appuyez sur **OK**.

- 
- d Appuyez sur **a** ou sur **b** pour choisir l'ordinateur de destination de l'envoi. Appuyez sur **OK**. Si l'écran ACL vous invite à saisir un code NIP, saisissez le code à quatre chiffres de l'ordinateur de destination sur le panneau de commande.

Appuyez sur **OK**.

# **Remarque**

Pour les modèles DCP, appuyez sur  $\blacktriangle$  ou  $\nabla$  à répétition pour entrer le premier chiffre du code NIP. Appuyez sur ► pour déplacer le curseur, puis utilisez A ou ▼ pour saisir le second chiffre. Répétez cette opération jusqu'à ce que vous ayez entré les quatre chiffres du code NIP. Appuyez sur **OK**.

**6** Appuyez sur Mono Marche ou sur Couleur Marche. L'appareil démarre l'opération de numérisation.

#### **Pour les modèles à écran tactile <sup>4</sup>**

- **1** Chargez votre document.
- 2 Appuyez sur la touche  $\left( \right.$  **A**  $\leq$  (**Numériser**).
- **3** Appuyez sur Num. ROC.
- 4) Appuyez sur  $\triangle$  ou sur  $\triangledown$  pour afficher l'ordinateur de destination de l'envoi.
- $\overline{6}$  Appuyez sur l'ordinateur de destination, puis sur OK. Si l'écran ACL vous invite à saisir un code NIP, saisissez le code à quatre chiffres de l'ordinateur de destination sur le panneau de commande. Appuyez sur OK.
- f Appuyez sur **Mono Marche** ou sur **Couleur Marche**. L'appareil démarre l'opération de numérisation.

## **Remarque**

- Si vous voulez passer de la couleur au noir et blanc, ou vice-versa, en cours de numérisation, sélectionnez couleur ou noir et blanc pour le type de numérisation dans l'onglet **Bouton du périphérique** de l'écran de configuration ControlCenter3. (Voir *[NUMÉRISATION](#page-79-0)* à la page 72.)
- Le type de numérisation dépend des réglages de l'onglet **Bouton du périphérique**, **Mono Marche** ou **Couleur Marche** ne changeront pas les réglages.

# **Numérisation vers fichier <sup>4</sup>**

Lorsque vous sélectionnez Numériser vers fichier, vous pouvez numériser un document en noir et blanc ou en couleur et l'envoyer directement au PC que vous avez désigné sur le réseau. Le fichier sera enregistré dans le dossier et au format de fichier que vous avez configurés dans ControlCenter3.

- Chargez votre document.
- Appuyez sur la touche  $\left( \implies \right)$  (**Numériser**).

- **3) Appuyez sur ▲ ou sur ▼ pour sélectionner** Numér fichier **ou** Num. fichier. Appuyez sur **OK**.
- 4) Appuyez sur **▲** ou sur **▼** pour choisir l'ordinateur de destination de l'envoi. Appuyez sur **OK**. Si l'écran ACL vous invite à saisir un code NIP, saisissez le code à quatre chiffres de l'ordinateur de destination sur le panneau de commande. Appuyez sur **OK**.
- **Remarque**

Pour les modèles DCP, appuyez sur  $\blacktriangle$  ou  $\nabla$  à répétition pour entrer le premier chiffre du code NIP. Appuyez sur ▶ pour déplacer le curseur, puis utilisez A ou ▼ pour saisir le second chiffre. Répétez cette opération jusqu'à ce que vous ayez entré les quatre chiffres du code NIP. Appuyez sur **OK**.

**E** Appuyez sur Mono Marche ou sur Couleur Marche. L'appareil démarre l'opération de numérisation.

#### **Pour les modèles à écran tactile <sup>4</sup>**

- Chargez votre document.
- Appuyez sur la touche  $\left( \right.$   $\Rightarrow$   $\left. \right)$  (**Numériser**).
- Appuyez sur Num. fichier.
- Appuyez sur  $\blacktriangle$  ou sur  $\nabla$  pour afficher l'ordinateur de destination de l'envoi.
- $\overline{b}$  Appuyez sur l'ordinateur de destination, puis sur OK. Si l'écran ACL vous invite à saisir un code NIP, saisissez le code à quatre chiffres de l'ordinateur de destination sur le panneau de commande. Appuyez sur OK.
- f Appuyez sur **Mono Marche** ou sur **Couleur Marche**. L'appareil démarre l'opération de numérisation.

*A* Remarque

- Si vous voulez passer de la couleur au noir et blanc, ou vice-versa, en cours de numérisation, sélectionnez couleur ou noir et blanc pour le type de numérisation dans l'onglet **Bouton du périphérique** de l'écran de configuration ControlCenter3. (Voir *[NUMÉRISATION](#page-79-0)* à la page 72.)
- Si vous souhaitez modifier le nom de fichier des documents numérisés, saisissez le nom du fichier dans le champ **Nom de fichier** de l'onglet **Bouton du périphérique** de l'écran de configuration ControlCenter3.
- Le type de numérisation dépend des réglages de l'onglet **Bouton du périphérique**, **Mono Marche** ou **Couleur Marche** ne changeront pas les réglages.

# **Comment définir une nouvelle valeur par défaut pour Numérisation vers courriel (Serveur courriel, Pour MFC-6490CW et MFC-6890CDW) <sup>4</sup>**

Vous pouvez définir vos propres paramètres par défaut.

#### **Paramétrage de la nouvelle valeur par défaut <sup>4</sup>**

#### Pour le modèle MFC-6490CW

- **1** Appuyez sur la touche  $\Rightarrow$  (**Numériser**).
- **2** Appuyez sur ▲ ou sur ▼ pour sélectionner Num. courriel. Appuyez sur **OK**.
- **6** Appuyez sur **A** ou sur **v** pour sélectionner Serveur e-mail. Appuyez sur **OK**.
- 4) Appuyez et choisissez votre nouveau paramètre. Répétez cette opération pour chaque paramètre que vous souhaitez modifier.
- **6** Après avoir changé le dernier paramètre, appuyez sur ▲ ou sur ▼ pour sélectionner Fix nv param déf. Appuyez sur **OK**.
- **6** Appuyez sur 1 pour sélectionner Oui.
- g Appuyez sur **Arrêt/Sortie**.

#### **Pour le modèle MFC-6890CDW <sup>4</sup>**

- **1** Appuyez sur la touche  $\leq \leq \leq \mathsf{Num}$ ériser).
- 2 Appuyez sur Num. courriel.
- **3** Appuyez sur Serveur e-mail.
- 4) Appuyez sur Manuel ou Répertoire pour saisir l'adresse électronique du destinataire.
- **(5)** Appuyez et choisissez votre nouveau paramétrage. Répétez cette étape pour tous les paramètres à modifier.
- **6** Après avoir modifié le dernier paramètre, appuyez sur  $\bullet$  **ou**  $\bullet$  pour sélectionner Fix nv param déf.
- 7 Appuyez sur Oui.

#### **Réglage usine <sup>4</sup>**

Vous pouvez réinitialiser les réglages d'usine.

#### **Pour le modèle MFC-6490CW <sup>4</sup>**

- **1** Appuyez sur la touche  $\leq \leq$  (**Numériser**).
- **2** Appuyez sur **▲** ou sur **▼** pour sélectionner Num. courriel. Appuyez sur **OK**.
- **6** Appuyez sur ▲ ou sur ▼ pour sélectionner Serveur e-mail. Appuyez sur **OK**.
- **4** Appuyez sur **▲** ou sur **▼** pour sélectionner Réglage usine. Appuyez sur **OK**.
- **6** Appuyez sur 1 pour sélectionner Oui.
- **6** Appuyez sur **Arrêt/Sortie**.

#### **Pour le modèle MFC-6890CDW <sup>4</sup>**

- **1** Appuyez sur la touche  $\Rightarrow$  (**Numériser**).
- 2 Appuyez sur Num. courriel.
- **3** Appuyez sur Serveur e-mail.
- $\left(4\right)$  Appuyez sur Manuel ou Répertoire pour saisir l'adresse électronique du destinataire.
- **6** Appuyez sur **4 ou > pour sélectionner** Réinitial. usine.
- **6** Appuyez sur Oui.

# **Numérisation vers FTP (pour les modèles MFC-5890CN, MFC-5895CW et MFC-6490CW) <sup>4</sup>**

Lorsque vous sélectionnez Numérisation vers FTP, vous pouvez numériser un document en noir et blanc ou en couleur et l'envoyer directement à un serveur FTP ou sur Internet.

Vous pouvez saisir manuellement les informations requises pour utiliser Numérisation vers FTP à partir du panneau de commande, afin de préconfigurer et d'enregistrer ces informations sous un profil FTP. Vous pouvez configurer jusqu'à cinq profils de serveur FTP.

# **Préconfiguration des profils FTP <sup>4</sup>**

- **1** Appuyez sur Menu.
- **2** Appuyez sur ▲ ou sur ▼ pour sélectionner Réseau. Appuyez sur **OK**.
- **3** Appuyez sur **A** ou sur **v** pour sélectionner Num. FTP. Appuyez sur **OK**.
- **4** Appuyez sur ▲ ou sur ▼ pour sélectionner Config. Profil. Appuyez sur **OK**.
- **6** Appuyez sur **▲** ou sur ▼ pour sélectionner Non enregistré. Appuyez sur **OK**.
- **6** Appuyez sur **A** ou sur **V** pour sélectionner Nom du profil. Appuyez sur **OK**.
- <sup>7</sup> Saisissez le nom que vous souhaitez utiliser pour le profil du serveur FTP. Ce nom s'affichera sur l'écran ACL de l'appareil (jusqu'à 30 caractères). Appuyez sur **OK**.
- **8** Appuyez sur **▲** ou sur **▼** pour sélectionner Adresse hôte. Appuyez sur **OK**.
- i Saisissez l'adresse de l'hôte (par exemple : ftp.exemple.com) (jusqu'à 60 caractères) ou l'adresse IP (par exemple : 192.23.56.189). Appuyez sur **OK**.
- **i0** Appuyez sur **▲ ou sur ▼ pour sélectionner** Enreg. Répert. Appuyez sur **OK**.
- **K** Saisissez le dossier de destination où vous souhaitez enregistrer votre document sur le serveur FTP (par exemple : /brother/abc/) (jusqu'à 60 caractères). Appuyez sur **OK**.

**12** Appuyez sur **A** ou sur **V** pour sélectionner Nom utilis. Appuyez sur **OK**. <sup>13</sup> Saisissez le nom d'utilisateur enregistré avec le serveur FTP pour l'appareil (jusqu'à 32 caractères). Appuyez sur **OK**. **14** Appuyez sur **A** ou sur **v** pour sélectionner Mot de passe. Appuyez sur **OK**. **5** Saisissez le mot de passe pour accéder au serveur FTP (jusqu'à 32 caractères). Appuyez sur **OK**. **16** Appuyez sur **a** ou sur **v** pour sélectionner Qualité. Appuyez sur **OK**. **Appuyez sur A ou sur**  $\blacktriangledown$  **pour sélectionner** 150 ppp couleur, 300 ppp couleur, 600 ppp couleur, 200 ppp  $N/B$  OU 200x100 ppp  $N/B$ . Appuyez sur **OK**. **18** Sélectionnez le type de fichier pour le document. Appuyez sur ▲ ou sur ▼ pour sélectionner Type fichier. Appuyez sur **OK**. **[9]** Appuyez sur ▲ ou sur ▼ pour sélectionner PDF ou JPEG pour les documents en couleur ou à échelle de gris et PDF ou TIFF pour les documents en noir et blanc. Appuyez sur **OK**. **Remarque** Pour le modèle MFC-6490CW Si vous utilisez la vitre du scanner de l'appareil, sélectionnez le format de document. • Appuyez sur **a** ou sur **b** pour sélectionner Zone de num. vitre. • Appuyez sur < ou sur b pour sélectionner Lettre, Légal, Ledger, A4 ou A3. Appuyez sur **OK**.

- **20** Appuyez sur **A** ou sur **v** pour sélectionner Mode passif. Vous pouvez activer ou désactiver le mode passif en fonction de la configuration de votre serveur FTP et du pare-feu de votre réseau. Par défaut, ce paramètre est activé.
- 21 Appuyez sur  $\bullet$  ou sur  $\triangleright$  pour sélectionner Activé ou Désact. Appuyez sur **OK**.
- <sup>22</sup> Appuyez sur ▲ ou sur ▼ pour sélectionner Numéro de port. Vous pouvez modifier le numéro de port utilisé pour accéder au serveur FTP. Le port par défaut est le 21. Dans la plupart des cas, ces deux paramètres peuvent garder leur valeur par défaut.
- 23 Saisissez le numéro de port. Appuyez sur **OK**.
- $\sqrt{24}$  Sélectionnez le nom de fichier que vous souhaitez utiliser pour le document numérisé. Vous pouvez choisir entre sept noms prédéfinis et deux noms de fichier définis par l'utilisateur. Le nom de fichier qui sera utilisé pour votre document sera le nom sélectionné, plus les 6 derniers chiffres du compteur de scanner à plateau/ADF, plus l'extension de fichier (par exemple : BRNxxxxxxxxxxxxx098765.pdf). Vous pouvez également saisir manuellement un nom de fichier (jusqu'à 15 caractères). Appuyez sur **a** ou sur **b** pour sélectionner Nom fichier. Appuyez sur **OK**.
- **25** Appuyez sur ▲ ou sur ▼ pour sélectionner le type de fichier souhaité. Appuyez sur **OK**.
- **26** Après avoir défini tous les paramètres, appuyez sur ▲ ou sur ▼ pour sélectionner Complété. Appuyez sur **OK**. Appuyez sur **Arrêt/Sortie**.

# **Création d'un nom de fichier défini par l'utilisateur <sup>4</sup>**

En plus des sept noms de fichier prédéfinis, vous pouvez enregistrer deux noms de fichier définis par l'utilisateur, que vous pouvez utiliser pour créer un profil de serveur FTP.

- **1** Appuyez sur **Menu**.
- **2** Appuyez sur ▲ ou sur ▼ pour sélectionner Réseau. Appuyez sur **OK**.
- **3** Appuyez sur **A** ou sur **v** pour sélectionner Num. FTP. Appuyez sur **OK**.
- d Appuyez sur **a** ou sur **b** pour sélectionner Nom fichier1 ou Nom fichier2. Appuyez sur **OK**.
- 6 Saisissez le nom de fichier que vous souhaitez utiliser. Vous pouvez utiliser jusqu'à 15 caractères pour chacun des noms définis par l'utilisateur. Appuyez sur **OK**.
- f Appuyez sur **Arrêt/Sortie**.

# **Numériser vers FTP en utilisant des profils de serveur FTP <sup>4</sup>**

<span id="page-123-3"></span><span id="page-123-2"></span><span id="page-123-1"></span><span id="page-123-0"></span>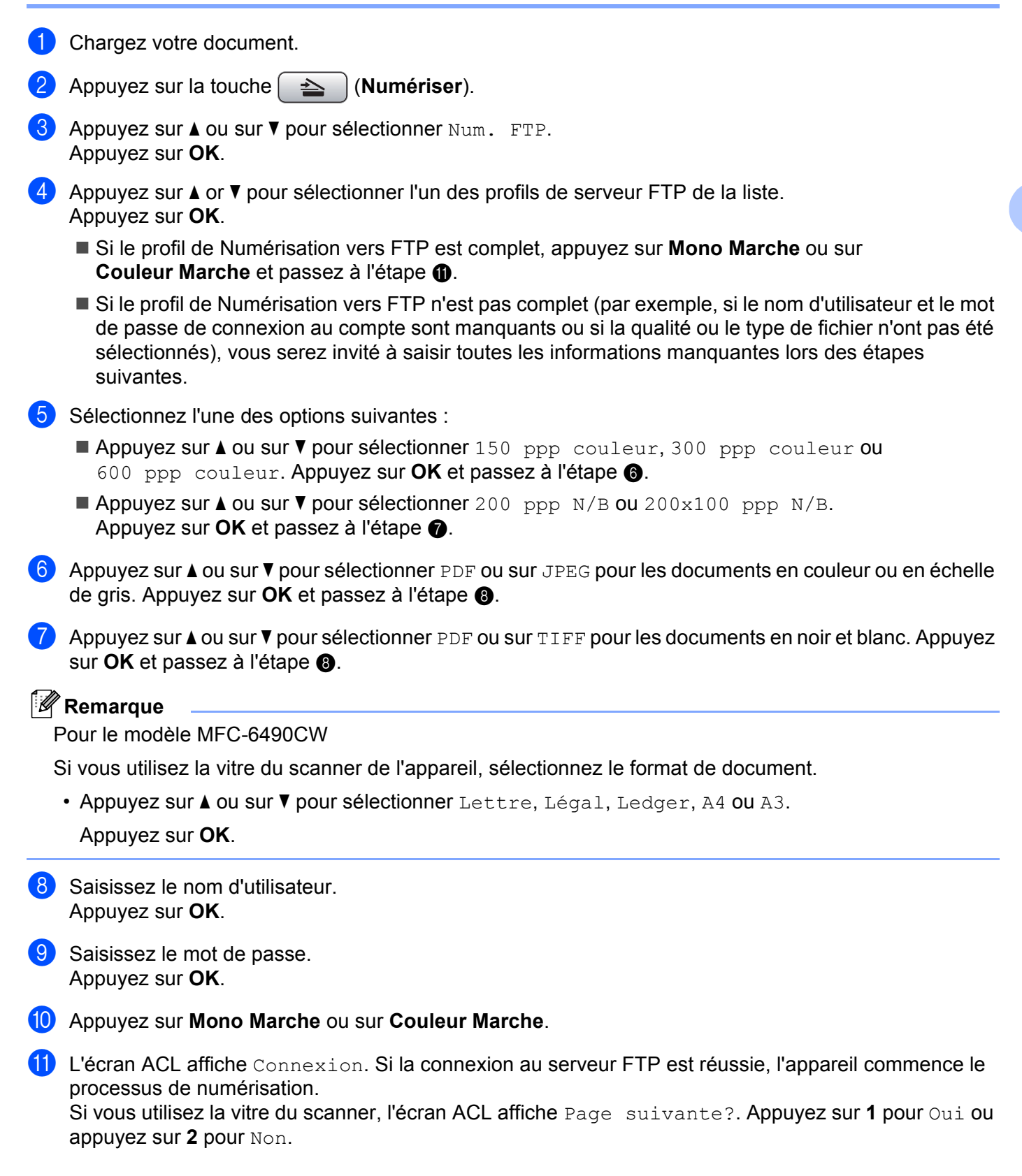

# **Méthode manuelle de numérisation vers FTP <sup>4</sup>**

<span id="page-124-2"></span><span id="page-124-1"></span><span id="page-124-0"></span>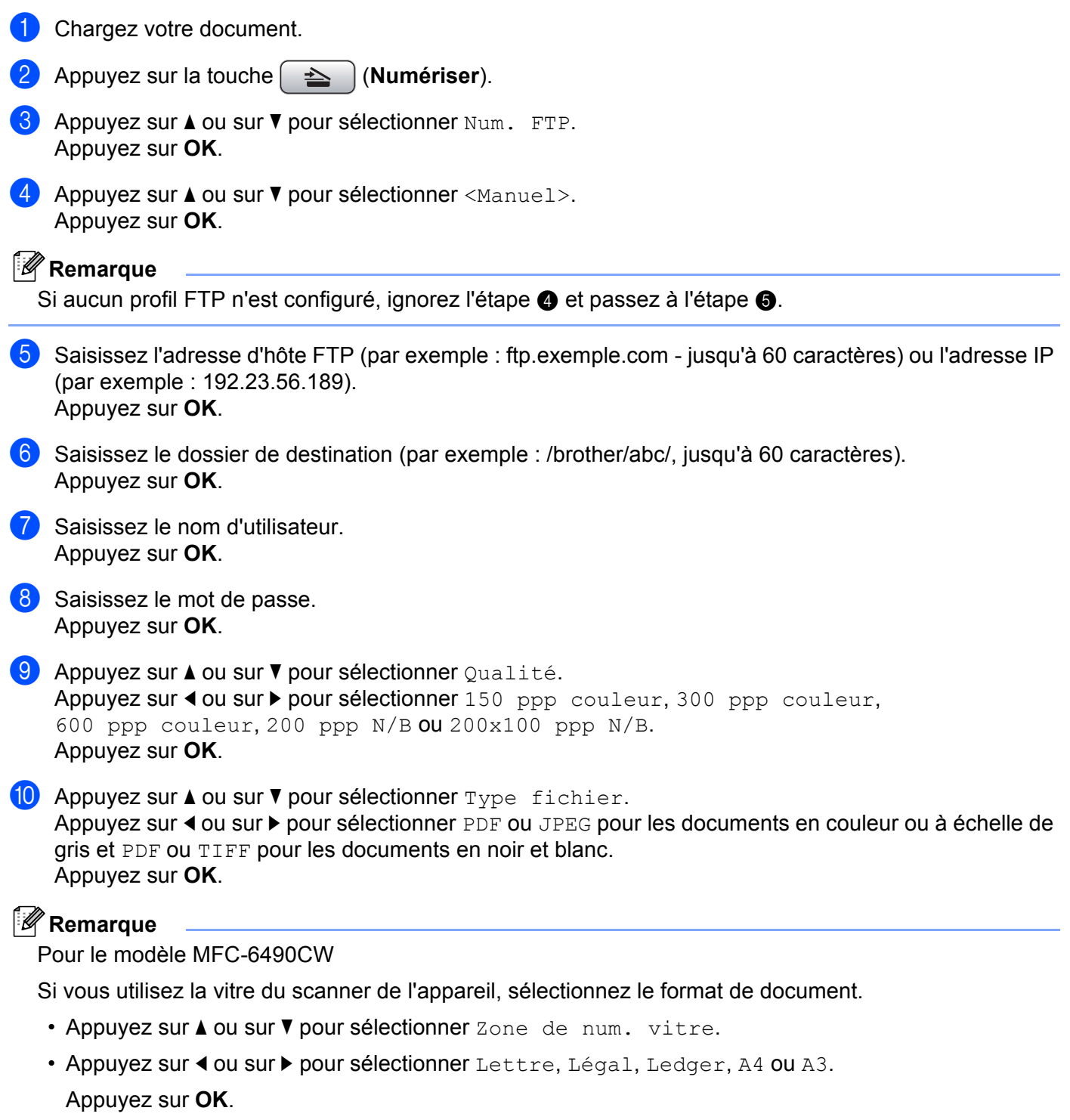

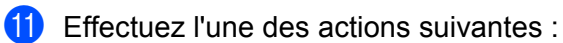

- Si vous souhaitez commencer à numériser, appuyez sur **Mono Marche** ou sur **Couleur Marche** et passez à l'étape  $\mathbf{\Phi}$ .
- $\blacksquare$  $\blacksquare$  $\blacksquare$  Si vous souhaitez modifier le nom de fichier, passez à l'étape  $\blacksquare$ .
- <span id="page-125-1"></span>l Appuyez sur **a** ou sur **b** pour sélectionner Nom fichier. Appuyez sur **OK**. Appuyez sur **a** ou **b** pour sélectionner le nom de fichier que vous souhaitez utiliser et appuyez sur **OK**. Appuyez sur **Mo[n](#page-125-0)o Marche** ou sur **Couleur Marche** et passez à l'étape **@**.

**Remarque**

Si vous souhaitez [m](#page-125-2)odifier le nom de fichier manuellement, passez à l'étape  $\circledR$ .

- <span id="page-125-2"></span>m Appuyez sur **a** ou sur **b** pour sélectionner <Manuel>. Appuyez sur **OK**. Sélectionnez le nom de fichier que vous souhaitez utiliser (jusqu'à 15 caractères) et appuyez sur **OK**. Appuyez sur Mo[n](#page-125-0)o Marche ou sur Couleur Marche et passez à l'étape **@**.
- <span id="page-125-0"></span>n L'écran ACL affiche Connexion Si la connexion au serveur FTP est réussie, l'appareil commence le processus de numérisation.

Si vous utilisez la vitre du scanner, l'écran ACL affiche Page suivante?. Appuyez sur **1** pour Oui ou appuyez sur **2** pour Non.

## **Remarque**

Si une erreur de temporisation ou d'un autre type se produit, relancez le processus de Numérisation vers FTP à p[a](#page-124-2)rtir du début  $\bigcirc$ . Si vous saisissez un nom d'utilisateur incorrect, l'écran ACL affichera Authentifier err Veuillez [a](#page-124-2)lors relancer le processus à partir du début  $\bigcirc$ .

# **Comment définir une nouvelle valeur par défaut pour Numérisation vers FTP <sup>4</sup>**

Vous pouvez définir vos propres paramètres par défaut pour Qualité, Type fichier et Nom fichier.

#### **Paramétrage de la nouvelle valeur par défaut <sup>4</sup>**

- **1** Appuyez sur la touche  $\Rightarrow$  (**Numériser**).
- **2** Appuyez sur ▲ ou sur ▼ pour sélectionner Num. FTP. Appuyez sur **OK**.
- <span id="page-126-0"></span>**6** Appuyez sur ▲ ou sur ▼ pour sélectionner <Manuel>. Appuyez sur **OK**.

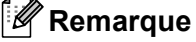

Si au[c](#page-126-0)un profil FTP n'est configuré, ignorez l'étape  $\bigcirc$  et passez à l'étape  $\bigcirc$ .

- <span id="page-126-1"></span>d Saisissez l'adresse d'hôte FTP (par exemple : ftp.exemple.com - 60 caractères maximum) ou l'adresse IP (par exemple : 192.23.56.189). Appuyez sur **OK**.
- **5** Saisissez le dossier de destination (par exemple : /brother/abc/, 60 caractères maximum). Appuyez sur **OK**.
- 6 Saisissez le nom d'utilisateur. Appuyez sur **OK**.
- **7** Saisissez le mot de passe. Appuyez sur **OK**.
- **8** Appuyez et choisissez votre nouveau paramètre. Répétez cette opération pour chaque paramètre que vous souhaitez modifier.
- **i Après avoir changé le dernier paramètre, appuyez sur ▲ ou sur ▼ pour sélectionner Fix nv param déf.** Appuyez sur **OK**.
- **10** Appuyez sur 1 pour sélectionner Oui.
- **k Bryangez sur Arrêt/Sortie.**

**4**

<span id="page-127-1"></span><span id="page-127-0"></span>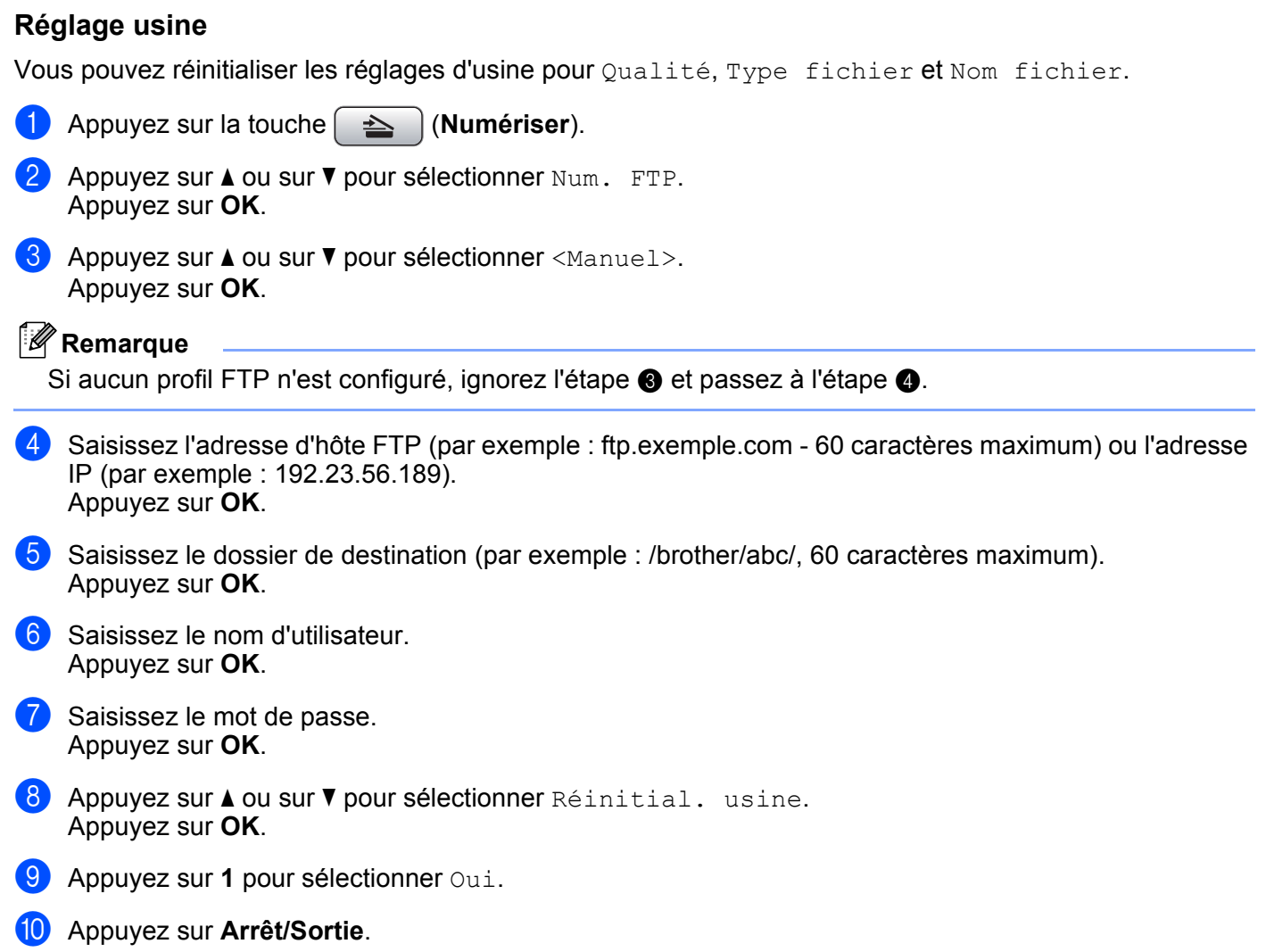

**120**

# **Numérisation vers FTP (pour le modèle MFC-6890CDW) <sup>4</sup>**

Lorsque vous sélectionnez Numérisation vers FTP, vous pouvez numériser un document en noir et blanc ou en couleur et l'envoyer directement à un serveur FTP ou sur Internet.

Vous pouvez saisir manuellement les informations requises pour utiliser Numérisation vers FTP à partir du panneau de commande, afin de préconfigurer et d'enregistrer ces informations sous un profil FTP. Vous pouvez configurer jusqu'à cinq profils de serveur FTP.

# **Préconfiguration des profils FTP <sup>4</sup>**

- $\blacksquare$  Appuyez sur MENU.
- 2 Appuyez sur **▲ ou ▼ pour sélectionner** Réseau.
- **3** Appuyez sur ▲ ou ▼ pour sélectionner Num. FTP.
- d Appuyez sur **a** ou **b** pour sélectionner Config. Profil.
- **5** Appuyez sur **▲ ou ▼ pour sélectionner** Non assigné.
- **6)** Saisissez le nom que vous souhaitez utiliser pour le profil du serveur FTP. Ce nom s'affichera sur l'écran ACL de l'appareil (jusqu'à 30 caractères). Appuyez sur OK.
- **7** Choisissez Nom (le nom de votre serveur FTP) ou Adresse IP.
- **8** Saisissez le nom du serveur FTP (par exemple ftp.exemple.com) (jusqu'à 60 caractères) ou l'adresse IP (par exemple 192.23.56.189). Appuyez sur OK.
- **↓** Appuyez sur **A** ou **V** pour sélectionner Enreg. Répert.
- (0) Saisissez le dossier de destination où vous souhaitez enregistrer votre document sur le serveur FTP (par exemple /brother/abc/) (jusqu'à 60 caractères). Appuyez sur OK.
- **k** Appuyez sur **A** ou **v** pour sélectionner Nom utilis.
- <sup>12</sup> Saisissez le nom d'utilisateur enregistré avec le serveur FTP pour l'appareil (jusqu'à 32 caractères). Appuyez sur OK.
- **13** Appuyez sur ▲ ou ▼ pour sélectionner Mot de passe.
- 14 Saisissez le mot de passe pour accéder au serveur FTP (jusqu'à 32 caractères). Appuyez sur OK.
- **b** Appuyez sur **A** ou **V** pour sélectionner Qualité.
- **(6) Appuyez pour sélectionner** 150 ppp couleur, 300 ppp couleur, 600 ppp couleur, 200x100 ppp N/B ou 200 ppp N/B.

- **(7)** Sélectionnez le type de fichier pour le document. Appuyez sur **A** ou **V** pour sélectionner Type fichier.
- **18** Appuyez pour sélectionner PDF ou JPEG pour des documents en couleur ou en échelle de gris et PDF ou TIFF pour des documents en noir et blanc.

#### **Remarque**

Si vous utilisez la vitre du scanner de l'appareil, sélectionnez le format de document.

- Appuyez sur **a** ou **b** pour sélectionner Zone de num. vitre.
- Sélectionnez le format de document souhaité.
- **19** Appuyez sur **A** ou ▼ pour sélectionner Mode passif. Vous pouvez activer ou désactiver le mode passif en fonction de la configuration de votre serveur FTP et du pare-feu de votre réseau. Par défaut, ce paramètre est activé.
- 20 Appuyez pour sélectionner Activé ou Désactivé.

**21** Appuyez sur **▲ ou ▼ pour sélectionner** Numéro de port. Vous pouvez modifier le numéro de port utilisé pour accéder au serveur FTP. Le port par défaut est le 21. Dans la plupart des cas, ces deux paramètres peuvent garder leur valeur par défaut.

- 22 Saisissez le numéro de port. Appuyez sur OK.
- 23 Sélectionnez le nom de fichier que vous souhaitez utiliser pour le document numérisé. Vous pouvez choisir entre sept noms prédéfinis et deux noms de fichier définis par l'utilisateur. Le nom de fichier qui sera utilisé pour votre document sera le nom sélectionné, plus les 6 derniers chiffres du compteur de scanner à plateau/ADF, plus l'extension de fichier (par exemple : BRNxxxxxxxxxxxxx098765.pdf). Vous pouvez également saisir manuellement un nom de fichier (jusqu'à 15 caractères). Appuyez sur **a** ou **b** pour sélectionner Nom fichier.
- **24** Appuyez sur **▲** ou ▼ pour sélectionner le nom de fichier à utiliser. Appuyez sur OK.

# **Création d'un nom de fichier défini par l'utilisateur <sup>4</sup>**

En plus des sept noms de fichier prédéfinis, vous pouvez enregistrer deux noms de fichier définis par l'utilisateur, que vous pouvez utiliser pour créer un profil de serveur FTP.

- **1** Appuyez sur MENU.
- **2** Appuyez sur ▲ ou ▼ pour sélectionner Réseau.
- **3** Appuyez sur ▲ ou ▼ pour sélectionner Num. FTP.
- 4 Appuyez sur **A** ou ▼ pour sélectionner Nom fichier1 ou Nom fichier2.
- **5)** Saisissez le nom de fichier que vous souhaitez utiliser. Vous pouvez utiliser jusqu'à 15 caractères pour chacun des noms définis par l'utilisateur. Appuyez sur OK.

# **Numériser vers FTP en utilisant des profils de serveur FTP <sup>4</sup>**

- **Chargez votre document.**
- Appuyez sur la touche  $\geq$  (**Numériser**).
- Appuyez sur Num. FTP.
- 4) Appuyez sur **∆** ou **▼** pour sélectionner un des profils de serveur FTP de la liste.
	- Si le profil Numérisation vers FTP est complet, appuyez sur **Mono Marche** ou **Couleur Marche** et passez à l'étape  $\mathbf{\oplus}$ .
	- Si le profil Numérisation vers FTP n'est pas complet (par exemple, si le nom d'utilisateur et le mot de passe de connexion au compte sont manquants ou si la qualité ou le type de fichier n'ont pas été sélectionnés), vous serez invité à saisir toutes les informations manquantes lors des étapes suivantes.
- 5 Sélectionnez l'une des options suivantes :
	- **Appuyez pour sélectionner** 150 ppp couleur, 300 ppp couleur ou 600 ppp couleur et allez à l'étape  $\mathbf{\Theta}$  $\mathbf{\Theta}$  $\mathbf{\Theta}$ .
	- Appuyez pour sélectionner 200x100 ppp N/B ou 200 ppp N/B et allez à l'étape  $\bullet$ .
- <span id="page-130-1"></span> $6$  Appuyez pour sélectionner PDF ou JPEG pour des documents en couleur ou en échelle de gris et passez  $\hat{a}$  $\hat{a}$  $\hat{a}$  l'étape  $\hat{a}$ .
	- Appuyez pour sélectionner PDF ou TIFF pour des documents noir et blanc, et allez à l'étape  $\odot$ .

#### <span id="page-130-2"></span>**Remarque**

Si vous utilisez la vitre du scanner de l'appareil, sélectionnez le format de document.

- <span id="page-130-3"></span>8 Saisissez le nom d'utilisateur. Appuyez sur OK.
- **9** Saisissez le mot de passe. Appuyez sur OK.
- j Appuyez sur **Mono Marche** ou **Couleur Marche**.

<span id="page-130-0"></span>k L'écran ACL affiche Connexion. Si la connexion au serveur FTP est réussie, l'appareil commence le processus de numérisation. Si vous utilisez la vitre du scanner, l'écran ACL affiche Page suivante?. Appuyez sur Oui ou Non.

# **Méthode manuelle de numérisation vers FTP <sup>4</sup>**

<span id="page-131-2"></span><span id="page-131-1"></span><span id="page-131-0"></span>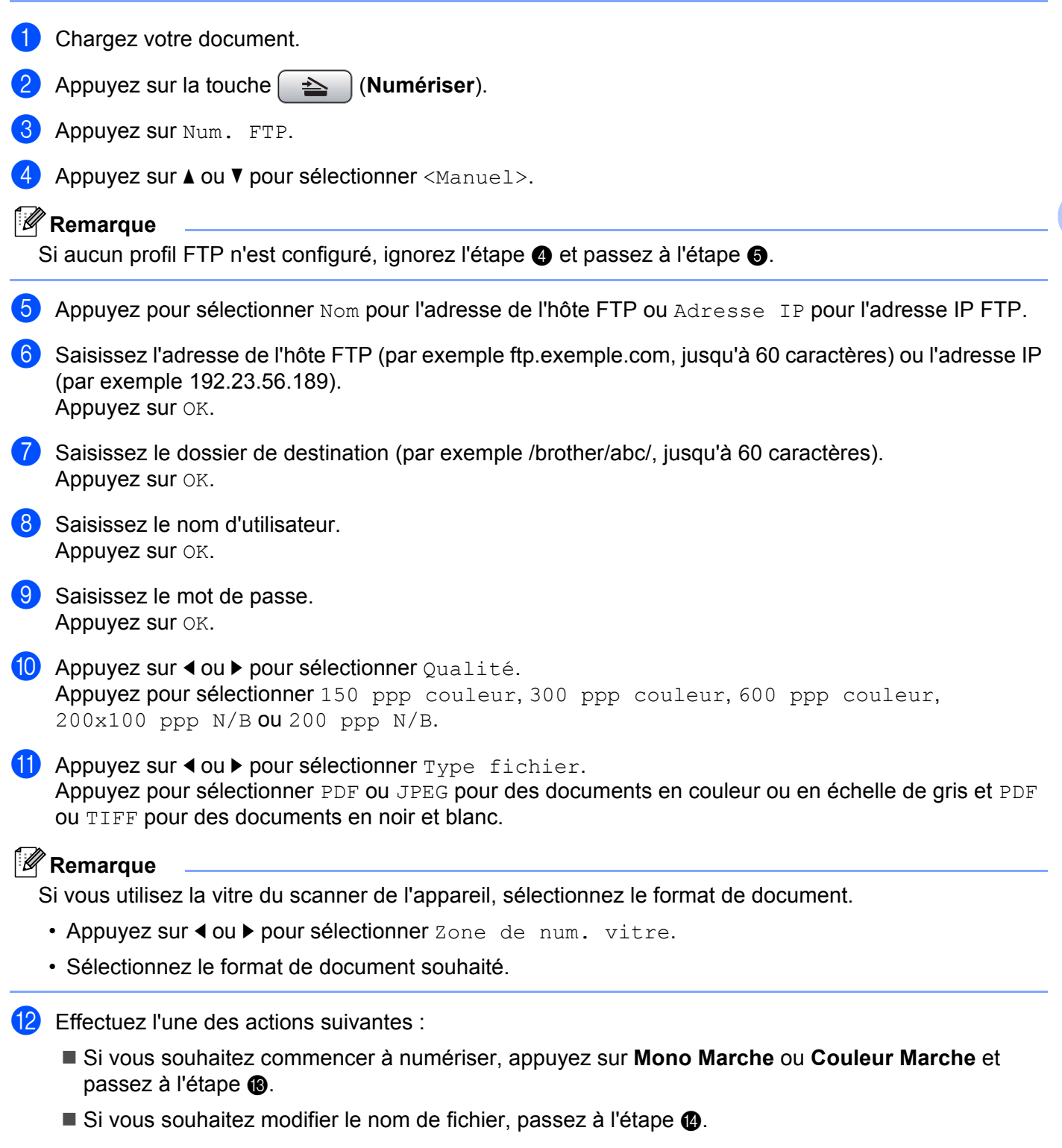

#### <span id="page-132-0"></span>**13** Appuyez sur **4 ou**  $\triangleright$  **pour sélectionner** Nom fichier.

Appuyez sur **a** ou **b** pour choisir le nom de fichier à utiliser. Appuyez sur **Mono Marche** ou **C[o](#page-132-2)uleur Marche** et passez à l'étape **®**.

# **Remarque**

Si vous souhaitez modifier le [n](#page-132-1)om de fichier manuellement, passez à l'étape  $\bigcirc$ .

<span id="page-132-1"></span>14 Appuyez sur **▲ ou ▼ pour sélectionner** <Manuel>.

Appuyez sur OK.

Sélectionnez le nom de fichier que vous souhaitez utiliser (jusqu'à 15 caractères) et appuyez sur OK. Appuyez sur M[o](#page-132-2)no Marche ou Couleur Marche et passez à l'étape **®**.

<span id="page-132-2"></span> $\overline{15}$  L'écran ACL affiche Connexion. Si la connexion au serveur FTP est réussie, l'appareil commence le processus de numérisation.

Si vous utilisez la vitre du scanner, l'écran ACL affiche Page suivante?. Appuyez sur Oui ou Non.

**Remarque**

Si une erreur de temporisation ou d'un autre type se produit, relancez le processus Numérisation vers FTP à p[a](#page-131-2)rtir du début  $\bigcirc$ . Si vous saisissez un nom d'utilisateur incorrect, l'écran ACL affichera Authentifier err. Veuillez [a](#page-131-2)lors relancer le processus à partir du début  $\bigcirc$ .

# **Définition d'un nouveau paramétrage par défaut pour le profil Numérisation vers FTP <sup>4</sup>**

Vous pouvez définir votre propre paramétrage par défaut pour Qualité, Type fichier, Zone de num. vitre et Nom fichier.

#### **Définition du nouveau paramétrage par défaut <sup>4</sup>**

- **1** Appuyez sur la touche  $\Rightarrow$  (**Numériser**).
- Appuyez sur Num. FTP.
- <span id="page-132-3"></span>**3** Appuyez sur **▲** ou ▼ pour sélectionner <Manuel>.
- **Remarque**

Si au[c](#page-132-3)un profil FTP n'est configuré, ignorez l'étape @ et passez à l'étape @.

- <span id="page-132-4"></span>4) Appuyez pour sélectionner  $\text{Nom}$  pour l'adresse de l'hôte FTP ou  $\text{Adresse}$  IP pour l'adresse IP FTP.
- e Saisissez l'adresse de l'hôte FTP (par exemple ftp.exemple.com, jusqu'à 60 caractères) ou l'adresse IP (par exemple 192.23.56.189). Appuyez sur OK.
- f Saisissez le dossier de destination (par exemple /brother/abc/, jusqu'à 60 caractères). Appuyez sur OK.
- 7 Saisissez le nom d'utilisateur. Appuyez sur OK.

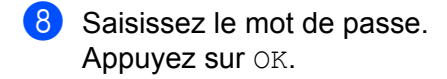

- <sup>9</sup> Appuyez et choisissez votre nouveau paramétrage. Répétez cette étape pour tous les paramètres à modifier.
- **(0)** Après avoir modifié le dernier paramètre, appuyez sur  $\bullet$  **ou**  $\bullet$  **pour sélectionner** Fix nv param déf.
- $k$  Appuyez sur Oui.

#### **Rétablissement des réglages d'usine <sup>4</sup>**

Vous pouvez réinitialiser les paramètres Qualité, Type fichier, Zone de num. vitre et Nom fichier selon leurs réglages d'usine.

- **1** Appuyez sur la touche  $\Rightarrow$  (**Numériser**).
- 2 Appuyez sur Num. FTP.
- <span id="page-133-0"></span>Appuyez sur **▲** ou ▼ pour sélectionner <Manuel>.

#### *A* Remarque

Si au[c](#page-133-0)un profil FTP n'est configuré, ignorez l'étape  $\bigcirc$  et passez à l'étape  $\bigcirc$ .

- <span id="page-133-1"></span>4) Appuyez pour sélectionner  $\text{Nom}$  pour l'adresse de l'hôte FTP ou  $\text{Adresse}$  IP pour l'adresse IP FTP.
- e Saisissez l'adresse de l'hôte FTP (par exemple ftp.exemple.com, jusqu'à 60 caractères) ou l'adresse IP (par exemple 192.23.56.189). Appuyez sur OK.
- **6)** Saisissez le dossier de destination (par exemple /brother/abc/, jusqu'à 60 caractères). Appuyez sur OK.
- 7 Saisissez le nom d'utilisateur. Appuyez sur OK.
- **b** Saisissez le mot de passe. Appuyez sur OK.
- **2** Appuyez sur **4 ou > pour sélectionner** Réinitial. usine.

#### Appuyez sur Oui.

**k Appuyez sur Arrêt/Sortie.** 

# **Saisie de texte**

# **Pour MFC-5890CN, MFC-5895CW et MFC-6490CW <sup>4</sup>**

Lorsque vous définissez certaines sélections de menu, il se peut que vous deviez saisir un texte sur l'appareil. La plupart des touches numériques comportent également trois ou quatre lettres. Les touches **0**, # et  $*$  ne comportent aucune lettre, car elles sont utilisées pour des caractères spéciaux.

En appuyant à plusieurs reprises sur la touche numérique correspondante, vous pouvez accéder au caractère de votre choix.

#### **Pour définir une adresse de courrier électronique, les options du menu Numériser vers FTP et le menu Courriel/IFAX <sup>4</sup>**

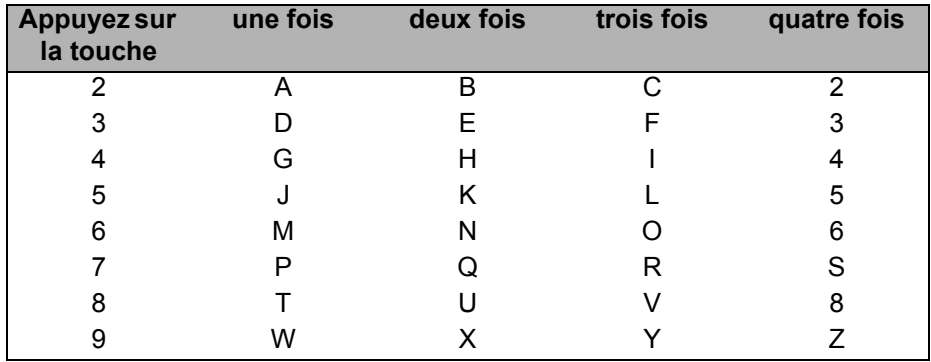

Appuyez sur **Alt** + **3** pour passer des majuscules aux minuscules.

#### **Ajouter des espaces <sup>4</sup>**

Pour ajouter un espace dans un numéro de télécopieur, appuyez une fois sur ▶ entre les numéros. Pour ajouter un espace dans un nom, appuyez deux fois sur **>** entre les caractères.

#### **Faire des corrections <sup>4</sup>**

Si vous saisissez une lettre erronée et que vous souhaitez la modifier, appuyez sur  $\triangleleft$  pour placer le curseur sous le caractère incorrect et appuyez sur **Effacer/Retour**. Saisissez à nouveau le caractère correct. Vous pouvez également remonter dans les caractères et insérer des lettres.

#### **Répéter des lettres <sup>4</sup>**

Si vous devez saisir une lettre qui se trouve sur la même touche que la lettre précédente, appuyez sur **>** pour déplacer le curseur vers la droite, avant d'appuyer à nouveau sur la touche.

#### **Caractères spéciaux et symboles <sup>4</sup>**

Appuyez sur  $\star$ , **#** ou 0, puis appuyez sur ◀ ou ▶ pour placer le curseur sous le caractère spécial ou le symbole de votre choix. Appuyez ensuite sur **OK** pour le sélectionner. En fonction du menu sélectionné, les symboles et les caractères ci-dessous apparaîtront.

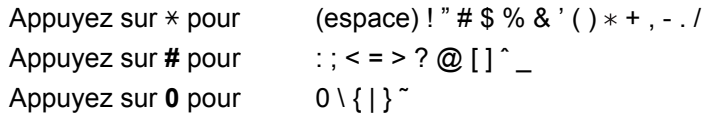

# **Pour le modèle MFC-6890CDW <sup>4</sup>**

Lors du paramétrage de certaines sélections dans le menu, il peut être nécessaire de saisir du texte sur l'appareil. Appuyez sur Me pour des chiffres, des lettres ou des caractères spéciaux. Jusqu'à quatre lettres sont affectées à chaque bouton de l'écran ACL.

Vous pouvez accéder au caractère souhaité en appuyant de manière répétée sur le bouton approprié.

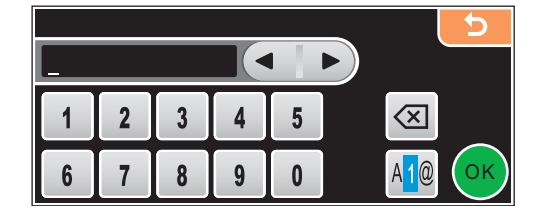

#### **Insertion d'espaces 4**

Pour saisir un espace, appuyez sur **Me** pour choisir les caractères spéciaux, puis appuyez sur le bouton d'espace  $\lceil \cdot \rceil$  ou  $\lceil \cdot \rceil$ .

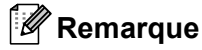

Les caractères disponibles peuvent varier suivant le pays.

#### **Introduction de corrections <sup>4</sup>**

Si vous avez saisi une lettre incorrecte et voulez la modifier, utilisez les boutons fléchés pour déplacer le curseur sous le caractère incorrect. Appuyez ensuite sur  $\circledast$ . Saisissez le caractère approprié. Vous pouvez également insérer des lettres en déplaçant le curseur et en saisissant le caractère approprié.

#### **Répétition de lettres <sup>4</sup>**

Si vous devez saisir deux lettres situées sur le même bouton, appuyez sur  $\triangleleft$  ou  $\triangleright$  pour déplacer le curseur vers la droite après la saisie de la première lettre et appuyez une nouvelle fois sur le bouton de la lettre appropriée.

# **5 Configuration à distance (non disponible pour les modèles DCP, MFC-250C et MFC-290C) <sup>5</sup>**

# **Configuration à distance <sup>5</sup>**

Le programme de configuration à distance vous permet de configurer de nombreux paramètres à partir d'une application Windows®. Quand vous lancez cette application, les paramètres de l'appareil sont téléchargés automatiquement vers l'ordinateur et s'affichent à l'écran. À l'inverse, si vous modifiez les paramètres à partir de l'ordinateur, vous pouvez les télécharger directement vers l'appareil.

Cliquez sur le bouton **démarrer**, **Tous les programmes**, **Brother**, **MFC-XXXX**, et **Configuration à distance**.

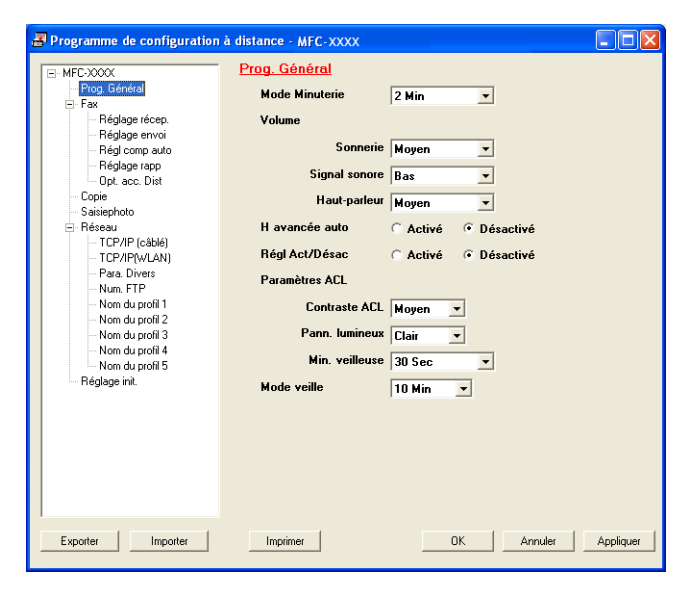

#### **OK**

Ce bouton vous permet de lancer le téléchargement des données vers l'appareil et de sortir de l'application de configuration à distance. Si un message d'erreur s'affiche, entrez à nouveau les données appropriées et cliquez sur **OK**.

#### **Annuler**

Ce bouton vous permet de quitter l'application de configuration à distance sans télécharger de données vers l'appareil.

#### **Appliquer**

Ce bouton vous permet de télécharger des données vers l'appareil sans sortir de l'application de configuration à distance.

#### **Imprimer**

Ce bouton vous permet d'imprimer sur l'appareil les éléments sélectionnés. Vous ne pouvez pas imprimer les données tant qu'elles ne sont pas téléchargées dans l'appareil. Cliquez sur **Appliquer** pour télécharger les nouvelles données dans l'appareil, puis cliquez sur **Imprimer**.

#### **Exporter**

Ce bouton vous permet d'enregistrer les paramètres de la configuration actuelle dans un fichier.

#### **Importer**

Ce bouton vous permet de charger les paramètres enregistrés dans un fichier.

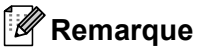

- Vous pouvez utiliser le bouton **Exporter** pour enregistrer les paramètres **Numérotation par numéro abrégé**, ou tous vos paramètres pour l'appareil.
- Si votre PC est protégé par un pare-feu et ne peut pas utiliser **Configuration à distance**, il peut être nécessaire de configurer les réglages du pare-feu pour autoriser la communication via le port 137. Pour plus d'informations, voir *[Paramètres du pare-feu \(pour les utilisateurs de réseau\)](#page-160-0)* à la page 153.
- Les réglages nécessaires du pare-feu ont déjà été effectués si vous utilisez le pare-feu Windows® et que vous avez installé MFL-Pro Suite à partir du CD-ROM.

# **6**

# **Logiciel PC-FAX de Brother (modèles MFC uniquement) <sup>6</sup>**

# **Envoi PC-FAX <sup>6</sup>**

La fonction Brother PC-FAX vous permet d'utiliser votre ordinateur pour envoyer un fichier document à partir d'une application en tant que télécopie standard. Vous pouvez envoyer par PC-FAX un fichier créé dans n'importe quelle application de votre ordinateur. Vous pouvez même y joindre une page de garde. Pour cela, il vous suffit d'enregistrer les destinataires comme membres ou groupes dans votre carnet d'adresses PC-FAX ou de saisir simplement leur adresse ou leur numéro de télécopieur dans l'interface utilisateur. Vous pouvez utiliser la fonction Recherche du Carnet d'adresse pour trouver rapidement des destinataires.

Pour les dernières informations et mises à jour relatives à la fonction PC-FAX de Brother, visitez le site <http://solutions.brother.com>.

# **Remarque**

- Si vous utilisez Windows $^{\circledR}$  XP ou Windows $^{\circledR}$  2000 Professionnel, vous devez ouvrir la session en tant qu'administrateur.
- Le logiciel PC-FAX ne peut envoyer que les documents de télécopie en noir et blanc.

# <span id="page-138-0"></span>**Configuration des informations utilisateur <sup>6</sup>**

## **Remarque**

Vous pouvez accéder aux **Informations utilisateur** à partir de la boîte de dialogue Envoi de télécopies

en cliquant sur l'icône  $\mathbb R$ 

(Voir *[Envoi d'un fichier en tant que PC-FAX à l'aide de l'interface utilisateur de style télécopie](#page-141-0)* [à la page 134.](#page-141-0))

**1** Cliquez sur le bouton démarrer, Tous les programmes, Brother, MFC-XXXX (XXXX correspondant au nom de votre modèle), **Transmission par PC-Fax**, puis sur **Paramétrage PC-FAX**. La boîte de dialogue **Configuration PC-Fax** s'affiche :

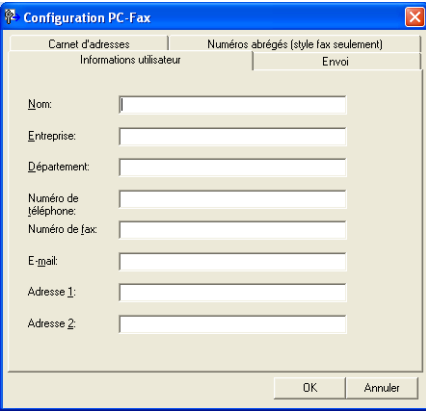

- b Entrez les informations requises pour créer l'en-tête et la page de garde de la télécopie.
	- c Cliquez sur **OK** pour enregistrer les **Informations utilisateur**.

#### *A* Remarque

Vous pouvez configurer les **Informations utilisateur** séparément pour chaque compte Windows®.

# <span id="page-139-0"></span>**Paramètres d'envoi <sup>6</sup>**

Dans la boîte de dialogue **Configuration PC-Fax**, cliquez sur l'onglet **Envoi** pour afficher la fenêtre cidessous.

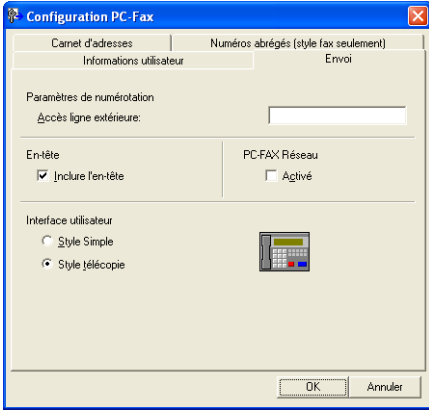

#### **Accès ligne extérieure**

Si vous devez composer un numéro pour obtenir une ligne extérieure, saisissez-le dans le champ correspondant. Cela est parfois nécessaire avec certains systèmes téléphoniques PBX locaux (par exemple, composer le 9 pour obtenir une ligne extérieure à partir de votre bureau).

#### **Inclure l'en-tête**

Pour ajouter l'en-tête saisi dans l'onglet **Informations utilisateur** en haut des télécopies à envoyer, cochez la case **Inclure l'en-tête**. Voir *[Configuration des informations utilisateur](#page-138-0)* à la page 131.

Pour ajouter un en-tête en haut des pages de télécopies, cochez l'option **Inclure l'en-tête**.

#### **Interface utilisateur**

Sélectionnez l'un des deux modèles d'interface utilisateur : Style simple ou Style télécopie.

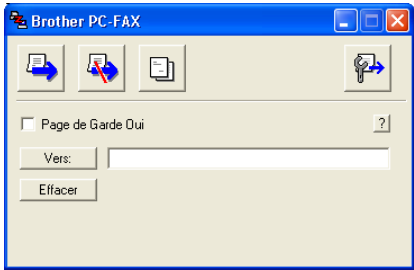

**Style simple <sup>6</sup>**

# **Style télécopie <sup>6</sup>**

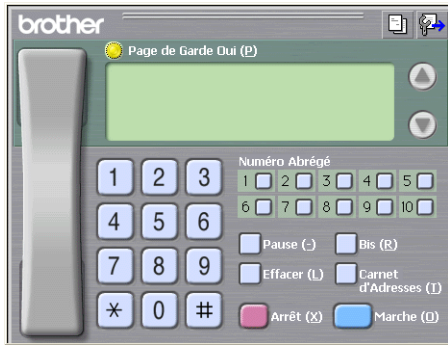

# **Configuration d'une page garde <sup>6</sup>**

Dans la boîte de dialogue PC-FAX, cliquez sur l'icône **pour accéder à l'écran de Brother** 

**PC-FAX Paramétrage page de garde**.

La boîte de dialogue **Brother PC-FAX Paramétrage page de garde** s'affiche :

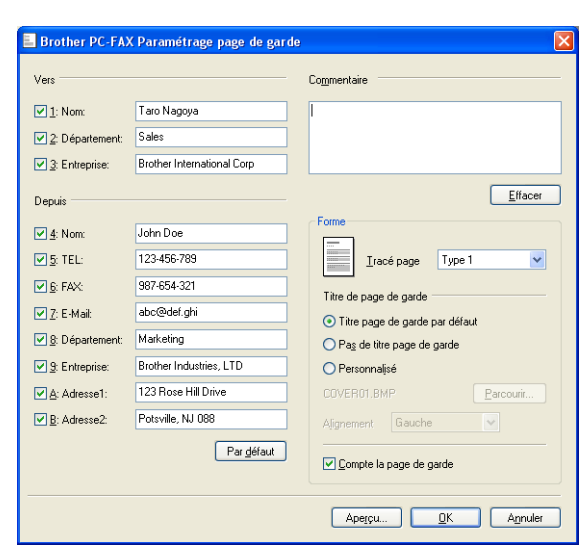

# **Saisie des informations de la page garde <sup>6</sup>**

#### **Remarque**

Si vous envoyez une télécopie à plusieurs destinataires, leurs coordonnées ne seront pas imprimées sur la page de garde.

#### **Vers**

Choisissez les coordonnées du destinataire que vous souhaitez ajouter à la page de garde.

#### **Depuis**

Choisissez les coordonnées de l'expéditeur que vous souhaitez ajouter à la page de garde.

**Commentaire**

Entrez le commentaire que vous souhaitez ajouter sur la page de garde.

**Forme**

Sélectionnez le format de page de garde que vous souhaitez utiliser.

#### **Titre de page de garde**

Si vous sélectionnez **Personnalisé**, vous pouvez insérer un fichier bitmap sur la page de couverture, comme le logo de votre entreprise.

Utilisez le bouton **Parcourir** pour sélectionner le fichier BMP, puis sélectionnez le type d'alignement.

#### **Compte la page de garde**

Lorsque l'option **Compte la page de garde** est cochée, la page de couverture sera comprise dans la numérotation des pages. Lorsque l'option **Compte la page de garde** est décochée, la page de couverture n'est pas comprise dans la numérotation des pages.

# <span id="page-141-0"></span>**Envoi d'un fichier en tant que PC-FAX à l'aide de l'interface utilisateur de style télécopie <sup>6</sup>**

**1** Créez un fichier à l'aide d'une application sur votre ordinateur.

b Cliquez sur **Fichier**, puis sur **Imprimer**. La boîte de dialogue **Imprimer** s'affiche :

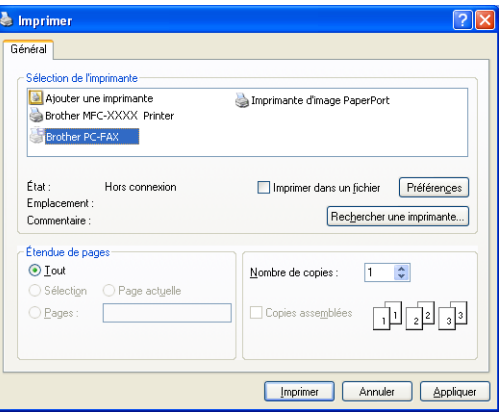

**8** Sélectionnez **Brother PC-FAX** comme imprimante, puis cliquez sur **Imprimer**. L'interface utilisateur de style télécopie s'affiche :

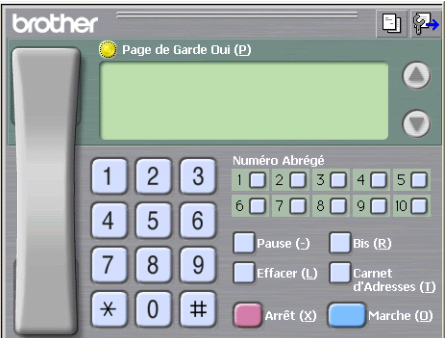

# **Remarque**

Si l'interface utilisateur de style simple s'affiche, modifiez le paramètre de sélection de l'interface utilisateur. (Voir *[Paramètres d'envoi](#page-139-0)* à la page 132.)

 $\overline{a}$  Entrez un numéro de télécopieur en utilisant l'une des méthodes suivantes :

- Utilisez le pavé numérique pour saisir le numéro.
- Utilisez le clavier de votre ordinateur pour saisir le numéro.
- Cliquez sur l'un des dix boutons **Numéro Abrégé**.
- Cliquez sur le bouton **Carnet d'Adresses**, puis sélectionnez un membre ou un groupe dans le carnet d'adresses.

En cas d'erreur, cliquez sur **Effacer** pour supprimer toutes les entrées.

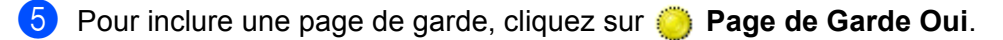

**Remarque**

Vous pouvez également cliquer sur l'icône  $\Box$  pour créer ou modifier une page de garde.

**6** Cliquez sur Marche pour envoyer la télécopie.

#### **Remarque**

- Si vous souhaitez annuler la télécopie, cliquez sur **Arrêt**.
- Si vous voulez recomposer un numéro, cliquez sur **Bis** pour faire défiler les cinq derniers numéros de télécopieur, puis cliquez sur **Marche**.

# **Envoi d'un fichier en tant que PC-FAX à l'aide de l'interface utilisateur de style simple <sup>6</sup>**

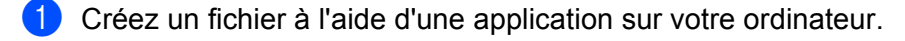

**2** Cliquez sur Fichier, puis sur Imprimer. La boîte de dialogue **Imprimer** s'affiche :

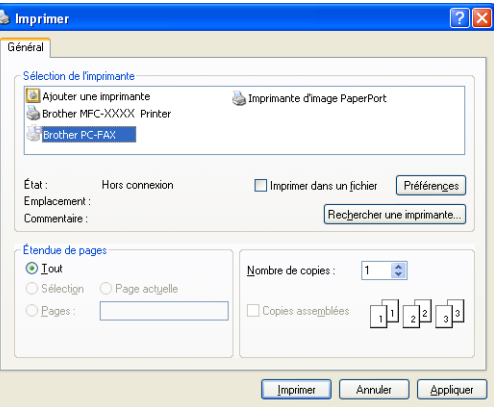

c Sélectionnez **Brother PC-FAX** comme imprimante, puis cliquez sur **Imprimer**. L'interface utilisateur de style simple s'affiche :

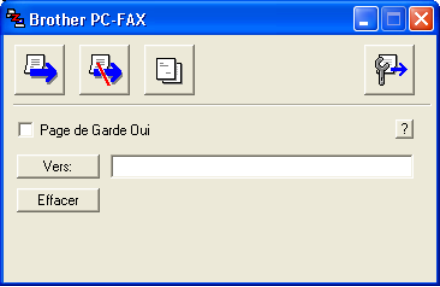

## **Remarque**

Si l'interface utilisateur de style télécopie s'affiche, modifiez le paramètre de sélection de l'interface utilisateur. (Voir *[Paramètres d'envoi](#page-139-0)* à la page 132.)

**6**

**135**

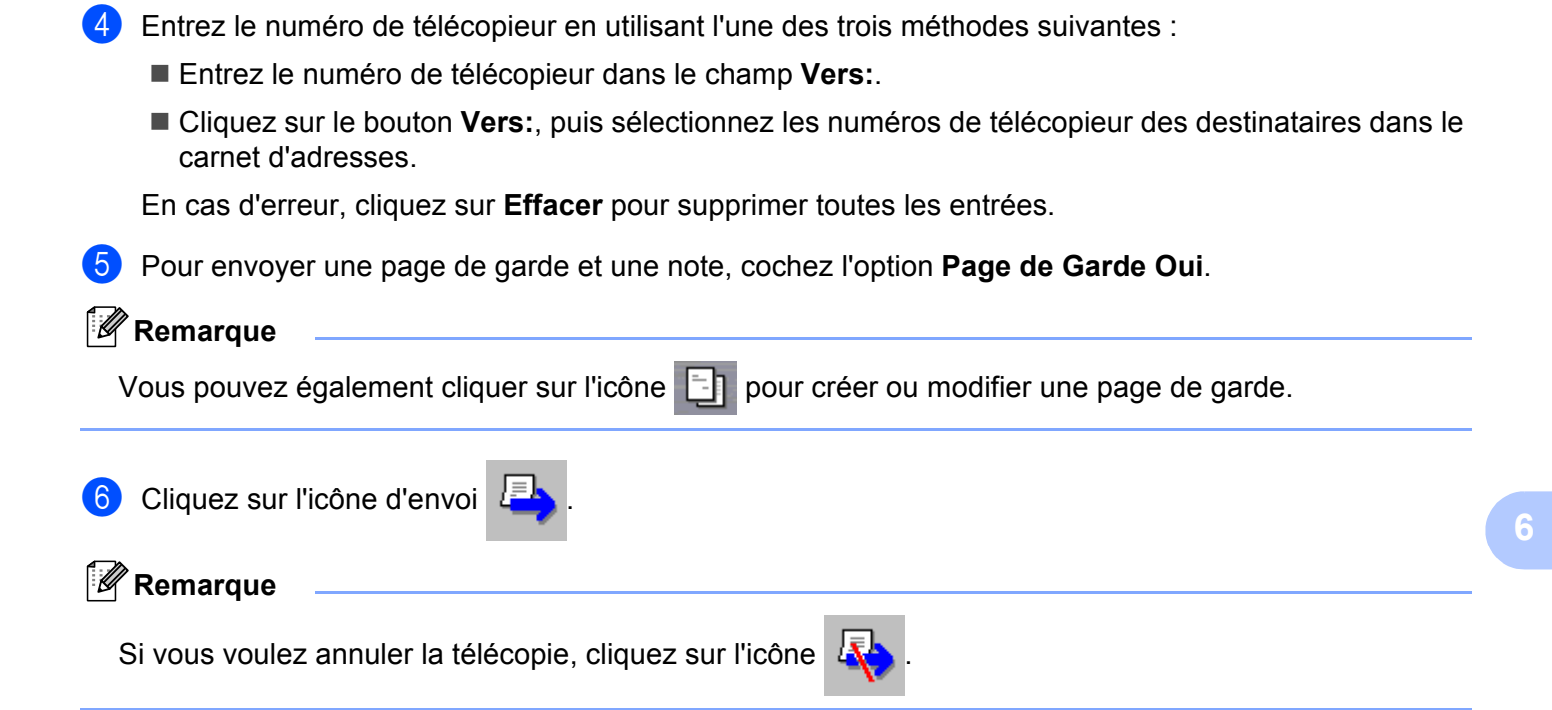
# **Carnet d'adresses <sup>6</sup>**

Si Outlook, Outlook Express ou Windows Mail est installé sur votre ordinateur, vous pouvez sélectionner le carnet d'adresses de votre choix dans la liste déroulante **Sélectionnez le carnet d'adresses** pour l'envoi de télécopies PC-FAX. Les types de carnets sont au nombre de quatre : Carnet d'adresses Brother, Outlook, Outlook Express ou Carnet d'adresses Windows Mail.

Pour le fichier du carnet d'adresses, vous devez entrer le chemin d'accès et le nom de fichier de base de données qui contient les informations du carnet d'adresses.

Cliquez sur le bouton **Parcourir** pour sélectionner le fichier de base de données.

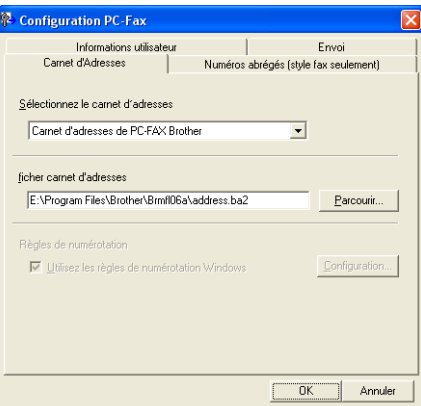

Si vous sélectionnez Outlook ou Outlook Express, vous pouvez utiliser le carnet d'adresses d'Outlook ou d'Outlook Express (pour Windows® 2000/XP), ou le carnet d'adresses de Windows Mail (pour Windows Vista®) en cliquant sur le bouton **Carnet d'adresses** dans la boîte de dialogue d'envoi de télécopies.

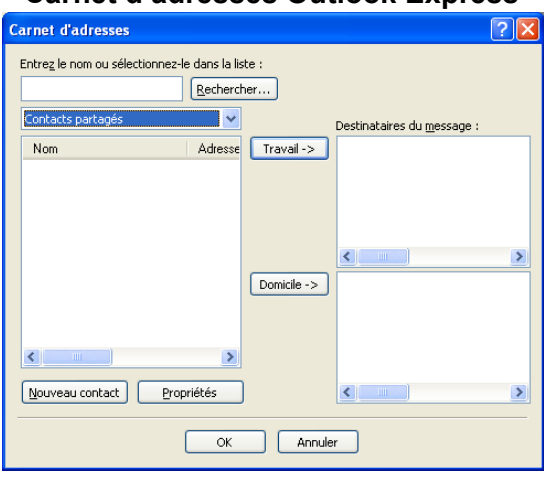

#### **Carnet d'adresses Outlook Express <sup>6</sup>**

#### **Remarque**

Pour utiliser le carnet d'adresses Outlook Express, vous devez sélectionner Microsoft® Outlook 2000, 2002, 2003 ou 2007 comme application de messagerie électronique par défaut.

## **Carnet d'adresses Brother <sup>6</sup>**

**1** Cliquez sur le bouton **démarrer**, **Tous les programmes**, **Brother**, MFC-XXXX (où XXXX est le nom de votre modèle), **Transmission par PC-Fax**, puis sur **Carnet d'adresses de PC-Fax**. La boîte de dialogue **Carnet d'adresses Brother** s'affiche :

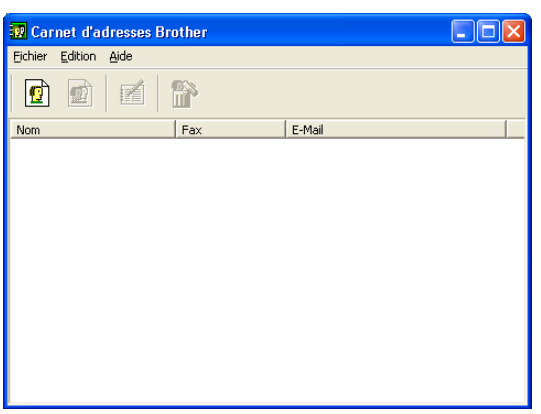

#### **Enregistrement d'un membre dans le carnet d'adresses <sup>6</sup>**

Dans la boîte de dialogue **Carnet d'adresses Brother**, vous pouvez ajouter, modifier et supprimer des membres et des groupes.

Dans la boîte de dialogue Carnet d'adresses, cliquez sur l'icône  $\left|\bullet\right|$  pour ajouter un membre. La boîte de dialogue **Paramétrage des membres du carnet d'adresses Brother** s'affiche :

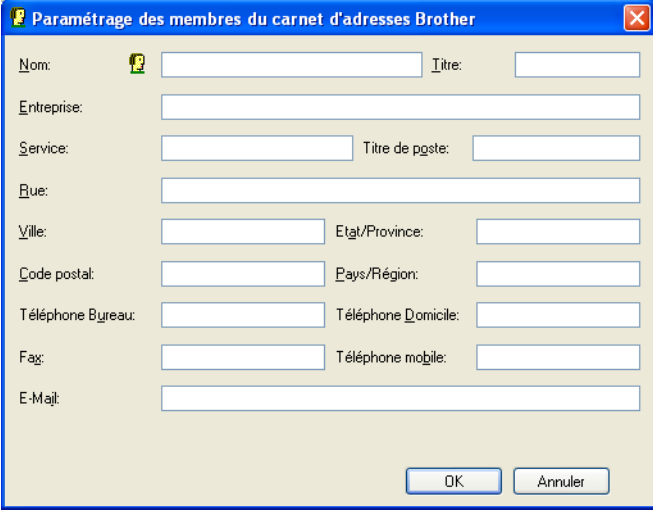

b Dans la boîte de dialogue Paramétrage des membres, entrez les informations relatives au membre. Le champ **Nom** est un champ obligatoire. Cliquez sur **OK** pour enregistrer les informations.

# **Configuration des numéros abrégés <sup>6</sup>**

Dans la boîte de dialogue **Configuration PC-Fax**, cliquez sur l'onglet **Numéros abrégés**. (Pour utiliser cette fonction, vous devez sélectionner l'interface utilisateur **style fax**.)

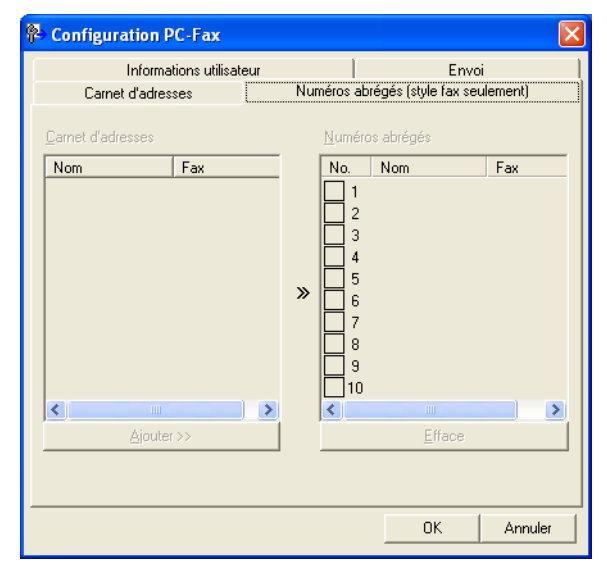

Vous pouvez enregistrer un membre ou un groupe pour chacun des dix boutons **Numéros abrégés**.

#### **Enregistrement d'une adresse dans une touche de Numéro abrégé <sup>6</sup>**

- **1** Cliquez sur le bouton **Numéros abrégés** que vous voulez programmer.
- b Cliquez sur le membre ou le groupe que vous souhaitez enregistrer dans ce bouton **Numéros abrégés**.
- **8** Cliquez sur **Ajouter >>**.

#### **Effacement d'un bouton de Numéro abrégé <sup>6</sup>**

- **1** Cliquez sur le bouton **Numéros abrégés** que vous voulez effacer.
- b Cliquez sur **Efface**.

#### **Remarque**

Vous pouvez sélectionner un numéro abrégé à partir de l'interface PC-FAX pour faciliter et accélérer l'envoi d'un document.

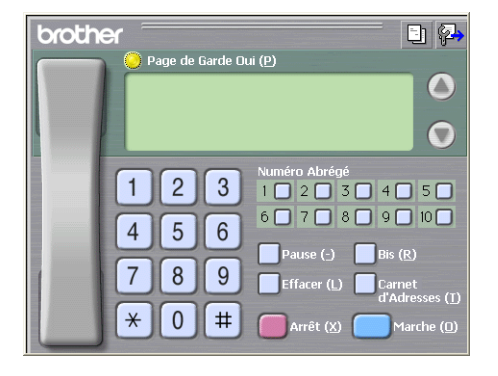

# **Configuration d'un groupe pour la diffusion <sup>6</sup>**

Vous pouvez créer un groupe pour envoyer la même télécopie PC-FAX à plusieurs destinataires à la fois.

**1** Dans la boîte de dialogue Carnet d'adresses Brother, cliquez sur l'icône **pour créer un groupe.** La boîte de dialogue **Configuration des groupes de diffusion** s'affiche :

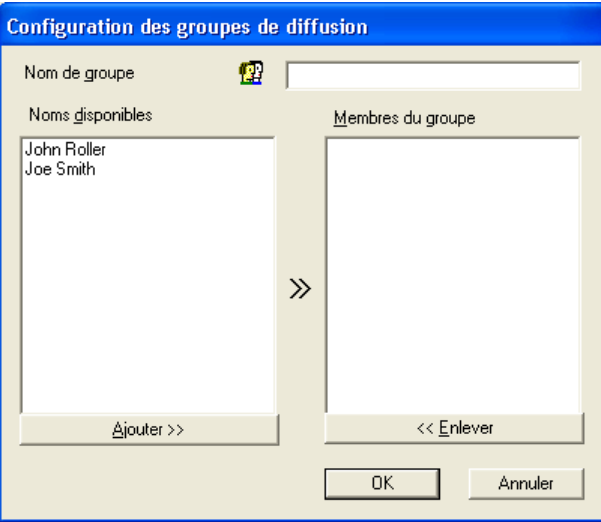

- b Entrez le nom du nouveau groupe dans le champ **Nom de groupe**.
- c Dans la boîte **Noms disponibles**, sélectionnez chaque membre à inclure dans le groupe, puis cliquez sur **Ajouter >>**.

Les membres ajoutés au groupe s'affichent dans la boîte **Membres du groupe**.

4 Une fois tous les membres ajoutés, cliquez sur OK.

#### **Remarque**

Vous pouvez créer un maximum de 50 membres dans un groupe.

#### **Modification des coordonnées d'un membre <sup>6</sup>**

- Sélectionnez le membre ou le groupe dont vous souhaitez modifier les coordonnées.
- Cliquez sur l'icône .
- Modifiez les coordonnées du membre ou du groupe.
- d Cliquez sur **OK**.

# **Suppression d'un membre ou d'un groupe <sup>6</sup>**

- **1** Sélectionnez le membre ou le groupe que vous souhaitez supprimer.
- Cliquez sur l'icône  $\lim_{n \to \infty}$  de suppression.
- **3** Lorsque la boîte de dialogue de confirmation apparaît, cliquez sur **OK**.

# **Exportation du carnet d'adresses <sup>6</sup>**

Vous pouvez exporter l'ensemble du carnet d'adresses sous la forme d'un fichier texte ASCII (\*.csv). Vous pouvez aussi choisir de créer une vCard qui peut être jointe au courrier électronique sortant d'un membre, (une vCard est une carte de visite électronique qui renferme les coordonnées de l'expéditeur) ou d'utiliser les **Données de numérotation avec paramétrage à distance** pour configurer à distance l'application de votre appareil. (Voir *[Configuration à distance \(non disponible pour les modèles DCP, MFC-250C et MFC-290C\)](#page-136-0)* [à la page 129](#page-136-0).)

## **Exportation de tout le carnet d'adresses actuel <sup>6</sup>**

#### **Remarque**

Si vous souhaitez créer une vCard, vous devez d'abord sélectionner le membre à qui l'adresser.

Si vous sélectionnez vC[a](#page-148-0)rd dans  $\bigcirc$ , le **Type:** sera **vCard** (\*.vcf).

<span id="page-148-0"></span> $\blacksquare$  Effectuez l'une des actions suivantes :

- Dans le carnet d'adresses, cliquez sur **Fichier**, **Exporter**, puis sur **Texte**.
- Dans l[e](#page-149-0) carnet d'adresses, cliquez sur **Fichier**, **Exporter**, puis sur **vCard** et passez à l'étape **6**.
- Dans le carnet d'adresses, cliquez sur **Fichier, Exporter**, puis sur **Données de numérotation avec** paramétrag[e](#page-149-0) à distance et passez à l'étape **®**.
- b Dans la colonne **Eléments Disponibles**, sélectionnez les champs de données que vous voulez exporter puis cliquez sur **Ajouter >>**.

#### **Remarque**

Sélectionnez les éléments dans l'ordre dans lequel vous souhaitez les voir affichés.

c Si vous exportez dans un fichier ASCII, choisissez **Tabulation** ou **Virgule** dans **Caractère de séparation**. Les champs de données seront ainsi séparés par une **Tabulation** ou une **Virgule**. 4 Cliquez sur OK pour enregistrer les données.

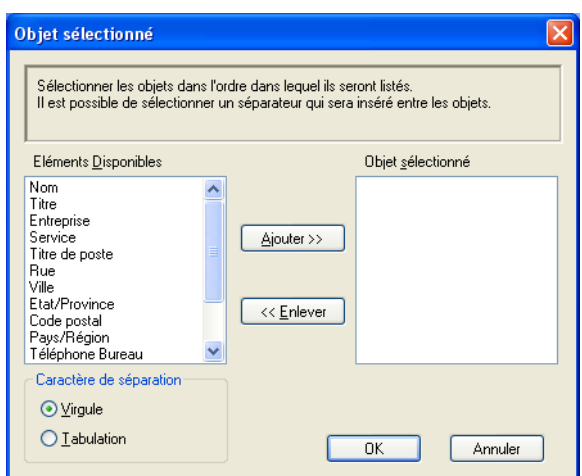

<span id="page-149-0"></span>**6** Saisissez le nom du fichier, puis cliquez sur Enregistrer.

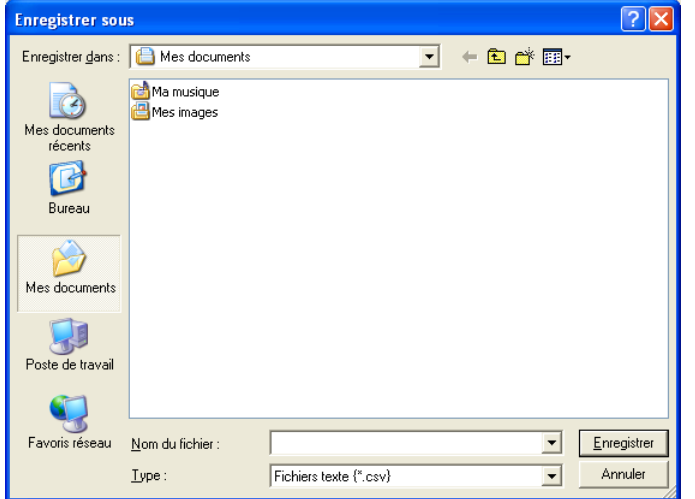

#### **Importation dans le carnet d'adresses <sup>6</sup>**

Vous pouvez importer des fichiers texte ASCII (\*.csv), des vCard (cartes de visite électroniques) ou des **Données de numérotation avec paramétrage à distance** dans votre carnet d'adresses.

- <span id="page-150-0"></span> $\blacksquare$  Effectuez l'une des actions suivantes :
	- Dans le carnet d'adresses, cliquez sur **Fichier**, **Importer** puis sur **Texte**.
	- Dans l[e](#page-151-0) carnet d'adresses, cliquez sur **Fichier**, **Importer**, puis sur **vCard** et passez à l'étape **6**.
	- Dans le carnet d'adresses, cliquez sur **Fichier**, **Importer**, puis sur **Données de numérotation avec**  paramétrag[e](#page-151-0) à distance et passez à l'étape **®**.

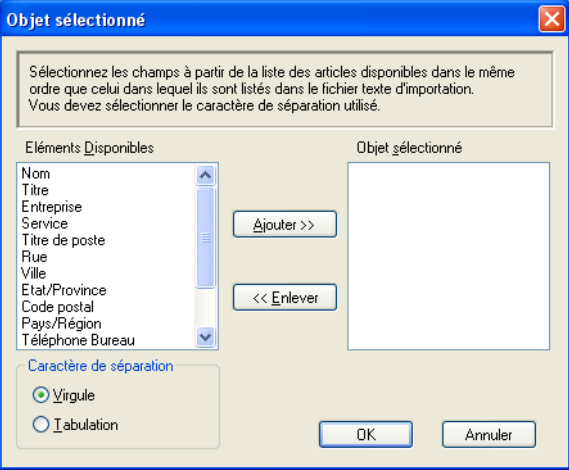

2 Dans la colonne Eléments Disponibles, sélectionnez les champs de données que vous voulez importer, puis cliquez sur **Ajouter >>**.

#### **Remarque**

Dans la liste Éléments disponibles, sélectionnez les champs dans l'ordre dans lequel ils seront énumérés dans le fichier texte d'importation.

**3** Dans Caractère de séparation, sélectionnez Tabulation ou Virgule en fonction du format de fichier que vous importez.

4 Cliquez sur OK pour importer les données.

<span id="page-151-0"></span>**6** Saisissez le nom du fichier puis cliquez sur Ouvrir.

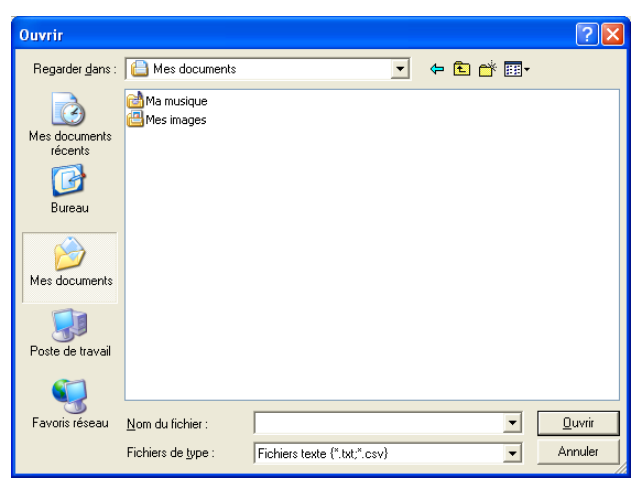

# **Remarque**

Si vous sélectionnez Texte d[a](#page-150-0)ns  $\bigcirc$ , le Fichiers de type: sera Fichier texte (\*.csv).

# **Réception PC-FAX (non disponible pour MFC-250C et MFC-290C) <sup>6</sup>**

Les fonctions du logiciel de réception PC-FAX de Brother vous permettent d'afficher et de stocker vos télécopies sur votre ordinateur. Le logiciel est automatiquement installé en même temps que MFL-Pro Suite et fonctionne avec les appareils connectés localement ou en réseau.

Cette fonction étant activée, votre appareil pourra recevoir des télécopies et les stocker dans sa mémoire. Une fois la télécopie reçue, elle est envoyée automatiquement à l'ordinateur.

Si vous mettez l'ordinateur hors tension, votre appareil continue à recevoir et à stocker vos télécopies en mémoire. L'écran ACL de l'appareil indique le nombre de télécopies reçues stockées, par exemple :

Mes PC Fax:001

 $F 01$ 

Lorsque vous remettez l'ordinateur sous tension, le logiciel de réception PC-FAX transfère automatiquement les télécopies sur l'ordinateur.

Pour activer le logiciel de réception de PC-FAX, procédez comme suit :

- Avant d'utiliser la fonction de réception PC-FAX, vous devez sélectionner l'option de réception PC-FAX sur le menu de l'appareil.
- Exécutez le logiciel de réception PC-FAX de Brother sur votre ordinateur. (Nous vous recommandons de sélectionner la case à cocher Ajouter au dossier démarrage, pour que le logiciel s'exécute automatiquement et puisse transférer toutes les télécopies après le démarrage du PC.)

#### **Remarque**

- Pour plus d'information, consultez la section *Dépistage des pannes et entretien normal* du *Guide de l'utilisateur* ou visitez le Brother Solutions Center [\(http://solutions.brother.com\)](http://solutions.brother.com).
- Pour pouvoir utiliser la réception PC-FAX avec un ordinateur muni de Windows® XP et Windows Vista®, qui est protégé par un pare-feu, le programme de réception PC-FAX en réseau doit être déclaré comme exception dans la boîte de dialogue de configuration du pare-feu. Si vous utilisez le pare-feu Windows $^{\circledR}$ et que vous avez installé MFL-Pro Suite à partir du CD-ROM, les réglages nécessaires du pare-feu ont déjà été effectués. Pour plus d'informations, voir *[Paramètres du pare-feu \(pour les utilisateurs de réseau\)](#page-160-0)* [à la page 153.](#page-160-0)

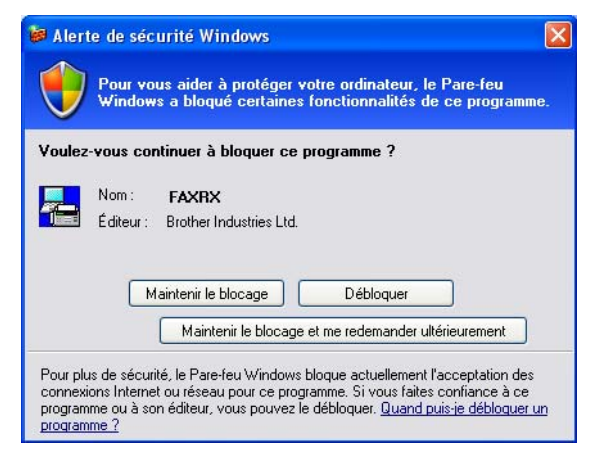

• (Pour les modèles d'impression  $11 \times 17$ )

Si vous recevez une télécopie contenant plusieurs formats de papier (par exemple, une page de données Lettre et une page de données Registre), l'appareil crée un nouveau fichier chaque fois qu'il reçoit un format de papier différent. Si votre ordinateur est éteint, l'appareil conservera les fichiers dans sa mémoire. L'écran ACL indiquera que plusieurs travaux de télécopie ont été reçus.

## **Activation du logiciel de réception PC-FAX sur votre appareil <sup>6</sup>**

Vous pouvez facultativement activer l'option d'impression de sauvegarde. Lorsque cette option est activée, l'appareil imprime un exemplaire de la télécopie avant qu'elle ne soit envoyée à l'ordinateur ou avant l'arrêt de ce dernier.

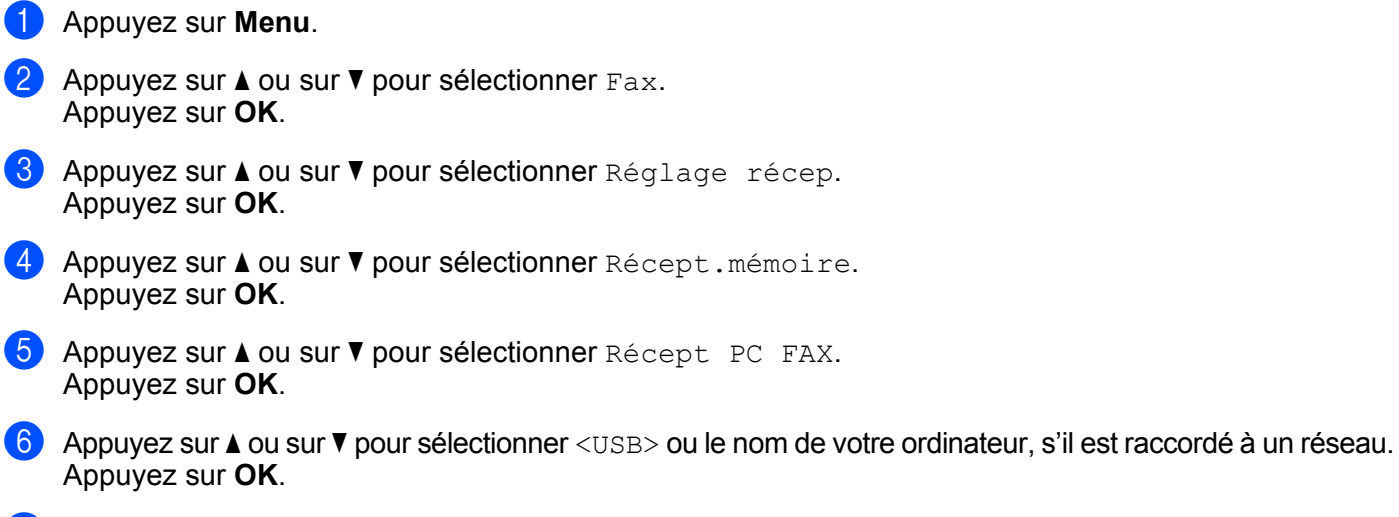

- Appuyez sur  $\blacktriangle$  ou sur  $\nabla$  pour sélectionner Imp sauve:Activ ou Imp sauve:Désact. Appuyez sur **OK**.
- **8** Appuyez sur **Arrêt/Sortie**.

#### **Pour les modèles à écran tactile <sup>6</sup>**

- **1** Appuyez sur MENU.
- **2** Appuyez sur **▲** ou ▼ pour sélectionner Fax.
- **8** Appuyez sur **A** ou **V** pour sélectionner Réglage récep.
- **4** Appuyez sur **A** ou ▼ pour sélectionner Récept.mémoire.
- **E** Appuyez sur **A** ou **v** pour sélectionner Récept PC FAX.
- **6** Appuyez sur  $\triangle$  ou  $\triangledown$  pour sélectionner <USB> ou le nom de votre ordinateur s'il est raccordé à un réseau.
- 7) Appuyez pour sélectionner Imp sauve:Activ ou Imp sauve:Désact. Appuyez sur OK.
- **8** Appuyez sur **Arrêt/Sortie**.

#### **Remarque**

Si vous sélectionnez  $Imp$  sauve:  $Activ$ , l'appareil imprimera la télécopie avant qu'elle soit envoyée à l'ordinateur afin que vous en ayez une copie, en cas de panne de courant. Les messages de télécopie sont automatiquement effacés de la mémoire de l'appareil après avoir été imprimés et envoyés avec succès à votre ordinateur. Lorsque l'impression de sauvegarde est désactivée, les messages de votre télécopie sont automatiquement effacés de la mémoire de votre appareil lorsqu'ils ont été envoyés avec succès sur votre PC.

# **Exécution du logiciel de réception PC-FAX sur votre ordinateur <sup>6</sup>**

Cliquez sur le bouton **démarrer**, sur **Tous les programmes**, **Brother**, **MFC-XXXX**, **Réception PC-FAX** et **Recevoir**.

L'icône PC-FAX s'affiche sur votre ordinateur sur les icônes système de votre ordinateur.

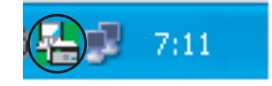

## **Configuration de votre ordinateur <sup>6</sup>**

Cliquez de la droite sur l'icône PC-FAX  $\left(\mathbb{L}\right)$  7:11 aux icônes système de votre ordinateur, puis

**6**

cliquez sur **PC-Fax Rx Installation**. La boîte de dialogue **Configuration réception PC-Fax** s'affiche :

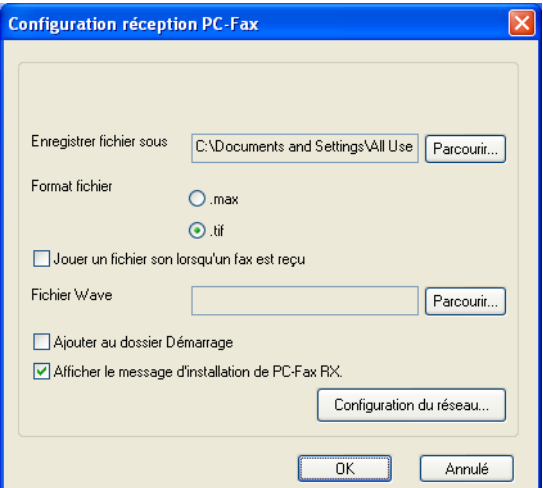

- 2) Dans **Enregistrer fichier sous**, cliquez sur le bouton **Parcourir** si vous voulez changer le dossier dans lequel les fichiers PC-FAX sont enregistrés.
- c Pour le paramètre **Format fichier**, sélectionnez **.tif** ou **.max** pour définir le format d'enregistrement des documents reçus. Le format par défaut est **.tif**.
- d Un fichier son (.wav sound files) peut être lu à chaque réception d'une télécopie. Pour cela, cochez l'option **Jouer un fichier son lorsqu'un fax est reçu** et entrez le chemin du fichier son.
- **b** Pour exécuter automatiquement le logiciel de réception PC-FAX au démarrage de Windows<sup>®</sup>, cochez l'option **Ajouter au dossier Démarrage**.
- f Si vous souhaitez utiliser le logiciel de réception PC-FAX sur votre réseau, voir *[Configuration de la](#page-155-0)  [réception PC-FAX en réseau](#page-155-0)* à la page 148.

# <span id="page-155-0"></span>**Configuration de la réception PC-FAX en réseau <sup>6</sup>**

Les paramètres relatifs à l'envoi à l'ordinateur des télécopies reçus ont été configurés automatiquement pendant l'installation de MFL-Pro Suite. (Voir le *Guide d'installation rapide*).

Si vous utilisez un appareil différent de celui qui a été enregistré sur votre ordinateur pendant l'installation du logiciel MFL-Pro Suite, suivez les étapes ci-dessous.

a Dans la boîte de dialogue **PC-Fax Rx Installation**, cliquez sur le bouton **Configuration du réseau**. La boîte de dialogue **Configuration du réseau** s'affiche.

2) Vous devez indiquer l'adresse IP ou le nom de nœud de votre appareil. Choisissez le mode approprié de connexion.

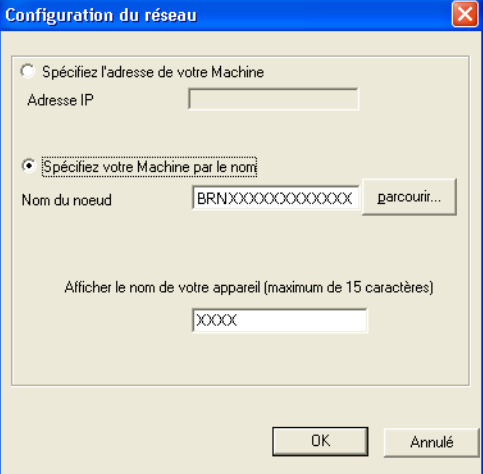

#### **Spécifiez l'adresse de votre Machine**

Entrez l'adresse IP de l'appareil dans le champ **Adresse IP**.

#### **Spécifiez votre Machine par le nom**

Entrez le nom de nœud de l'appareil dans le champ **Nom du noeud**, ou cliquez sur le bouton **parcourir** et sélectionnez dans la liste l'appareil correct Brother que vous voulez utiliser.

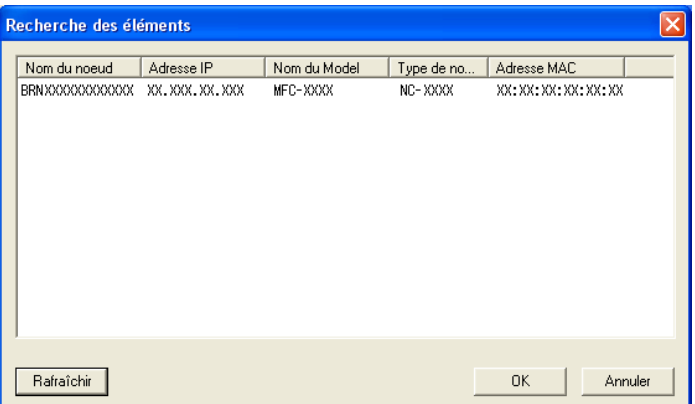

#### **Spécifiez le nom de votre ordinateur**

Vous pouvez spécifier le nom d'ordinateur qui apparaîtra sur l'écran de l'appareil. Pour modifier le nom, entrez le nouveau nom dans le champ **Afficher le nom de votre appareil**.

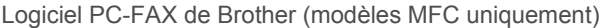

# **Affichage des nouvelles télécopies PC-FAX <sup>6</sup>**

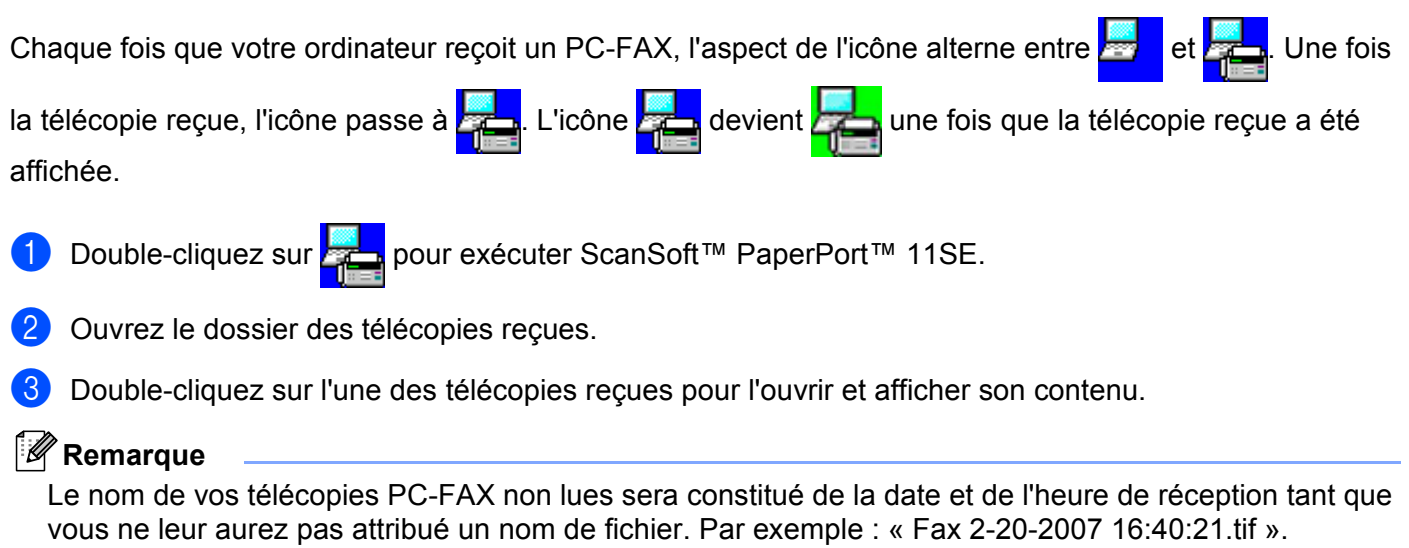

**7**

# **PhotoCapture Center™ (Centre saisie photo) <sup>7</sup>**

# **ATTENTION**

Veuillez NE PAS démarrer votre ordinateur avec une carte mémoire installée dans le lecteur de carte de l'appareil. Sinon, vous risquez de perdre les données ou d'endommager la carte.

# **Remarque**

- PhotoCapture Center™ ne lit que la première carte insérée.
- DCP-165C et MFC-290C ne prennent pas en charge CompactFlash $^{\circledR}$ .
- Le modèle MFC-250C ne prend pas en charge les cartes CompactFlash<sup>®</sup>, Memory Stick™, Memory Stick PRO™, SecureDigital ou xD-Picture Card™.
- Lorsque l'appareil imprime à partir de PhotoCapture Center™, l'ordinateur ne peut pas accéder à PhotoCapture Center™ pour effectuer une autre opération.
- Pour accéder au PhotoCapture Center™ à partir de leur ordinateur, les utilisateurs de Windows<sup>®</sup> 2000 doivent d'abord installer une mise à jour de Windows® 2000. Voir le *Guide d'installation rapide* pour des instructions d'installation.

# **Utilisation de PhotoCapture Center™ <sup>7</sup>**

- <span id="page-157-3"></span><span id="page-157-2"></span><span id="page-157-1"></span><span id="page-157-0"></span>1 Insérez dans votre appareil une unité de mémoire Flash USB ou une carte CompactFlash<sup>® 1</sup>, Memory Stick™ <sup>2</sup>, Memory Stick PRO™ <sup>2</sup>, SecureDigital <sup>[3](#page-157-2)</sup> ou xD-Picture Card™ <sup>[4](#page-157-3)</sup>.
	- <sup>1</sup> Ce produit prend également en charge la carte CompactFlash<sup>®</sup> type1.
	- <sup>2</sup> Vous pouvez utiliser un support MagicGate™ Memory Stick™ et Memory Stick PRO™, mais les données musicales éventuellement stockées sur le support ne peuvent être lues.
	- $3$  Ce produit prend en charge les cartes SecureDigital Haute Capacité.
	- <sup>4</sup> Ce produit prend en charge les cartes xD-Picture Card™ Type M / Type M+ / Type H (grande capacité).

b Dans l'Explorateur Windows®, cliquez sur l'icône **Disque amovible** [1](#page-158-0). Les fichiers et dossiers qui se trouvent sur l'unité de mémoire Flash USB ou la carte mémoire s'affichent à l'écran de votre ordinateur. Vous pouvez modifier un fichier et l'enregistrer sur un autre lecteur de votre ordinateur.

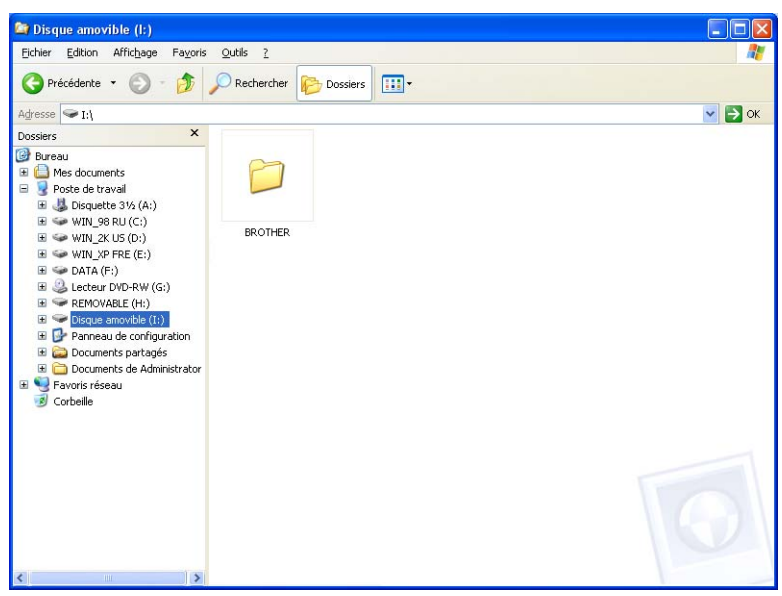

<span id="page-158-0"></span>1 Si vous utilisez Windows<sup>®</sup> XP/Windows Vista® et que vous créez un nom de volume pour l'unité de mémoire Flash USB ou la carte mémoire, ce nom s'affiche au lieu de "**Disque amovible**".

#### **Lorsque vous retirez une carte mémoire, procédez comme suit pour éviter d'endommager la carte mémoire : <sup>7</sup>**

- **1** Dans l'Explorateur Windows<sup>®</sup>, cliquez avec le bouton droit sur l'icône du disque amovible et sélectionnez **Éjecter**.
- b Attendez que la touche (**Saisie Photo**) cesse de clignoter avant de retirer la carte.

# **ATTENTION**

Ne débranchez PAS le cordon d'alimentation ou le câble USB, et ne retirez pas l'unité de mémoire Flash USB ou la carte CompactFlash<sup>®</sup>, Memory Stick™, Memory Stick PRO™, SecureDigital ou xD-Picture

Card™ de l'appareil lors de la lecture des données (la touche (**Saisie Photo**) clignote). Sinon, vous risquez de perdre ou d'endommager les données.

Si vous retirez la carte alors que la touche **Saisie Photo** clignote, vous devez redémarrer votre ordinateur immédiatement avant de réintroduire la même carte dans l'appareil. Si vous ne redémarrez pas votre ordinateur, il est possible que les données stockées sur votre carte soient détruites.

# **Pour les utilisateurs de réseau (pour les modèles disposant d'une prise en charge réseau intégré) <sup>7</sup>**

**1** Insérez dans votre appareil une unité de mémoire Flash USB ou une carte CompactFlash<sup>® 1</sup>, Memory Stick™ <sup>2</sup>, Memory Stick PRO™ <sup>2</sup>, SecureDigital <sup>[3](#page-159-2)</sup> ou xD-Picture Card™ <sup>[4](#page-159-3)</sup>.

<span id="page-159-0"></span><sup>1</sup> Ce produit prend également en charge la carte CompactFlash<sup>®</sup> type1.

- <span id="page-159-1"></span><sup>2</sup> Vous pouvez utiliser un support MagicGate™ Memory Stick™ et Memory Stick PRO™, mais les données musicales éventuellement stockées sur le support ne peuvent être lues.
- <span id="page-159-2"></span> $3$  Ce produit prend en charge les cartes SecureDigital Haute Capacité.
- <span id="page-159-3"></span><sup>4</sup> Ce produit prend en charge les cartes xD-Picture Card™ Type M / Type M+ / Type H (grande capacité).

2) Démarrez le logiciel de navigateur prenant en charge le protocole FTP. Votre logiciel de navigateur a accès à la carte mémoire à l'aide du protocole FTP et du nom de l'hôte réseau de l'appareil. Vous pouvez également accéder à la carte en saisissant ftp://XXX.XXX.XXX.XXX (où XXX.XXX.XXX.XXX est l'adresse IP de votre appareil Brother) à partir de votre navigateur Web.

 $3$  Cliquez sur le nom du fichier que vous voulez afficher.

#### **Remarque**

L'utilisation de certains caractères ou symboles dans un nom de fichier sur l'unité de mémoire Flash USB ou la carte mémoire risque de poser un problème pour accéder au fichier. Nous vous recommandons d'utiliser uniquement des combinaisons des caractères suivants pour les noms de fichier.

#### **1234567890**

ABCDEFGHIJKLMNOPQRSTUVWXYZ

abcdefghijklmnopqrstuvwxyz

 $! # $ \% 8 ( ) - , @ ^ { \hat{ }} ' } { }^ { \hat{ } }$ 

**Lorsque vous retirez une carte, procédez comme suit pour éviter de l'endommager. <sup>7</sup>**

Fermez le navigateur.

Attendez que la touche  $\begin{bmatrix} \bullet \\ \bullet \end{bmatrix}$  (Saisie Photo) cesse de clignoter avant de retirer la carte.

## **ATTENTION**

Ne débranchez PAS le cordon d'alimentation ou le câble USB, et ne retirez pas l'unité de mémoire Flash USB ou la carte CompactFlash<sup>®</sup>, Memory Stick™, Memory Stick PRO™, SecureDigital ou xD-Picture Card™ de l'appareil lors de la lecture des données (la touche (**Saisie Photo**) clignote). Sinon, vous risquez de perdre ou d'endommager les données.

Si vous retirez la carte alors que la touche **Saisie Photo** clignote, vous devez redémarrer votre ordinateur immédiatement avant de réintroduire la même carte dans l'appareil. Si vous ne redémarrez pas votre ordinateur, il est possible que les données stockées sur votre carte soient détruites.

**8**

# <span id="page-160-0"></span>**Paramètres du pare-feu (pour les utilisateurs de réseau) <sup>8</sup>**

# **Avant d'utiliser le logiciel Brother <sup>8</sup>**

Les paramètres de pare-feu de votre ordinateur risquent de rejeter la connexion réseau requise pour l'impression réseau, la numérisation réseau et PC-Fax. Si vous utilisez le pare-feu Windows® et que vous avez installé MFL-Pro Suite à partir du CD-ROM, les réglages nécessaires du pare-feu ont déjà été effectués. Si vous n'avez pas effectué l'installation à partir du CD-ROM, suivez les instructions ci-dessous pour configurer le pare-feu Windows<sup>®</sup>. Si vous utilisez un autre logiciel de pare-feu personnel, reportez-vous au *Guide de l'utilisateur* de celui-ci ou contactez le fabricant du logiciel.

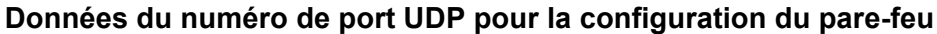

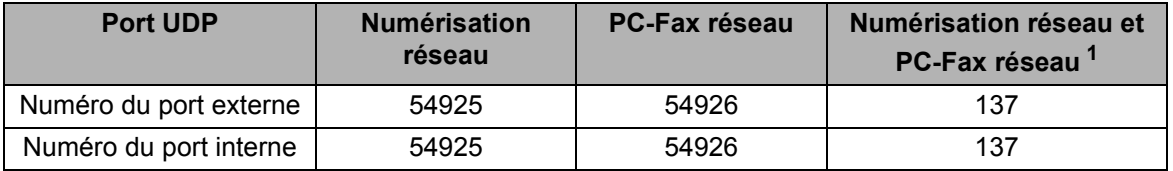

<span id="page-160-1"></span> $1$  Ajoutez le numéro de port 137 si vous rencontrez des problèmes avec votre connexion réseau après avoir ajouté les ports 54925 et 54926. Le port 137 prend également en charge, PhotoCapture Center™ et la configuration à distance sur le réseau.

# **Pour les utilisateurs de Windows® XP SP2 <sup>8</sup>**

a Cliquez sur le bouton **démarrer**, **Panneau de configuration**, **Connexions réseau et Internet**, puis **Pare-feu Windows**.

Veillez à ce que dans l'onglet **Général** le pare-feu Windows soit sur Activé.

b Cliquez sur l'onglet **Avancé** et sur le bouton **Paramètres...**

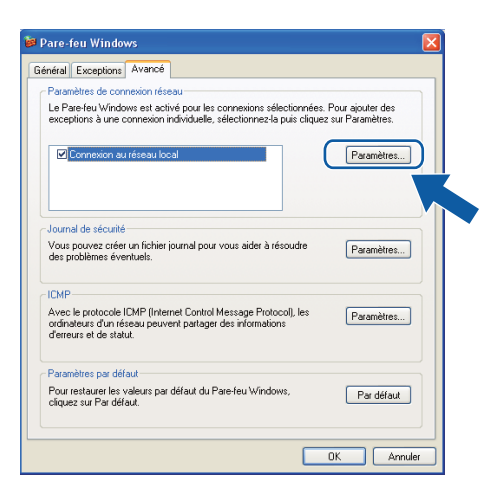

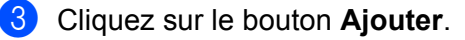

d Ajoutez le port **54925** pour la numérisation réseau en saisissant les informations suivantes :

1 Dans **Description du service** : saisissez la description de votre choix, par exemple « Scanner Brother ».

- 2 Dans **Nom ou adresse IP (par exemple 192.168.0.12) de l'ordinateur hôte de ce service sur votre réseau** : saisissez « Localhost ».
- 3 Dans **Numéro du port externe de ce service** : saisissez « **54925** ».
- 4 Dans **Numéro du port interne de ce service** : saisissez « **54925** ».
- 5 Veillez à ce que **UDP** soit sélectionné.
- 6 Cliquez sur **OK**.

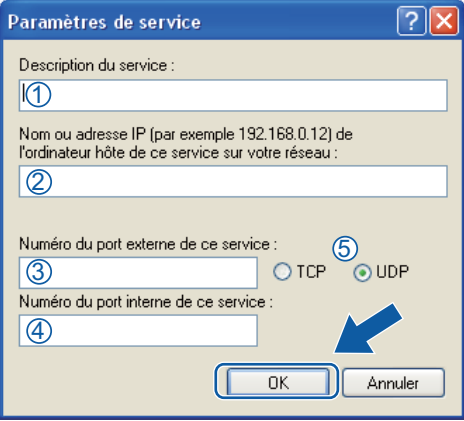

- **6** Cliquez sur le bouton **Ajouter**.
- **6** Ajoutez le port 54926 pour PC-Fax réseau en saisissant les informations suivantes :
	- 1 Dans **Description du service** : saisissez la description de votre choix, par exemple « PC-Fax Brother ».
	- 2 Dans **Nom ou adresse IP (par exemple 192.168.0.12) de l'ordinateur hôte de ce service sur votre réseau** : saisissez « Localhost ».
	- 3 Dans **Numéro du port externe de ce service** : saisissez « **54926** ».
	- 4 Dans **Numéro du port interne de ce service** : saisissez « **54926** ».
	- 5 Veillez à ce que **UDP** soit sélectionné.
	- 6 Cliquez sur **OK**.
- g Si vous continuez à avoir des problèmes avec votre connexion réseau, cliquez sur le bouton **Ajouter**.

**(8)** Ajoutez le port **137** pour la numérisation réseau et PC-Fax réseau en saisissant les information suivantes :

- 1 Dans **Description du service** : saisissez la description de votre choix, par exemple « Impression réseau Brother ».
- 2 Dans **Nom ou adresse IP (par exemple 192.168.0.12) de l'ordinateur hôte de ce service sur votre réseau** : saisissez « Localhost ».
- 3 Dans **Numéro du port externe de ce service** : saisissez « **137** ».
- 4 Dans **Numéro du port interne de ce service** : saisissez « **137** ».
- 5 Veillez à ce que **UDP** soit sélectionné.
- 6 Cliquez sur **OK**.
- **9** Vérifiez si le nouveau paramètre a été ajouté et s'il est coché, puis cliquez sur OK.

## **Pour les utilisateurs de Windows Vista® <sup>8</sup>**

- **1** Cliquez sur le bouton  $\blacktriangle$ , Panneau de configuration, Réseau et Internet, Pare-feu Windows et cliquez sur **Modifier les paramètres**.
- **2** Lorsque l'écran **Contrôle de compte d'utilisateur** apparaît, effectuez les opérations suivantes : Pour les utilisateurs disposant des droits d'administrateur : cliquez sur **Continuer**.

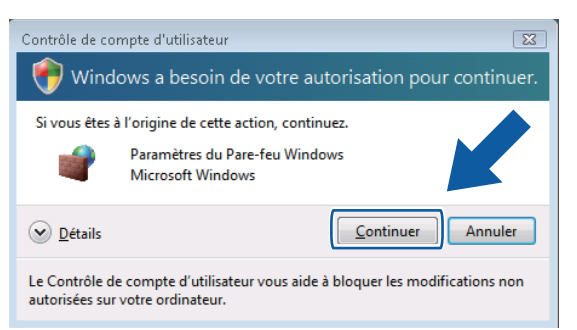

 Pour les utilisateurs ne disposant pas des droits d'administrateur : saisissez le mot de passe d'administrateur et cliquez sur **OK**.

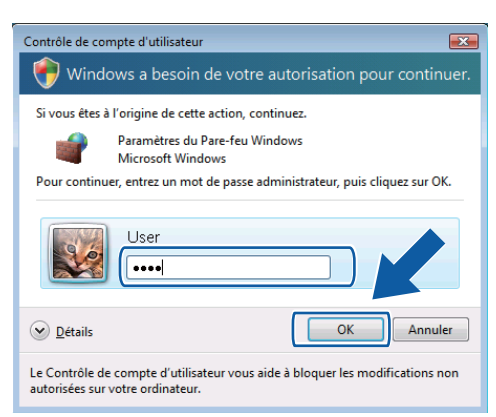

c Veillez à ce que dans l'onglet **Général** le **pare-feu Windows** soit sur Activé.

#### d Cliquez sur l'onglet **Exceptions**.

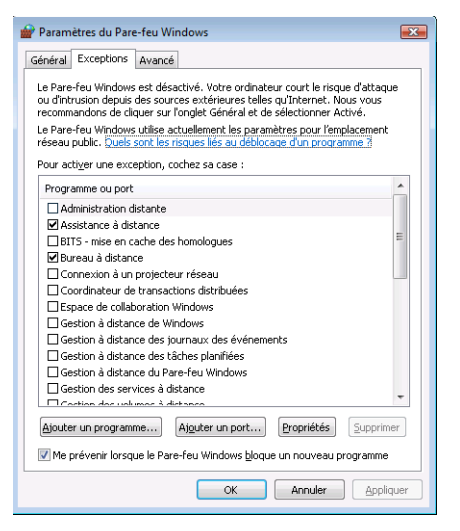

- **Example 2 Cliquez sur le bouton Ajouter un port...**
- **6** Pour ajouter le port 54925 pour la numérisation réseau, saisissez les informations suivantes :
	- 1 Dans **Nom** : saisissez la description de votre choix, par exemple « Scanner Brother ».
	- 2 Dans **Numéro du port** : saisissez « **54925** ».
	- 3 Veillez à ce que **UDP** soit sélectionné.

Cliquez ensuite sur **OK**.

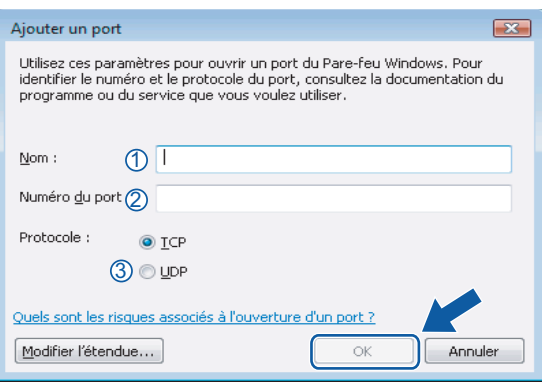

7 Cliquez sur le bouton Ajouter un port...

- **(8)** Pour ajouter le port 54926 pour PC-Fax réseau, saisissez les informations suivantes :
	- 1 Dans **Nom** : Saisissez la description de votre choix, par exemple « PC-Fax Brother ».
	- 2 Dans **Numéro du port** : saisissez « **54926** ».
	- 3 Veillez à ce que **UDP** soit sélectionné.

Cliquez ensuite sur **OK**.

i Vérifiez si le nouveau paramètre a été ajouté et s'il est coché, puis cliquez sur **OK**.

**10** Si vous continuez à avoir des problèmes avec votre connexion réseau pour la numérisation ou l'impression en réseau, cochez la case **Partage de fichiers et d'imprimantes** dans l'onglet **Exceptions**, puis cliquez sur **OK**.

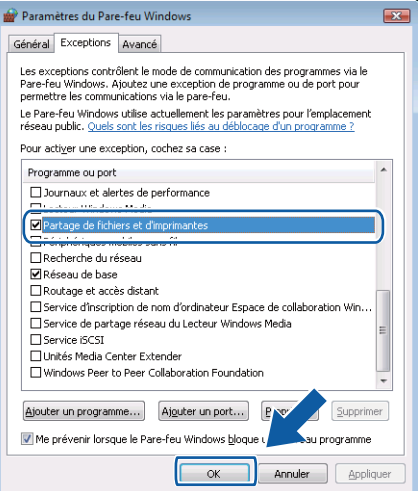

# **Pour les utilisateurs de Windows® 7 <sup>8</sup>**

**1** Cliquez sur le bouton  $\mathbb{P}$ , Panneau de configuration, Système et sécurité puis sur **Pare-feu Windows**.

Assurez-vous que l'option **État du Pare-feu Windows** soit bien réglée sur **Activé**.

- b Cliquez sur **Paramètres avancés**. La fenêtre **Pare-feu Windows avec fonctions avancées de sécurité** s'affiche.
- **3** Cliquez sur **Règles de trafic entrant**.

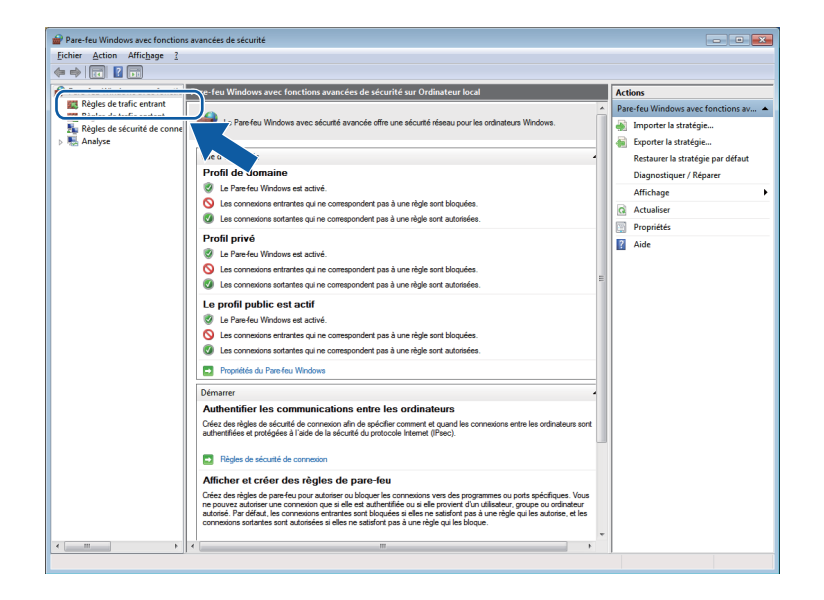

#### d Cliquez sur **Nouvelle règle**.

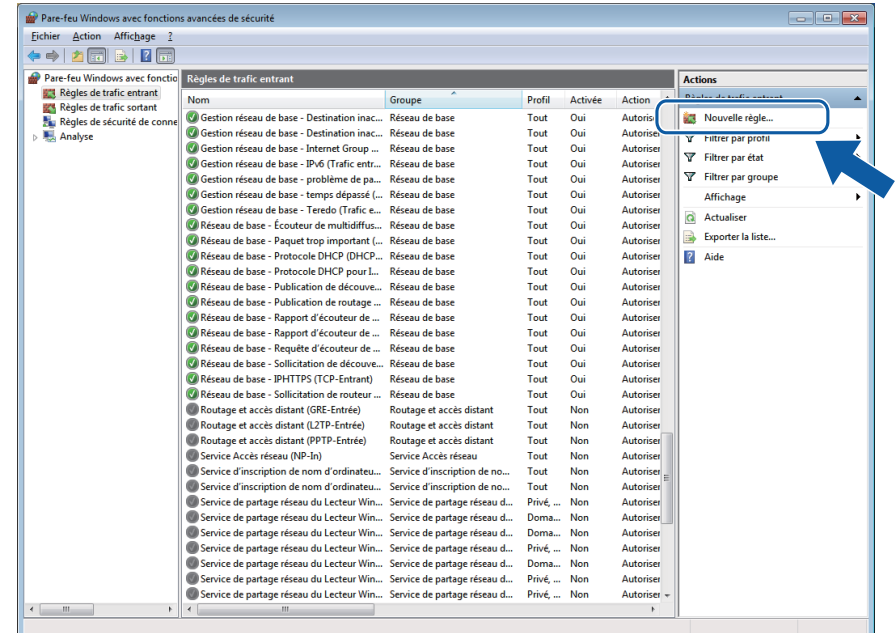

**8**

**157**

#### **6** Sélectionnez Port puis cliquez sur Suivant.

 $\boxed{6}$  Pour ajouter le port, entrez les informations suivantes :

Pour la numérisation réseau

Choisissez **UDP** puis entrez « **54925** » dans la zone **Ports locaux spécifiques**. Cliquez sur **Suivant**.

Pour PC-Fax réseau

Choisissez **UDP** puis entrez « **54926** » dans la zone **Ports locaux spécifiques**. Cliquez sur **Suivant**.

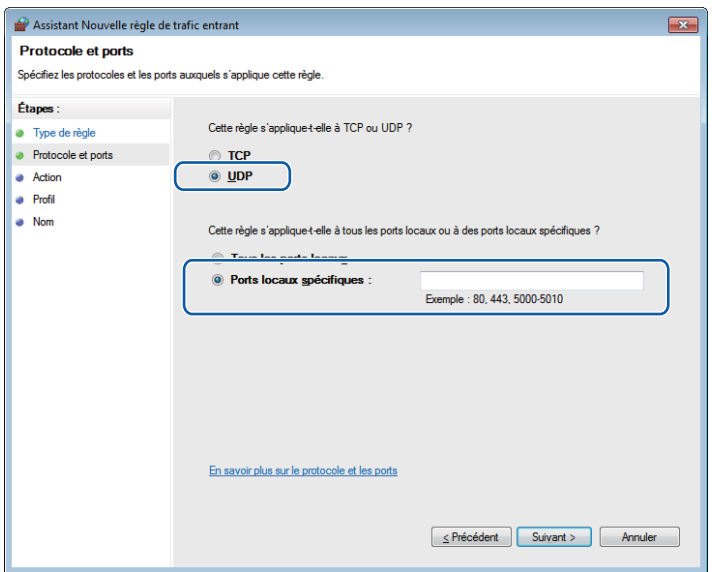

- g Sélectionnez **Autoriser la connexion** puis cliquez sur **Suivant**.
- **8** Cochez les options appropriées puis cliquez sur Suivant.

<sup>9</sup> Entrez la description de votre choix dans la zone **Nom :** (par exemple « Scanner Brother » ou « PC-Fax Brother ») puis cliquez sur **Terminer**.

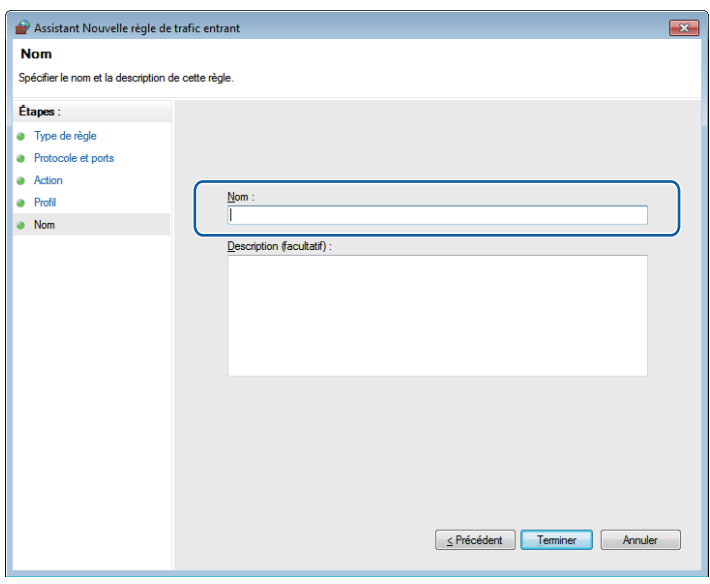

- <sup>10</sup> Vérifiez si le nouveau paramètre a été ajouté et s'il est coché.
- **ti** Cliquez sur Règles de trafic sortant.

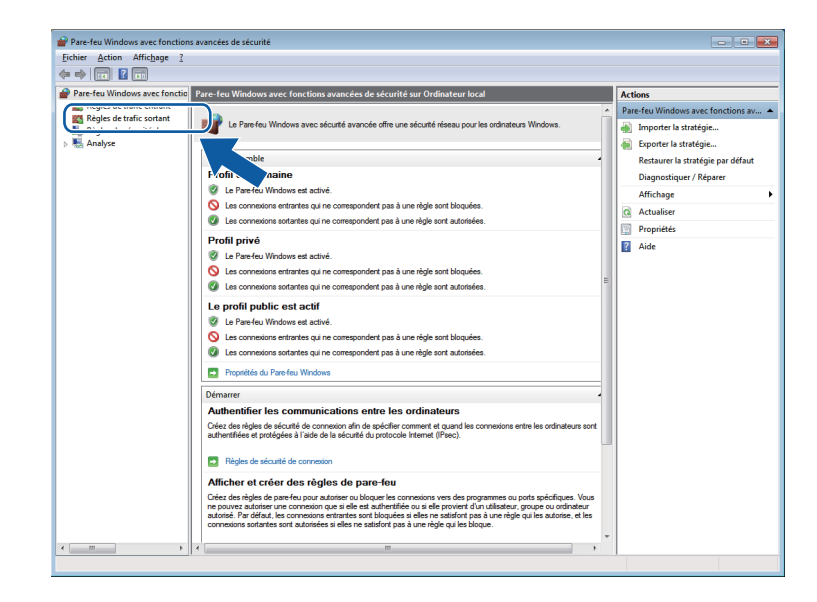

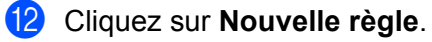

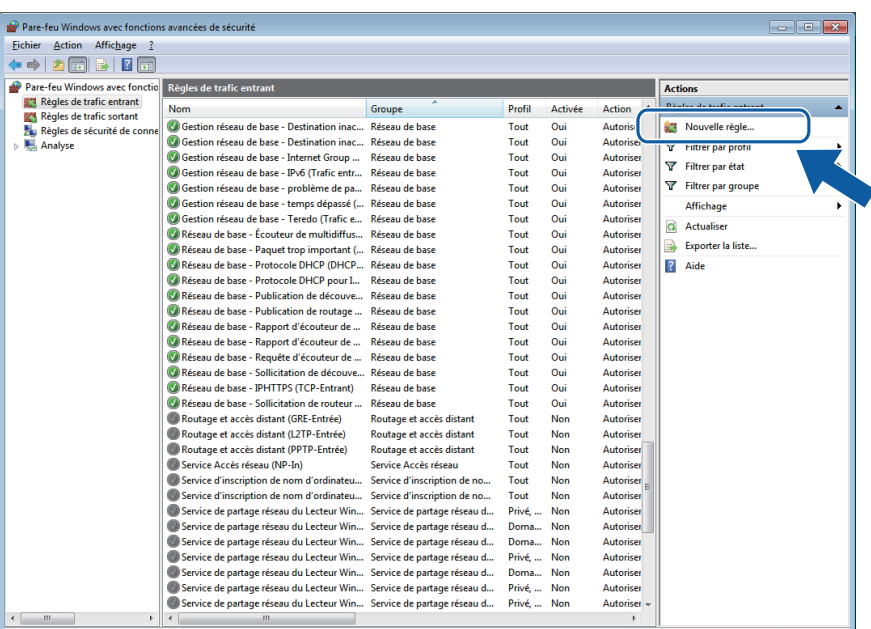

**13** Sélectionnez Port puis cliquez sur Suivant.

 $\overline{14}$  Pour ajouter le port, entrez les informations suivantes :

Pour la numérisation réseau

Choisissez **UDP** puis entrez « **54925** » dans la zone **Ports dist. spéc.**

Cliquez sur **Suivant**.

Pour PC-Fax réseau

Choisissez **UDP** puis entrez « **54926** » dans la zone **Ports dist. spéc.** Cliquez sur **Suivant**.

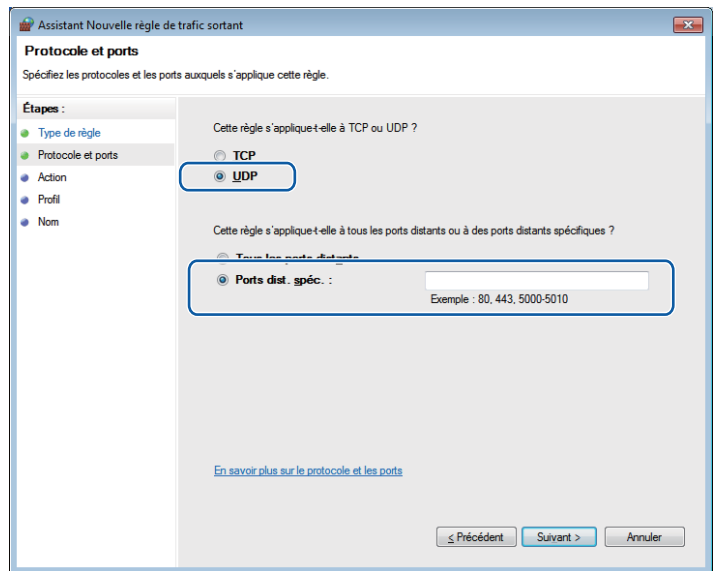

**15** Sélectionnez Autoriser la connexion puis cliquez sur Suivant.

p Cochez les options appropriées puis cliquez sur **Suivant**.

**17** Entrez la description de votre choix dans la zone **Nom :** (par exemple « Scanner Brother » ou « PC-Fax Brother ») puis cliquez sur **Terminer**.

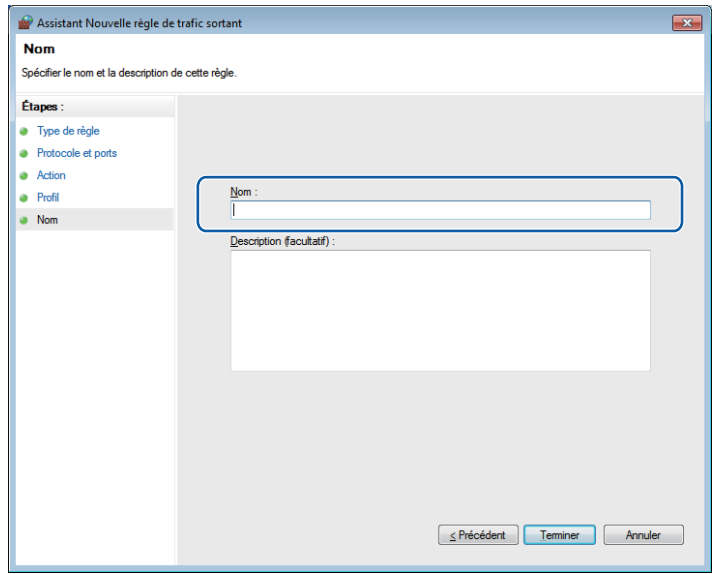

<sup>8</sup> Vérifiez si le nouveau paramètre a été ajouté et s'il est coché.

# **Section II**

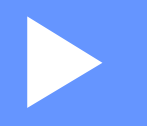

# **Apple Macintosh**

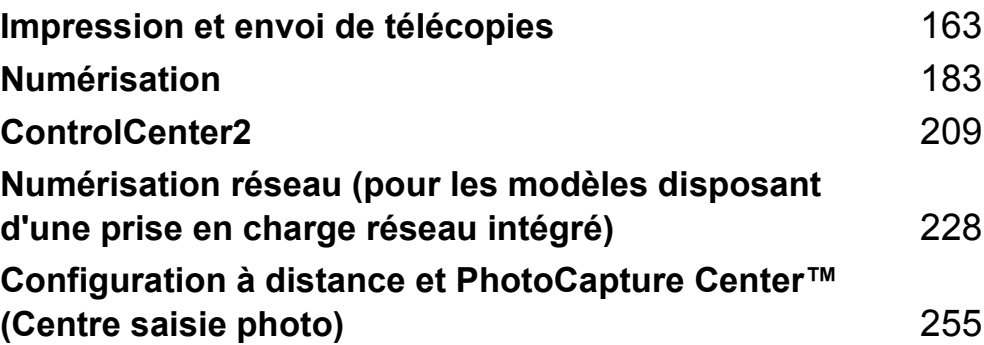

**9**

# <span id="page-170-0"></span>**Impression et envoi de télécopies <sup>9</sup>**

# **Configuration de l'ordinateur Macintosh**

#### **Remarque**

- Les écrans de cette section proviennent d'un système Mac OS X 10.5.x Selon le système d'exploitation et l'application utilisés, leur aspect peut être différent sur votre Macintosh.
- Pour pouvoir connecter l'appareil à votre Macintosh, vous devez vous procurer un câble USB d'une longueur maximale de 6 pieds (2 mètres).

# **IMPORTANT**

Veuillez NE PAS raccorder l'appareil au port USB du clavier ou à un concentrateur USB non alimenté.

# **Choix du type de papier adéquat <sup>9</sup>**

Pour obtenir une impression de haute qualité, il est important de choisir le type de papier approprié. Veuillez lire la section *À propos du papier* dans le *Guide de l'utilisateur* avant d'acheter du papier.

#### **Impression, numérisation et télécopie simultanées <sup>9</sup>**

L'appareil peut imprimer des données envoyées par le Macintosh tout en envoyant ou recevant une télécopie en mémoire, ou en numérisant un document sur le Macintosh. La transmission de télécopie ne sera pas interrompue pendant une impression à partir du Macintosh Toutefois, lorsque l'appareil copie ou reçoit une télécopie sur papier, il interrompt l'opération d'impression à partir du Macintosh puis la poursuit une fois la copie ou la réception de télécopie terminée.

### **Suppression de données de la mémoire <sup>9</sup>**

Si l'écran ACL indique Données mém., vous pouvez effacer les données qui se trouvent encore dans la mémoire en appuyant sur **Arrêt/Sortie** sur le panneau de commande.

## **Contrôleur d'état <sup>9</sup>**

L'utilitaire Contrôleur d'état est un logiciel configurable qui surveille l'état de l'appareil. Il affiche au besoin des messages d'erreur pour signaler par exemple l'absence de papier, un bourrage ou une cartouche d'encre à remplacer selon une fréquence paramétrable. Avant de pouvoir utiliser cet outil, vous devez choisir votre appareil dans le menu contextuel **Modèle** du ControlCenter2.

Vous pouvez vérifier l'état du périphérique en cliquant sur l'icône **Niveau d'encre** dans l'onglet **CONFIGURATIONS DE L'APPAREIL** du ControlCenter2 ou en choisissant **Brother Status Monitor** situé dans **Macintosh HD**/**Bibliothèque**/**Printers**/**Brother**/**Utilities**.

Mise à jour de l'état de l'appareil

Si vous voulez connaître l'état de l'appareil le plus récent pendant que la fenêtre **Status Monitor** est ouverte, cliquez sur le bouton de mise à jour (1).

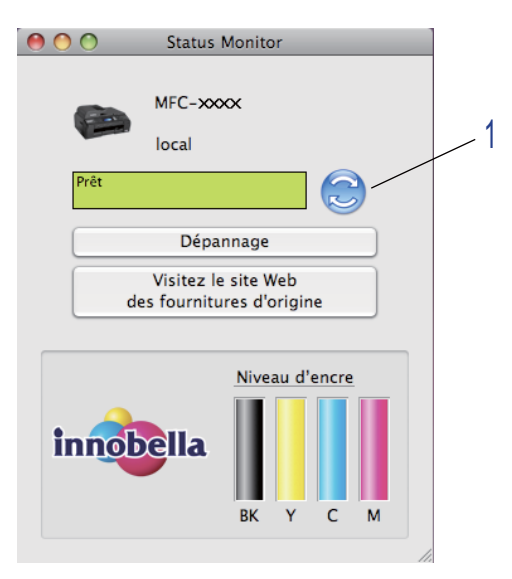

Vous pouvez définir la fréquence à laquelle le logiciel actualisera les informations d'état de la machine. Allez dans la barre de menu, **Brother Status Monitor** et sélectionnez **Préférences**.

Masquer ou afficher la fenêtre

Après le démarrage de **Status Monitor**, vous pouvez cacher ou afficher la fenêtre. Pour cacher la fenêtre, allez dans la barre de menu, **Brother Status Monitor** et sélectionnez **Masquer Status Monitor**. Pour afficher la fenêtre, cliquez sur l'icône **Status Monitor** dans le dock ou cliquez sur le bouton **Niveau d'encre** dans l'onglet **CONFIGURATIONS DE L'APPAREIL** du ControlCenter2.

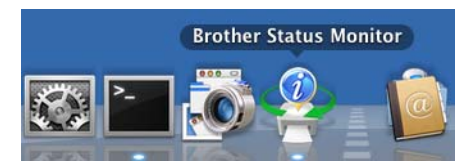

#### Fermer la fenêtre

Allez dans la barre de menu et sélectionnez **Quitter Status Monitor**.

# **Réglages du pilote d'encre Brother <sup>9</sup>**

## **Sélection des options de mise en page <sup>9</sup>**

a À partir d'une application telle que Apple TextEdit, cliquez sur **Fichier**, puis sur **Format d'impression**. Vérifiez que **MFC-XXXX** (où XXXX est le nom de votre modèle) est sélectionné dans le menu déroulant **Format pour**. Modifiez au besoin les réglages **Taille du papier**, **Orientation** et **Échelle**, puis cliquez sur **OK**.

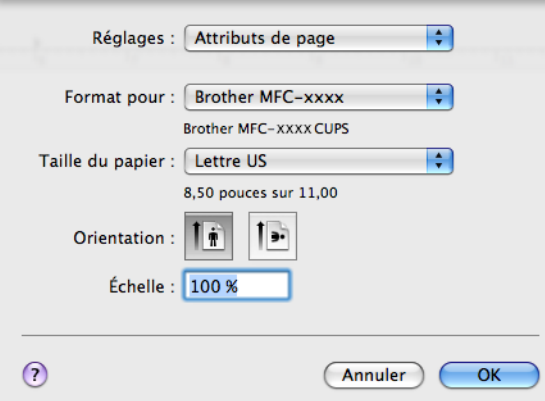

- b À partir d'une application telle que Apple TextEdit, cliquez sur **Fichier**, puis sur **Imprimer** pour lancer l'impression.
	- Pour Mac OS  $X$  10.2  $x$  à 10.4  $x$

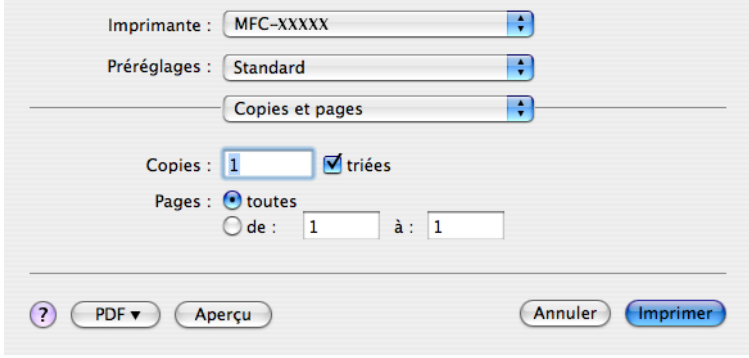

**9**

#### Pour Mac OS X 10.5.x

Pour accéder aux autres options de configuration de page, cliquez sur le triangle de divulgation situé à côté du menu déroulant Imprimante.

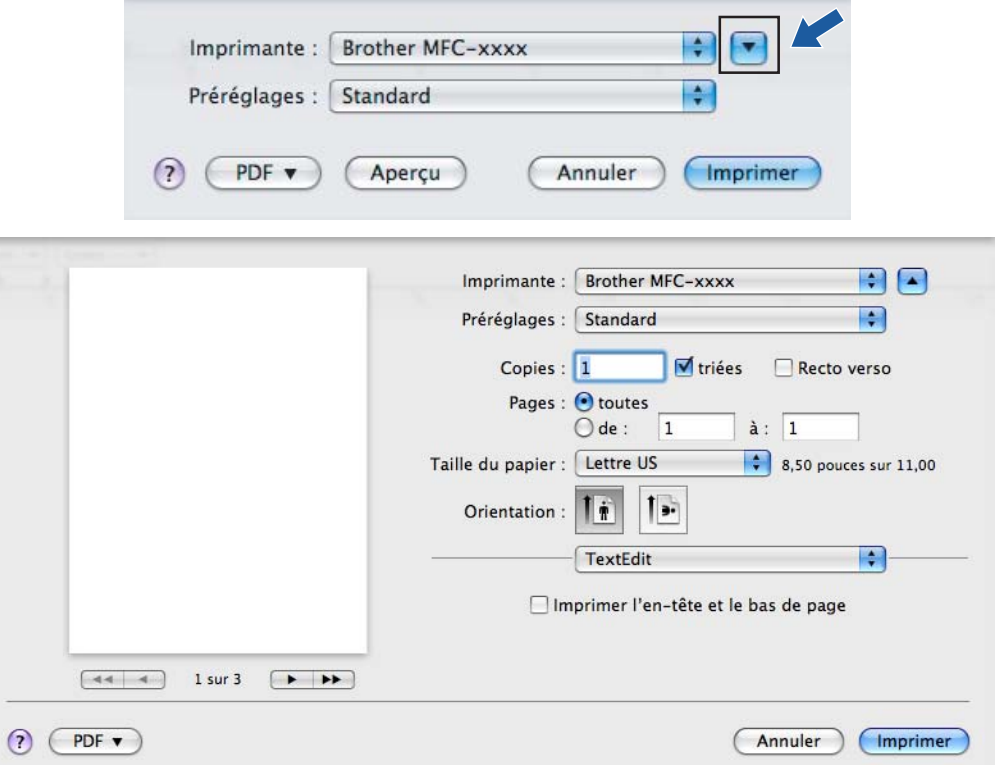

#### **Pour imprimer sans marges**

Choisissez, dans la liste déroulante **Taille du papier**, le format de papier que vous souhaitez imprimer comme **Lettre US (Mode sans bordure)** ou **Tabloïd (Mode sans bordure)** (disponible sur les modèles  $11 \times 17$ ).

#### **Remarque**

Pour les modèles  $11 \times 17$ 

- Si vos impressions comportent des traînées lorsque vous utilisez du papier Registre, il se peut qu'il s'agisse de papier présentant un sens en travers. Sélectionnez **Tabloïd (Grain Fin)** pour éviter les traînées. Consultez l'emballage ou le fabricant du papier pour connaître les spécifications du papier.
- L'impression sera plus lente si vous utilisez le paramètre **Tabloïd (Grain Fin)**.

## **Impression recto verso automatique (MFC-6890CDW uniquement) <sup>9</sup>**

Le pilote d'imprimante fourni prend en charge l'impression recto verso (impression sur les deux faces du papier). Dans ce mode, l'appareil imprime automatiquement sur les deux faces des feuilles de papier.

#### **Directives pour l'impression sur les deux faces du papier <sup>9</sup>**

- La fonction d'impression recto verso prend uniquement en charge le **Papier ordinaire** comme **Type de Média** et le **Bac 1** comme **Alimentation**.
- Si le papier est fin, il peut se froisser.
- Si le papier est gondolé, aplatissez-le puis remettez-le dans le bac à papier.
- Si le papier n'entre pas correctement dans l'imprimante, il peut être froissé. Dans un tel cas, retirez le papier et redressez-le.

#### **Remarque**

Pour activer l'impression recto-verso, votre appareil doit être configuré comme suit:

**Type de Média:** Papier ordinaire

**Taille de papier:** A4/Lettre US/Administratif/JB5/A5/A6/Carte postale 1

**Mode sans bordure:** Carte postale 1

**Alimentation:** Sélection automatique/Bac 1

#### **Pour Mac OS X 10.2.x**

a Sélectionnez **Duplex**.

b Cochez la case **Duplex**. Choisissez **Retourner sur les bords longs** ou **Retourner sur les bords courts**.

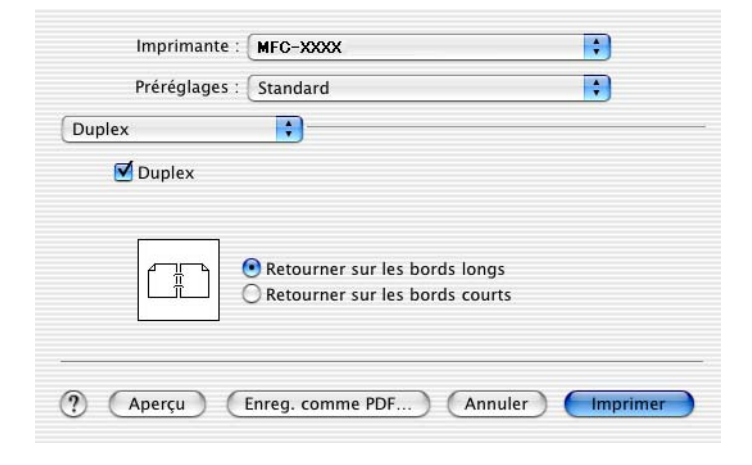

#### **Pour Mac OS X 10.3.x à 10.4.x <sup>9</sup>**

- **a** Sélectionnez Mise en page.
- b Choisissez **reliure côté long** ou **reliure côté court** dans **Recto verso**.

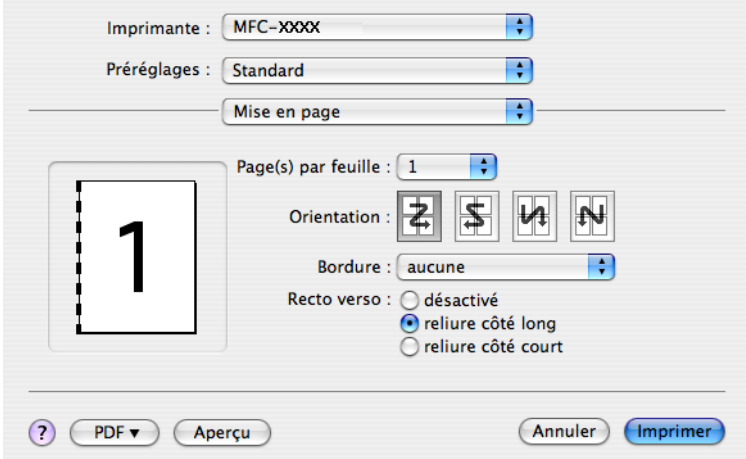

#### **Pour Mac OS X 10.5.x**

- **1** Cochez Recto verso.
- **2** Sélectionnez Mise en page.
- **3** Choisissez Reliure côté long ou Reliure côté court.

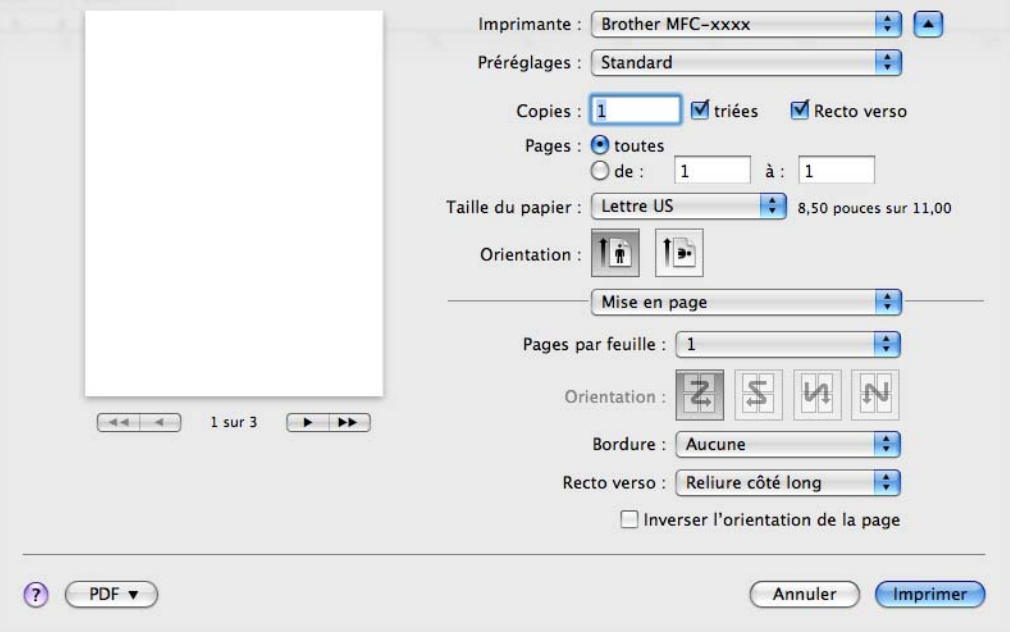

# **Remarque**

- Lorsque vous utilisez la fonction d'impression recto verso, les fonctions **Recto-verso 1** ou **Recto-verso 2** peuvent aider à réduire les problèmes de bourrage papier. Cliquez sur l'onglet **Avancé** du pilote d'imprimante, puis cliquez sur le triangle **Autres options d'impression**. Dans **Paramètres recto-verso avancés**, sélectionnez **Recto-verso 1** pour réduire la vitesse d'impression ou sélectionnez **Rectoverso 2** pour réduire à la fois la vitesse d'impression et la densité de l'encre. (pas disponible pour Mac OS X 10.2.x)
- Lorsque vous sélectionnez la fonction d'impression recto verso, l'appareil utilise toutes les cartouches d'encre pour l'impression en couleur ou en échelle de gris. L'appareil arrête les opérations d'impression si une ou plusieurs cartouches d'encore doivent être remplacées.

# **Sélection des options d'impression <sup>9</sup>**

Pour contrôler les fonctions d'impression spéciales, sélectionnez **Paramètres d'impression** dans la boîte de dialogue Imprimer.

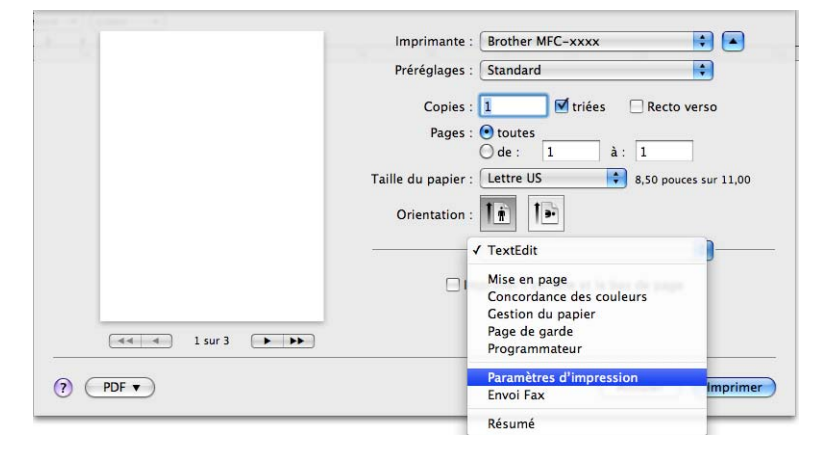

# **Réglages de base**

Vous pouvez sélectionner les réglages **Type de Média**, **Papier à séchage lent**, **Qualité**, **Mode couleur** et Alimentation (disponible sur les modèles équipés du bac à papier n°2).

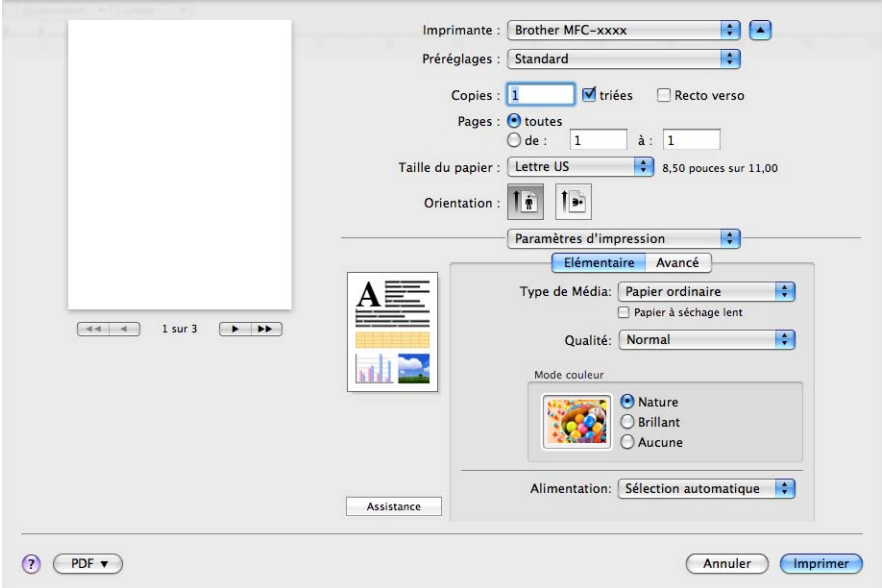

#### **Remarque**

Cochez **Papier à séchage lent** pour imprimer sur du papier ordinaire sur lequel l'encre sèche lentement. Ce paramètre peut rendre le texte légèrement flou.

## **Type de Média <sup>9</sup>**

Pour obtenir les meilleurs résultats d'impression possibles, le support d'impression devrait être sélectionné dans le pilote. L'appareil change de mode d'impression en fonction du type de support sélectionné.

- **Papier ordinaire**
- **Papier jet d'encre**
- **Papier photo BP71 Brother**
- **Papier photo BP61 Brother**
- **Autre papier photo**
- **Transparents**

## **Qualité <sup>9</sup>**

La sélection de la qualité vous permet de choisir la résolution d'impression souhaitée pour votre document. La qualité et la vitesse d'impression sont liées. Plus la qualité est élevée, plus il faudra de temps pour imprimer le document. Les réglages de qualité disponibles varient en fonction du type de support sélectionné. (Voir *Résolution* dans les *Caractéristiques techniques* du *Guide de l'utilisateur*.)

#### **Rapide**

C'est le mode d'impression le plus rapide et celui qui consomme le moins d'encre. Ce mode est recommandé pour imprimer des documents volumineux ou des épreuves.

#### **Rapide normal**

Meilleure qualité d'impression que le mode **Rapide** et vitesse d'impression supérieure à **Normal**.

**Normal**

Qualité et vitesse d'impression adéquates.

**Fin**

Meilleure qualité d'impression que le mode **Normal** et vitesse d'impression supérieure à **Photo**.

#### ■ Photo

Ce mode est recommandé pour l'impression de photographies. Les données d'impression étant plus volumineuses que pour un document normal, la durée de traitement, le temps de transfert des données et la durée d'impression sont plus importants.

#### ■ Le plus haut

Ce mode est recommandé pour les reproductions d'images précises, telles que des photographies. Il représente la meilleure résolution et la vitesse la plus lente.

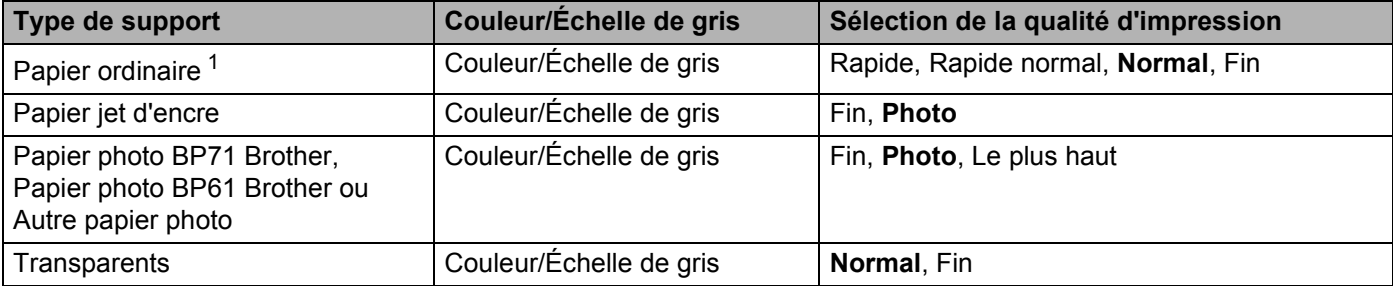

<span id="page-178-0"></span><sup>1</sup> Si vous sélectionnez **A3 (mode sans bordure)** comme **Taille du papier**, vous ne pourrez uniquement sélectionner **Fin**.

# **Remarque**

Les réglages par défaut sont indiqués en caractères gras.

## **Mode couleur <sup>9</sup>**

La couleur est ajustée afin de correspondre le plus fidèlement possible à la couleur de l'écran du Macintosh.

- **Nature** : Sélectionnez ce mode pour les photographies. La couleur est ajustée de façon à imprimer des couleurs plus naturelles.
- **Brillant** : Sélectionnez ce mode pour les graphiques d'entreprise tels que diagrammes, graphiques et textes. La couleur est ajustée de façon à imprimer des couleurs plus vives.
- **Aucune**

# **Réglages avancés <sup>9</sup>**

Vous pouvez sélectionner les réglages **Couleur/Échelle de gris**, **Impression miroir**, **Impression inversée** et **Impression bidirectionnelle**.

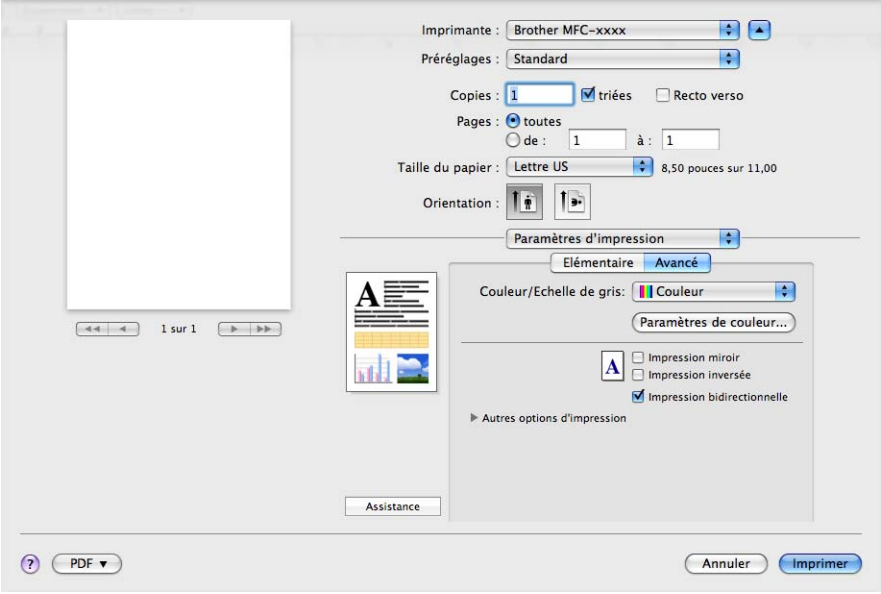
# **Couleur/Échelle de gris <sup>9</sup>**

Cette sélection vous permet d'imprimer un document couleur en noir et blanc en utilisant une échelle de gris.

### **Paramètres de couleur <sup>9</sup>**

Cliquez sur le bouton **Paramètres de couleur** pour voir les options de paramètres d'impression améliorée.

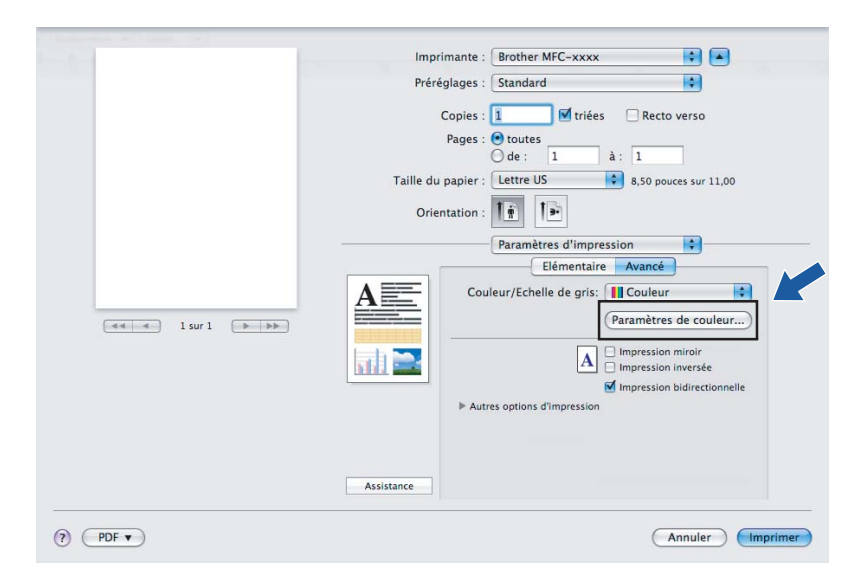

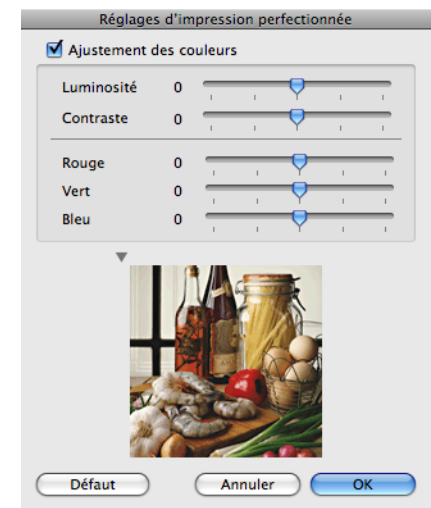

### **Ajustement des couleurs <sup>9</sup>**

#### **Luminosité**

Permet de régler la luminosité de l'ensemble de l'image. Pour éclaircir ou assombrir l'image, déplacez le curseur vers la droite ou la gauche.

#### **Contraste**

Permet de régler le contraste d'une image. Les zones sombres deviendront plus sombres, et les zones claires plus claires encore. Augmentez le contraste quand vous souhaitez rendre une image plus claire. Diminuez le contraste quand vous souhaitez assombrir une image.

■ Rouge

Augmente l'intensité du **Rouge** dans l'image afin de rendre l'image plus rouge.

■ Vert

Augmente l'intensité du **Vert** dans l'image afin de rendre l'image plus verte.

**Bleu**

Augmente l'intensité du **Bleu** dans l'image afin de rendre l'image plus bleue.

#### **Impression miroir <sup>9</sup>**

Cochez l'option **Impression miroir** pour inverser les données de gauche à droite.

### *A* Remarque

**Impression miroir** n'est pas disponible lorsque vous sélectionnez **Transparents** pour le paramètre **Type de Média**.

#### **Impression inversée <sup>9</sup>**

Cochez l'option **Impression inversée** pour inverser les données de haut en bas.

### **Remarque**

(Utilisateurs de Mac OS X 10.6.x) Les fonctions **Impression miroir** et **Impression inversée** sont nommées **Retournement horizontal** et **Inverser I'orientation de la page** dans la boîte de dialogue **Mise en page**.

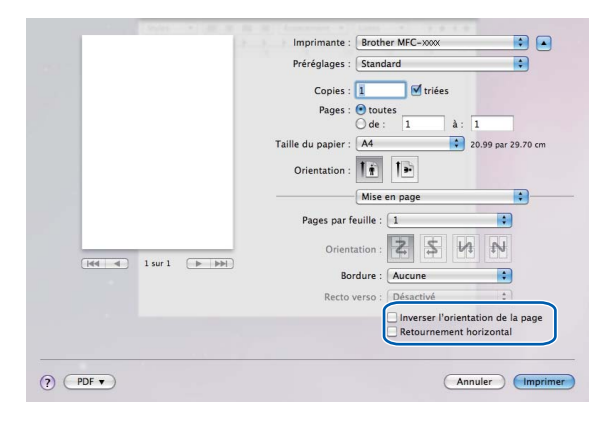

#### **Impression Bidirectionnelle <sup>9</sup>**

Lorsque l'option **Impression bidirectionnelle** est cochée, la tête d'impression imprime dans les deux sens et procure des vitesses d'impression plus élevées. Quand cette option est décochée, la tête d'impression imprime dans un seul sens pour produire des tirages de meilleure qualité, mais à des vitesses d'impression inférieures.

# **Autres options d'impression <sup>9</sup>**

Cliquez sur le triangle **Autres options d'impression** pour régler d'autres fonctions de l'imprimante. Vous pouvez sélectionner **Épaisseur du papier**, **Mode de transfert des données**, **Demi-teinte** et **Paramètres recto-verso avancés**. (MFC-6890CDW uniquement).

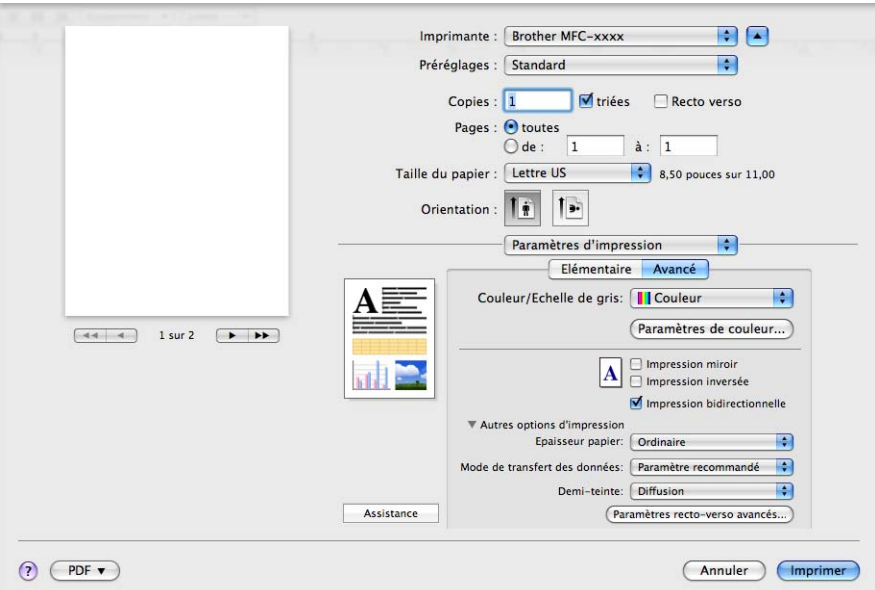

### **Mode de transfert des données <sup>9</sup>**

La fonction **Mode de transfert des données** vous permet de choisir le mode de transfert des données pour améliorer la qualité ou la vitesse d'impression.

#### **Paramètre recommandé**

Sélectionnez **Paramètre recommandé** pour une utilisation générale.

### **Amélioration de la qualité d'impression**

Sélectionnez **Amélioration de la qualité d'impression** pour une meilleure qualité d'impression. En fonction des données à imprimer, la vitesse d'impression risque d'être légèrement réduite.

#### **Amélioration de la vitesse d'impression**

Sélectionnez **Amélioration de la vitesse d'impression** pour une impression plus rapide.

#### **Demi-teinte <sup>9</sup>**

L'appareil peut utiliser deux méthodes (**Diffusion** ou **Méthode Dither**) afin de rendre les demi-teintes. Vous pouvez effectuer un choix parmi certains motifs prédéfinis.

#### ■ Diffusion

Les points sont placés de manière aléatoire pour créer les demi-teintes. Cette méthode convient pour l'impression de photographies comportant des nuances et des graphiques subtils.

### ■ Méthode Dither

Les points sont disposés dans un motif prédéfini afin de créer des demi-teintes. Cette méthode convient pour l'impression de graphiques dont les pourtours des zones colorées sont bien définis ou pour l'impression de graphiques d'entreprise.

# **Assistance <sup>9</sup>**

La fenêtre **Assistance** affiche des liens vers les sites Web **Brother Solutions Center** (Centre de Solutions Brother) et **Site Web des fournitures d'origine**.

Cliquez sur le bouton **Assistance** pour afficher la fenêtre **Assistance** :

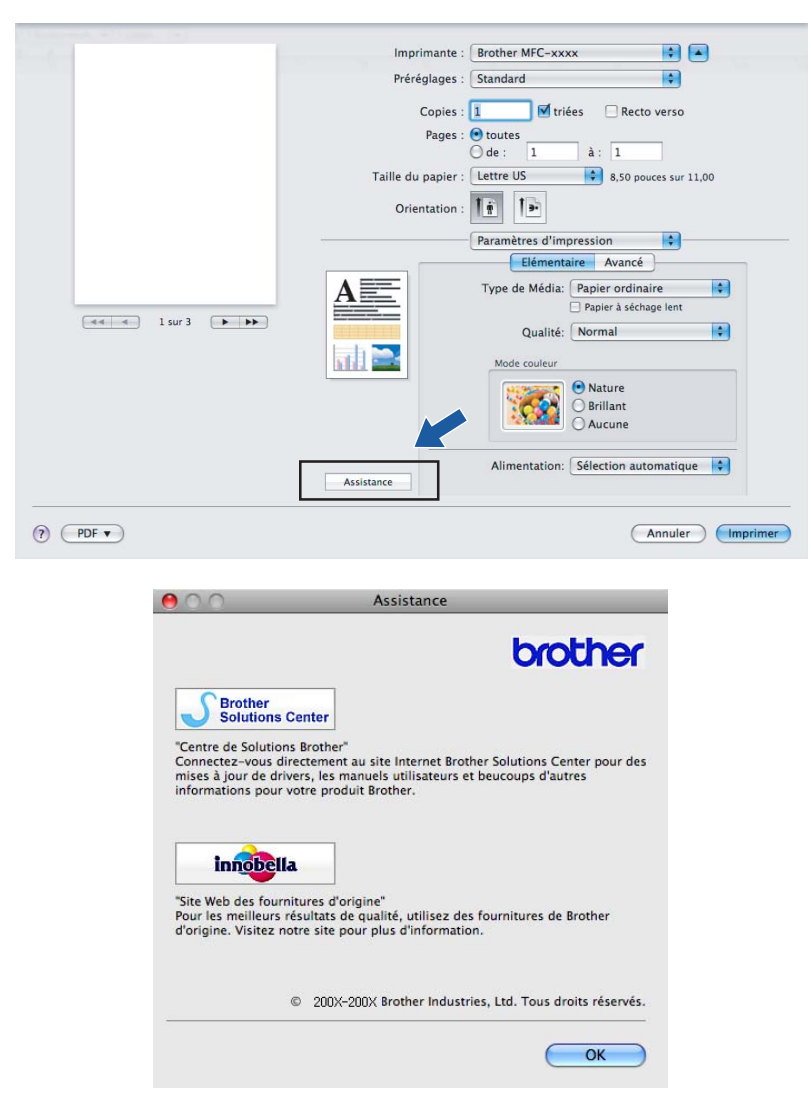

### ■ Brother Solutions Center (Centre de Solutions Brother)

Le **Brother Solutions Center** (Centre de Solutions Brother) est un site Web qui fournit des informations sur votre produit Brother. Vous y trouverez notamment une rubrique appelée FAQ (foire aux questions), des guides de l'utilisateur, des mises à jour de pilotes et des conseils utiles sur l'utilisation de votre imprimante.

### **Site Web des fournitures d'origine**

Le **Site Web des fournitures d'origine** fournit des informations sur les fournitures Brother authentiques.

# **Envoi d'une télécopie (modèles MFC uniquement) <sup>9</sup>**

Vous pouvez envoyer une télécopie directement d'une application Macintosh.

- **a** Créez un document dans un logiciel sous Macintosh.
- b À partir d'une application telle que Apple TextEdit, cliquez sur **Fichier**, puis sur **Imprimer**.
	- Pour Mac OS  $X$  10.2. $x$  à 10.4. $x$

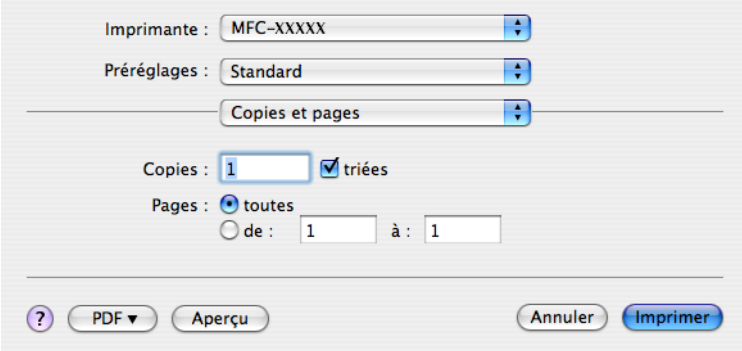

Pour Mac OS X 10.5.x

Pour accéder aux autres options de configuration de page, cliquez sur le triangle de divulgation situé à côté du menu déroulant Imprimante.

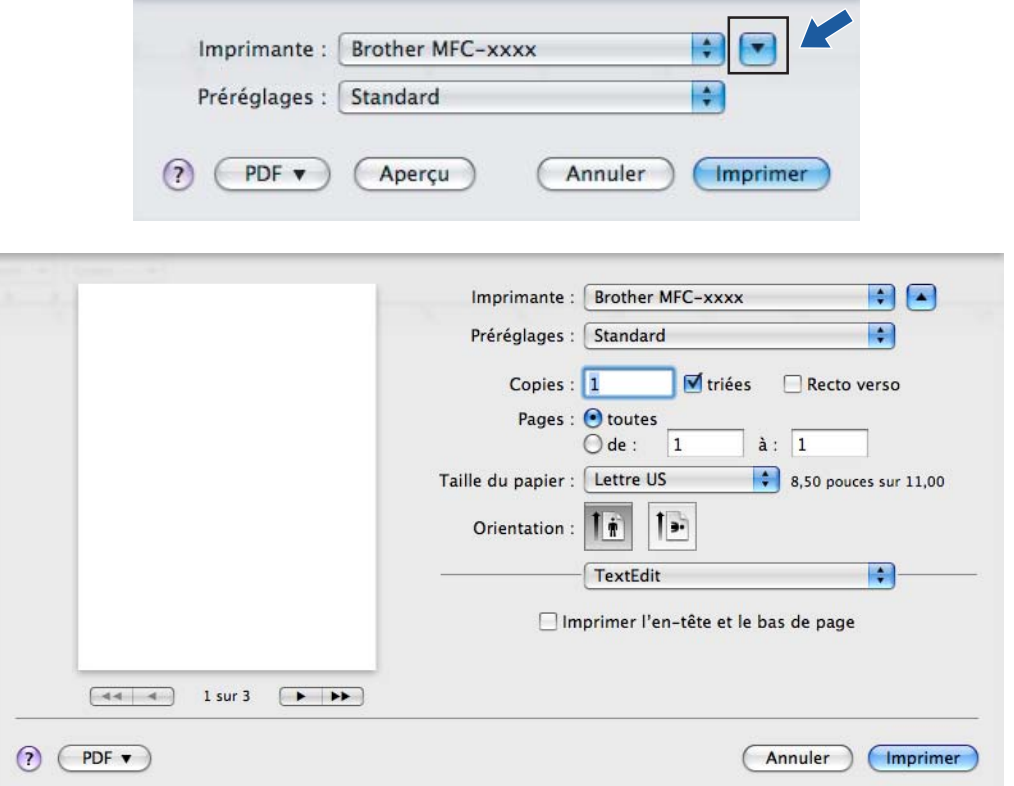

**3** Sélectionnez Envoi Fax dans le menu déroulant.

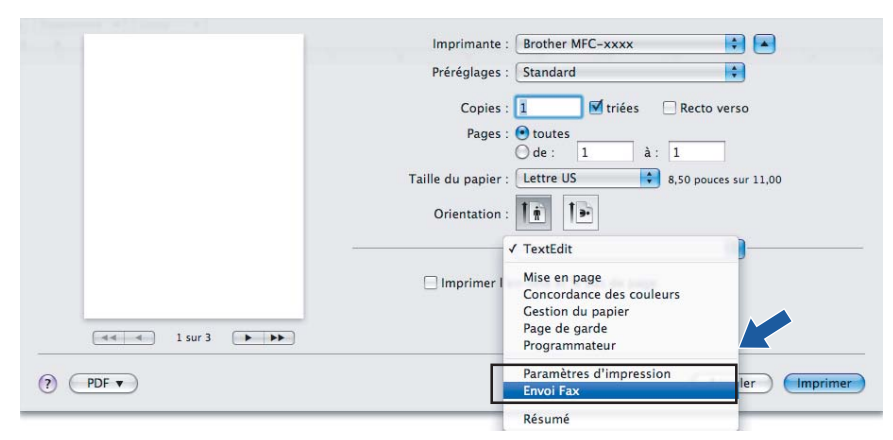

d Sélectionnez **Télécopieur** dans le menu déroulant **Sortie**.

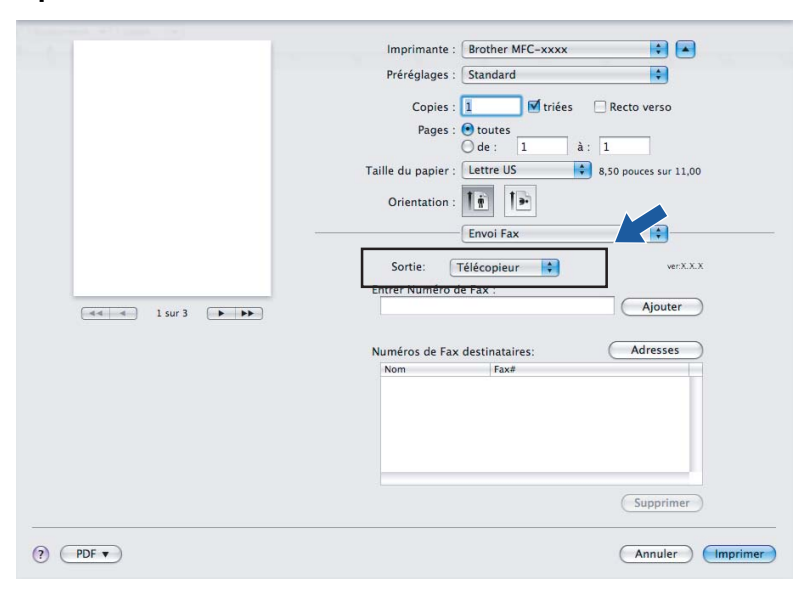

**6** Entrez un numéro de télécopieur dans la boîte Entrer Numéro de Fax puis cliquez sur Imprimer pour envoyer la télécopie.

# **Remarque**

Si vous voulez envoyer une télécopie à plusieurs destinataires, cliquez sur **Ajouter** après la saisie du premier numéro de télécopieur. Les numéros de télécopieurs destinataires s'affichent dans le champ **Numéros de Fax destinataires**.

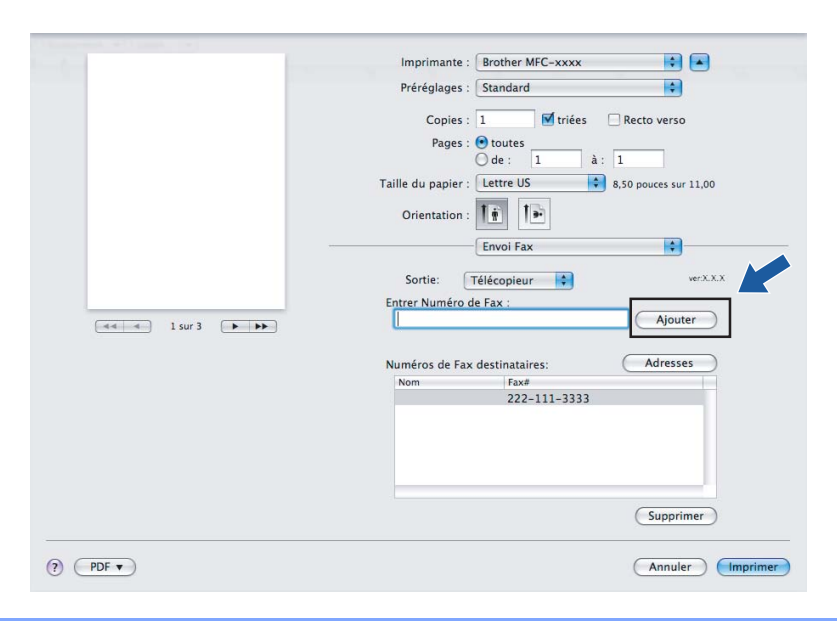

**9**

# **Glisser-déposer une vCard (carte de visite) à partir de l'application Carnet d'adresses de Mac OS X (pour Mac OS X 10.2.x à 10.4.x) <sup>9</sup>**

Vous pouvez renseigner le numéro de télécopieur d'un destinataire à l'aide d'une vCard (une carte de visite électronique) à partir de l'application **Carnet d'adresses** de Mac OS X.

#### **1** Cliquez sur **Carnet d'adresses**.

#### Pour Mac OS X 10.2.x à 10.4.x

Glissez-déposez une vCard depuis l'application **Carnet d'adresses** de Mac OS X vers le champ **Numéros de Fax destinataires**.

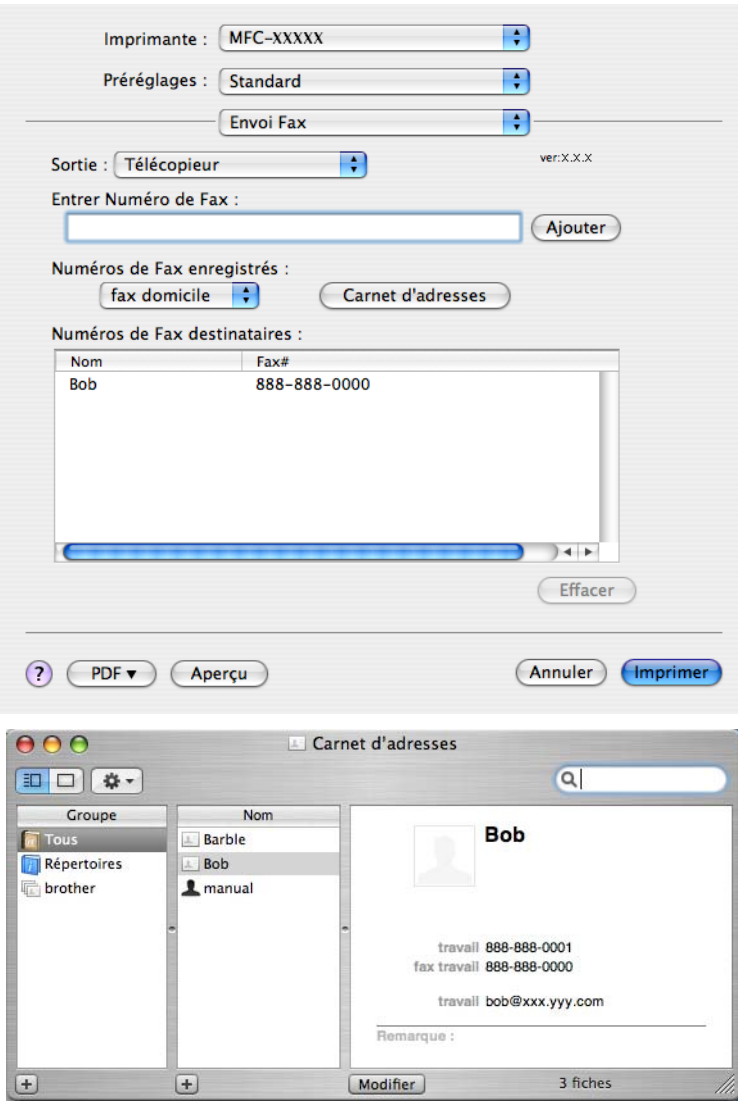

## **Remarque**

Si les numéros de télécopieur professionnels et personnels sont stockés dans le carnet d'adresses de Mac OS X, sélectionnez **fax travail** ou **fax domicile** dans le menu déroulant **Numéros de Fax enregistrés** puis glissez-déposez la vCard.

**3** Une fois la télécopie pourvue d'une adresse, cliquez sur *Imprimer* pour envoyer la télécopie.

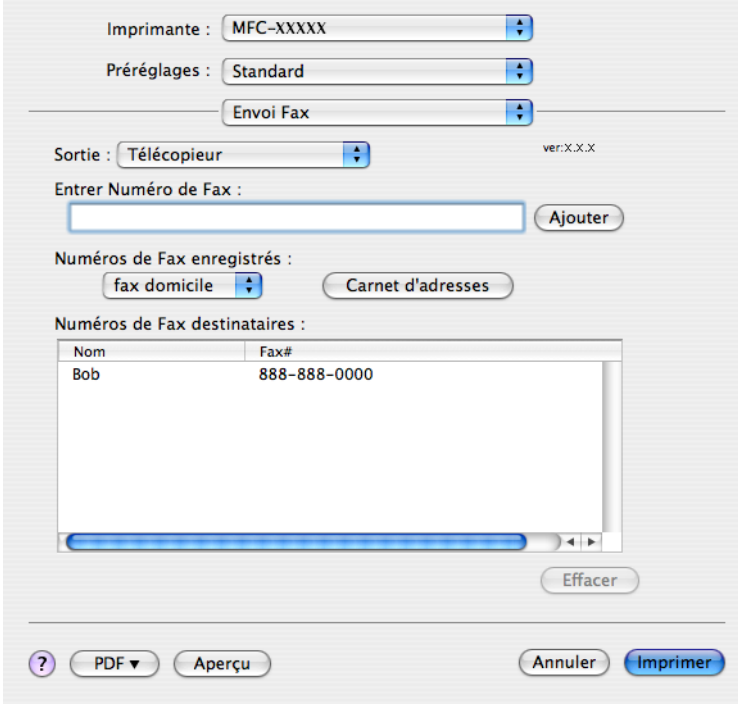

# **Remarque**

La vCard doit comporter un numéro **fax travail** ou **fax domicile**.

# **Utilisation du panneau Adresses de Mac OS X 10.5.x <sup>9</sup>**

Le bouton **Adresses** vous permet de pourvoir un numéro de télécopieur d'une adresse.

**1** Cliquez sur **Adresses**.

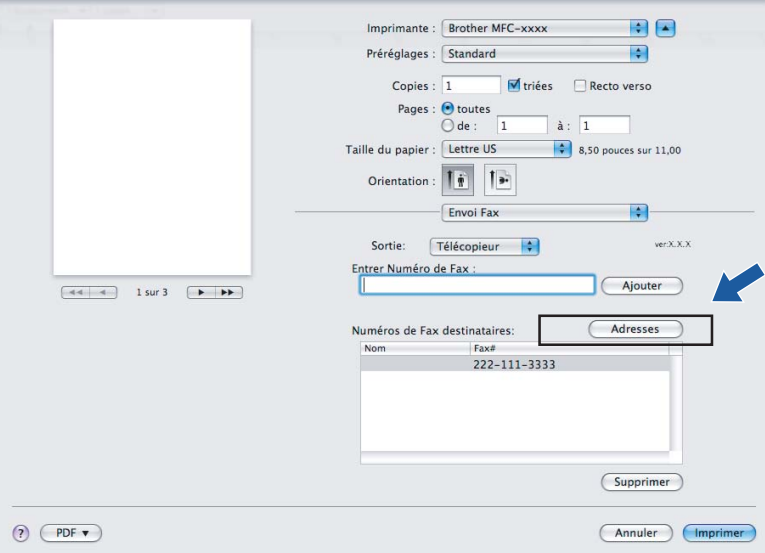

b Sélectionnez un numéro de télécopieur à partir du panneau **Adresses**, puis cliquez sur **Vers**.

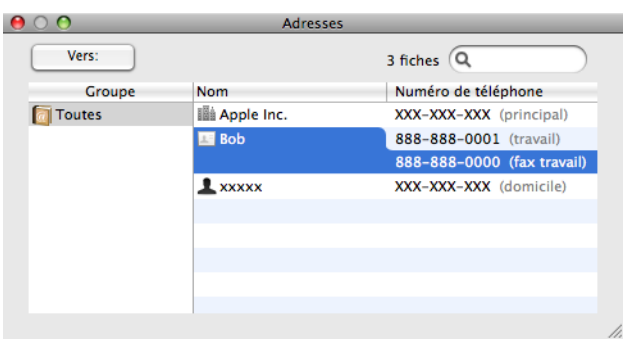

**8** Une fois la télécopie pourvue d'une adresse, cliquez sur *Imprimer* pour envoyer la télécopie.

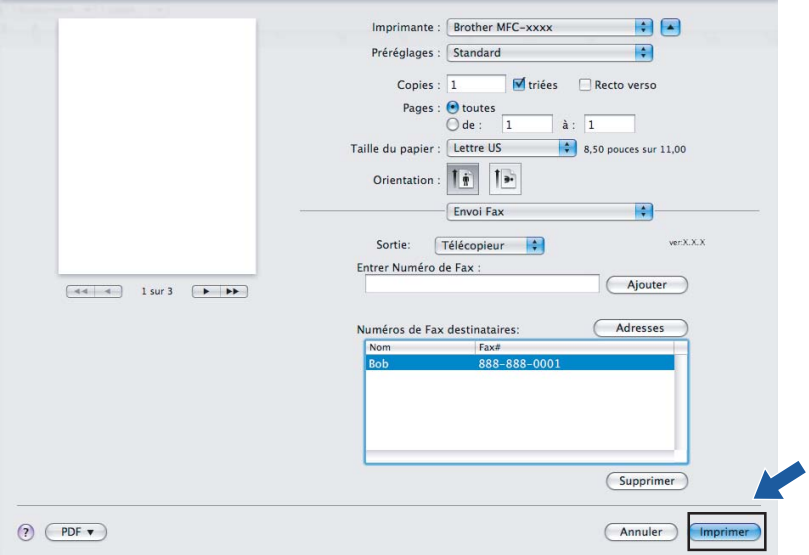

**10 Numérisation** 

# **Numérisation à partir d'un Macintosh <sup>10</sup>**

Le logiciel de l'appareil Brother comporte un pilote de numériseur TWAIN destiné aux ordinateurs Macintosh. Ce pilote de numériseur Macintosh TWAIN s'utilise avec n'importe quelle application prenant en charge le protocole TWAIN.

Lorsque vous numérisez un document, vous pouvez utiliser l'alimentation automatique de documents (ADF) ou la vitre du scanner (Plateau). Pour plus d'informations sur le chargement de documents, voir *Utilisation de l'alimentation automatique de documents* (disponible pour les modèles avec ADF) et *Utilisation de la vitre du scanner* dans le *Guide de l'utilisateur*.

# *A* Remarque

Si vous voulez numériser à partir d'un appareil en réseau, choisissez l'appareil raccordé au réseau dans l'application Sélecteur de périphérique située dans

**Macintosh HD**/**Bibliothèque**/**Printers**/**Brother**/**Utilities**/**DeviceSelector** ou à partir du menu déroulant **Modèle** du ControlCenter2.

## **Accès au scanner**

Exécutez votre application Macintosh compatibilité TWAIN. Lorsque vous utilisez le pilote TWAIN de Brother pour la première fois, réglez-le comme pilote par défaut en sélectionnant **Sélectionner la source** (ou un autre nom de menu permettant de sélectionner le pilote par défaut). Après cela, pour chaque document que vous numérisez, sélectionnez **Acquérir les données image** ou **Démarrer**. La boîte de dialogue Paramétrage du scanner s'affiche.

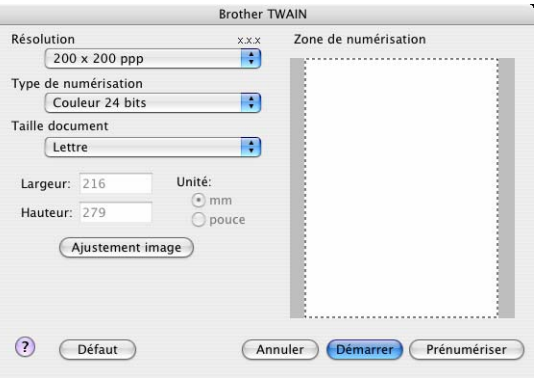

### **Remarque**

La méthode permettant de sélectionner le pilote par défaut ou de numériser un document peut varier selon l'application utilisée.

# **Numérisation d'une image vers votre Macintosh <sup>10</sup>**

Vous pouvez numériser une page entière, ou une partie, en prénumérisant le document.

### **Numérisation d'une page entière**

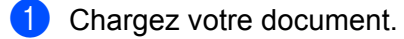

b Dans la boîte de dialogue Paramétrage du scanner, modifiez au besoin les paramètres suivants :

- **Résolution**
- **Type de numérisation**
- **Zone de numérisation**
- **Taille document**
- **Luminosité**
- **Contraste**

c Cliquez sur **Démarrer**. Une fois la numérisation terminée, l'image apparaît dans votre application graphique.

# **Prénumérisation d'une image**

Le bouton **Prénumériser** est utilisé pour prévisualiser et aussi vous permet de recadrer les zones superflues de l'image. Lorsque l'aperçu vous convient, cliquez sur le bouton **Démarrer** dans la boîte de dialogue Paramétrage du scanner pour numériser l'image.

<span id="page-191-0"></span>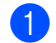

### Chargez votre document.

### b Cliquez sur **Prénumériser**.

La totalité de l'image est numérisée dans votre Macintosh et s'affiche dans **Zone de numérisation** (Scanning Area).

**3** Faites glisser le pointeur de la souris sur la partie à numériser (1).

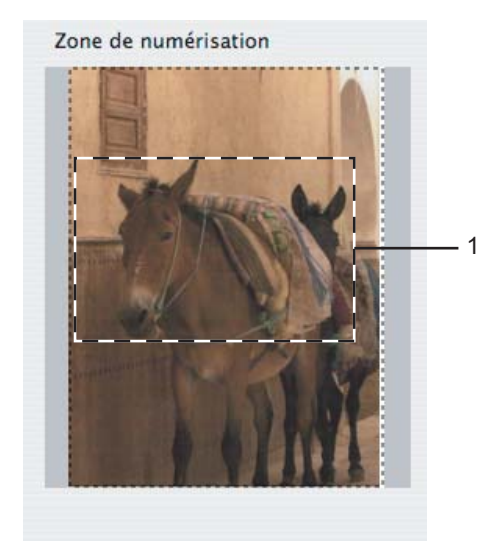

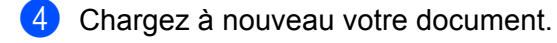

## **Remarque**

Si vous [a](#page-191-0)vez chargé le document sur la vitre du scanner à l'étape  $\bigcirc$ , sautez cette étape.

**(5)** Réglez si nécessaire les paramètres Résolution, Type de numérisation, Luminosité et Contraste dans la boîte de dialogue Paramétrage du scanner.

**6** Cliquez sur **Démarrer**. Cette fois, seule la partie sélectionnée du document s'affiche dans la fenêtre d'application.

**7** Vous pouvez régler l'image plus en détails dans votre logiciel d'édition.

# **Description des paramètres de la fenêtre Scanner <sup>10</sup>**

### **Résolution <sup>10</sup>**

Vous pouvez modifier la résolution de numérisation dans le menu déroulant **Résolution**. Les résolutions plus élevées requièrent plus de mémoire et un temps de transfert plus long, mais elles produisent des images numérisées plus fines. Le tableau suivant présente les résolutions que vous pouvez sélectionner, ainsi que les couleurs disponibles.

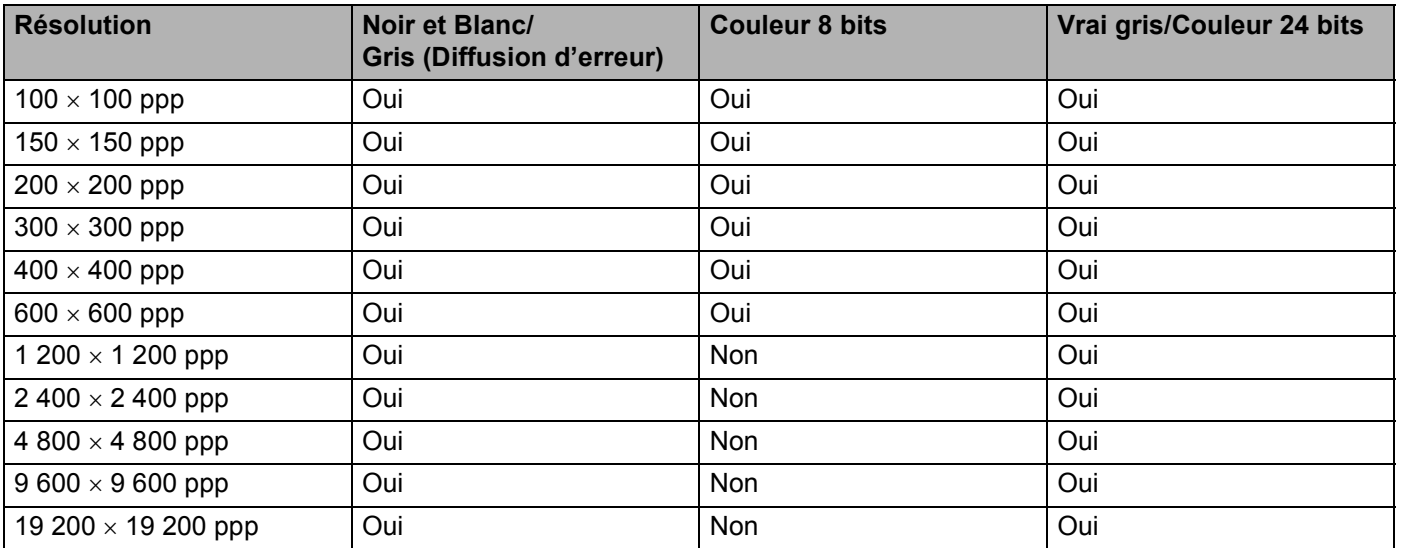

## **Type de numérisation**

### **Noir et Blanc**

Utilisez cette option pour des images, du texte ou des dessins au trait.

### **Gris (Diffusion d'erreur)**

Sélectionnez ce mode pour les photographies ou les graphiques. (La diffusion d'erreurs est une méthode permettant de créer des images grises simulées sans utilisation de points réellement gris. Des points noirs sont disposés selon un motif spécifique pour donner l'aspect du gris.)

### **Vrai gris**

Sélectionnez ce mode pour les photographies ou les graphiques. Cette méthode offre des images d'une plus grande précision grâce à un maximum de 256 teintes de gris.

### **Couleur 8 bits**

Utilise jusqu'à 256 couleurs pour numériser l'image.

### **Couleur 24 bits**

Utilise jusqu'à 16,8 millions de couleurs pour numériser l'image.

L'utilisation du mode **Couleur 24 bits** procure la meilleure restitution chromatique possible, mais le fichier image généré est environ trois fois plus volumineux que celui obtenu en mode **Couleur 8 bits**. C'est le mode qui nécessite le plus de mémoire et qui exige le temps de transfert le plus long.

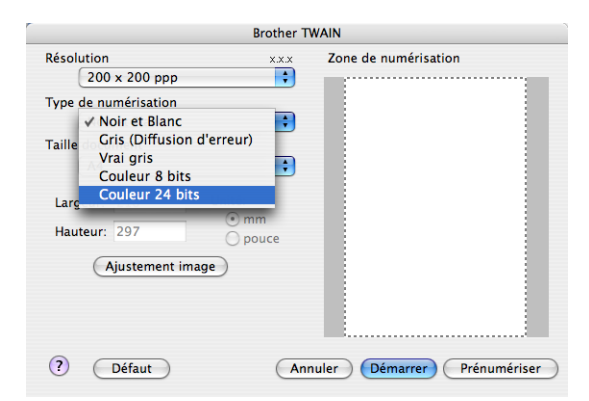

### **Taille document <sup>10</sup>**

Sélectionnez l'un des formats suivants :

 $\blacksquare$  A3 297  $\times$  420 mm

(uniquement disponible sur les modèles de numérisation 11 x 17)

Registre  $11 \times 17$  po

(uniquement disponible sur les modèles de numérisation 11 x 17)

 $\blacksquare$  JIS B4 257  $\times$  364 mm

(uniquement disponible sur les modèles de numérisation 11 x 17)

- $AA$  210  $\times$  297 mm
- $\blacksquare$  JIS B5 182  $\times$  257 mm
- Letter  $8.5 \times 11$  po
- Legal 8,5  $\times$  14 po

(Uniquement disponible sur les modèles avec ADF et de numérisation 11 x 17)

- $\blacksquare$  A5 148  $\times$  210 mm
- Executive  $7.25 \times 10.5$  po
- Cartes de visite

Pour numériser des cartes de visite, sélectionnez la taille **Cartes de visite** et placez la carte de visite face écrite vers le bas en haut à gauche de la vitre du scanner.

- **Photo 1 4**  $\times$  **6 po**
- **Photo 2**  $5 \times 8$  po
- **Photo L 89**  $\times$  **127 mm**
- Photo 2L 127  $\times$  178 mm
- Carte postale 1 100  $\times$  148 mm
- Carte postale 2 148  $\times$  200 mm
- **Personnalisable**

Pour les modèles sans scanner à ADF ajustables par l'utilisateur de 0,35  $\times$  0,35 po (8,9  $\times$  8,9 mm) à 8,5  $\times$  11,7 po (215,9  $\times$  297 mm)

Pour les modèles de numérisation Lettre avec ADF ajustables par l'utilisateur de 0,35  $\times$  0,35 po (8,9  $\times$  8,9 mm) à 8,5  $\times$  14 po (215,9  $\times$  355,6 mm)

Pour les modèles de numérisation  $11 \times 17$ ajustables par l'utilisateur de 0,35  $\times$  0,35 po (8,9  $\times$  8,9 mm) à 11,7  $\times$  17 po (297  $\times$  431,8 mm)

Après avoir choisi un format personnalisé, vous pouvez modifier la zone de numérisation. Cliquez sur le bouton de la souris et maintenez-le enfoncé tout en faisant glisser la souris, afin de recadrer l'image.

**Largeur :** Saisissez la largeur du format personnalisé.

**Hauteur :** Saisissez la hauteur du format personnalisé.

### **Réglage d'image**

### **Luminosité**

Réglez le paramètre (entre -50 et 50) pour obtenir la meilleure image possible. La valeur par défaut est 0, ce qui représente une moyenne convenant pour la plupart des images.

Pour modifier le niveau de **Luminosité**, déplacez la barre de défilement vers la droite pour éclaircir l'image ou vers la gauche pour l'assombrir. Vous pouvez aussi entrer une valeur dans la zone pour définir le niveau.

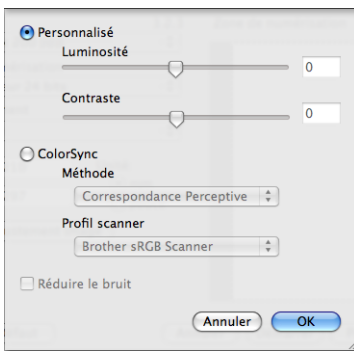

Si l'image numérisée est trop claire, réglez à un niveau de **Luminosité** plus faible et recommencez la numérisation.

Si l'image est trop sombre, réglez à un niveau de **Luminosité** plus élevé et recommencez la numérisation.

## **Remarque**

Le paramètre **Luminosité** est seulement disponible si vous avez réglé **Type de numérisation** sur **Noir et Blanc**, **Gris** ou **Vrai gris**.

### **Contraste**

Pour augmenter ou diminuer le niveau de contraste, déplacez la barre de défilement soit vers la droite ou vers la gauche. Une augmentation permet d'accentuer les zones sombres et claires de l'image, alors qu'une diminution révèle davantage de détails dans les zones grises. Vous pouvez aussi régler le contraste en entrant une valeur dans la zone **Contraste**.

### **Remarque**

Le paramètre **Contraste** est seulement disponible si vous avez réglé **Type de numérisation** sur **Gris** ou **Vrai gris**.

### **Réduire le bruit**

Cette option permet d'améliorer la qualité des images numérisées. Le réglage **Réduire le bruit** est disponible lorsque vous utilisez le mode **Couleur 24 bits** et des résolutions de numérisation de 300 x 300 ppp, 400 x 400 ppp ou 600 x 600 ppp.

Lors de la numérisation de photographies ou d'autres images que vous souhaitez intégrer dans un traitement de texte ou une application graphique, vous pouvez essayer différents réglages avec la **Résolution**, le **Type de numérisation**, la **Luminosité** et le **Contraste** pour découvrir ceux qui correspondent le mieux à vos besoins.

# **Numérisation d'un document à l'aide du pilote ICA (Mac OS X 10.6.x) <sup>10</sup>**

Vous pouvez numériser un document d'une des façons suivantes :

- À l'aide de l'application Image Capture
- En numérisant directement depuis la section « Imprimantes et fax »

# **Utilisation d'Image Capture**

Pour pouvoir employer Image Capture, une application fournie avec Mac OS X 10.6.x, le pilote de scanneur ICA est requis. Le pilote d'imprimante Brother CUPS pour Mac OS X 10.6.x comprend le pilote de scanneur ICA. Pour installer le pilote de scanner ICA, veuillez installer le pilote d'imprimante CUPS, lequel peut être téléchargé à partir du Brother Solutions Center (<http://solutions.brother.com/>).

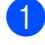

a Connectez votre appareil Brother au Macintosh à l'aide d'un câble USB. Vous pouvez également connecter votre appareil Brother au LAN (si vous employez un modèle réseau) auquel le Macintosh est connecté.

b Démarrez l'application **Transfert d'images**.

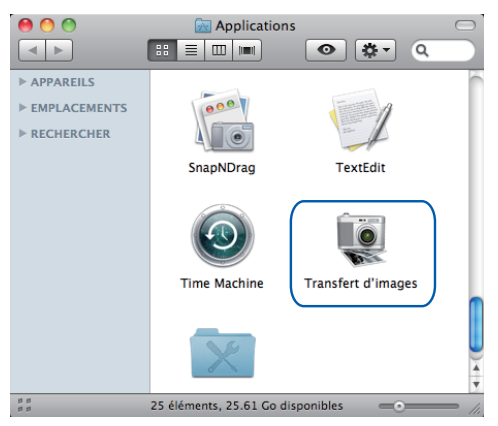

**3** Sélectionnez l'appareil dans la liste sur la gauche de l'écran. Si vous avez relié l'appareil Brother et votre Macintosh à l'aide d'un câble USB, l'appareil est visible dans la section **APPAREILS**. En cas de connexion réseau, il sera visible dans la section **PARTAGÉS**.

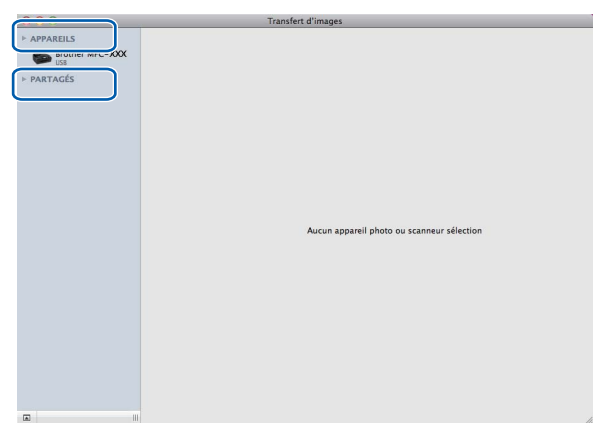

Placez le document dans l'ADF ou sur la vitre du scanneur.

Si vous placez le document dans l'ADF, choisissez « **Bac auto** » pour **Mode** et indiquez la **taille** de votre document dans la zone **Dimensions de scannage**.

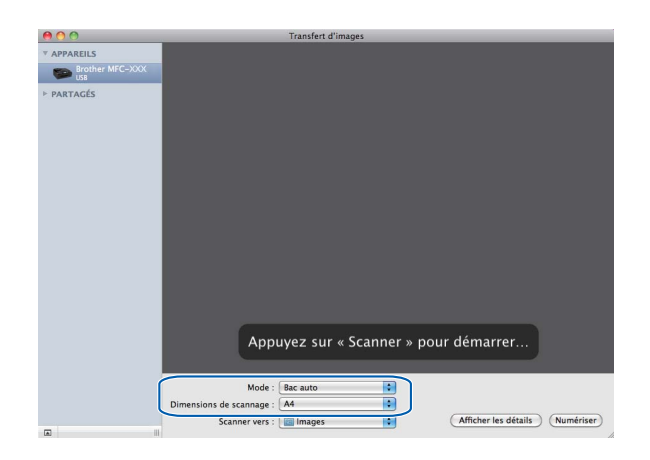

Si vous placez le document sur la vitre du scanneur, choisissez « **Scanneur à plat** » pour **Mode**.

# **Remarque**

- Si votre appareil Brother ne possède pas d'ADF, l'option **Mode** n'est pas visible.
- Si l'option **Détecter les éléments séparés** est désactivée, le document sera numérisé sous la forme d'un seul élément et enregistré dans un fichier. Si l'option **Détecter les éléments séparés** est activée, le programme détecte chaque image et l'enregistre dans un fichier distinct. Si le programme ne recadre pas automatiquement le document de la façon désirée, vous pouvez le faire manuellement. Pour ce faire, dans la boîte de dialogue qui s'affiche lorsque vous cliquez sur **Afficher les détails**, faites glisser le pointeur de la souris sur la partie à numériser.

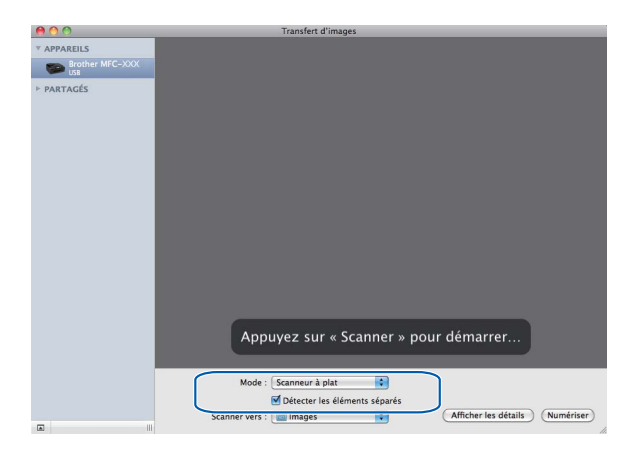

e Choisissez le dossier de destination ou l'application de destination pour **Scanner vers**.

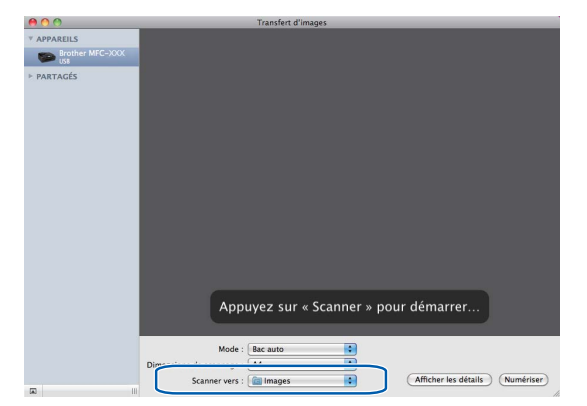

Si nécessaire, vous pouvez modifier les paramètres suivants dans la boîte de dialogue qui s'affiche lorsque vous cliquez sur **Afficher les détails**. Notez que le nom de l'élément et les valeurs disponibles peuvent varier en fonction des appareils.

- **Mode de scannage** : Choisissez Chargeur de documents ou Scanneur à plat.
- **Type**: Choisissez Couleur, Noir & Blanc ou Texte.
- **Résolution** : Choisissez la résolution selon laquelle vous voulez numériser votre document.
- **Dimensions de scannage** : Sélectionnez le format de papier du document numérisé dans le chargeur de documents ou la zone de numérisation du scanneur à plat.
- **Orientation** ou **Angle de rotation** : Sélectionnez l'orientation du document depuis le chargeur de documents ou l'angle de numérisation depuis le scanneur à plat.
- **Scanner vers** : Choisissez le dossier de destination ou l'application de destination.
- **Nom** : Entrez le texte utilisé comme préfixe pour le nom de l'image numérisée.
- **Format** : Sélectionnez le format de fichier des données numérisées.
- **Correction d'image** : Le réglage manuel permet d'ajuster la luminosité, la teinte, la température et la saturation.

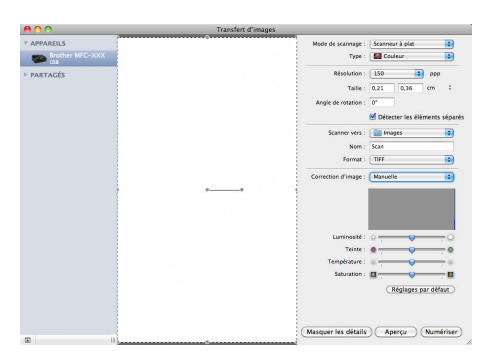

**6** Cliquez sur **Numériser** pour démarrer la numérisation.

**10**

# **Numérisation directe depuis la section « Imprimantes et fax »**

Si vous avez ajouté votre appareil Brother dans la section **Imprimantes et fax**, vous pouvez effectuer une numérisation directement à partir de cette section. Procédez comme suit :

- <sup>1</sup> Connectez votre appareil Brother au Macintosh à l'aide d'un câble USB. Vous pouvez également connecter votre appareil Brother au LAN (si vous employez un modèle réseau) auquel le Macintosh est connecté.
- **2** Choisissez Préférences Système dans le menu Pomme.
- c Cliquez sur l'icône **Imprimantes et fax**.
- 4) Sélectionnez l'appareil dans la liste sur la gauche de l'écran puis cliquez sur **Ouvrir la liste d'attente d'impression**.

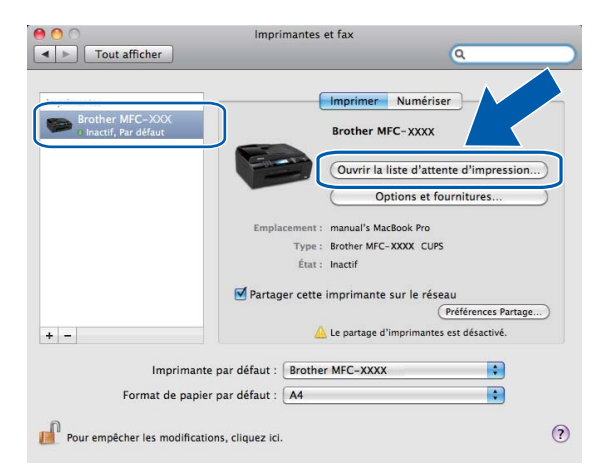

e Cliquez sur l'icône **Scanneur**.

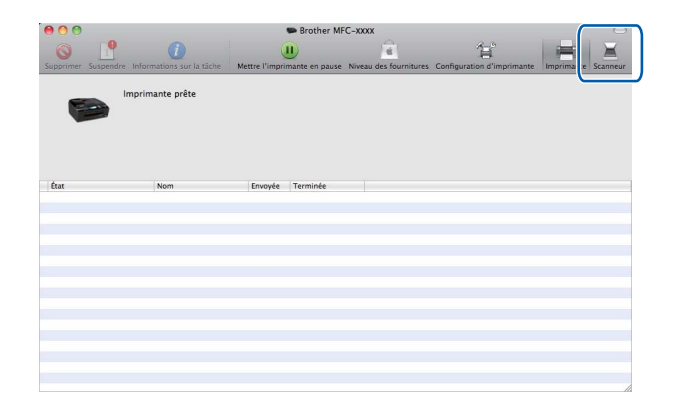

**10**

**6** Placez le document dans l'ADF ou sur la vitre du scanneur.

Si vous placez le document dans l'ADF, choisissez « **Bac auto** » pour **Mode** et indiquez la **taille** de votre document dans la zone **Dimensions de scannage**.

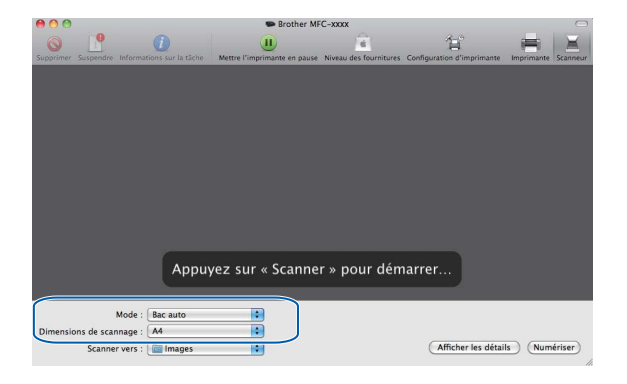

Si vous placez le document sur la vitre du scanneur, choisissez « **Scanneur à plat** » pour **Mode**.

# **Remarque**

- Si votre appareil Brother ne possède pas d'ADF, l'option **Mode** n'est pas visible.
- Si l'option **Détecter les éléments séparés** est désactivée, le document sera numérisé sous la forme d'un seul élément et enregistré dans un fichier. Si l'option **Détecter les éléments séparés** est activée, le programme détecte chaque image et l'enregistre dans un fichier distinct. Si le programme ne recadre pas automatiquement le document de la façon désirée, vous pouvez le faire manuellement. Pour ce faire, dans la boîte de dialogue qui s'affiche lorsque vous cliquez sur **Afficher les détails**, faites glisser le pointeur de la souris sur la partie à numériser.

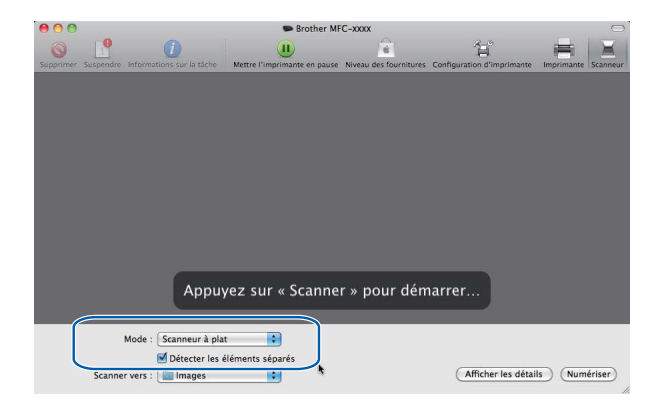

g Choisissez le dossier de destination ou l'application de destination pour **Scanner vers**.

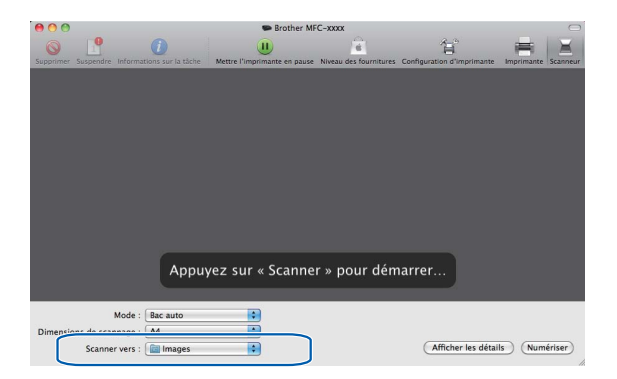

Si nécessaire, vous pouvez modifier les paramètres suivants dans la boîte de dialogue qui s'affiche lorsque vous cliquez sur **Afficher les détails**. Notez que le nom de l'élément et les valeurs disponibles peuvent varier en fonction des appareils.

- **Mode de scannage** : Choisissez Chargeur de documents ou Scanneur à plat.
- Type : Choisissez Couleur, Noir & Blanc ou Texte.
- **Résolution** : Choisissez la résolution selon laquelle vous voulez numériser votre document.
- **Dimensions de scannage** : Sélectionnez le format de papier du document numérisé dans le chargeur de documents ou la zone de numérisation du scanneur à plat.
- **Orientation** ou **Angle de rotation** : Sélectionnez l'orientation du document depuis le chargeur de documents ou l'angle de numérisation depuis le scanneur à plat.
- **Scanner vers** : Choisissez le dossier de destination ou l'application de destination.
- **Nom** : Entrez le texte utilisé comme préfixe pour le nom de l'image numérisée.
- **Format** : Sélectionnez le format de fichier des données numérisées.
- **Correction d'image** : Le réglage manuel permet d'ajuster la luminosité, la teinte, la température et la saturation.

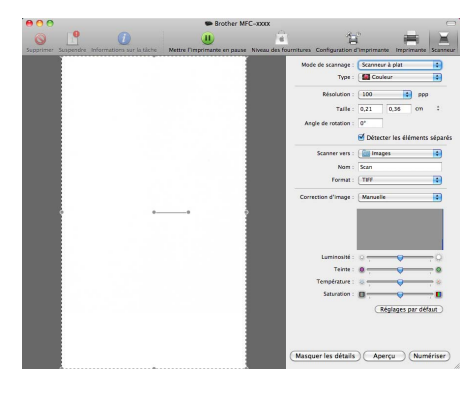

8 Cliquez sur **Numériser** pour démarrer la numérisation.

# **Utilisation de la touche Numériser (pour les utilisateurs de câble USB) <sup>10</sup>**

# **Remarque**

Si vous utilisez la touche **Numériser** sur un réseau, voir *[Utilisation de la touche Numériser](#page-237-0)* à la page 230.

Vous pouvez utiliser la touche  $\vert \triangleq \vert$  (**Numériser**) du panneau de commande pour numériser directement les documents vers votre traitement de texte, vos applications graphiques ou votre application de messagerie électronique, vers un dossier de votre Macintosh, vers une unité de mémoire Flash USB ou vers une carte mémoire.

Avant de pouvoir utiliser la touche  $\Rightarrow$  (**Numériser**) du panneau de commande, vous devez installer le logiciel Brother MFL-Pro Suite et raccorder l'appareil à votre Macintosh. Une numérisation par la touche

(**Numériser**) utilise la configuration de l'onglet **Bouton du périphérique**. (Voir *[NUMÉRISATION](#page-218-0)*  $\triangle$ [à la page 211](#page-218-0).) Pour savoir comment configurer les boutons de ControlCenter2 pour lancer l'application de votre choix à l'aide de la touche (**Numériser**), voir *[Utilisation de ControlCenter2](#page-216-0)* à la page 209.

## **Numérisation vers courriel**

Vous pouvez numériser un document noir et blanc ou couleur pour l'envoyer sous forme de pièce jointe à l'aide de votre application de courriel.

- $\blacksquare$  Chargez votre document.
- **b** Appuyez sur la touche  $\leq$  **Numériser**).
- **3) Appuyez sur ▲ ou sur ▼ pour sélectionner** Numér courriel ou Num. courriel. Appuyez sur **OK**.
- d Appuyez sur **Mono Marche** ou sur **Couleur Marche**. L'appareil commence la numérisation du document, crée une pièce jointe, lance votre application de messagerie électronique et affiche le nouveau message dans lequel vous devrez saisir l'adresse d'un destinataire.

### **Pour les modèles à écran tactile**

- Chargez votre document.
- Appuyez sur la touche  $\left( \implies \right)$  (**Numériser**).
- Appuyez sur Num. courriel.
- d Appuyez sur **Mono Marche** ou sur **Couleur Marche**. L'appareil commence la numérisation du document, crée une pièce jointe, lance votre application de messagerie électronique et affiche le nouveau message dans lequel vous devrez saisir l'adresse d'un destinataire.

# **Remarque**

- Si vous voulez passer de la couleur au noir et blanc, ou vice-versa, en cours de numérisation, sélectionnez couleur ou noir et blanc pour le type de numérisation dans l'onglet **Bouton du périphérique** de l'écran de configuration ControlCenter2. (Voir *[NUMÉRISATION](#page-218-0)* à la page 211.)
- Le type de numérisation dépend des réglages de l'onglet **Bouton du périphérique**, **Mono Marche** ou **Couleur Marche** ne changeront pas les réglages.

Vous pouvez numériser une image couleur vers votre application graphique pour l'afficher et la retoucher.

# **Numérisation vers image**

Chargez votre document. Appuyez sur la touche  $\left( \right.$  **A**  $\left. \right)$  (**Numériser**). Appuyez sur **A** ou sur **V** pour sélectionner Numér image ou Num. image. Appuyez sur **OK**. d Appuyez sur **Mono Marche** ou sur **Couleur Marche**. L'appareil démarre l'opération de numérisation. **Pour les modèles à écran tactile Chargez votre document.** Appuyez sur la touche  $\left( \right.$   $\Rightarrow$   $\left. \right)$  (**Numériser**). **3** Appuyez sur Num. image. d Appuyez sur **Mono Marche** ou sur **Couleur Marche**. L'appareil démarre l'opération de numérisation. *A* Remarque • Si vous voulez passer de la couleur au noir et blanc, ou vice-versa, en cours de numérisation, sélectionnez

- couleur ou noir et blanc pour le type de numérisation dans l'onglet **Bouton du périphérique** de l'écran de configuration ControlCenter2. (Voir *[NUMÉRISATION](#page-218-0)* à la page 211.)
- Le type de numérisation dépend des réglages de l'onglet **Bouton du périphérique**, **Mono Marche** ou **Couleur Marche** ne changeront pas les réglages.

# **Numérisation vers OCR**

Si votre document est composé de texte, utilisez Presto! PageManager pour convertir le document en un fichier texte, lequel vous pouvez ensuite afficher et modifier dans votre logiciel de traitement de texte.

- **1** Chargez votre document. 2 Appuyez sur la touche  $\left( \right.$  **A**  $\leq$  (**Numériser**). c Appuyez sur **a** ou sur **b** pour sélectionner Numér/ROC ou Num. ROC. Appuyez sur **OK**. d Appuyez sur **Mono Marche** ou sur **Couleur Marche**. L'appareil démarre l'opération de numérisation. **Pour les modèles à écran tactile Chargez votre document.** 2 Appuyez sur la touche  $\left( \right.$  **A**  $\leq$  (**Numériser**). **3** Appuyez sur Num. ROC. d Appuyez sur **Mono Marche** ou sur **Couleur Marche**. L'appareil démarre l'opération de numérisation. **Remarque**
	- Le logiciel Presto! PageManager doit être installé sur votre Macintosh pour que la fonction ROC (reconnaissance optique de caractères) soit activée à partir de la touche **Numériser** ou du ControlCenter2. (Voir *[Utilisation de Presto! PageManager](#page-213-0)* à la page 206.)
	- Vous ne pouvez pas choisir le type de numérisation couleur pour cette fonction. **Mono Marche** ou **Couleur Marche** ne changeront pas les réglages.
- **10**

# **Numérisation vers fichier**

Vous pouvez numériser un document noir et blanc ou couleur vers votre Macintosh et l'enregistrer sous forme de fichier dans le dossier de votre choix. Le type de fichier et le dossier spécifique sont basés sur les paramètres sélectionnés dans l'écran Numérisation vers fichier du Brother ControlCenter2. (Voir *[Fichier](#page-223-0)* [à la page 216](#page-223-0).)

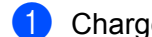

- $\blacksquare$  Chargez votre document.
- Appuyez sur la touche  $\left( \right.$   $\Rightarrow$   $\left. \right)$  (**Numériser**).
- 8 Appuyez sur **A** ou sur **V** pour sélectionner Numér fichier ou Num. fichier. Appuyez sur **OK**.
- d Appuyez sur **Mono Marche** ou sur **Couleur Marche**. L'appareil démarre l'opération de numérisation.

### **Pour les modèles à écran tactile**

- **1** Chargez votre document.
- **2** Appuyez sur la touche  $\Rightarrow$  (**Numériser**).
- **3** Appuyez sur Num. fichier.
- d Appuyez sur **Mono Marche** ou sur **Couleur Marche**. L'appareil démarre l'opération de numérisation.

# **Remarque**

- Si vous voulez passer de la couleur au noir et blanc, ou vice-versa, en cours de numérisation, sélectionnez couleur ou noir et blanc pour le type de numérisation dans l'onglet **Bouton du périphérique** de l'écran de configuration ControlCenter2. (Voir *[NUMÉRISATION](#page-218-0)* à la page 211.)
- Si vous souhaitez modifier le nom de fichier des documents numérisés, saisissez le nom du fichier dans le champ **Nom de fichier** de l'onglet **Bouton du périphérique** de l'écran de configuration ControlCenter2.
- Le type de numérisation dépend des réglages de l'onglet **Bouton du périphérique**, **Mono Marche** ou **Couleur Marche** ne changeront pas les réglages.

# **Numérisation vers carte**

Vous pouvez numériser des documents noir et blanc et couleur directement vers une unité de mémoire Flash USB ou une carte mémoire. Les documents noir et blanc seront enregistrés en format fichier PDF (\*.PDF) ou TIFF (\*.TIF). Les documents couleur peuvent être enregistrés en format fichier PDF (\*.PDF) ou JPEG (\*.JPG). Les noms de fichier s'appliquent à la date courante. Par exemple, la cinquième image numérisée le 1<sup>er</sup> iuillet 2009 serait nommée 07010905.PDF. Vous pouvez modifier la couleur, la qualité et le nom du fichier à votre gré.

# **Remarque**

Les modèles DCP ne peuvent pas modifier le nom de fichier.

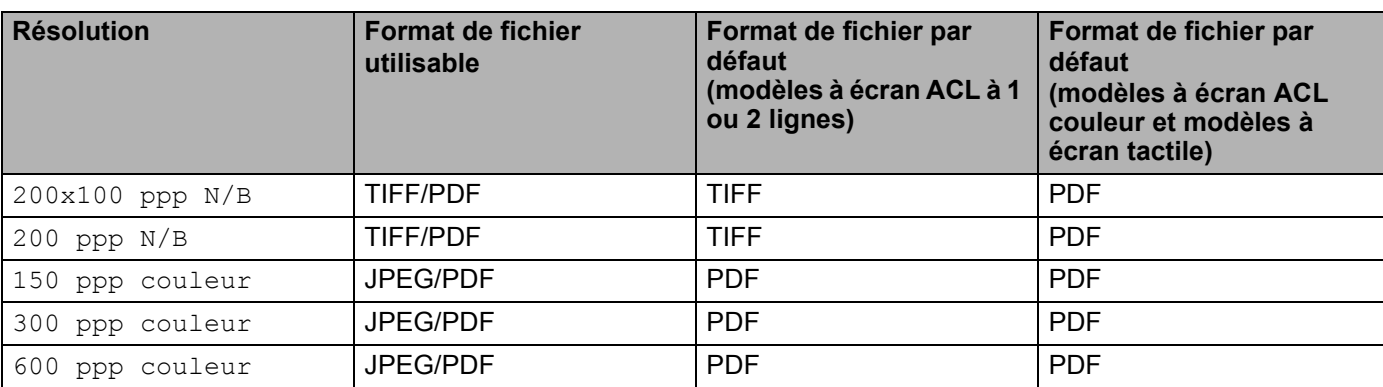

Insérez dans votre appareil une unité de mémoire Flash USB, ou une carte CompactFlash<sup>® 1</sup>, Memory Stick™ [2,](#page-206-1) Memory Stick PRO™ [2,](#page-206-1) SecureDigital [3](#page-206-2) ou xD-Picture Card™ [4](#page-206-3).

# *A* Remarque

- DCP-165C et MFC-290C ne prennent pas en charge CompactFlash<sup>®</sup>.
- <span id="page-206-1"></span><span id="page-206-0"></span>• Le modèle MFC-250C ne prend pas en charge les cartes CompactFlash<sup>®</sup>, Memory Stick™, Memory Stick PRO™, MultiMediaCard™, SecureDigital ou xD-Picture Card™.
	- 1 Ce produit prend également en charge la carte CompactFlash<sup>®</sup> type1.<br>2 Veue neuves utiliser un eugent MacieCate III Mamory Stiel: III et Mamur
	- <sup>2</sup> Vous pouvez utiliser un support MagicGate™ Memory Stick™ et Memory Stick PRO™, mais les données musicales éventuellement stockées sur le support ne peuvent être lues.
	- $3$  Ce produit prend en charge les cartes SecureDigital Haute Capacité.
	- <sup>4</sup> Ce produit prend en charge les cartes xD-Picture Card™ Type M / Type M+ / Type H (grande capacité).

# <span id="page-206-3"></span><span id="page-206-2"></span>**ATTENTION**

Ne débranchez PAS le cordon d'alimentation et ne retirez pas l'unité de mémoire Flash USB ou la carte CompactFlash®, Memory Stick™, Memory Stick PRO™, SecureDigital ou xD-Picture Card™ de l'appareil lors de la lecture des données (la touche **Saisie Photo** clignote). Sinon, vous risquez de perdre les données ou d'endommager la carte.

Si vous retirez l'unité de mémoire Flash USB ou la carte mémoire alors que la touche **Saisie Photo** clignote, vous devez redémarrer votre Macintosh avant de réinsérer l'unité de mémoire Flash USB ou la carte mémoire. Si vous introduisez une unité de mémoire Flash USB ou une carte mémoire avant de redémarrer le Macintosh, les données qui se trouvent sur la carte risquent d'être supprimées.

<span id="page-207-0"></span>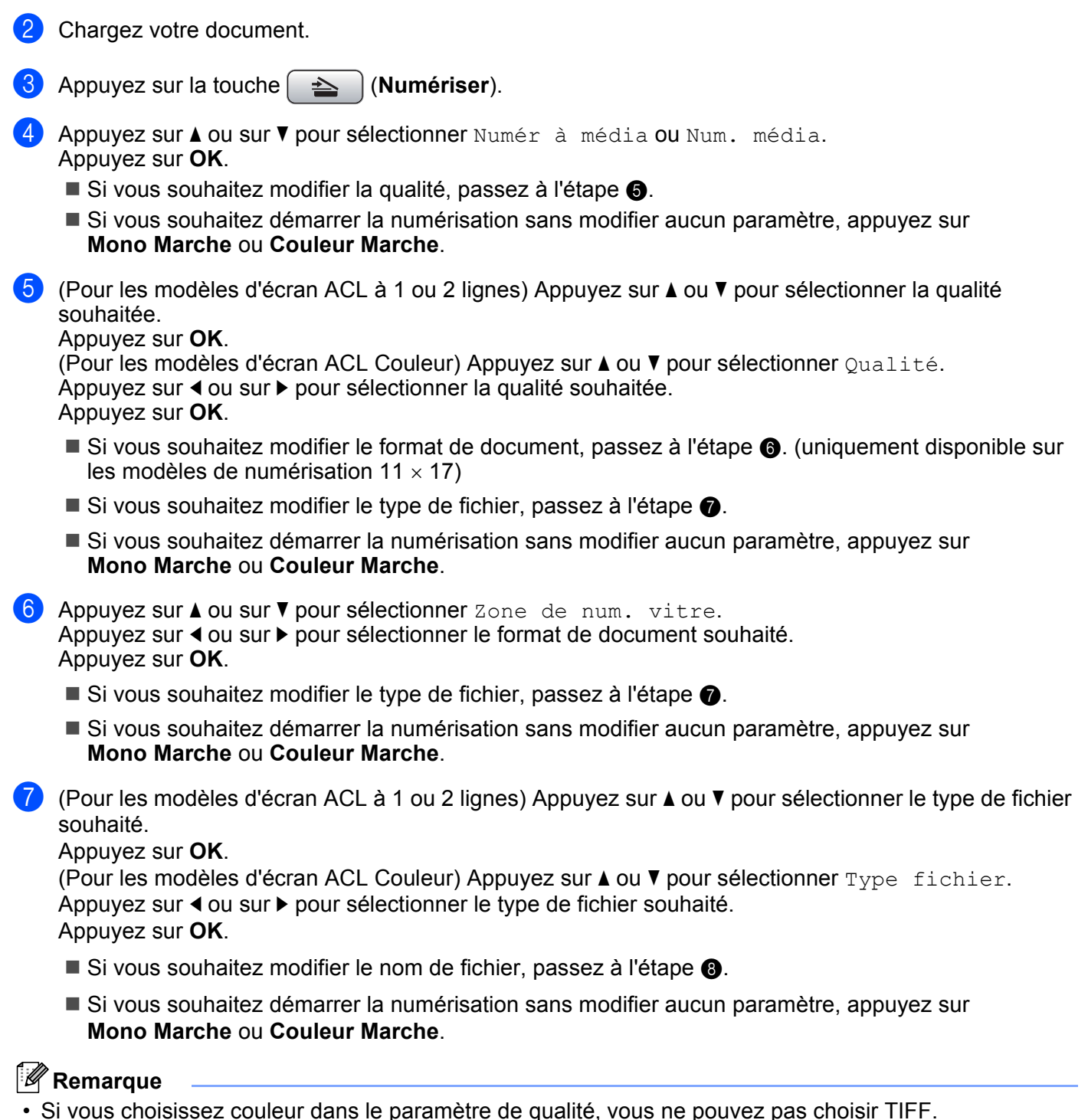

- <span id="page-207-2"></span><span id="page-207-1"></span>
- Si vous choisissez noir et blanc dans le paramètre de qualité, vous ne pouvez pas choisir JPEG.

**10**

<span id="page-208-0"></span>**8** Le nom de fichier est attribué automatiquement. Vous pouvez toutefois créer un nom de votre choix à partir du pavé numérique. Vous ne pouvez changer que les 6 premiers chiffres du nom de fichier. (modèles MFC uniquement) Appuyez sur **OK**.

## **Remarque**

Appuyez sur **Effacer/Retour** pour supprimer les lettres saisies.

**9** Appuyez sur Mono Marche ou sur Couleur Marche pour démarrer la numérisation. Si vous utilisez la vitre du scanner, l'écran ACL affiche Page suivante?. Appuyez sur **1** ou **a** pour Oui ou appuyez sur **2** ou **▼** pour Non. Une fois la numérisation terminée, veillez à sélectionner Non avant de retirer la clé USB ou la carte mémoire de l'appareil.

**Remarque**

L[e](#page-207-0) type de numérisation dépend des réglages que vous choisissez dans les étapes  $\bigcirc$  à  $\bigcirc$ , Mono Marche ou **Couleur Marche** ne changeront pas les réglages.

### **Pour les modèles à écran tactile <sup>10</sup>**

- <span id="page-208-2"></span><span id="page-208-1"></span>Insérez dans votre appareil une unité de carte mémoire Flash USB, ou une carte CompactFlash<sup>® [1](#page-208-1)</sup>. Memory Stick™<sup>[2](#page-208-2)</sup>, Memory Stick PRO<sup>™ 2</sup>, SecureDigital <sup>3</sup> ou xD-Picture Card™<sup>4</sup>.
	- <sup>1</sup> Ce produit prend également en charge la carte CompactFlash<sup>®</sup> type1.
	- <sup>2</sup> Vous pouvez utiliser un support MagicGate™ Memory Stick™ et Memory Stick PRO™, mais les données musicales éventuellement stockées sur le support ne peuvent être lues.
	- <sup>3</sup> Ce produit prend en charge les cartes SecureDigital Haute Capacité.
	- Ce produit prend en charge les cartes xD-Picture Card™ Type M / Type M<sup>+</sup> / Type H (grande capacité).

# <span id="page-208-4"></span><span id="page-208-3"></span>**ATTENTION**

Ne débranchez PAS le cordon d'alimentation et ne retirez pas l'unité de mémoire Flash USB ou la carte CompactFlash®, Memory Stick™, Memory Stick PRO™, MultiMediaCard™, SecureDigital ou xD-Picture Card™ de l'appareil lors de la lecture des données (la touche **Saisie Photo** clignote). Sinon, vous risquez de perdre les données ou d'endommager la carte.

Si vous retirez l'unité de mémoire Flash USB ou la carte mémoire alors que la touche **Saisie Photo** clignote, vous devez redémarrer votre PC avant de réinsérer l'unité de mémoire Flash USB ou la carte mémoire. Si vous introduisez une unité de mémoire Flash USB ou une carte mémoire avant de redémarrer l'ordinateur, les données qui se trouvent sur la carte risquent d'être supprimées.

Chargez votre document.

- Appuyez sur la touche  $\left( \right.$  **lextle** (**Numériser**).
- 4 Appuyez sur Num. média.
	- $\blacksquare$  $\blacksquare$  Si vous souhaitez modifier la qualité, passez à l'étape  $\spadesuit$ .
	- Si vous souhaitez démarrer la numérisation sans modifier aucun paramètre, appuyez sur **Mono Marche** ou **Couleur Marche**.
- <span id="page-209-0"></span>**E** Appuyez sur Qualité, puis sur la qualité de votre choix.
	- $\blacksquare$  Si vous souhaitez modi[f](#page-209-3)ier le format de document, passez à l'étape  $\blacksquare$ . (uniquement disponible sur les modèles de numérisation 11 x 17)
	- $\blacksquare$  Si vous souhaitez modifier le type de fichier, passez à l'étape  $\lozenge$  $\lozenge$  $\lozenge$ .
	- Si vous souhaitez démarrer la numérisation sans modifier aucun paramètre, appuyez sur **Mono Marche** ou **Couleur Marche**.

<span id="page-209-3"></span>**6** Appuyez sur le format de document que vous numérisez.

- $\blacksquare$  Si vous souhaitez modifier le type de fichier, passez à l'étape  $\blacksquare$ .
- Si vous souhaitez démarrer la numérisation sans modifier aucun paramètre, appuyez sur **Mono Marche** ou **Couleur Marche**.

<span id="page-209-1"></span>**Appuyez sur Type de fichier, puis sur le type de fichier de votre choix.** 

- $\blacksquare$  Si vous sou[h](#page-209-2)aitez modifier le nom de fichier, passez à l'étape  $\blacksquare$ .
- Si vous souhaitez démarrer la numérisation sans modifier aucun paramètre, appuyez sur **Mono Marche** ou **Couleur Marche**.

# **Remarque**

- Si vous choisissez couleur dans le paramètre de qualité, vous ne pouvez pas choisir TIFF.
- Si vous choisissez noir et blanc dans le paramètre de qualité, vous ne pouvez pas choisir JPEG.
- <span id="page-209-2"></span>8 Le nom de fichier est attribué automatiquement. Vous pouvez toutefois créer un nom de votre choix à l'aide des touches de caractères du panneau de commande. Appuyez sur  $\text{Nom}\$  fichier, puis saisissez le nom du fichier. Vous ne pouvez changer que les 6 premiers chiffres du nom de fichier. Appuyez sur OK.

# **Remarque**

Appuyez sur **o pour supprimer les lettres saisies. Pour plus de détails sur la saisie de texte, consultez le** *Guide d'utilisateur* fourni avec l'appareil.

i Appuyez sur **Mono Marche** ou **Couleur Marche** pour démarrer la numérisation. Si vous utilisez la vitre du scanner, l'écran ACL affiche Page suivante?. Appuyez sur Oui ou Non. Une fois la numérisation terminée, veillez à sélectionner Non avant de retirer la clé USB ou la carte mémoire de l'appareil.

### **Remarque**

L[e](#page-209-0) type de numérisation dépend des ré[g](#page-209-1)lages que vous choisissez dans les étapes **®** à **@**, Mono Marche ou **Couleur Marche** ne changeront pas les réglages.

# **Comment définir une nouvelle valeur par défaut pour Numérisation vers carte <sup>10</sup>**

Vous pouvez définir vos propres paramètres par défaut.

### **Pour les modèles d'écran ACL à 1 ou 2 lignes**

#### **Modification de la qualité par défaut**

**1** Appuyez sur **Menu**.

- 2) Appuyez sur **▲ ou sur ▼ pour sélectionner** Saisiephoto. Appuyez sur **OK**.
- **63** Appuyez sur **▲ ou sur ▼ pour sélectionner** Num. média. Appuyez sur **OK**.
- **4)** Appuyez sur ▲ ou sur ▼ pour sélectionner Qualité. Appuyez sur **OK**.
- **5** Sélectionnez la qualité souhaitée. Appuyez sur **OK**.
- **6** Appuyez sur **Arrêt/Sortie**.

#### **Modification du format de fichier noir et blanc par défaut <sup>10</sup>**

**1** Appuyez sur **Menu**.

- **2** Appuyez sur ▲ ou sur ▼ pour sélectionner Saisiephoto. Appuyez sur **OK**.
- **6** Appuyez sur  $\triangle$  ou sur  $\nabla$  pour sélectionner Num. média. Appuyez sur **OK**.
- **4** Appuyez sur **A** ou sur **v** pour sélectionner Fich type N/B. Appuyez sur **OK**.
- **6** Appuyez sur **A** ou sur **v** pour sélectionner TIFF ou PDF. Appuyez sur **OK**.
- **6** Appuyez sur **Arrêt/Sortie**.

## **Modification du format de fichier couleur par défaut <sup>10</sup>**

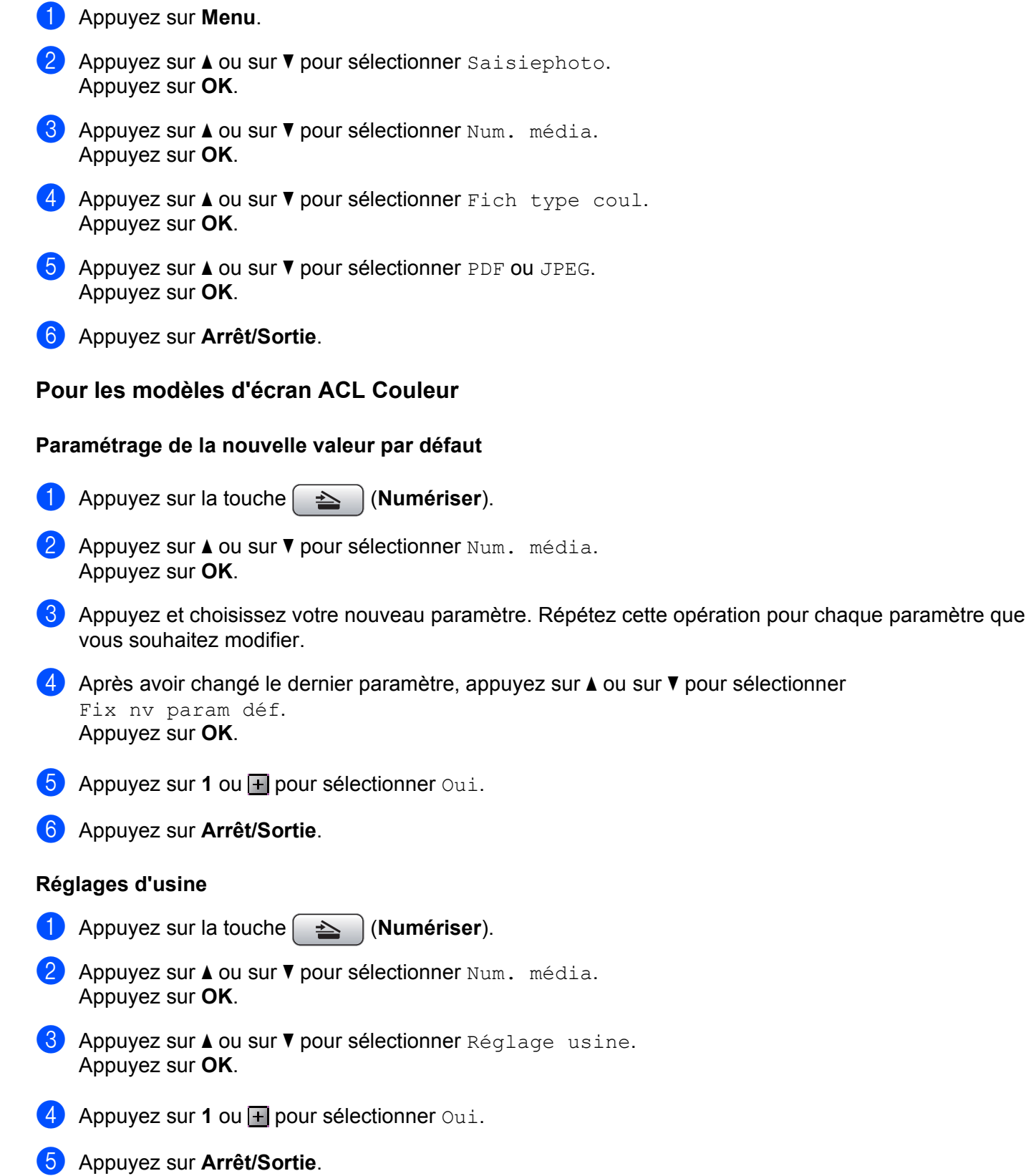

**10**

## **Pour les modèles à écran tactile**

### Paramétrage de la nouvelle valeur par défaut

- **4** Appuyez sur la touche  $\Rightarrow$  (**Numériser**).
- 2 Appuyez sur Num. média.
- <sup>3</sup> Appuyez et choisissez votre nouveau paramètre. Répétez cette opération pour chaque paramètre que vous souhaitez modifier.
- 4 Après avoir changé le dernier paramètre, appuyez sur Fix nv param déf.
- $\overline{5}$  Appuyez sur Oui pour confirmer.
- f Appuyez sur **Arrêt/Sortie**.

### **Réglages d'usine**

- **1** Appuyez sur la touche  $\Rightarrow$  (Numériser).
- 2 Appuyez sur Num. média.
- **3** Appuyez sur Réinitial. usine.
- $\left(4\right)$  Appuyez sur Oui pour confirmer.
- **5** Appuyez sur **Arrêt/Sortie**.

# <span id="page-213-0"></span>**Utilisation de Presto! PageManager**

Presto! PageManager est une application destinée à la gestion des documents de votre Macintosh. Comme il est compatible avec la plupart des programmes d'édition d'image et de traitement de texte, le logiciel Presto! PageManager vous donne un contrôle unique sur vos fichiers Macintosh. Vous pouvez gérer facilement vos documents et modifier le contenu de votre messagerie électronique et de vos fichiers ou lire les documents avec le logiciel ROC intégré dans Presto! PageManager.

Si vous utilisez l'appareil en tant que scanner, nous vous recommandons d'installer Presto! PageManager. Pour les utilisateurs de Mac OS X 10.3.9 ou supérieur, vous pouvez installer directement Presto! PageManager à partir du CD-ROM fourni en suivant les étapes décrites dans le *Guide d'installation rapide*.

Pour les utilisateurs de Mac OS X 10.2.4 à 10.3.8, vous devez télécharger Presto! PageManager à partir du site Web du Brother Solutions Center (Centre de Solutions Brother). Pour effectuer le téléchargement, insérez le CD-ROM et double-cliquez sur l'icône de Presto! PageManager. Vous serez invité à télécharger le logiciel à partir du Brother Solutions Center (Centre de Solutions Brother).

(Pour MFC-5895CW)

Vous pouvez installer Presto! PageManager depuis le site

[http://nj.newsoft.com.tw/download/brother/PM7Installer\\_BR\\_multilang.dmg](http://nj.newsoft.com.tw/download/brother/PM7Installer_BR_multilang.dmg).

### **Remarque**

Le guide complet d'utilisation de NewSoft Presto! PageManager 7 peut être visualisé à partir de l'icône **Assistance** dans NewSoft Presto! PageManager 7.

# **Caractéristiques <sup>10</sup>**

- ROC : En une étape, vous pouvez numériser une image, reconnaître le texte et le modifier dans un traitement de texte.
- Edition d'image : Améliorez, tronquez et faites pivoter des images ou ouvrez-les avec un programme d'édition graphique de votre choix.
- Annotation : Ajoutez des notes, des tampons et des dessins interchangeables.
- Fenêtre Arborescence : Affichez et arrangez l'arborescence (hiérarchie) des dossiers pour un accès aisé.
- Fenêtre Miniatures : Affichez les fichiers en timbres-poste pour faciliter leur identification.

## **Configuration système nécessaire pour l'installation de Presto! PageManager <sup>10</sup>**

- Mac OS X 10.4.11 au version supérieure
- Disque dur d'une capacité minimale de 400 Mo (espace mémoire libre)

Numérisation

# **Soutien technique**

# **Pour les États-Unis**

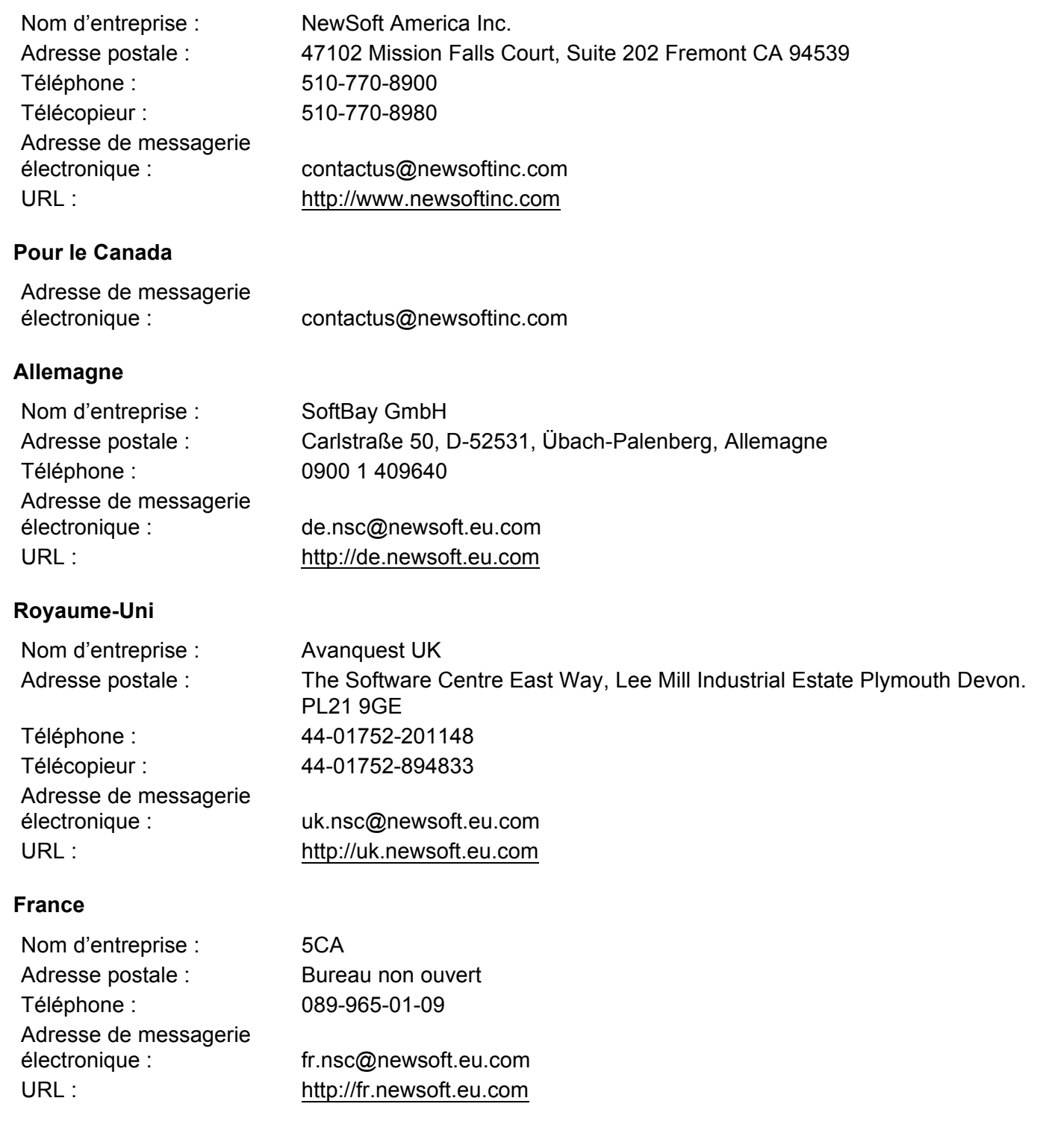

## **Italie**

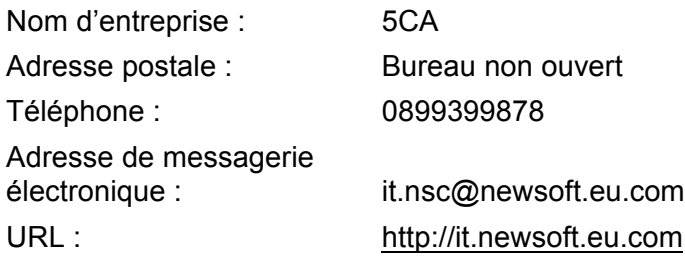

## **Espagne**

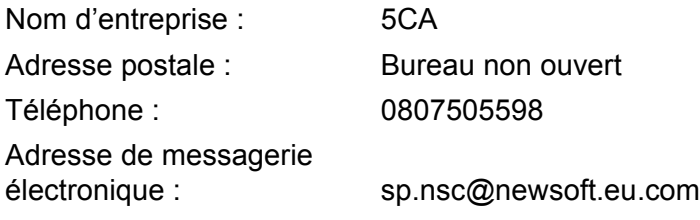

## **Autres pays**

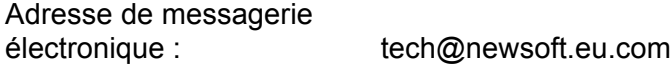
# **Remarque**

- Les écrans de cette section proviennent d'un système Mac OS X 10.5.x Selon le système d'exploitation et l'application utilisés, leur aspect peut être différent sur votre Macintosh.
- Les fonctions disponibles du ControlCenter2 peuvent varier selon le numéro du modèle de votre appareil.

# <span id="page-216-0"></span>**Utilisation de ControlCenter2**

ControlCenter2 est un utilitaire qui vous permet d'accéder rapidement et facilement aux applications fréquemment utilisées. Avec ControlCenter2, il n'est plus nécessaire de lancer manuellement des applications spécifiques. L'icône s'affiche dans la barre de menu. Pour ouvrir la fenêtre ControlCenter2,

cliquez sur l'icône **de la control controlCentera** possède les opérations suivantes :

- **1** Numérisation directe vers un fichier, un courriel, l'application de traitement de texte ou de graphiques de votre choix. (1)
- 2) Boutons de numérisation personnalisés : vous pouvez configurer des boutons de façon à répondre aux besoins de vos propres applications. (2)
- **63** Accès aux fonctions de copie disponibles par le biais de votre Macintosh et accès aux applications PC-FAX disponibles pour votre périphérique. (3)
- d Accès aux paramètres disponibles pour configurer votre périphérique. (4)
- e À partir du menu déroulant **Modèle**, vous pouvez sélectionner l'appareil qui sera connecté à ControlCenter2. (5) Vous pouvez aussi ouvrir la fenêtre **Sélecteur de périphérique** en sélectionnant **Autres** à partir du menu déroulant **Modèle**.
- **6** Vous pouvez aussi ouvrir la fenêtre de configuration pour chaque fonction en cliquant sur le bouton **Configuration**. (6)

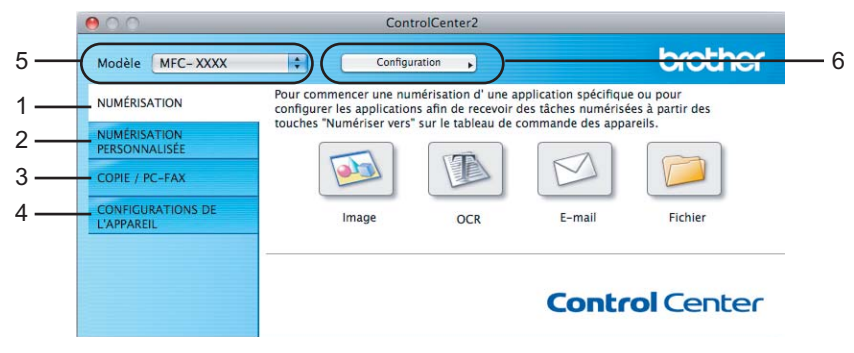

# **Mise hors service de la fonction AutoLoad (autochargement) <sup>11</sup>**

Si vous ne voulez pas que ControlCenter2 se lance automatiquement à chaque démarrage de votre Macintosh, procédez comme suit.

a Cliquez sur l'icône de ControlCenter2 dans la barre de menu et sélectionnez **PRÉFÉRENCES**. La fenêtre Préférences ControlCenter2 s'affiche.

**2** Décochez l'option Démarrer le ControlCenter sur le menu de mise en route de l'ordinateur.

Cliquez sur OK pour fermer la fenêtre.

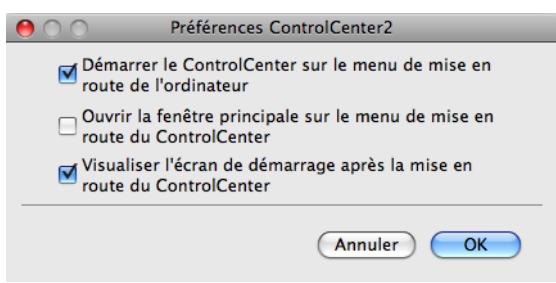

## **Remarque**

L'icône de l'application ControlCenter2 se trouve dans **Macintosh HD**/**Bibliothèque**/**Printers**/**Brother**/ **Utilities**/**ControlCenter**.

# <span id="page-218-0"></span>**NUMÉRISATION <sup>11</sup>**

Il y a quatre boutons de numérisation pour les applications **Numérisation vers image**, **Numérisation vers OCR**, **Numérisation vers e-mail** et **Numérisation vers fichier**.

### **Image** *(Par défaut : Apple Preview)*

Cette option vous permet de numériser une page directement dans toute application d'affichage ou d'édition d'image. Vous pouvez sélectionner l'application de destination comme Adobe<sup>®</sup> Photoshop<sup>®</sup> ou toute autre application d'édition d'image installée sur votre Macintosh.

### ■ **OCR** (par défaut : Apple TextEdit)

Cette option vous permet de numériser une page ou un document, de lancer automatiquement l'application ROC et d'insérer le texte original (et non une image graphique) dans une application de traitement de texte. Vous pouvez sélectionner l'application cible de traitement de texte, comme Microsoft® Word ou tout autre application de traitement de texte installée sur votre Macintosh. Le logiciel Presto! PageManager doit être installé sur votre Macintosh.

### **E-mail** *(par défaut : votre messagerie électronique par défaut)*

Cette option vous permet de numériser une page ou un document directement dans un logiciel de messagerie électronique sous forme de pièce jointe standard. Vous pouvez choisir le type de fichier et la résolution de la pièce jointe.

### **Fichier**

Cette option vous permet de numériser directement dans un fichier sur le disque. Il vous est possible de changer au besoin le type de fichier et le dossier de destination.

Le ControlCenter2 vous donne la possibilité de configurer la touche physique **Numériser** de votre appareil et le bouton du logiciel ControlCenter2 pour chaque fonction de numérisation. Pour configurer la touche **Numériser** de votre appareil, sélectionnez l'onglet **Bouton du périphérique** dans le menu de configuration de chacun des boutons de **NUMÉRISATION**. Pour configurer le bouton du logiciel du ControlCenter2, sélectionnez l'onglet **Bouton du logiciel** dans le menu de configuration de chacun des boutons de **NUMÉRISATION**.

## **Remarque**

Vous pouvez configurer la touche **Numériser** de l'appareil pour chaque bouton de ControlCenter2 dans l'onglet **Bouton du périphérique**. Pour changer les paramètres par défaut, cliquez sur le bouton tout en maintenant la touche **Ctrl** enfoncée, puis sélectionnez **Bouton du périphérique**.

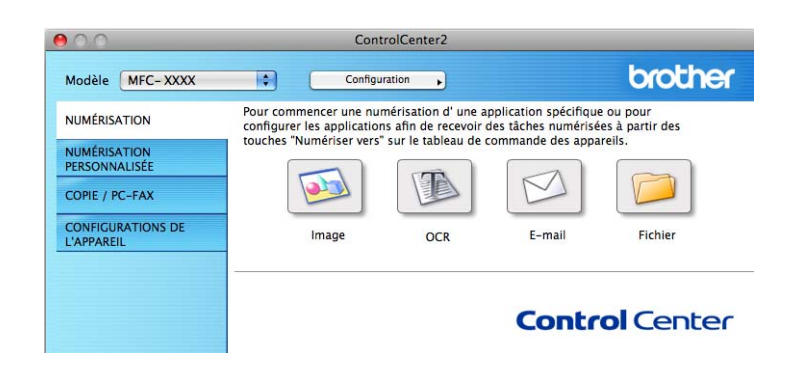

# **Types de fichier**

Vous pouvez choisir dans la liste suivante le type de fichier à utiliser pour la pièce jointe ou à enregistrer dans un dossier.

Sélectionnez dans le menu déroulant le type de fichier souhaité pour l'enregistrement des images numérisées.

- Windows<sup>®</sup> Bitmap (\*.bmp)
- $\blacksquare$  JPEG (\*.jpg)
- $\blacksquare$  TIFF (\*.tif)
- $\blacksquare$  TIFF multipage (\*.tif)
- Graphiques de réseau transférable (\*.png)
- $\blacksquare$  PDF (\*.pdf)
- PDF sécurisé (\*.pdf)

## **Remarque**

- Si vous sélectionnez le type de fichier TIFF ou TIFF multipage, vous pouvez choisir entre les options « Non condensé » et « Condensé ».
- PDF sécurisé est disponible pour les options Numérisation vers image, Numérisation vers courriel et Numérisation vers fichier.

## <span id="page-219-0"></span>**Image (exemple : Apple Preview) <sup>11</sup>**

La fonction **Numérisation vers image** vous permet de numériser une image directement dans votre application graphique, afin de pouvoir ensuite la modifier. Pour changer les paramètres par défaut, cliquez sur le bouton tout en maintenant la touche **Ctrl** enfoncée, puis sélectionnez **Bouton du logiciel**.

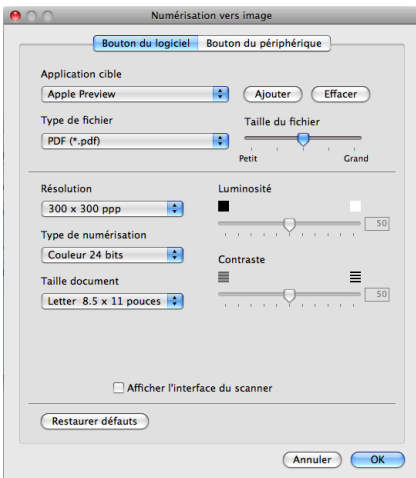

Si vous voulez numériser et ensuite recadrer une partie de la page après avoir prénumérisé le document, cochez la case **Afficher l'interface du scanner**.

Au besoin, changez les autres paramètres.

Pour changer l'application de destination, sélectionnez l'application appropriée dans le menu déroulant **Application cible**. Vous pouvez ajouter une application aux listes en cliquant sur le bouton **Ajouter**.

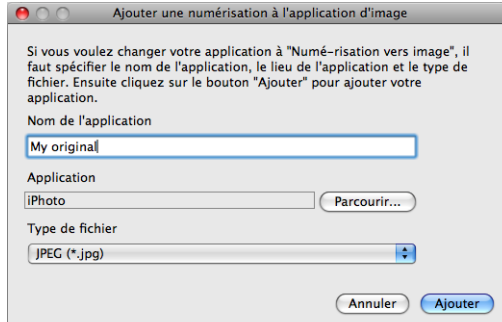

Entrez le **Nom de l'application** (jusqu'à 30 caractères) et sélectionnez votre application préférée en cliquant sur le bouton **Parcourir**. Sélectionnez également le **Type de fichier** dans le menu déroulant.

Vous pouvez supprimer une application que vous avez ajoutée. Sélectionnez simplement le **Nom de l'application** et cliquez sur le bouton **Effacer**.

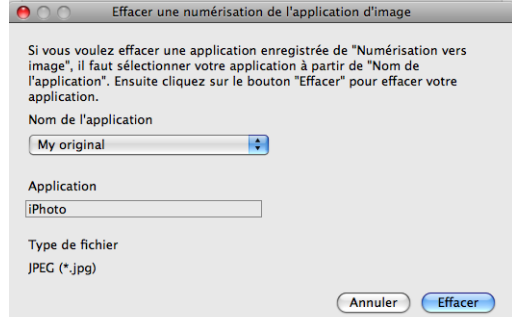

### **Remarque**

Cette fonction est également disponible pour les fonctions **Numérisation vers e-mail** et **Numérisation vers OCR**. La fenêtre peut varier selon la fonction.

Si vous choisissez **PDF sécurisé** dans la liste **Type de fichier**, la boîte de dialogue **Définir le mot de passe PDF** s'affiche. Entrez votre mot de passe dans les zones **Mot de passe** et **Confirmation du mot de passe**, puis cliquez sur **OK**.

## **Remarque**

**PDF sécurisé** est également disponible pour les options Numérisation vers courriel et Numérisation vers fichier.

# **OCR (ROC) (application de traitement de texte)**

**Numérisation vers OCR** convertit les données de type image des pages graphiques en un texte qui peut être édité par toute application de traitement de texte. Vous pouvez changer l'application de traitement de texte par défaut.

Pour configurer la fonction **Numérisation vers OCR**, cliquez dessus tout en maintenant la touche **Ctrl** enfoncée, puis sélectionnez **Bouton du logiciel**.

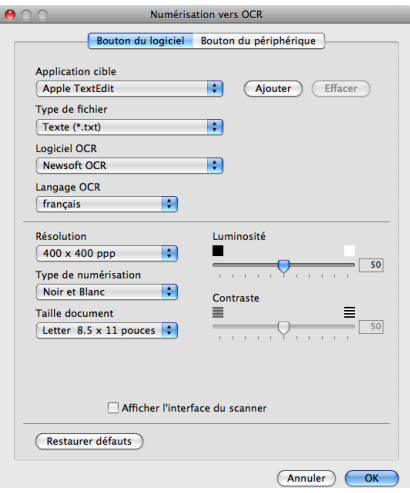

Pour changer l'application de traitement de texte, sélectionnez l'application de destination appropriée dans le menu déroulant **Application cible**. Vous pouvez ajouter une application à la liste en cliquant sur le bouton **Ajouter**. Pour supprimer une application, cliquez sur le bouton **Effacer**.

Si vous voulez numériser et ensuite recadrer une partie de la page après avoir prénumérisé le document, cochez la case **Afficher l'interface du scanner**.

## **Courriel <sup>11</sup>**

La fonction **Numérisation vers e-mail** vous permet de numériser un document vers votre application de messagerie électronique par défaut et d'envoyer le document numérisé sous forme de pièce jointe. Pour changer l'application de messagerie électronique par défaut ou le type de pièce jointe par défaut, cliquez sur le bouton tout en maintenant la touche **Ctrl** enfoncée, puis sélectionnez **Bouton du logiciel**.

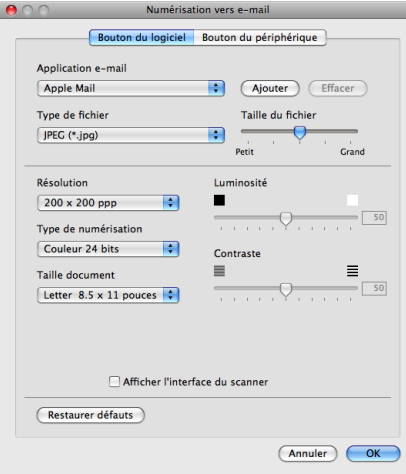

Pour changer l'application de messagerie électronique, sélectionnez l'application appropriée de messagerie électronique dans le menu déroulant **Application e-mail**. Vous pouvez ajouter une application aux listes en cliquant sur le bouton **Ajouter** [1](#page-222-0). Pour supprimer une application, cliquez sur le bouton **Effacer**.

Si vous voulez numériser et ensuite recadrer une partie de la page après avoir prénumérisé le document, cochez la case **Afficher l'interface du scanner**.

<span id="page-222-0"></span><sup>&</sup>lt;sup>1</sup> Lorsque vous démarrez ControlCenter2 pour la première fois, une liste par défaut d'applications de messagerie électronique compatibles s'affiche dans le menu déroulant. Si vous éprouvez des difficultés à utiliser une application personnalisée avec ControlCenter2, choisissez une application dans la liste.

## <span id="page-223-0"></span>**Fichier <sup>11</sup>**

Le bouton **Numérisation vers fichier** vous permet de numériser une image vers un dossier de votre disque dur dans un format de fichier de votre choix. Cela vous permet d'archiver facilement vos documents papier. Pour configurer le type de fichier et le dossier, cliquez sur le bouton tout en maintenant la touche **Ctrl** enfoncée, puis sélectionnez **Bouton du logiciel**.

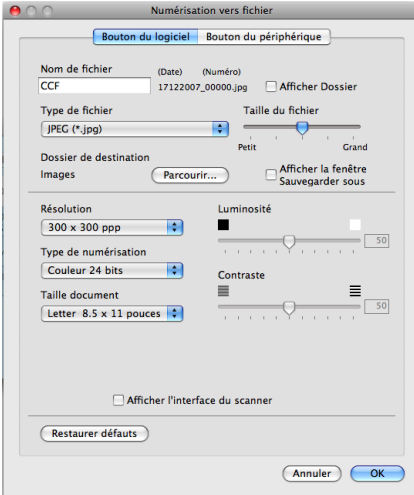

Vous pouvez modifier le nom du fichier. Saisissez le nom du fichier que vous souhaitez utiliser pour le document (jusqu'à 100 caractères) dans le champ **Nom de fichier**. Le nom de fichier sera composé de la date du jour, suivie d'un numéro séquentiel.

Sélectionnez le type de fichier pour les images enregistrées dans le menu déroulant **Type de fichier**. Vous pouvez enregistrer le fichier dans le dossier par défaut ou sélectionner un dossier en cliquant sur le bouton **Parcourir**.

Pour indiquer là où l'image numérisée est sauvegardée une fois la numérisation terminée, cochez la case **Afficher Dossier**. Pour spécifier la destination d'image numérisée, cochez la case **Afficher la fenêtre Sauvegarder sous**.

Si vous voulez numériser et ensuite recadrer une partie de la page après avoir prénumérisé le document, cochez la case **Afficher l'interface du scanner**.

# **NUMÉRISATION PERSONNALISÉE <sup>11</sup>**

Vous pouvez configurer quatre boutons afin qu'ils répondent à vos besoins en matière de numérisation. Pour personnaliser un bouton, cliquez dessus tout en maintenant la touche **Ctrl** enfoncée, afin que la fenêtre de configuration s'affiche. Les fonctions de numérisation sont au nombre de quatre : **Numérisation vers image**, **Numérisation vers OCR**, **Numérisation vers e-mail** et **Numérisation vers fichier**.

#### **Numérisation vers image**

Cette option vous permet de numériser une page directement dans toute application d'affichage ou d'édition d'image. Vous pouvez sélectionner comme destination n'importe quelle application d'édition d'image installée sur votre Macintosh.

### ■ Numérisation vers OCR

Cette option permet de convertir les documents numérisés en fichiers texte éditables. Vous pouvez aussi sélectionner l'application de destination pour le texte éditable. Vous devez installer Presto! PageManager pour bénéficier de cette fonction.

#### **Numérisation vers e-mail**

Cette option permet de joindre les images numérisées à un courriel. Vous pouvez également sélectionner le type de fichier joint et créer une liste abrégée d'adresses de destinataires sélectionnés dans votre carnet d'adresses de messagerie électronique.

#### **Numérisation vers fichier**

Cette option vous permet d'enregistrer une image numérisée dans n'importe quel dossier d'un disque dur local ou en réseau. Vous pouvez également choisir le type de fichier à utiliser.

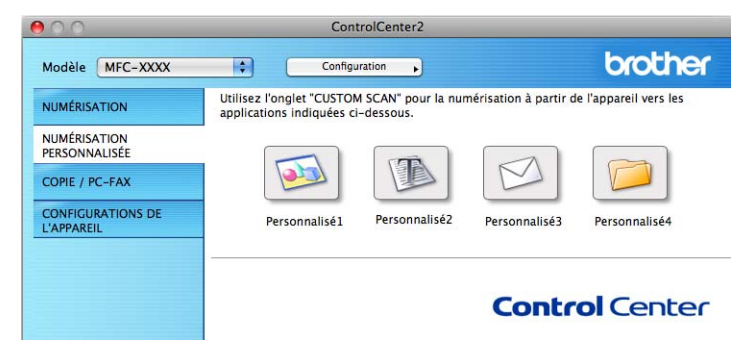

# **Types de fichier**

Vous pouvez choisir dans la liste suivante le type de fichier à utiliser pour la pièce jointe ou à enregistrer dans un dossier.

Sélectionnez dans le menu déroulant le type de fichier souhaité pour l'enregistrement des images numérisées.

- Windows<sup>®</sup> Bitmap (\*.bmp)
- $\blacksquare$  JPEG (\*.jpg)
- $\blacksquare$  TIFF (\*.tif)
- $\blacksquare$  TIFF multipage (\*.tif)
- Graphiques de réseau transférable (\*.png)
- $\blacksquare$  PDF (\*.pdf)
- PDF sécurisé (\*.pdf)

## **Remarque**

- Si vous sélectionnez le type de fichier TIFF ou TIFF multipage, vous pouvez choisir entre les options « Non condensé » et « Condensé ».
- PDF sécurisé est disponible pour les options Numérisation vers image, Numérisation vers courriel et Numérisation vers fichier.

## **Bouton défini par l'utilisateur**

Pour personnaliser un bouton, cliquez dessus tout en maintenant la touche **Ctrl** enfoncée, afin que la fenêtre de configuration s'affiche. Pour configurer les boutons, veuillez suivre les directives suivantes.

## **Numérisation vers image**

## Onglet **Généralités**

Entrez un nom dans **Nom pour personnalisation** (jusqu'à 30 caractères) pour créer le nom du bouton. Sélectionnez le type de numérisation dans le champ **Action de numérisation**.

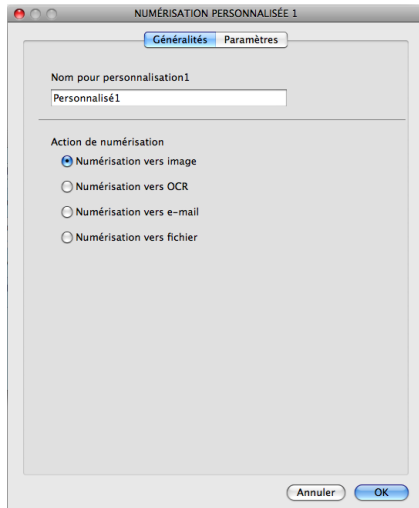

### Onglet **Paramètres**

Sélectionnez un réglage pour les paramètres **Application cible**, **Type de fichier**, **Résolution**, **Type de numérisation**, **Taille document**, **Afficher l'interface du scanner**, **Luminosité** et **Contraste**.

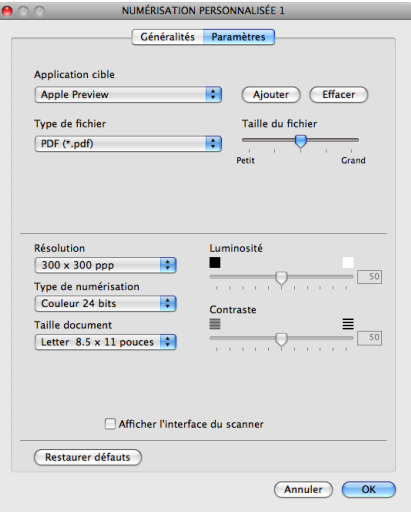

Si vous choisissez **PDF sécurisé** dans la liste **Type de fichier**, la boîte de dialogue **Définir le mot de passe PDF** s'affiche. Entrez votre mot de passe dans les zones **Mot de passe** et **Confirmation du mot de passe**, puis cliquez sur **OK**.

## **Remarque**

**PDF sécurisé** est également disponible pour les options Numérisation vers courriel et Numérisation vers fichier.

# **Numérisation vers OCR (ROC)**

## Onglet **Généralités**

Entrez un nom dans **Nom pour personnalisation** (jusqu'à 30 caractères) pour créer le nom du bouton. Sélectionnez le type de numérisation dans le champ **Action de numérisation**.

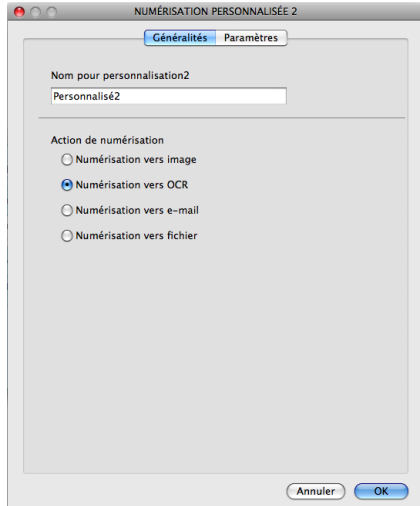

## Onglet **Paramètres**

Sélectionnez un réglage pour les paramètres **Application cible**, **Type de fichier**, **Logiciel OCR**, **Langage OCR**, **Résolution**, **Type de numérisation**, **Taille document**, **Afficher l'interface du scanner**, **Luminosité** et **Contraste**.

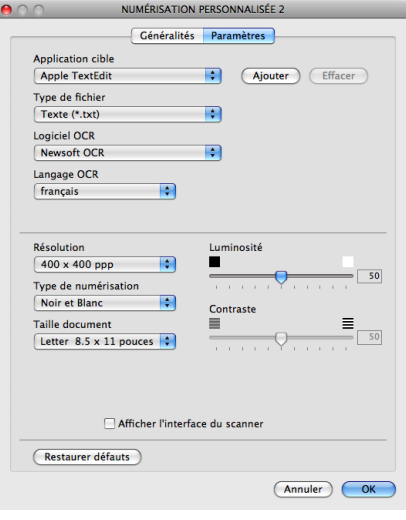

# **Numérisation vers courriel**

### Onglet **Généralités**

Entrez un nom dans **Nom pour personnalisation** (jusqu'à 30 caractères) pour créer le nom du bouton. Sélectionnez le type de numérisation dans le champ **Action de numérisation**.

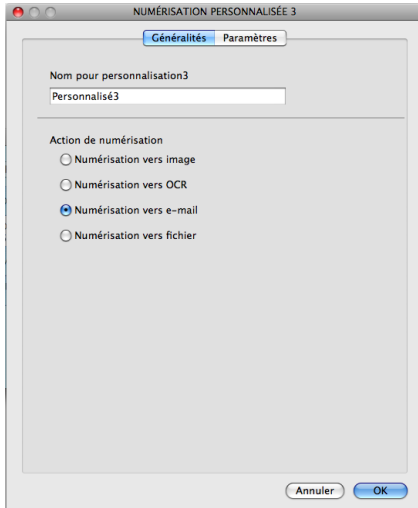

### Onglet **Paramètres**

Sélectionnez un réglage pour les paramètres **Application d'e-mail**, **Type de fichier**, **Résolution**, **Type de numérisation**, **Taille document**, **Afficher l'interface du scanner**, **Luminosité** et **Contraste**.

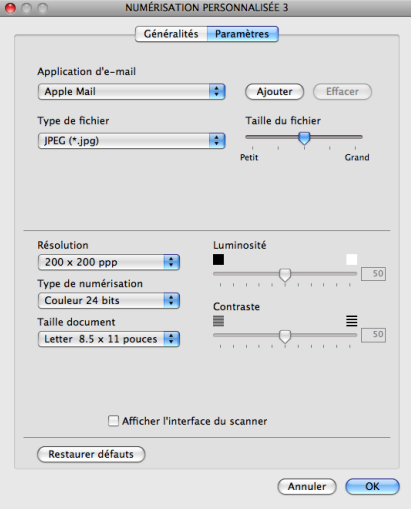

# **Numérisation vers fichier**

## Onglet **Généralités**

Entrez un nom dans **Nom pour personnalisation** (jusqu'à 30 caractères) pour créer le nom du bouton. Sélectionnez le type de numérisation dans le champ **Action de numérisation**.

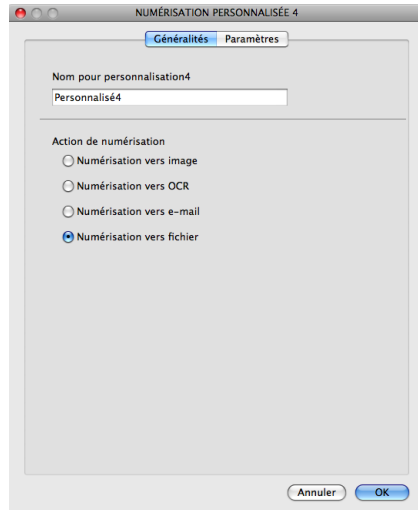

### Onglet **Paramètres**

Sélectionnez le format de fichier dans le menu déroulant **Type de fichier**. Enregistrez le fichier dans le dossier par défaut ou sélectionnez un dossier en cliquant sur le bouton **Parcourir**.

Sélectionnez le réglage des paramètres **Résolution**, **Type de numérisation**, **Taille document**, **Afficher l'interface du scanner**, **Luminosité** et **Contraste**.

Si vous voulez spécifier la destination d'image numérisée, cochez **Afficher la fenêtre Sauvegarder sous**.

Si vous voulez numériser et ensuite recadrer une partie de la page après avoir prénumérisé le document, cochez la case **Afficher l'interface du scanner**.

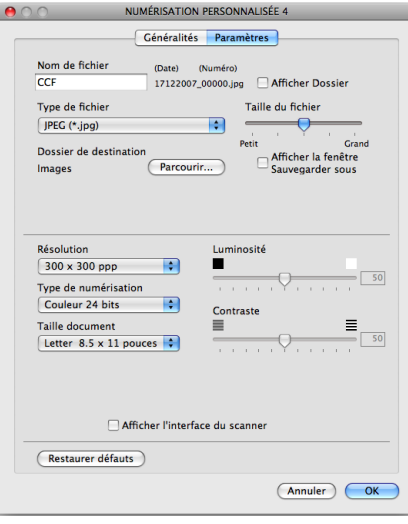

# **COPIE / PC-FAX (PC-FAX est uniquement pour les modèles MFC) <sup>11</sup>**

COPIE - vous permet d'utiliser votre Macintosh et n'importe quel pilote d'imprimante pour effectuer des opérations de copie évoluées. Vous pouvez numériser une page sur l'appareil et imprimer les copies en utilisant les fonctions du pilote d'imprimante de l'appareil, ou vous pouvez diriger l'impression vers n'importe quel pilote d'imprimante standard installé sur votre Macintosh, y compris pour des imprimantes réseau.

PC-FAX - vous permet de numériser une page ou un document et d'envoyer automatiquement l'image sous forme de télécopie du Macintosh.

Vous pouvez configurer vos paramètres préférés au maximum sur quatre boutons.

Les boutons **Copie1**-**Copie4** peuvent être personnalisés pour vous permettre d'utiliser des fonctions de copie évoluées telles que l'impression N en 1.

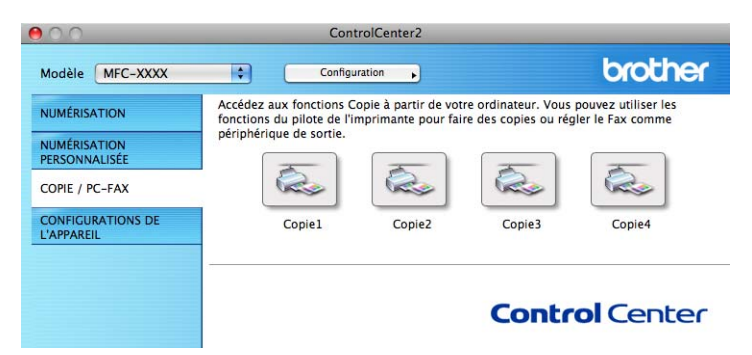

Pour utiliser les boutons **Copie**, configurez le pilote d'imprimante en cliquant sur le bouton tout en maintenant la touche **Ctrl** enfoncée.

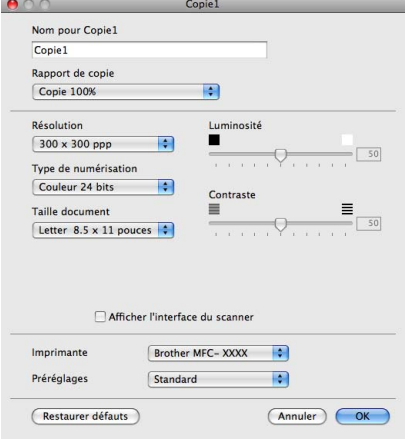

Entrez un nom dans **Nom pour Copie** (jusqu'à 30 caractères) et sélectionnez **Rapport de copie**.

Sélectionnez un réglage pour les paramètres **Résolution**, **Type de numérisation**, **Taille document**, **Afficher l'interface du scanner**, **Luminosité** et **Contraste** à utiliser.

Avant de terminer la configuration du bouton **Copie**, définissez l'**Imprimante**. Sélectionnez ensuite vos paramètres d'impression dans le menu déroulant **Préréglages**, puis cliquez sur **OK** pour fermer la boîte de dialogue. Pour ouvrir la boîte de dialogue de l'impression, cliquez sur le bouton de copie configuré.

## **Pour Mac OS X 10.2.x à 10.4.x**

Pour copier, sélectionnez **Copies et pages** à partir du menu déroulant.

Pour télécopier, sélectionnez **Envoi Fax** à partir du menu déroulant. (Voir *[Envoi d'une télécopie \(modèles](#page-184-0)  [MFC uniquement\)](#page-184-0)* à la page 177.)

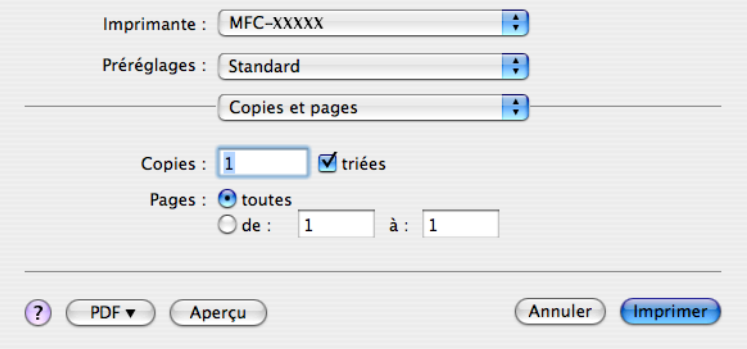

## **Pour Mac OS X 10.5.x**

Pour plus d'options, cliquez sur le triangle situé à côté du menu déroulant Imprimante. Pour copier, cliquez sur le bouton **Imprimer**.

Pour télécopier, cliquez sur le triangle de divulgation situé à côté du menu déroulant Imprimante et sélectionnez **Envoi Fax** à partir du menu déroulant. (Voir *[Envoi d'une télécopie \(modèles MFC uniquement\)](#page-184-0)* [à la page 177](#page-184-0).)

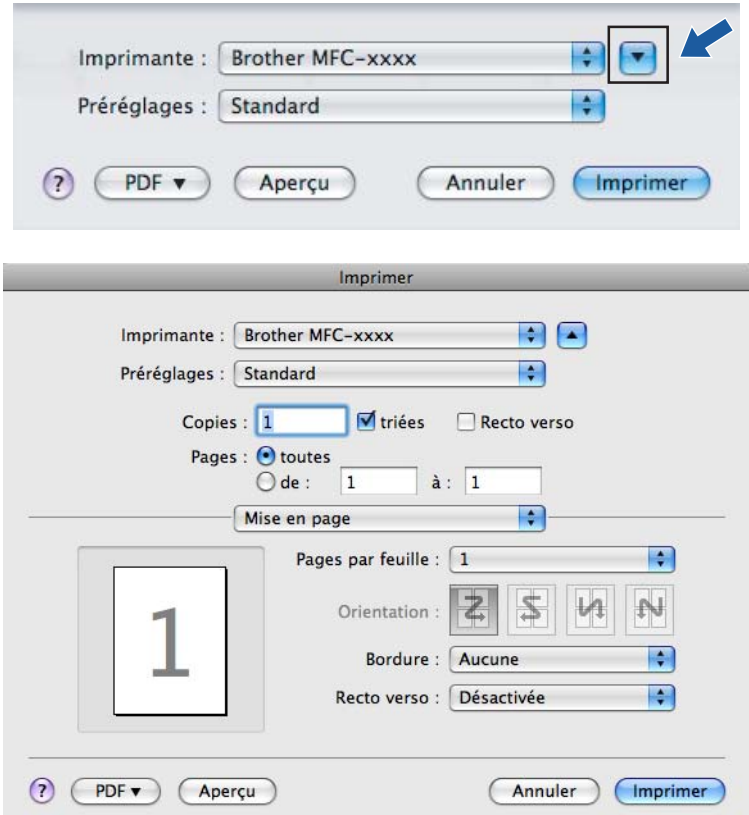

# **CONFIGURATIONS DE L'APPAREIL <sup>11</sup>**

Vous pouvez configurer les paramètres de l'appareil ou vérifier les niveaux d'encre en cliquant sur un bouton.

### **Configuration à distance**

Cette option vous permet d'ouvrir le programme de configuration à distance. (Voir *[Configuration à distance](#page-262-0)  [\(non disponible pour les modèles DCP, MFC-250C et MFC-290C\)](#page-262-0)* à la page 255.)

### **Numérotation par numéro abrégé**

Cette option vous permet d'ouvrir la fenêtre Configurer composition automatique de la fonction Configuration à distance. (Voir *[Configuration à distance \(non disponible pour les modèles DCP,](#page-262-0)  [MFC-250C et MFC-290C\)](#page-262-0)* à la page 255.)

#### **Niveau d'encre**

Cette option permet d'ouvrir la fenêtre du Brother Contrôleur d'état qui affiche le niveau d'encre pour chaque cartouche.

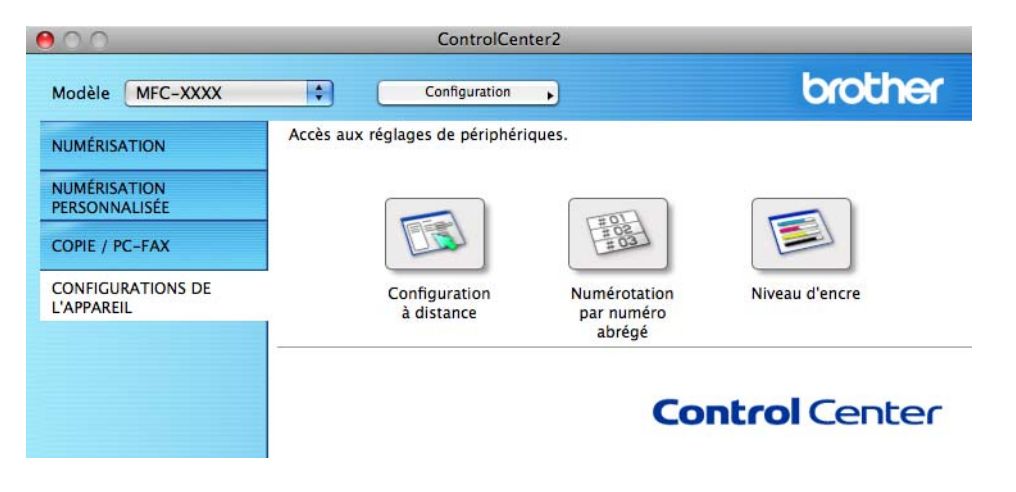

# **Configuration à distance (non disponible pour les modèles DCP, MFC-250C et MFC-290C) <sup>11</sup>**

Le bouton **Configuration à distance** vous permet d'ouvrir la fenêtre Programme d'installation à distance pour configurer les menus de réglage de l'appareil.

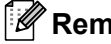

**Remarque**

Pour plus de détails, voir *[Configuration à distance \(non disponible pour les modèles DCP, MFC-250C et](#page-262-0)  MFC-290C)* [à la page 255.](#page-262-0)

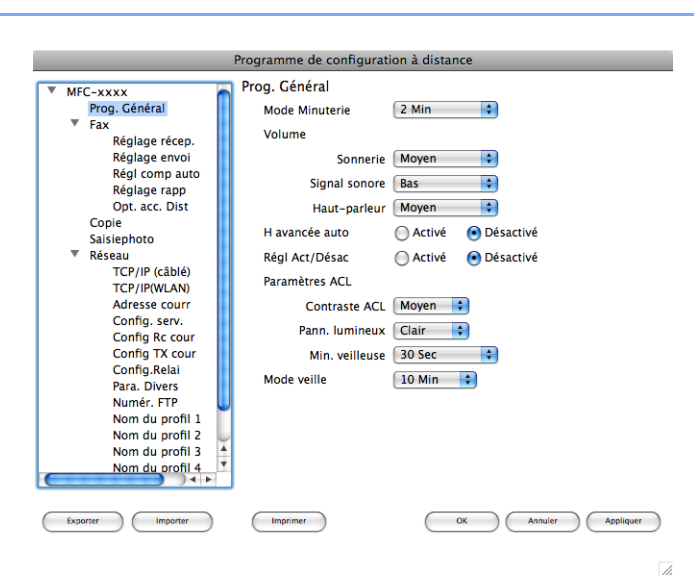

## **Numérotation par numéro abrégé (non disponible pour les modèles DCP, MFC-250C et MFC-290C) <sup>11</sup>**

Le bouton **Numérotation par numéro abrégé** vous permet d'ouvrir la fenêtre **Régl comp auto** du Programme de configuration à distance dans laquelle vous pouvez enregistrer ou modifier facilement les numéros de vos destinataires à partir de votre Macintosh.

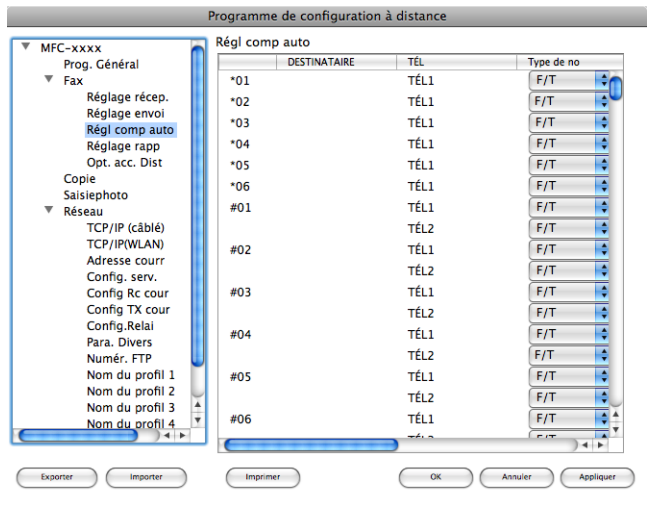

 $\overline{\lambda}$ 

## **Niveau d'encre <sup>11</sup>**

Le bouton **Niveau d'encre** ouvre la fenêtre de **Status Monitor** qui affiche le niveau d'encre pour chaque cartouche.

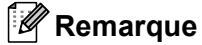

L'icône de l'application Brother Contrôleur d'état se trouve dans **Macintosh HD**/**Bibliothèque**/**Printers**/ **Brother**/**Utilities**.

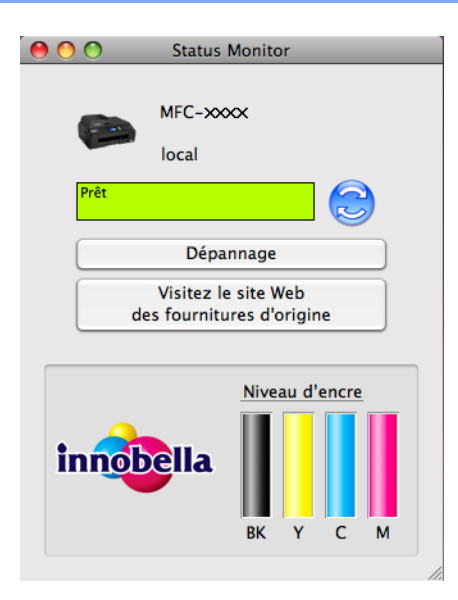

# **12 (pour les modèles disposant Numérisation réseau d'une prise en charge réseau intégré) <sup>12</sup>**

Si vous voulez numériser à partir de l'appareil en réseau, vous devez choisir l'appareil raccordé au réseau dans l'application DeviceSelector (Sélecteur de périphérique) située dans **Macintosh HD**/**Bibliothèque**/ **Printers**/**Brother**/**Utilities**/**DeviceSelector** ou à partir du menu déroulant **Modèle** à l'écran principal du ControlCenter2. Si vous avez déjà installé le logiciel MFL-Pro Suite en suivant les étapes d'installation de réseau dans le *Guide d'installation rapide*, cette sélection doit être déjà effectuée.

Pour utiliser l'appareil en tant que scanner réseau, l'appareil doit être configuré avec une adresse TCP/IP. Vous pouvez définir ou modifier les paramètres de l'adresse à partir du panneau de commande. (Consultez *Configuration à l'aide du panneau de commande* dans le *Guide Utilisateur - Réseau*.)

# **Remarque**

Pour la numérisation réseau, 25 clients au maximum peuvent être connectés à un appareil en réseau. Par exemple, si 30 clients essaient de se connecter en même temps, 5 clients n'apparaîtront pas sur l'écran ACL.

# Avant d'utiliser la numérisation réseau

## **Configuration de la numérisation réseau**

a Dans le dossier **Bibliothèque**, sélectionnez **Printers**, **Brother**, **Utilities** et **DeviceSelector**, puis double-cliquez sur **Sélecteur de périphérique**.

La fenêtre **Sélecteur de périphérique** s'affiche. Cette fenêtre peut également être ouverte à partir de ControlCenter2.

Pour plus d'informations, voir *[Utilisation de ControlCenter2](#page-216-0)* à la page 209.

**2** Identifiez votre appareil par son adresse IP ou son nom de service mDSN. Pour changer l'adresse IP, entrez la nouvelle adresse IP.

Vous pouvez aussi choisir l'un des appareils disponibles dans la liste. Cliquez sur **Parcourir** pour afficher la liste.

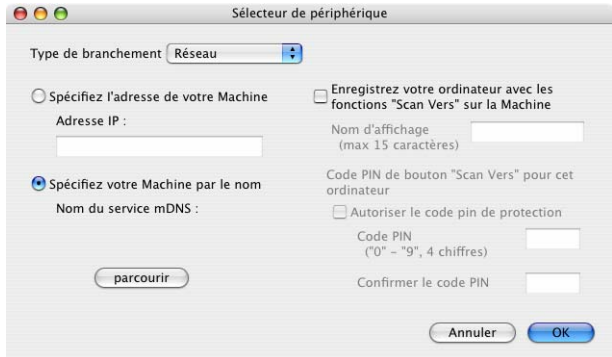

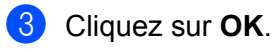

# **Remarque**

- Pour utiliser les fonctions du bouton **Numériser** de l'appareil, cliquez sur la case à cocher pour **Enregistrez votre ordinateur avec les fonctions «Scan Vers» sur la Machine**. Entrez ensuite le nom que vous voulez voir s'afficher sur l'écran ACL de l'écran pour votre Macintosh. Vous pouvez utiliser jusqu'à 15 caractères.
- Vous pouvez éviter de recevoir des documents non sollicités en créant un code NIP à quatre chiffres. Saisissez votre code NIP dans les champs **Code PIN** et **Confirmer le code PIN**. Pour envoyer des données à un ordinateur protégé par un code NIP, l'écran ACL vous demande de saisir le code NIP avant que le document ne puisse être numérisé et envoyé à l'appareil. (Voir *[Utilisation de la touche Numériser](#page-237-0)* [à la page 230.](#page-237-0))

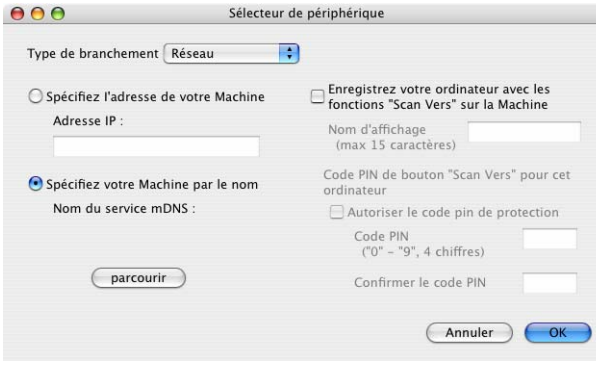

# <span id="page-237-0"></span>**Utilisation de la touche Numériser <sup>12</sup>**

## **Remarque**

Si vous êtes connecté à l'aide d'un câble USB, voir *[Utilisation de la touche Numériser \(pour les utilisateurs](#page-202-0)  [de câble USB\)](#page-202-0)* à la page 195.

# **Numérisation vers courriel (PC)**

Lorsque vous choisissez Numérisation vers la messagerie électronique (Macintosh), votre document est numérisé et envoyé directement au Macintosh que vous avez désigné sur le réseau. Le ControlCenter2 active l'application de messagerie électronique par défaut sur le Macintosh désigné et vous devez saisir l'adresse du destinataire. Vous pouvez numériser un document en noir et blanc ou en couleur et celui-ci sera envoyé par courriel en pièce jointe à partir du Macintosh.

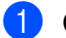

Chargez votre document.

2 Appuyez sur la touche  $\left( \right.$  **A**  $\leq$  (**Numériser**).

- **3) Appuyez sur ▲ ou sur ▼ pour sélectionner** Numér courriel ou Num. courriel. Appuyez sur **OK**.
- **4** Appuyez sur **▲** ou sur ▼ pour sélectionner PC. Appuyez sur **OK**.
- **65** Appuyez sur ▲ ou sur ▼ pour sélectionner le Macintosh de destination que vous voulez utiliser pour envoyer votre document par courriel.

Appuyez sur **OK**.

Si l'écran ACL vous invite à saisir un code NIP, saisissez le code à quatre chiffres du Macintosh de destination sur le panneau de commande. Appuyez sur **OK**.

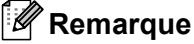

Pour les modèles DCP, appuyez sur  $\blacktriangle$  ou  $\nabla$  à répétition pour entrer le premier chiffre du code NIP. Appuyez sur ► pour déplacer le curseur, puis utilisez A ou ▼ pour saisir le second chiffre. Répétez cette opération jusqu'à ce que vous ayez entré les quatre chiffres du code NIP. Appuyez sur **OK**.

f Appuyez sur **Mono Marche** ou sur **Couleur Marche**. L'appareil démarre l'opération de numérisation.

Numérisation réseau (pour les modèles disposant d'une prise en charge réseau intégré)

### **Pour les modèles à écran tactile**

- **1** Chargez votre document.
- **2** Appuyez sur la touche  $\leq$  **Numériser**).
- **3** Appuyez sur Num. courriel.
- 4 (Pour le modèle MFC-6890CDW) Appuyez sur PC.
- **5** Appuyez sur  $\triangle$  ou sur  $\triangledown$  pour afficher le Macintosh de destination que vous voulez utiliser pour envoyer votre document par courriel.
- 6 Appuyez sur le Macintosh de destination, puis sur  $OK$ . Si l'écran ACL vous invite à saisir un code NIP, saisissez le code à quatre chiffres du Macintosh de destination sur le panneau de commande. Appuyez sur OK.
- g Appuyez sur **Mono Marche** ou sur **Couleur Marche**. L'appareil démarre l'opération de numérisation.

## **Remarque**

- Si vous voulez passer de la couleur au noir et blanc, ou vice-versa, en cours de numérisation, sélectionnez couleur ou noir et blanc pour le type de numérisation dans l'onglet **Bouton du périphérique** de l'écran de configuration ControlCenter2. (Voir *[NUMÉRISATION](#page-218-0)* à la page 211.)
- Le type de numérisation dépend des réglages de l'onglet **Bouton du périphérique**, **Mono Marche** ou **Couleur Marche** ne changeront pas les réglages.

# **Numérisation vers courriel (Serveur courriel, pour MFC-6490CW et MFC-6890CDW) <sup>12</sup>**

Lorsque vous sélectionnez Numérisation vers courriel (Serveur courriel), vous pouvez numériser un document en noir et blanc ou en couleur et l'envoyer directement à une adresse de messagerie électronique à partir de l'appareil. Vous pouvez sélectionner PDF ou TIFF pour le noir et blanc, et PDF ou JPEG pour la couleur.

## *A* Remarque

- Numérisation vers courriel (Serveur courriel) requiert la prise en charge de serveur de courriel SMTP/POP3. (Consultez le *Guide Utilisateur - Réseau* sur le CD-ROM.)
- Il est également possible d'assigner une adresse de courrier électronique au MFC-5890CN et au MFC-5895CW, ce qui vous permettra d'envoyer, de recevoir ou de transmettre des documents à des PC ou à d'autres Fax-Internet par l'intermédiaire d'un réseau LAN (Local Area Network) ou par Internet. Pour utiliser cette fonction, veuillez télécharger le logiciel requis à partir du Brother Solutions Center ([http://solutions.brother.com\)](http://solutions.brother.com).

## Pour le modèle MFC-6490CW

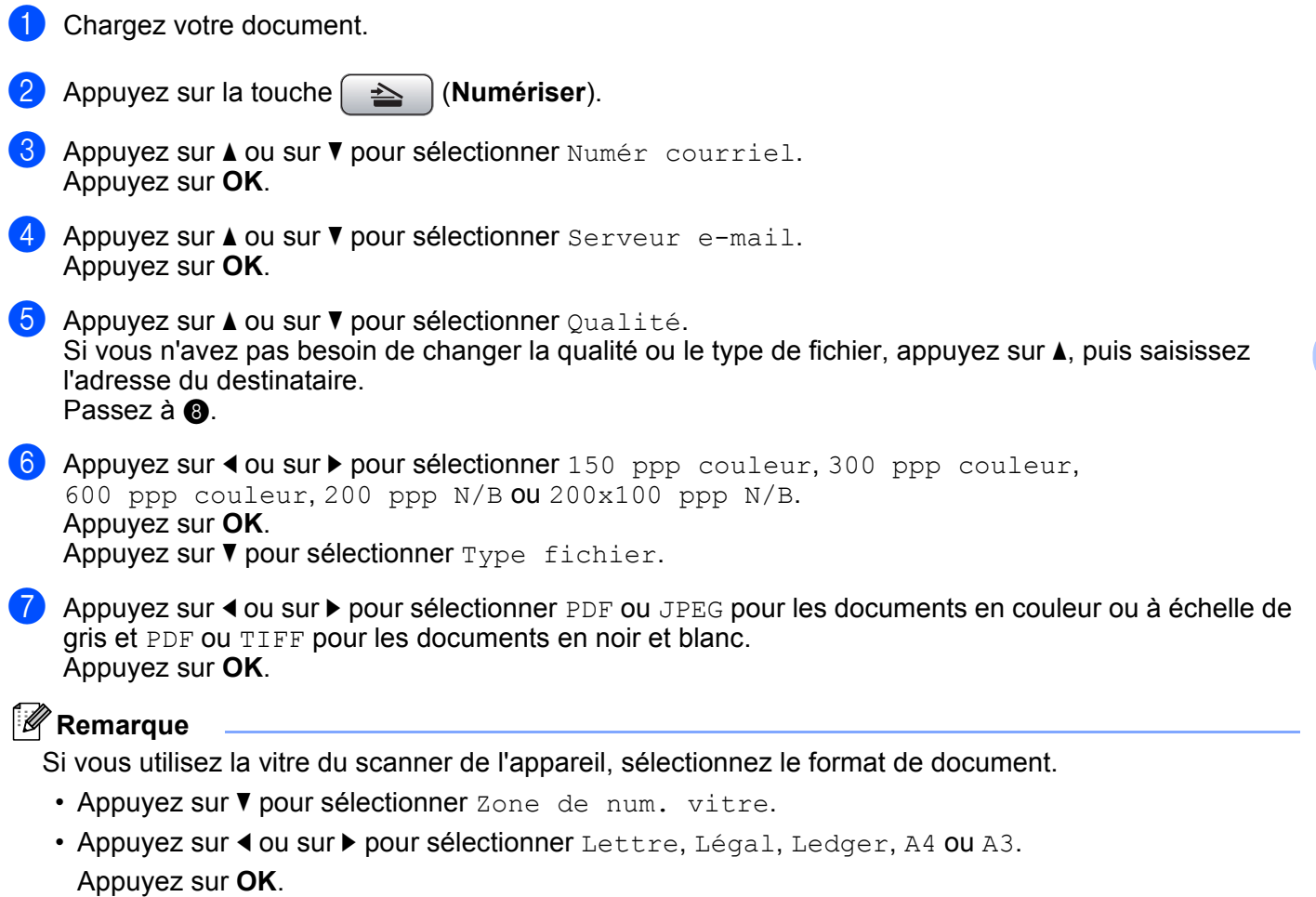

<span id="page-240-0"></span>8 Appuyez sur **▲** ou sur **▼** pour sélectionner  $\Xi$ . Saisissez l'adresse de messagerie électronique du destinataire à partir du pavé numérique.

## **Remarque**

Vous pouvez aussi utiliser une adresse de messagerie électronique enregistrée sur votre appareil.

- Appuyez sur **a** ou sur **b** pour sélectionner Répertoire. Appuyez sur **▶**.
- Appuyez sur **a** ou sur **b** pour sélectionner Ordre alphabétique ou Ordre numérique. Appuyez sur **OK**.
- Appuyez sur **a** ou sur **b** pour sélectionner l'adresse de messagerie électronique de votre choix. Appuyez sur **OK**.

Appuyez à nouveau sur **OK**.

### Appuyez sur **Mono Marche** ou sur **Couleur Marche**.

L'appareil démarre l'opération de numérisation. Si vous utilisez la vitre du scanner, l'écran ACL affiche Page suivante?. Appuyez sur **1** pour Oui ou appuyez sur **2** pour Non.

## **Pour le modèle MFC-6890CDW <sup>12</sup>**

- Chargez votre document.
- **b** Appuyez sur la touche  $\leq$  **Numériser**).
- 3) Appuyez sur Num. courriel.
- Appuyez sur Serveur e-mail.
- e Appuyez sur Manuel pour saisir l'adresse électronique du destinataire.

## **Remarque**

Vous pouvez aussi utiliser une adresse de messagerie électronique enregistrée sur votre appareil.

- Appuyez sur Répertoire.
- Appuyez sur **pulle** pour effectuer une recherche dans l'ordre alphabétique ou numérique.
- Appuyez sur **a** ou **b** pour choisir l'adresse électronique souhaitée.

Si votre réseau prend en charge le protocole LDAP, vous pouvez rechercher des adresses électroniques sur votre serveur. (Consultez le chapitre 10 dans le *Guide utilisateur - Réseau*.)

**6** Appuyez sur **4 ou >** pour sélectionner Qualité. Sélectionnez la qualité souhaitée. Si vous ne voulez pas modifier la qualité ou le type de fic[h](#page-241-0)ier, passez à l'étape  $\bigcirc$ .

Appuyez sur **4 ou**  $\triangleright$  **pour sélectionner** Type fichier. Sélectionnez le type de fichier souhaité. Si vous ne voulez pas modifier le type de fic[h](#page-241-0)ier, passez à l'étape  $\bigcirc$ .

## **Remarque**

Si vous utilisez la vitre du scanner de l'appareil, sélectionnez le format de document.

- Appuyez sur < ou > pour sélectionner Zone de num. vitre.
- Sélectionnez le format de document souhaité.

## <span id="page-241-0"></span>8 Appuyez sur Mono Marche ou Couleur Marche.

L'appareil démarre l'opération de numérisation. Si vous utilisez la vitre du scanner, l'écran ACL affiche Page suivante?. Appuyez sur Oui ou Non.

## **Numérisation vers image**

Lorsque vous choisissez Numérisation vers image, votre document est numérisé, puis envoyé directement au Macintosh que vous avez désigné sur votre réseau. Le ControlCenter2 activera l'application graphique par défaut sur le Macintosh désigné. Vous pouvez modifier la configuration de **Numériser**. (Voir *[Image](#page-219-0)  [\(exemple : Apple Preview\)](#page-219-0)* à la page 212.)

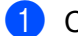

**1** Chargez votre document.

- **2** Appuyez sur la touche  $\geq$  (**Numériser**).
- **63** Appuyez sur **A** ou sur **V** pour sélectionner Numér image ou Num. image. Appuyez sur **OK**.
- **4** Appuyez sur ▲ ou sur ▼ pour sélectionner le Macintosh de destination de l'envoi. Appuyez sur **OK**. Si l'écran ACL vous invite à saisir un code NIP, saisissez le code à quatre chiffres du Macintosh de destination sur le panneau de commande. Appuyez sur **OK**.

## **Remarque**

Pour les modèles DCP, appuyez sur  $\blacktriangle$  ou  $\nabla$  à répétition pour entrer le premier chiffre du code NIP. Appuyez sur  $\triangleright$  pour déplacer le curseur, puis utilisez  $\blacktriangle$  ou  $\nabla$  pour saisir le second chiffre. Répétez cette opération jusqu'à ce que vous ayez entré les quatre chiffres du code NIP. Appuyez sur **OK**.

**6** Appuyez sur Mono Marche ou sur Couleur Marche. L'appareil démarre l'opération de numérisation.

### **Pour les modèles à écran tactile**

**1** Chargez votre document.

- **2** Appuyez sur la touche  $\Rightarrow$  (**Numériser**).
- 3 Appuyez sur Num. image.
- Appuyez sur  $\triangle$  ou sur  $\nabla$  pour afficher le Macintosh de destination de l'envoi.

 $\bullet$  Appuyez sur le Macintosh de destination, puis sur OK.

Si l'écran ACL vous invite à saisir un code NIP, saisissez le code à quatre chiffres du Macintosh de destination sur le panneau de commande.

Appuyez sur OK.

f Appuyez sur **Mono Marche** ou sur **Couleur Marche**. L'appareil démarre l'opération de numérisation.

## **Remarque**

- Si vous voulez passer de la couleur au noir et blanc, ou vice-versa, en cours de numérisation, sélectionnez couleur ou noir et blanc pour le type de numérisation dans l'onglet **Bouton du périphérique** de l'écran de configuration ControlCenter2. (Voir *[NUMÉRISATION](#page-218-0)* à la page 211.)
- Le type de numérisation dépend des réglages de l'onglet **Bouton du périphérique**, **Mono Marche** ou **Couleur Marche** ne changeront pas les réglages.

# **Numérisation vers OCR (ROC)**

Lorsque vous choisissez Numériser vers OCR, votre document est numérisé, puis envoyé directement au Macintosh que vous avez désigné sur votre réseau. Le ControlCenter2 activera le logiciel Presto! PageManager et convertira votre document en texte, afin de pouvoir le visualiser et le modifier à partir d'une application de traitement de texte sur le Macintosh désigné.

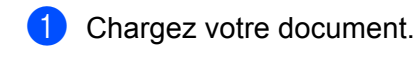

2 Appuyez sur la touche  $\left( \right.$  **A**  $\leq$  (**Numériser**).

- **3** Appuyez sur ▲ ou sur ▼ pour sélectionner Numér/ROC ou Num. ROC. Appuyez sur **OK**.
- **4** Appuyez sur ▲ ou sur ▼ pour sélectionner le Macintosh de destination de l'envoi. Appuyez sur **OK**.

Si l'écran ACL vous invite à saisir un code NIP, saisissez le code à quatre chiffres du Macintosh de destination sur le panneau de commande.

Appuyez sur **OK**.

## **Remarque**

Pour les modèles DCP, appuyez sur  $\blacktriangle$  ou  $\nabla$  à répétition pour entrer le premier chiffre du code NIP. Appuyez sur ▶ pour déplacer le curseur, puis utilisez A ou ▼ pour saisir le second chiffre. Répétez cette opération jusqu'à ce que vous ayez entré les quatre chiffres du code NIP. Appuyez sur **OK**.

**6** Appuyez sur Mono Marche ou sur Couleur Marche. L'appareil démarre l'opération de numérisation.

#### **Pour les modèles à écran tactile**

- 1 Chargez votre document.
- **2** Appuyez sur la touche  $\Rightarrow$  (**Numériser**).
- **3** Appuyez sur Num. ROC.
- 4) Appuyez sur  $\blacktriangle$  ou sur  $\blacktriangledown$  pour afficher le Macintosh de destination de l'envoi.
- $\bullet$  Appuyez sur le Macintosh de destination, puis sur OK. Si l'écran ACL vous invite à saisir un code NIP, saisissez le code à quatre chiffres du Macintosh de destination sur le panneau de commande. Appuyez sur OK.
- f Appuyez sur **Mono Marche** ou sur **Couleur Marche**. L'appareil démarre l'opération de numérisation.

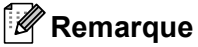

- Le logiciel Presto! PageManager doit être installé sur votre Macintosh.
- Vous ne pouvez pas choisir le type de numérisation couleur pour cette fonction. **Mono Marche** ou **Couleur Marche** ne changeront pas les réglages.

## **Numérisation vers fichier**

Lorsque vous sélectionnez Numérisation vers fichier, vous pouvez numériser un document en noir et blanc ou en couleur et l'envoyer directement au Macintosh que vous avez désigné sur le réseau. Le fichier sera enregistré dans le dossier et au format de fichier que vous avez configurés dans le ControlCenter2 sur le Macintosh désigné. Vous pouvez modifier la configuration de **Numériser**. (Voir *Fichier* [à la page 216](#page-223-0).)

- **Chargez votre document.**
- **2** Appuyez sur la touche  $\geq$  (**Numériser**).
- **3) Appuyez sur ▲ ou sur ▼ pour sélectionner** Numér fichier ou Num. fichier. Appuyez sur **OK**.
- d Appuyez sur **a** ou sur **b** pour sélectionner le Macintosh de destination de l'envoi. Appuyez sur **OK**.

Si l'écran ACL vous invite à saisir un code NIP, saisissez le code à quatre chiffres du Macintosh de destination sur le panneau de commande. Appuyez sur **OK**.

## **Remarque**

Pour les modèles DCP, appuyez sur  $\blacktriangle$  ou  $\nabla$  à répétition pour entrer le premier chiffre du code NIP. Appuyez sur  $\triangleright$  pour déplacer le curseur, puis utilisez  $\blacktriangle$  ou  $\nabla$  pour saisir le second chiffre. Répétez cette opération jusqu'à ce que vous ayez entré les quatre chiffres du code NIP. Appuyez sur **OK**.

**6** Appuyez sur Mono Marche ou sur Couleur Marche. L'appareil démarre l'opération de numérisation.

## **Pour les modèles à écran tactile**

- **a** Chargez votre document.
- 2 Appuyez sur la touche  $\vert \Rightarrow$   $\vert$  (**Numériser**).
- **3** Appuyez sur Num. fichier.
- 4. Appuyez sur  $\triangle$  ou sur  $\blacktriangledown$  pour afficher le Macintosh de destination de l'envoi.
- **b** Appuyez sur le Macintosh de destination, puis sur  $OK$ . Si l'écran ACL vous invite à saisir un code NIP, saisissez le code à quatre chiffres du Macintosh de destination sur le panneau de commande. Appuyez sur OK.
- f Appuyez sur **Mono Marche** ou sur **Couleur Marche**. L'appareil démarre l'opération de numérisation.

*A* Remarque

- Si vous voulez passer de la couleur au noir et blanc, ou vice-versa, en cours de numérisation, sélectionnez couleur ou noir et blanc pour le type de numérisation dans l'onglet **Bouton du périphérique** de l'écran de configuration ControlCenter2. (Voir *[NUMÉRISATION](#page-218-0)* à la page 211.)
- Si vous souhaitez modifier le nom de fichier des documents numérisés, saisissez le nom du fichier dans le champ **Nom de fichier** de l'onglet **Bouton du périphérique** de l'écran de configuration ControlCenter2.
- Le type de numérisation dépend des réglages de l'onglet **Bouton du périphérique**, **Mono Marche** ou **Couleur Marche** ne changeront pas les réglages.

# **Comment définir une nouvelle valeur par défaut pour Numérisation vers courriel (Serveur courriel, Pour MFC-6490CW et MFC-6890CDW) <sup>12</sup>**

Vous pouvez définir vos propres paramètres par défaut.

## Paramétrage de la nouvelle valeur par défaut

## Pour le modèle MFC-6490CW

- **1** Appuyez sur la touche  $\Rightarrow$  (**Numériser**).
- **2** Appuyez sur ▲ ou sur ▼ pour sélectionner Num. courriel. Appuyez sur **OK**.
- **63** Appuyez sur ▲ ou sur ▼ pour sélectionner Serveur e-mail. Appuyez sur **OK**.
- 4) Appuyez et choisissez votre nouveau paramètre. Répétez cette opération pour chaque paramètre que vous souhaitez modifier.
- **6** Après avoir changé le dernier paramètre, appuyez sur ▲ ou sur ▼ pour sélectionner Fix nv param déf. Appuyez sur **OK**.
- **6** Appuyez sur 1 pour sélectionner Oui.
- g Appuyez sur **Arrêt/Sortie**.

### **Pour le modèle MFC-6890CDW <sup>12</sup>**

- Appuyez sur la touche  $\Rightarrow$  (**Numériser**).
- 2 Appuyez sur Num. courriel.
- $\boxed{3}$  Appuyez sur Serveur e-mail.
- 4) Appuyez et choisissez votre nouveau paramétrage. Répétez cette étape pour tous les paramètres à modifier.
- **5** Après avoir modifié le dernier paramètre, appuyez sur  $\bullet$  **ou**  $\bullet$  pour sélectionner Fix nv param déf.
- $\overline{6}$  Appuyez sur Oui.

Numérisation réseau (pour les modèles disposant d'une prise en charge réseau intégré)

## **Réglage usine**

Vous pouvez réinitialiser les réglages d'usine.

## Pour le modèle MFC-6490CW

- **4** Appuyez sur la touche  $\leq \leq \cdot$  (**Numériser**).
- **2** Appuyez sur **▲** ou sur **▼** pour sélectionner Num. courriel. Appuyez sur **OK**.
- **3** Appuyez sur **A** ou sur **v** pour sélectionner Serveur e-mail. Appuyez sur **OK**.
- **4** Appuyez sur ▲ ou sur ▼ pour sélectionner Réglage usine. Appuyez sur **OK**.
- **6** Appuyez sur 1 pour sélectionner Oui.
- **6** Appuyez sur **Arrêt/Sortie**.

## Pour le modèle MFC-6890CDW

- Appuyez sur la touche  $\Rightarrow$  (**Numériser**).
- 2 Appuyez sur Num. courriel.
- **3** Appuyez sur Serveur e-mail.
- **4** Appuyez sur ◀ ou ▶ pour sélectionner Réinitial. usine.
- **6** Appuyez sur Oui.

# **Numérisation vers FTP (pour les modèles MFC-5890CN, MFC-5895CW et MFC-6490CW) <sup>12</sup>**

Lorsque vous sélectionnez Numérisation vers FTP, vous pouvez numériser un document en noir et blanc ou en couleur et l'envoyer directement à un serveur FTP ou sur Internet.

Vous pouvez saisir manuellement les informations requises pour utiliser Numérisation vers FTP à partir du panneau de commande, afin de préconfigurer et d'enregistrer ces informations sous un profil FTP. Vous pouvez configurer jusqu'à cinq profils de serveur FTP.

# **Préconfiguration des profils FTP**

- **1** Appuyez sur **Menu**.
- **2** Appuyez sur ▲ ou sur ▼ pour sélectionner Réseau. Appuyez sur **OK**.
- **3** Appuyez sur **A** ou sur **v** pour sélectionner Num. FTP. Appuyez sur **OK**.
- **4** Appuyez sur ▲ ou sur ▼ pour sélectionner Config. Profil. Appuyez sur **OK**.
- **6** Appuyez sur **▲** ou sur ▼ pour sélectionner Non enregistré. Appuyez sur **OK**.
- **6** Appuyez sur **A** ou sur **V** pour sélectionner Nom du profil. Appuyez sur **OK**.
- <sup>7</sup> Saisissez le nom que vous souhaitez utiliser pour le profil du serveur FTP. Ce nom s'affichera sur l'écran ACL de l'appareil (jusqu'à 30 caractères). Appuyez sur **OK**.
- **8** Appuyez sur **▲** ou sur **▼** pour sélectionner Adresse hôte. Appuyez sur **OK**.
- i Saisissez l'adresse de l'hôte (par exemple : ftp.exemple.com) (jusqu'à 60 caractères) ou l'adresse IP (par exemple : 192.23.56.189). Appuyez sur **OK**.
- **10** Appuyez sur  $\triangle$  ou sur  $\nabla$  pour sélectionner Enreg. Répert. Appuyez sur **OK**.
- **k** Saisissez le dossier de destination où vous souhaitez enregistrer votre document sur le serveur FTP (par exemple : /brother/abc/) (jusqu'à 60 caractères). Appuyez sur **OK**.
- **12** Appuyez sur ▲ ou sur ▼ pour sélectionner Nom utilis. Appuyez sur **OK**.
- <sup>13</sup> Saisissez le nom d'utilisateur enregistré avec le serveur FTP pour l'appareil (jusqu'à 32 caractères). Appuyez sur **OK**.
- **14** Appuyez sur **A** ou sur **v** pour sélectionner Mot de passe. Appuyez sur **OK**.
- **5** Saisissez le mot de passe pour accéder au serveur FTP (jusqu'à 32 caractères). Appuyez sur **OK**.
- **16** Appuyez sur **a** ou sur **v** pour sélectionner Qualité. Appuyez sur **OK**.
- **Appuyez sur A ou sur**  $\blacktriangledown$  **pour sélectionner** 150 ppp couleur, 300 ppp couleur, 600 ppp couleur, 200 ppp  $N/B$  OU 200x100 ppp  $N/B$ . Appuyez sur **OK**.
- **18** Sélectionnez le type de fichier pour le document. Appuyez sur ▲ ou sur ▼ pour sélectionner Type fichier. Appuyez sur **OK**.
- **[9]** Appuyez sur ▲ ou sur ▼ pour sélectionner PDF ou JPEG pour les documents en couleur ou à échelle de gris et PDF ou TIFF pour les documents en noir et blanc. Appuyez sur **OK**.

# **Remarque**

Pour le modèle MFC-6490CW

Si vous utilisez la vitre du scanner de l'appareil, sélectionnez le format de document.

- Appuyez sur **a** ou sur **b** pour sélectionner Zone de num. vitre.
- Appuyez sur < ou sur b pour sélectionner Lettre, Légal, Ledger, A4 ou A3.

Appuyez sur **OK**.

**20** Appuyez sur **A** ou sur **v** pour sélectionner Mode passif. Vous pouvez activer ou désactiver le mode passif en fonction de la configuration de votre serveur FTP et du pare-feu de votre réseau. Par défaut, ce paramètre est activé.

- 21 Appuyez sur  $\bullet$  ou sur  $\triangleright$  pour sélectionner Activé ou Désact. Appuyez sur **OK**.
- <sup>22</sup> Appuyez sur ▲ ou sur ▼ pour sélectionner Numéro de port. Vous pouvez modifier le numéro de port utilisé pour accéder au serveur FTP. Le port par défaut est le 21. Dans la plupart des cas, ces deux paramètres peuvent garder leur valeur par défaut.
- 23 Saisissez le numéro de port. Appuyez sur **OK**.

- $\sqrt{24}$  Sélectionnez le nom de fichier que vous souhaitez utiliser pour le document numérisé. Vous pouvez choisir entre sept noms prédéfinis et deux noms de fichier définis par l'utilisateur. Le nom de fichier qui sera utilisé pour votre document sera le nom sélectionné, plus les 6 derniers chiffres du compteur de scanner à plateau/ADF, plus l'extension de fichier (par exemple : BRNxxxxxxxxxxxxx098765.pdf). Vous pouvez également saisir manuellement un nom de fichier (jusqu'à 15 caractères). Appuyez sur **a** ou sur **b** pour sélectionner Nom fichier. Appuyez sur **OK**.
- **25** Appuyez sur ▲ ou sur ▼ pour sélectionner le type de fichier souhaité. Appuyez sur **OK**.
- **26** Après avoir défini tous les paramètres, appuyez sur ▲ ou sur ▼ pour sélectionner Complété. Appuyez sur **OK**. Appuyez sur **Arrêt/Sortie**.

# **Création d'un nom de fichier défini par l'utilisateur <sup>12</sup>**

En plus des sept noms de fichier prédéfinis, vous pouvez enregistrer deux noms de fichier définis par l'utilisateur, que vous pouvez utiliser pour créer un profil de serveur FTP.

**1** Appuyez sur **Menu**.

- **2** Appuyez sur ▲ ou sur ▼ pour sélectionner Réseau. Appuyez sur **OK**.
- **8** Appuyez sur **A** ou sur **v** pour sélectionner Num. FTP. Appuyez sur **OK**.
- d Appuyez sur **a** ou sur **b** pour sélectionner Nom fichier1 ou Nom fichier2. Appuyez sur **OK**.
- **6** Saisissez le nom de fichier que vous souhaitez utiliser. Vous pouvez utiliser jusqu'à 15 caractères pour chacun des noms définis par l'utilisateur. Appuyez sur **OK**.
- **6** Appuyez sur **Arrêt/Sortie**.

Numérisation réseau (pour les modèles disposant d'une prise en charge réseau intégré)

# **Numériser vers FTP en utilisant des profils de serveur FTP <sup>12</sup>**

<span id="page-250-3"></span><span id="page-250-2"></span><span id="page-250-1"></span><span id="page-250-0"></span>Chargez votre document. Appuyez sur la touche  $\left( \right.$   $\Rightarrow$   $\left. \right)$  (**Numériser**). **3** Appuyez sur **▲** ou sur ▼ pour sélectionner Num. FTP. Appuyez sur **OK**. d Appuyez sur **a** ou **b** pour sélectionner l'un des profils de serveur FTP de la liste. Appuyez sur **OK**. Si le profil de Numérisation vers FTP est complet, vous passerez automatiquement à l'étape  $\mathbf{0}$ . Si le profil de Numérisation vers FTP n'est pas complet (par exemple, si le nom d'utilisateur et le mot de passe de connexion au compte sont manquants ou si la qualité ou le type de fichier n'ont pas été sélectionnés), vous serez invité à saisir toutes les informations manquantes lors des étapes suivantes. 5 Sélectionnez l'une des options suivantes : Appuyez sur **a** ou sur **b** pour sélectionner 150 ppp couleur, 300 ppp couleur ou 600 ppp couleur. Appuyez sur OK et passez à l'étape **@**. Appuyez sur **a** ou sur **b** pour sélectionner 200 ppp N/B ou 200x100 ppp N/B. Appuyez sur **OK** et passez à l'étape  $\bullet$ . f Appuyez sur **a** ou sur **b** pour sélectionner PDF ou sur JPEG pour les documents en couleur ou en échelle de gris. Appuyez sur OK et passez à l'étape **@**. **67** Appuyez sur ▲ ou sur ▼ pour sélectionner PDF ou sur TIFF pour les documents en noir et blanc. Appuyez sur OK et passez à l'étape **@**. **Remarque** Pour le modèle MFC-6490CW Si vous utilisez la vitre du scanner de l'appareil, sélectionnez le format de document. • Appuyez sur **a** ou sur **b** pour sélectionner Lettre, Légal, Ledger, A4 ou A3. Appuyez sur **OK**. 8 Saisissez le nom d'utilisateur. Appuyez sur **OK**. **9** Saisissez le mot de passe. Appuyez sur **OK**. **10** Appuyez sur Mono Marche ou sur Couleur Marche. **k L'écran ACL affiche** Connexion. Si la connexion au serveur FTP est réussie, l'appareil commence le processus de numérisation. Si vous utilisez la vitre du scanner, l'écran ACL affiche Page suivante?. Appuyez sur **1** pour Oui ou appuyez sur **2** pour Non.

Numérisation réseau (pour les modèles disposant d'une prise en charge réseau intégré)

# **Méthode manuelle de numérisation vers FTP <sup>12</sup>**

<span id="page-251-1"></span><span id="page-251-0"></span>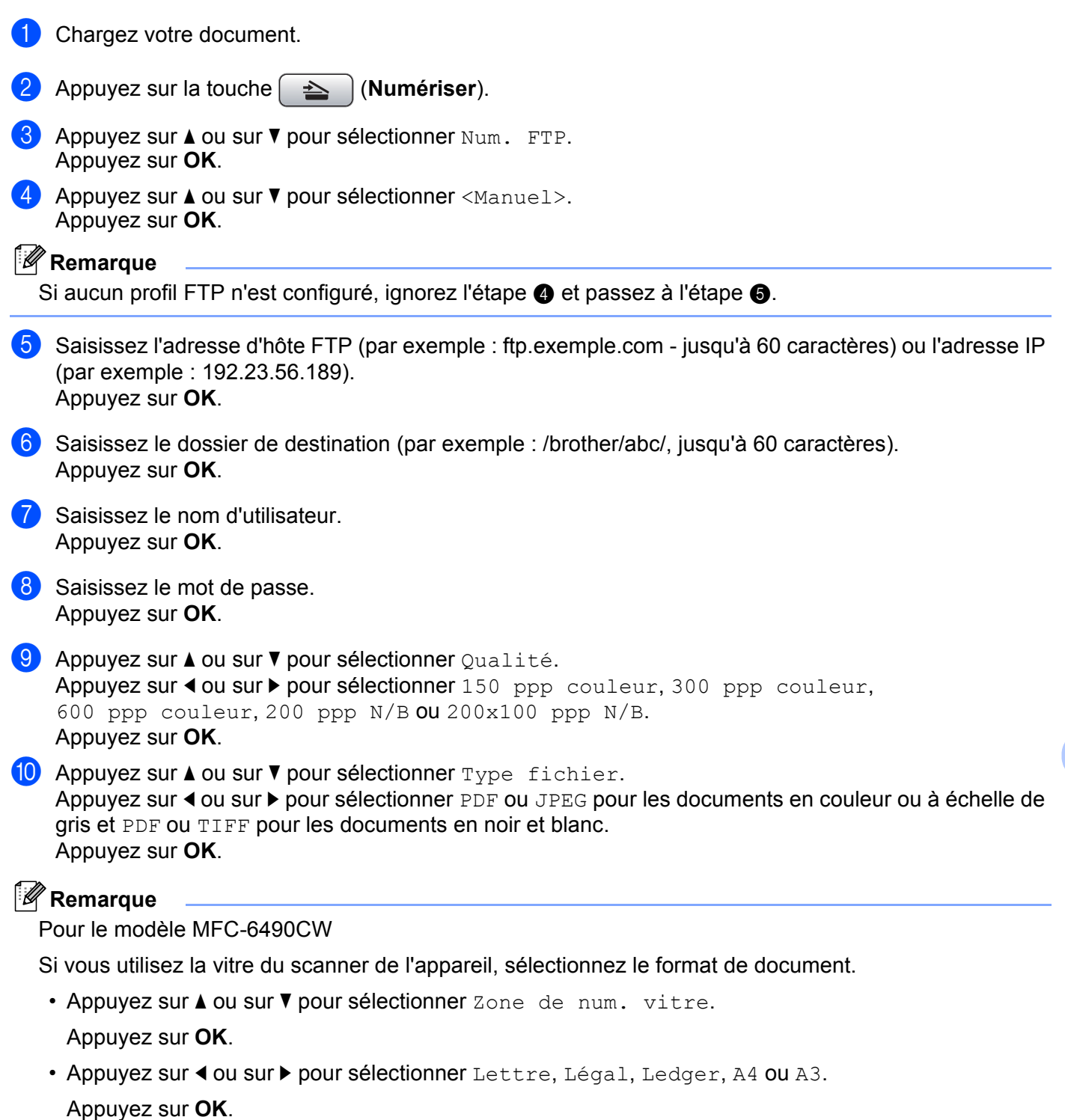
<span id="page-252-2"></span><span id="page-252-1"></span>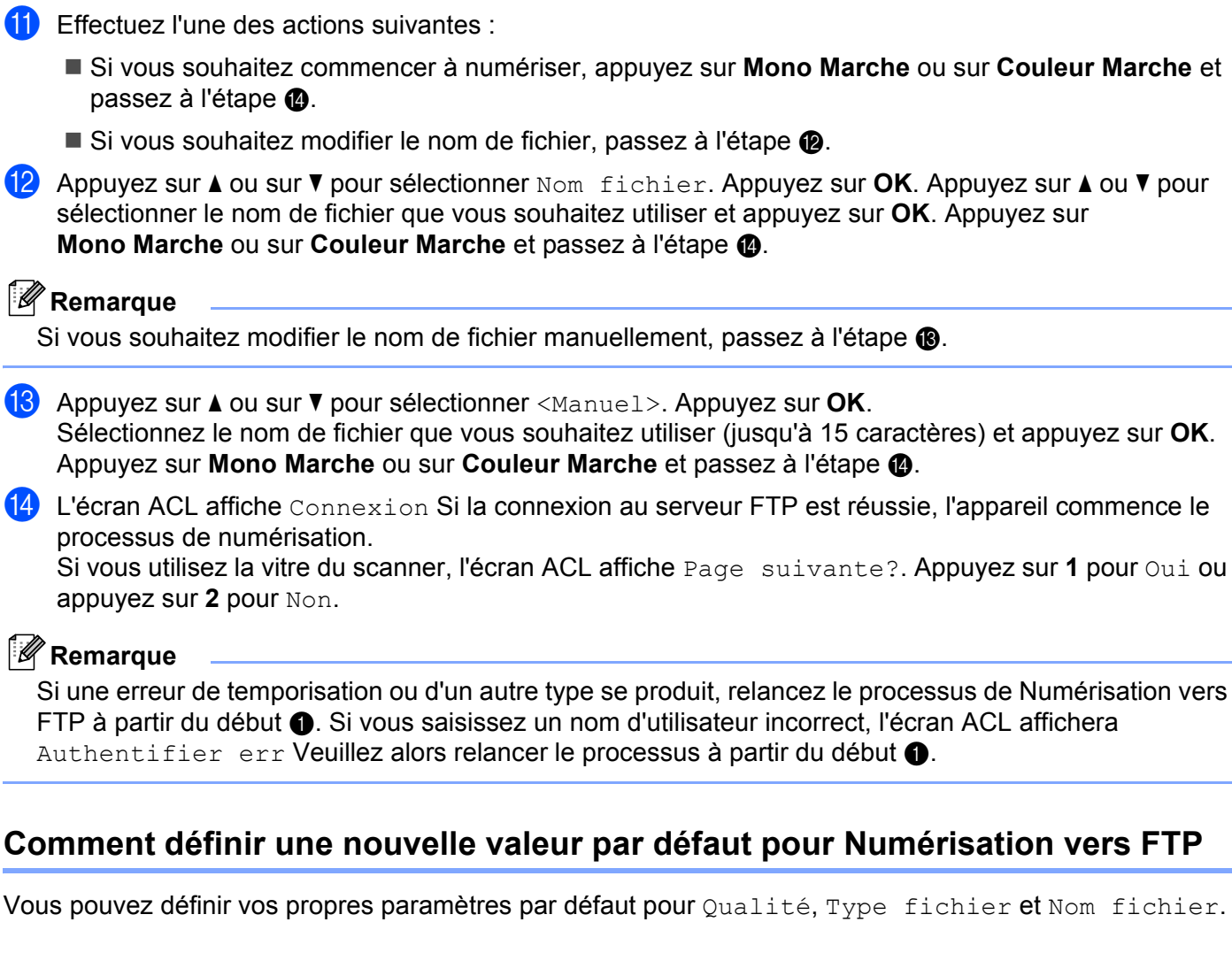

### <span id="page-252-0"></span>**Paramétrage de la nouvelle valeur par défaut**

- 
- **1** Appuyez sur la touche  $\Rightarrow$  (**Numériser**).
- **2** Appuyez sur ▲ ou sur ▼ pour sélectionner Num. FTP. Appuyez sur **OK**.
- <span id="page-252-3"></span>**63** Appuyez sur **▲** ou sur ▼ pour sélectionner <Manuel>. Appuyez sur **OK**.

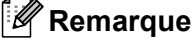

Si au[c](#page-252-3)un profil FTP n'est configuré, ignorez l'étape @ et passez à l'étape @.

<span id="page-252-4"></span>4) Saisissez l'adresse d'hôte FTP (par exemple : ftp.exemple.com - 60 caractères maximum) ou l'adresse IP (par exemple : 192.23.56.189). Appuyez sur **OK**.

**12**

- **5** Saisissez le dossier de destination (par exemple : /brother/abc/, 60 caractères maximum). Appuyez sur **OK**.
- **6** Saisissez le nom d'utilisateur. Appuyez sur **OK**.
- **7** Saisissez le mot de passe. Appuyez sur **OK**.
- **(8)** Appuyez et choisissez votre nouveau paramètre. Répétez cette opération pour chaque paramètre que vous souhaitez modifier.
- **<sup>(9</sup>)** Après avoir changé le dernier paramètre, appuyez sur ▲ ou sur ▼ pour sélectionner Fix nv param déf. Appuyez sur **OK**.
- **10** Appuyez sur 1 pour sélectionner Oui.
- **k** Appuyez sur Arrêt/Sortie.

#### **Réglage usine**

Vous pouvez réinitialiser les réglages d'usine pour Qualité, Type fichier et Nom fichier.

<span id="page-253-1"></span><span id="page-253-0"></span>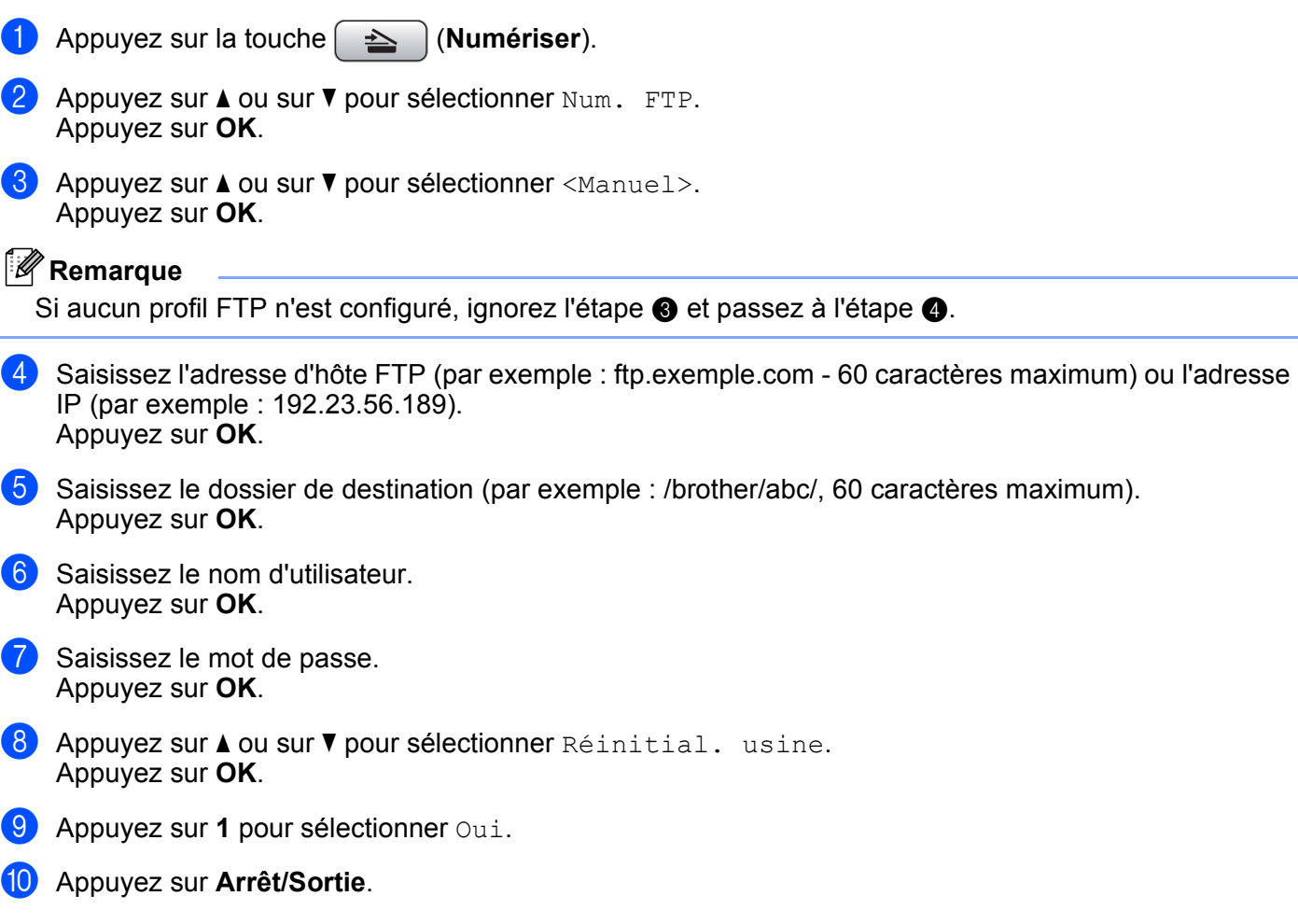

# **Numérisation vers FTP (pour le modèle MFC-6890CDW) <sup>12</sup>**

Lorsque vous sélectionnez Numérisation vers FTP, vous pouvez numériser un document en noir et blanc ou en couleur et l'envoyer directement à un serveur FTP ou sur Internet.

Vous pouvez saisir manuellement les informations requises pour utiliser Numérisation vers FTP à partir du panneau de commande, afin de préconfigurer et d'enregistrer ces informations sous un profil FTP. Vous pouvez configurer jusqu'à cinq profils de serveur FTP.

### **Préconfiguration des profils FTP**

- $\blacksquare$  Appuyez sur MENU.
- 2 Appuyez sur **▲ ou ▼ pour sélectionner** Réseau.
- **3** Appuyez sur **▲** ou ▼ pour sélectionner Num. FTP.
- d Appuyez sur **a** ou **b** pour sélectionner Config. Profil.
- **5** Appuyez sur **▲ ou ▼ pour sélectionner** Non assigné.
- **6)** Saisissez le nom que vous souhaitez utiliser pour le profil du serveur FTP. Ce nom s'affichera sur l'écran ACL de l'appareil (jusqu'à 30 caractères). Appuyez sur OK.
- **7** Choisissez Nom (le nom de votre serveur FTP) ou Adresse IP.
- **63** Saisissez le nom du serveur FTP (par exemple ftp.exemple.com) (jusqu'à 60 caractères) ou l'adresse IP (par exemple 192.23.56.189). Appuyez sur OK.
- **↓** Appuyez sur **A** ou **V** pour sélectionner Enreg. Répert.
- (0) Saisissez le dossier de destination où vous souhaitez enregistrer votre document sur le serveur FTP (par exemple /brother/abc/) (jusqu'à 60 caractères). Appuyez sur OK.
- **k** Appuyez sur **A** ou **v** pour sélectionner Nom utilis.
- <sup>12</sup> Saisissez le nom d'utilisateur enregistré avec le serveur FTP pour l'appareil (jusqu'à 32 caractères). Appuyez sur OK.
- **13** Appuyez sur ▲ ou ▼ pour sélectionner Mot de passe.
- 14 Saisissez le mot de passe pour accéder au serveur FTP (jusqu'à 32 caractères). Appuyez sur OK.
- **b** Appuyez sur **A** ou **V** pour sélectionner Qualité.
- **(6) Appuyez pour sélectionner** 150 ppp couleur, 300 ppp couleur, 600 ppp couleur, 200 ppp N/B ou 200x100 ppp N/B.

**T** Sélectionnez le type de fichier pour le document. Appuyez sur **A** ou **V** pour sélectionner Type fichier.

**18** Appuyez pour sélectionner PDF ou JPEG pour des documents en couleur ou en échelle de gris et PDF ou TIFF pour des documents en noir et blanc.

#### **Remarque**

Si vous utilisez la vitre du scanner de l'appareil, sélectionnez le format de document.

- Appuyez sur **a** ou **b** pour sélectionner Zone de num. vitre.
- Sélectionnez le format de document souhaité.
- **19** Appuyez sur **A** ou ▼ pour sélectionner Mode passif. Vous pouvez activer ou désactiver le mode passif en fonction de la configuration de votre serveur FTP et du pare-feu de votre réseau. Par défaut, ce paramètre est activé.
- 20 Appuyez pour sélectionner Activé ou Désactivé.

**21** Appuyez sur **▲ ou ▼ pour sélectionner** Numéro de port. Vous pouvez modifier le numéro de port utilisé pour accéder au serveur FTP. Le port par défaut est le 21. Dans la plupart des cas, ces deux paramètres peuvent garder leur valeur par défaut.

- 22 Saisissez le numéro de port. Appuyez sur OK.
- 23 Sélectionnez le nom de fichier que vous souhaitez utiliser pour le document numérisé. Vous pouvez choisir entre sept noms prédéfinis et deux noms de fichier définis par l'utilisateur. Le nom de fichier qui sera utilisé pour votre document sera le nom sélectionné, plus les 6 derniers chiffres du compteur de scanner à plateau/ADF, plus l'extension de fichier (par exemple : BRNxxxxxxxxxxxxx098765.pdf). Vous pouvez également saisir manuellement un nom de fichier (jusqu'à 15 caractères). Appuyez sur **a** ou **b** pour sélectionner Nom fichier.
- **24** Appuyez sur **▲** ou ▼ pour sélectionner le nom de fichier à utiliser. Appuyez sur OK.

### **Création d'un nom de fichier défini par l'utilisateur <sup>12</sup>**

En plus des sept noms de fichier prédéfinis, vous pouvez enregistrer deux noms de fichier définis par l'utilisateur, que vous pouvez utiliser pour créer un profil de serveur FTP.

- **1** Appuyez sur MENU.
- **2** Appuyez sur ▲ ou ▼ pour sélectionner Réseau.
- **3** Appuyez sur ▲ ou ▼ pour sélectionner Num. FTP.
- 4 Appuyez sur **A** ou ▼ pour sélectionner Nom fichier1 ou Nom fichier2.
- **5)** Saisissez le nom de fichier que vous souhaitez utiliser. Vous pouvez utiliser jusqu'à 15 caractères pour chacun des noms définis par l'utilisateur. Appuyez sur OK.

### **Numériser vers FTP en utilisant des profils de serveur FTP <sup>12</sup>**

- **Chargez votre document.**
- Appuyez sur la touche  $\geq$  (**Numériser**).
- Appuyez sur Num. FTP.
- 4) Appuyez sur **∆** ou **▼** pour sélectionner un des profils de serveur FTP de la liste.
	- Si le profil Numérisation vers FTP est complet, appuyez sur **Mono Marche** ou **Couleur Marche** et passez à l'étape  $\mathbf{\oplus}$ .
	- Si le profil Numérisation vers FTP n'est pas complet (par exemple, si le nom d'utilisateur et le mot de passe de connexion au compte sont manquants ou si la qualité ou le type de fichier n'ont pas été sélectionnés), vous serez invité à saisir toutes les informations manquantes lors des étapes suivantes.
- 5 Sélectionnez l'une des options suivantes :
	- **Appuyez pour sélectionner** 150 ppp couleur, 300 ppp couleur ou 600 ppp couleur et allez à l'étape  $\mathbf{\Theta}$  $\mathbf{\Theta}$  $\mathbf{\Theta}$ .
	- Appuyez pour sélectionner 200 ppp N/B ou 200x100 ppp N/B et allez à l'étape  $\bullet$ .
- <span id="page-256-1"></span> $6$  Appuyez pour sélectionner PDF ou JPEG pour des documents en couleur ou en échelle de gris et passez  $\hat{a}$  $\hat{a}$  $\hat{a}$  l'étape  $\hat{a}$ .
	- Appuyez pour sélectionner PDF ou TIFF pour des documents noir et blanc, et allez à l'étape  $\odot$ .

#### <span id="page-256-2"></span>**Remarque**

Si vous utilisez la vitre du scanner de l'appareil, sélectionnez le format de document.

- <span id="page-256-3"></span>8 Saisissez le nom d'utilisateur. Appuyez sur OK.
- **9** Saisissez le mot de passe. Appuyez sur OK.
- j Appuyez sur **Mono Marche** ou **Couleur Marche**.

<span id="page-256-0"></span>k L'écran ACL affiche Connexion. Si la connexion au serveur FTP est réussie, l'appareil commence le processus de numérisation. Si vous utilisez la vitre du scanner, l'écran ACL affiche Page suivante?. Appuyez sur Oui ou Non.

## **Méthode manuelle de numérisation vers FTP <sup>12</sup>**

<span id="page-257-2"></span><span id="page-257-1"></span><span id="page-257-0"></span>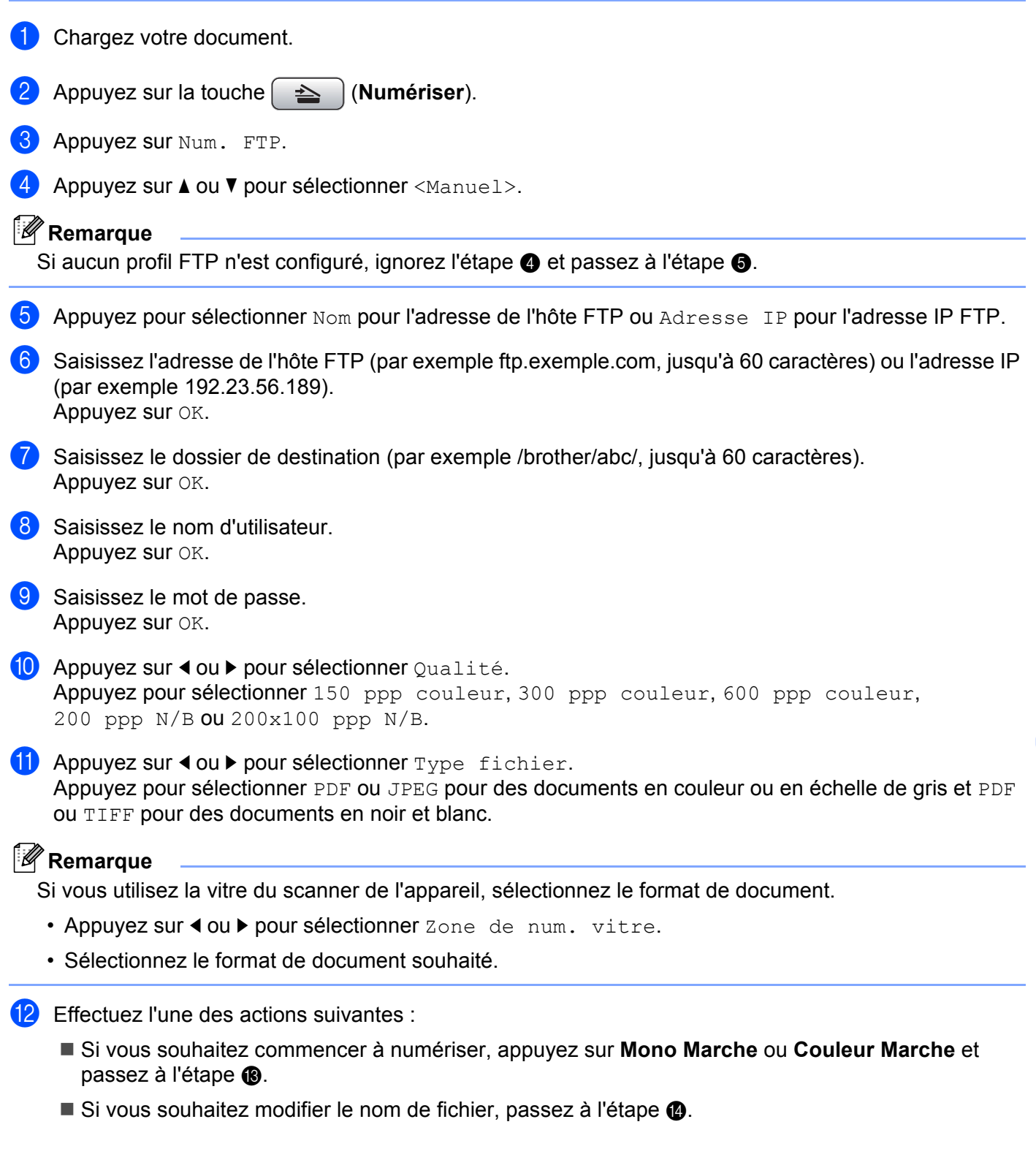

<span id="page-258-0"></span>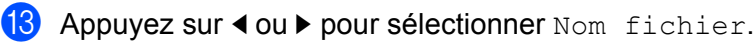

Appuyez sur **a** ou **b** pour choisir le nom de fichier à utiliser. Appuyez sur **Mono Marche** ou **C[o](#page-258-2)uleur Marche** et passez à l'étape **®**.

<span id="page-258-2"></span><span id="page-258-1"></span>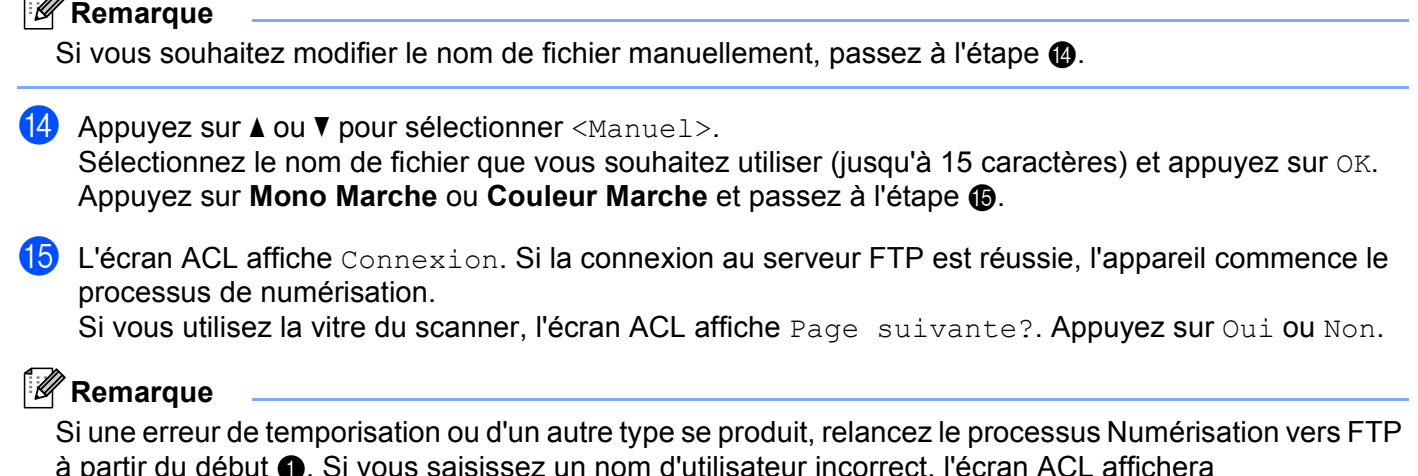

Authentifier err. Veuillez [a](#page-257-2)lors relancer le processus à partir du début  $\bigcirc$ .

### **Définition d'un nouveau paramétrage par défaut pour le profil Numérisation vers FTP <sup>12</sup>**

Vous pouvez définir votre propre paramétrage par défaut pour  $\alpha$ ualité, Type fichier, Zone de num. vitre et Nom fichier.

#### **Définition du nouveau paramétrage par défaut <sup>12</sup>**

- **1** Appuyez sur la touche  $\Rightarrow$  (**Numériser**).
- 2 Appuyez sur Num. FTP.
- <span id="page-258-3"></span>Appuyez sur **▲** ou ▼ pour sélectionner <Manuel>.
- **Remarque**

A.D

Si au[c](#page-258-3)un profil FTP n'est configuré, ignorez l'étape @ et passez à l'étape @.

<span id="page-258-4"></span>4) Appuyez pour sélectionner Nom pour l'adresse de l'hôte FTP ou Adresse IP pour l'adresse IP FTP.

- **5** Saisissez l'adresse de l'hôte FTP (par exemple ftp.exemple.com, jusqu'à 60 caractères) ou l'adresse IP (par exemple 192.23.56.189). Appuyez sur OK.
- **6** Saisissez le dossier de destination (par exemple /brother/abc/, jusqu'à 60 caractères). Appuyez sur OK.
- Saisissez le nom d'utilisateur. Appuyez sur OK.

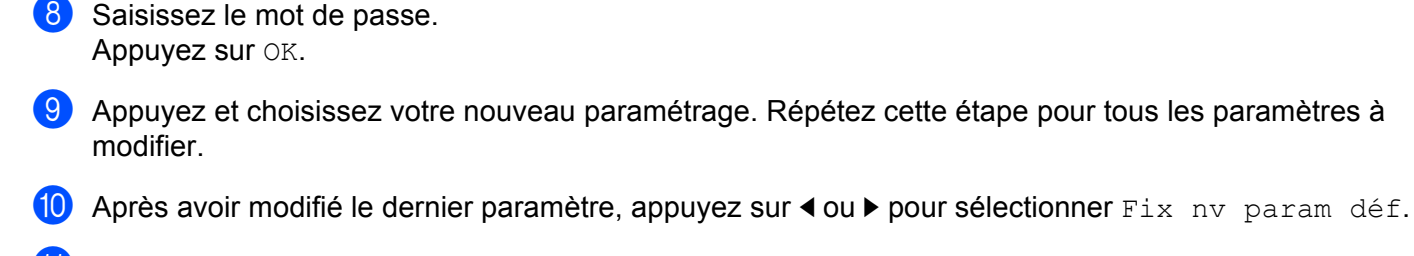

 $k$  Appuyez sur Oui.

#### **Rétablissement des réglages d'usine**

Vous pouvez réinitialiser les paramètres Qualité, Type fichier, Zone de num. vitre et Nom fichier selon leurs réglages d'usine.

- **1** Appuyez sur la touche  $\Rightarrow$  (**Numériser**).
- 2 Appuyez sur Num. FTP.
- <span id="page-259-0"></span>Appuyez sur **A** ou ▼ pour sélectionner <Manuel>.

#### *A* Remarque

Si au[c](#page-259-0)un profil FTP n'est configuré, ignorez l'étape  $\bigcirc$  et passez à l'étape  $\bigcirc$ .

- <span id="page-259-1"></span>4) Appuyez pour sélectionner  $\text{Nom}$  pour l'adresse de l'hôte FTP ou  $\text{Adresse}$  IP pour l'adresse IP FTP.
- e Saisissez l'adresse de l'hôte FTP (par exemple ftp.exemple.com, jusqu'à 60 caractères) ou l'adresse IP (par exemple 192.23.56.189). Appuyez sur OK.
- **6)** Saisissez le dossier de destination (par exemple /brother/abc/, jusqu'à 60 caractères). Appuyez sur OK.
- 7 Saisissez le nom d'utilisateur. Appuyez sur OK.
- **b** Saisissez le mot de passe. Appuyez sur OK.
- **2** Appuyez sur **4 ou > pour sélectionner** Réinitial. usine.

#### Appuyez sur Oui.

**k Appuyez sur Arrêt/Sortie.** 

# <span id="page-260-1"></span>**Saisie de texte**

### **Pour MFC-5890CN, MFC-5895CW et MFC-6490CW <sup>12</sup>**

Lorsque vous définissez certaines sélections de menu, il se peut que vous deviez saisir un texte sur l'appareil. La plupart des touches numériques comportent également trois ou quatre lettres. Les touches **0**, **#** et  $*$  ne comportent aucune lettre, car elles sont utilisées pour des caractères spéciaux.

En appuyant à plusieurs reprises sur la touche numérique correspondante, vous pouvez accéder au caractère de votre choix.

#### **Pour définir une adresse de courrier électronique, les options du menu Numériser vers FTP et le menu Courriel/IFAX <sup>12</sup>**

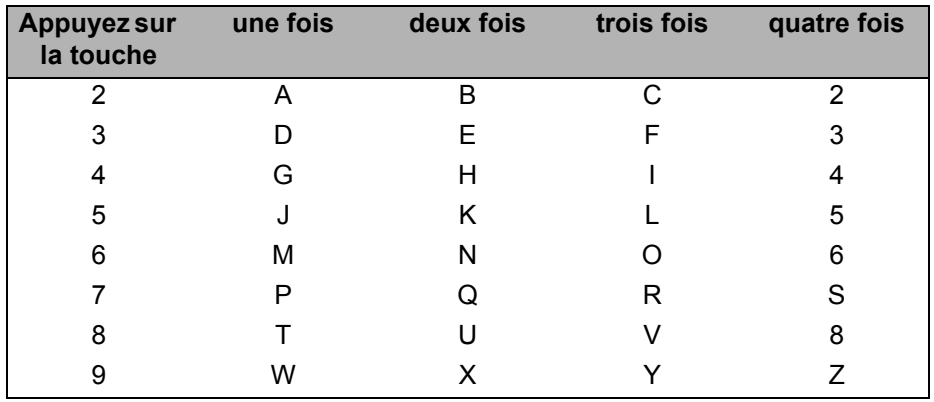

Appuyez sur **Alt** + **3** pour passer des majuscules aux minuscules.

#### **Ajouter des espaces <sup>12</sup>**

Pour ajouter un espace dans un numéro de télécopieur, appuyez une fois sur ▶ entre les numéros. Pour ajouter un espace dans un nom, appuyez deux fois sur **c** entre les caractères.

#### **Faire des corrections**

Si vous saisissez une lettre erronée et que vous souhaitez la modifier, appuyez sur < pour placer le curseur sous le caractère incorrect et appuyez sur **Effacer/Retour**. Saisissez à nouveau le caractère correct. Vous pouvez également remonter dans les caractères et insérer des lettres.

#### **Répéter des lettres**

Si vous devez saisir une lettre qui se trouve sur la même touche que la lettre précédente, appuyez sur **>** pour déplacer le curseur vers la droite, avant d'appuyer à nouveau sur la touche.

#### <span id="page-260-0"></span>**Caractères spéciaux et symboles <sup>12</sup>**

Appuyez sur  $*$ , # ou 0, puis appuyez sur  $\triangleleft$  ou  $\triangleright$  pour placer le curseur sous le caractère spécial ou le symbole de votre choix. Appuyez ensuite sur **OK** pour le sélectionner. En fonction du menu sélectionné, les symboles et les caractères ci-dessous apparaîtront.

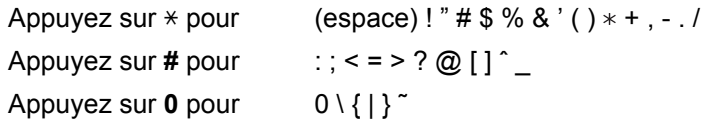

### Pour le modèle MFC-6890CDW

Lors du paramétrage de certaines sélections dans le menu, il peut être nécessaire de saisir du texte sur l'appareil. Appuyez sur Me pour des chiffres, des lettres ou des caractères spéciaux. Jusqu'à quatre lettres sont affectées à chaque bouton de l'écran ACL.

Vous pouvez accéder au caractère souhaité en appuyant de manière répétée sur le bouton approprié.

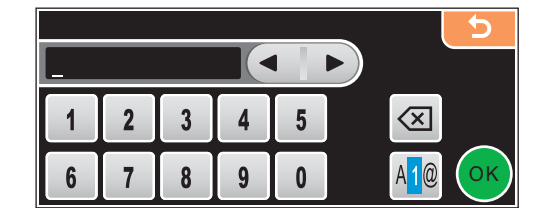

#### **Insertion d'espaces**

Pour saisir un espace, appuyez sur **M**e pour choisir les caractères spéciaux, puis appuyez sur le bouton d'espace  $\lceil \cdot \rceil$  ou  $\lceil \cdot \rceil$ .

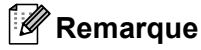

Les caractères disponibles peuvent varier suivant le pays.

#### **Introduction de corrections <sup>12</sup>**

Si vous avez saisi une lettre incorrecte et voulez la modifier, utilisez les boutons fléchés pour déplacer le curseur sous le caractère incorrect. Appuyez ensuite sur **a.** Saisissez le caractère approprié. Vous pouvez également insérer des lettres en déplaçant le curseur et en saisissant le caractère approprié.

#### **Répétition de lettres**

Si vous devez saisir deux lettres situées sur le même bouton, appuyez sur  $\triangleleft$  ou  $\triangleright$  pour déplacer le curseur vers la droite après la saisie de la première lettre et appuyez une nouvelle fois sur le bouton de la lettre appropriée.

## **13 Configuration à distance et PhotoCapture Center™ (Centre saisie photo) <sup>13</sup>**

# <span id="page-262-0"></span>**Configuration à distance (non disponible pour les modèles DCP, MFC-250C et MFC-290C) <sup>13</sup>**

L'application **Configuration à distance** vous permet de configurer de nombreux paramètres de l'appareil à partir d'une application Macintosh. Quand vous accédez à cette application, les réglages sur votre appareil sont automatiquement téléchargés en aval vers votre Macintosh et apparaissent à l'écran de votre Macintosh. À l'inverse, si vous modifiez les paramètres à partir de l'ordinateur, vous pouvez les télécharger directement vers l'appareil.

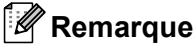

L'icône d'application **Configuration à distance** se trouve dans **Macintosh HD**/**Bibliothèque**/

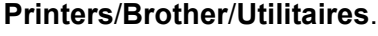

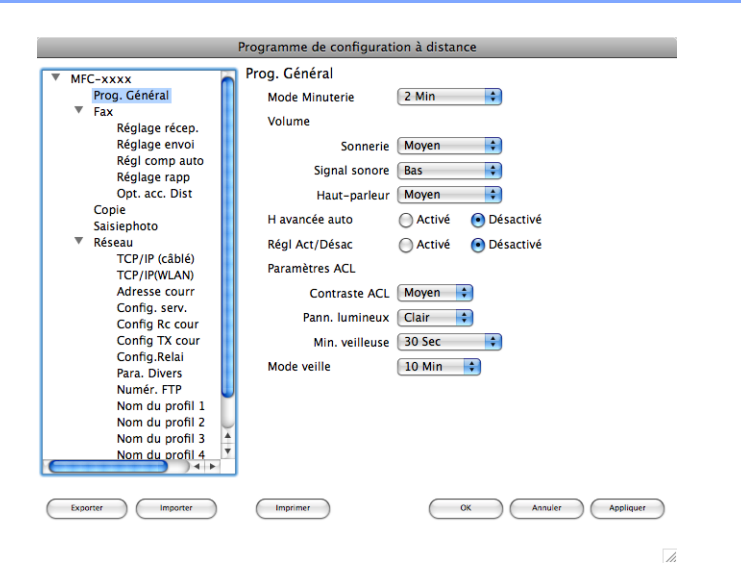

#### **OK**

Ce bouton vous permet de lancer le téléchargement des données vers l'appareil et de sortir de l'application de configuration à distance. Si un message d'erreur s'affiche, entrez à nouveau les données appropriées et cliquez sur **OK**.

#### **Annuler**

Ce bouton vous permet de quitter l'application de configuration à distance sans télécharger de données vers l'appareil.

#### **Appliquer**

Ce bouton vous permet de télécharger des données vers l'appareil sans sortir de l'application de configuration à distance.

#### **Imprimer**

Ce bouton vous permet d'imprimer sur l'appareil les éléments sélectionnés. Vous ne pouvez pas imprimer les données tant qu'elles ne sont pas téléchargées dans l'appareil. Cliquez sur **Appliquer** pour télécharger les nouvelles données dans l'appareil, puis cliquez sur **Imprimer**.

#### **Exporter**

Ce bouton vous permet d'enregistrer les paramètres de la configuration actuelle dans un fichier.

#### **Importer**

Ce bouton vous permet de charger les paramètres enregistrés dans un fichier.

### **Remarque**

- Vous pouvez utiliser les boutons **Exporter** et **Importer** pour sauvegarder **Numérotation par numéro abrégé** ou tous les réglages pour votre appareil.
- <span id="page-263-0"></span>• Si vous devez changer l'appareil enregistré sur votre Macintosh au cours de l'installation de MFL-Pro Suite (voir le *Guide d'installation rapide*), ou si l'environnement réseau a été modifié, il est alors nécessaire de spécifier le nouvel appareil. Ouvrez le **Sélecteur de périphérique** et sélectionnez le nouvel appareil. (Pour les utilisateurs de réseau uniquement)

# <span id="page-264-4"></span>**PhotoCapture Center™ (Centre saisie photo) <sup>13</sup>**

Vous pouvez accéder à une unité de mémoire Flash USB ou à une carte mémoire installée dans l'appareil à partir d'un Macintosh.

## **ATTENTION**

Veuillez NE PAS démarrer votre Macintosh avec une unité de mémoire Flash USB ou une carte mémoire installée dans le lecteur de carte de l'appareil. Sinon, vous risquez de perdre les données ou d'endommager la carte.

## **Remarque**

- PhotoCapture Center™ ne lit que la première carte insérée.
- DCP-165C et MFC-290C ne prennent pas en charge CompactFlash<sup>®</sup>.
- Le modèle MFC-250C ne prend pas en charge les cartes CompactFlash<sup>®</sup>, Memory Stick™, Memory Stick PRO™, MultiMediaCard™, SecureDigital ou xD-Picture Card™.
- Lorsque l'appareil imprime à partir du PhotoCapture Center™, votre Macintosh ne peut pas accéder à PhotoCapture Center™ pour effectuer une autre opération.

## **Pour les utilisateurs de câbles USB <sup>13</sup>**

Insérez dans votre appareil une unité de mémoire Flash USB, ou une carte CompactFlash<sup>® 1</sup>, Memorv Stick™ [2,](#page-264-1) Memory Stick PRO™ [2,](#page-264-1) SecureDigital [3](#page-264-2) ou xD-Picture Card™ [4](#page-264-3). L'icône **Disque amovible** s'affiche sur le Bureau.

- <span id="page-264-0"></span><sup>1</sup> Ce produit prend également en charge la carte CompactFlash<sup>®</sup> type1.
- <span id="page-264-1"></span><sup>2</sup> Vous pouvez utiliser un support MagicGate™ Memory Stick™ et Memory Stick PRO™, mais les données musicales éventuellement stockées sur le support ne peuvent être lues.
- <span id="page-264-2"></span><sup>3</sup> Ce produit prend en charge les cartes SecureDigital Haute Capacité.
- <sup>4</sup> Ce produit prend en charge les cartes xD-Picture Card™ Type M / Type M+ / Type H (grande capacité).

### <span id="page-264-3"></span>**Remarque**

Si vous créez un nom de volume pour l'unité de mémoire Flash USB ou la carte mémoire, ce nom s'affiche au lieu de **« Disque amovible »**.

b Double-cliquez sur l'icône **Disque amovible**. Les fichiers et dossiers qui se trouvent sur l'unité de mémoire Flash USB ou la carte mémoire s'affichent à l'écran.

Configuration à distance et PhotoCapture Center™ (Centre saisie photo)

c Vous pouvez modifier un fichier et l'enregistrer sur un autre lecteur de votre Macintosh.

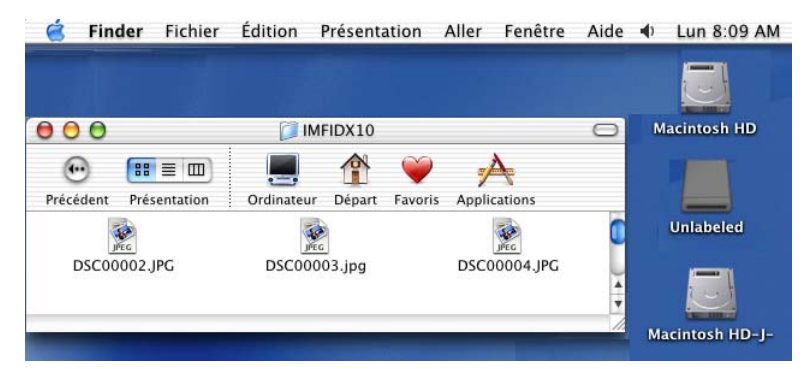

 $\overline{4}$  Fermez toutes les applications qui exécutent des données sur l'unité de mémoire Flash USB ou la carte mémoire et faites glisser l'icône **Disque amovible** dans l'icône **Corbeille** avant de retirer la carte mémoire de l'appareil.

## **ATTENTION**

NE débranchez PAS le cordon d'alimentation ou le câble USB, et ne retirez pas l'unité de mémoire Flash USB ou la carte CompactFlash<sup>®</sup>, Memory Stick™, Memory Stick PRO™, SecureDigital or xD-Picture Card™ de l'appareil lors de la lecture des données (la touche  $\begin{bmatrix} \bullet \\ \bullet \end{bmatrix}$  (Saisie Photo) clignote). Sinon, vous risquez de perdre ou d'endommager les données.

Si vous retirez la carte mémoire alors que la touche **Saisie Photo** clignote, vous devez redémarrer votre Macintosh immédiatement avant de réintroduire la même carte dans l'appareil. Si vous ne redémarrez pas votre Macintosh, il est possible que les données stockées sur votre carte soient détruites.

### **Pour les utilisateurs de réseau (pour les modèles disposant d'une prise en charge réseau intégrée) <sup>13</sup>**

- <span id="page-266-1"></span><span id="page-266-0"></span>**1** Insérez dans votre appareil une unité de mémoire Flash USB, ou une carte CompactFlash<sup>® 1</sup>, Memorv Stick™ <sup>2</sup>, Memory Stick PRO™ <sup>2</sup>, SecureDigital <sup>[3](#page-266-2)</sup> ou xD-Picture Card™ <sup>[4](#page-266-3)</sup>.
	- <sup>1</sup> Ce produit prend également en charge la carte CompactFlash<sup>®</sup> type1.
	- <sup>2</sup> Vous pouvez utiliser un support MagicGate™ Memory Stick™ et Memory Stick PRO™, mais les données musicales éventuellement stockées sur le support ne peuvent être lues.
	- <sup>3</sup> Ce produit prend en charge les cartes SecureDigital Haute Capacité.
	- <sup>4</sup> Ce produit prend en charge les cartes xD-Picture Card™ Type M / Type M<sup>+</sup> / Type H (grande capacité).
- <span id="page-266-3"></span><span id="page-266-2"></span>2) Lancez un logiciel FTP ou un navigateur Web prenant en charge le protocole FTP. (par exemple Safari, Internet Explorer®)

Le logiciel du navigateur a accès à la carte mémoire à l'aide du protocole FTP et du nom de l'hôte réseau de l'appareil. Dans la barre d'adresses, entrez ftp://XXX.XXX.XXX.XXX (où XXX.XXX.XXX.XXX est l'adresse IP de votre appareil Brother).

Votre navigateur s'affiche et la liste des noms de fichiers présents sur la carte mémoire apparaît.

**3** Cliquez sur le nom du fichier que vous voulez afficher.

#### **Remarque**

L'utilisation de certains caractères ou symboles dans un nom de fichier sur l'unité de mémoire Flash USB ou la carte mémoire risque de poser un problème pour accéder au fichier. Nous vous recommandons d'utiliser uniquement des combinaisons des caractères suivants pour les noms de fichier.

#### **1234567890**

ABCDEFGHIJKLMNOPQRSTUVWXYZ

abcdefghijklmnopqrstuvwxyz

 $! \# \$  % & ' ( ) - ,  $\omega \degree$  ' { }  $\degree$ 

**Lorsque vous retirez une unité de mémoire Flash USB ou une carte mémoire, procédez comme suit pour éviter d'endommager la carte mémoire : <sup>13</sup>**

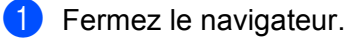

b Attendez que la touche (**Saisie Photo**) cesse de clignoter avant de retirer la carte mémoire.

## **ATTENTION**

NE débranchez PAS le cordon d'alimentation ou le câble USB, et ne retirez pas l'unité de mémoire Flash USB ou la carte CompactFlash®, Memory Stick™, Memory Stick PRO™, SecureDigital or xD-Picture

Card™ de l'appareil lors de la lecture des données (la touche  $\begin{bmatrix} \cdot & \cdot \\ \cdot & \cdot \\ \cdot & \cdot \end{bmatrix}$  (Saisie Photo) clignote). Sinon, vous risquez de perdre ou d'endommager les données.

Si vous retirez la carte mémoire alors que la touche **Saisie Photo** clignote, vous devez redémarrer votre Macintosh immédiatement avant de réintroduire la même carte dans l'appareil. Si vous ne redémarrez pas votre Macintosh, il est possible que les données stockées sur votre carte soient détruites.

# $\mathbf{A}$ Index

# $\overline{c}$

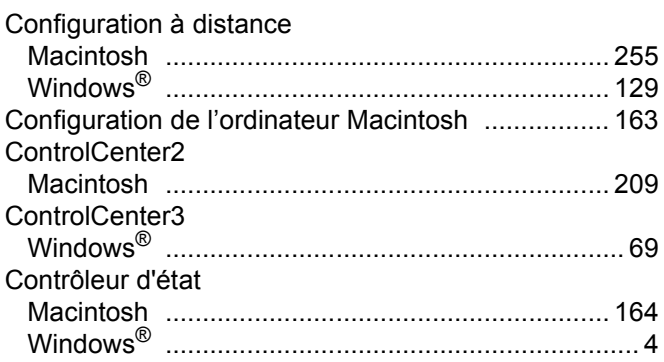

### F

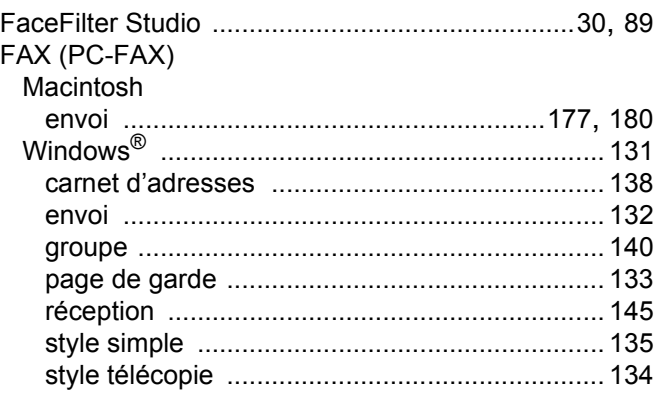

### ı

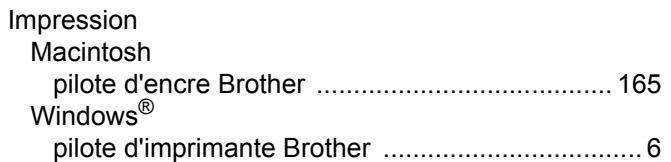

# $N$

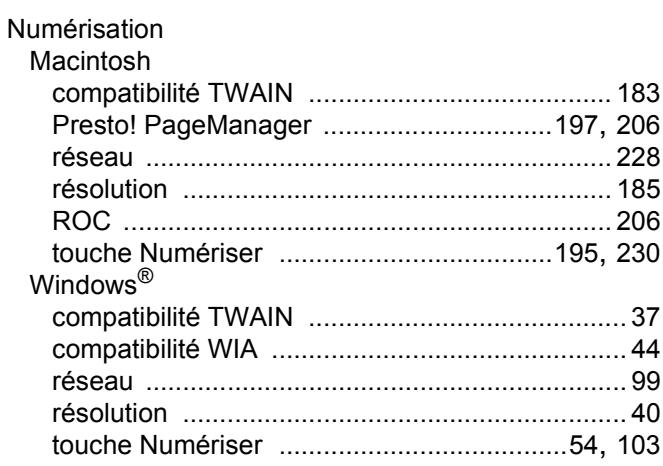

### P

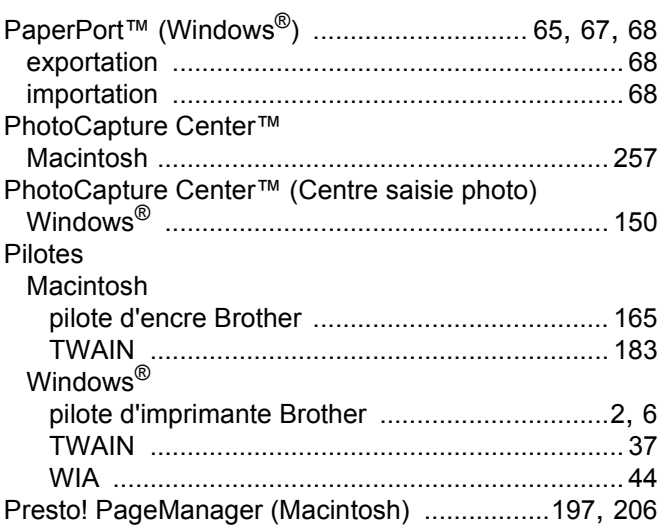

### **S**

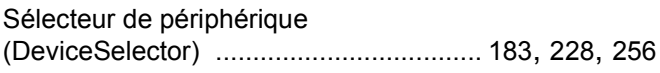

### T

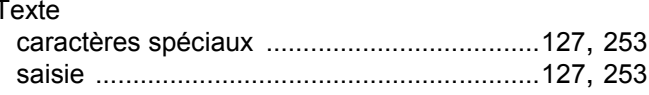

<u> 1980 - Johann Barnett, fransk politiker (</u>

Brother International Corporation 100 Somerset Corporate Boulevard P.O. Box 6911 Bridgewater, NJ 08807–0911 États-Unis

La Corporation Internationale Brother (Canada) Ltée 1 rue Hôtel de Ville, Dollard-des-Ormeaux, (Québec), CANADA H9B 3H6

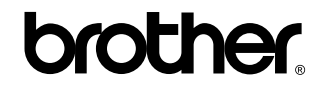

**Visitez notre site Web <http://www.brother.ca>**

Ces appareils sont uniquement destinés aux États-Unis et au Canada. Nous ne pouvons les conseiller pour d'autres pays, car ils pourraient violer les règlements en matière de télécommunications et être incompatibles avec les conditions d'alimentation électrique. **L'utilisation des modèles destinés aux États-Unis ou au Canada dans d'autres pays s'effectue aux risques de l'utilisateur et elle entraîne l'annulation de la garantie.**